# $\frac{d\ln\ln}{d}$

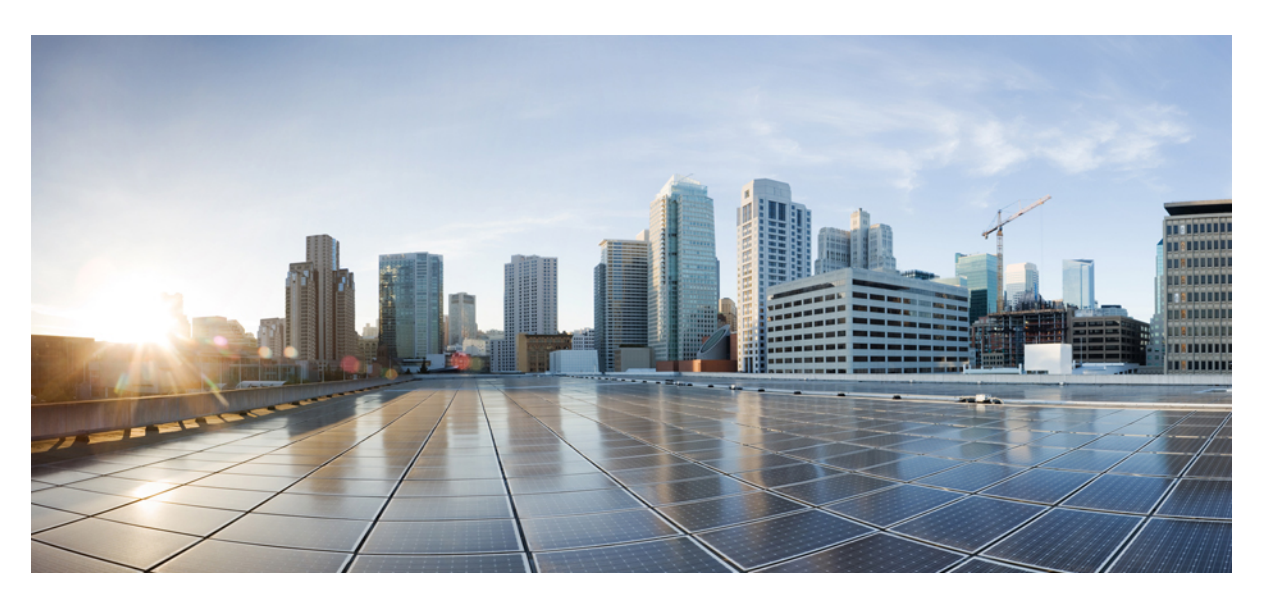

### **Cisco Optical Network Planner Configuration Guide, Release 5.0**

**First Published:** 2022-07-15 **Last Modified:** 2023-06-22

### **Americas Headquarters**

Cisco Systems, Inc. 170 West Tasman Drive San Jose, CA 95134-1706 USA http://www.cisco.com Tel: 408 526-4000 800 553-NETS (6387) Fax: 408 527-0883

THE SPECIFICATIONS AND INFORMATION REGARDING THE PRODUCTS IN THIS MANUAL ARE SUBJECT TO CHANGE WITHOUT NOTICE. ALL STATEMENTS, INFORMATION, AND RECOMMENDATIONS IN THIS MANUAL ARE BELIEVED TO BE ACCURATE BUT ARE PRESENTED WITHOUT WARRANTY OF ANY KIND, EXPRESS OR IMPLIED. USERS MUST TAKE FULL RESPONSIBILITY FOR THEIR APPLICATION OF ANY PRODUCTS.

THE SOFTWARE LICENSE AND LIMITED WARRANTY FOR THE ACCOMPANYING PRODUCT ARE SET FORTH IN THE INFORMATION PACKET THAT SHIPPED WITH THE PRODUCT AND ARE INCORPORATED HEREIN BY THIS REFERENCE. IF YOU ARE UNABLE TO LOCATE THE SOFTWARE LICENSE OR LIMITED WARRANTY, CONTACT YOUR CISCO REPRESENTATIVE FOR A COPY.

The Cisco implementation of TCP header compression is an adaptation of a program developed by the University of California, Berkeley (UCB) as part of UCB's public domain version of the UNIX operating system. All rights reserved. Copyright © 1981, Regents of the University of California.

NOTWITHSTANDING ANY OTHER WARRANTY HEREIN, ALL DOCUMENT FILES AND SOFTWARE OF THESE SUPPLIERS ARE PROVIDED "AS IS" WITH ALL FAULTS. CISCO AND THE ABOVE-NAMED SUPPLIERS DISCLAIM ALL WARRANTIES, EXPRESSED OR IMPLIED, INCLUDING, WITHOUT LIMITATION, THOSE OF MERCHANTABILITY, FITNESS FOR A PARTICULAR PURPOSE AND NONINFRINGEMENT OR ARISING FROM A COURSE OF DEALING, USAGE, OR TRADE PRACTICE.

IN NO EVENT SHALL CISCO OR ITS SUPPLIERS BE LIABLE FOR ANY INDIRECT, SPECIAL, CONSEQUENTIAL, OR INCIDENTAL DAMAGES, INCLUDING, WITHOUT LIMITATION, LOST PROFITS OR LOSS OR DAMAGE TO DATA ARISING OUT OF THE USE OR INABILITY TO USE THIS MANUAL, EVEN IF CISCO OR ITS SUPPLIERS HAVE BEEN ADVISED OF THE POSSIBILITY OF SUCH DAMAGES.

Any Internet Protocol (IP) addresses and phone numbers used in this document are not intended to be actual addresses and phone numbers. Any examples, command display output, network topology diagrams, and other figures included in the document are shown for illustrative purposes only. Any use of actual IP addresses or phone numbers in illustrative content is unintentional and coincidental.

All printed copies and duplicate soft copies of this document are considered uncontrolled. See the current online version for the latest version.

Cisco has more than 200 offices worldwide. Addresses and phone numbers are listed on the Cisco website at www.cisco.com/go/offices.

The documentation set for this product strives to use bias-free language. For purposes of this documentation set, bias-free is defined as language that does not imply discrimination based on age, disability, gender, racial identity, ethnic identity, sexual orientation, socioeconomic status, and intersectionality. Exceptions may be present in the documentation due to language that is hardcoded in the user interfaces of the product software, language used based on standards documentation, or language that is used by a referenced third-party product.

Cisco and the Cisco logo are trademarks or registered trademarks of Cisco and/or its affiliates in the U.S. and other countries. To view a list of Cisco trademarks, go to this URL: <https://www.cisco.com/c/en/us/about/legal/trademarks.html>. Third-party trademarks mentioned are the property of their respective owners. The use of the word partner does not imply a partnership relationship between Cisco and any other company. (1721R)

© 2022 Cisco Systems, Inc. All rights reserved.

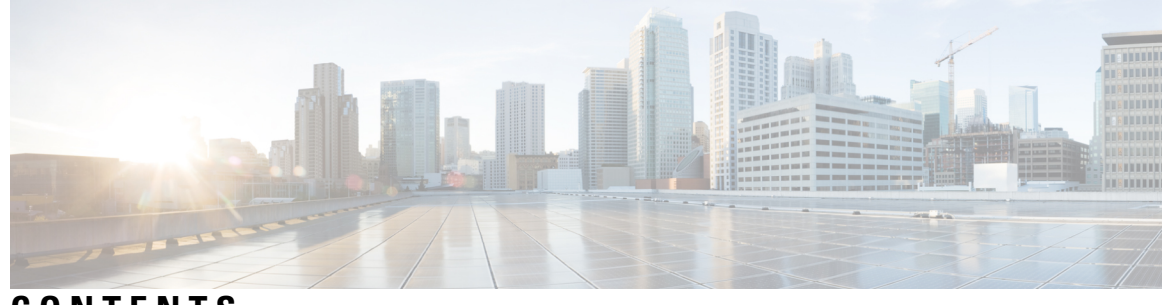

### **CONTENTS**

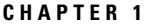

#### **CHA CHAPTER 1 CHAPTER 1 CHAPTER 1 CHAPTER 1**

Cisco Optical Network Planner [Overview](#page-8-1) **1**

- [Supported](#page-8-2) Platforms **1**
- Supported [Topologies](#page-9-0) **2**

[Supported](#page-9-1) Protection Schemes **2**

[Supported](#page-11-0) Services **4**

[Supported](#page-11-1) DWDM Channel Interfaces **4**

- [Supported](#page-11-2) Fiber Types **4**
- [Register](#page-12-0) New User **5**

Log in to Cisco ONP Web [Interface](#page-12-1) **5**

- Cisco ONP [Home](#page-12-2) Page **5**
- Change [Password](#page-13-0) **6**
- Reset Your [Password](#page-13-1) **6**
- Sign Out from [Cisco](#page-13-2) ONP **6**
- Cisco Secure [Development](#page-14-0) Lifecycle Compliance **7**

#### **CHAPTER 2 [Manage](#page-16-0) Users and Roles 9**

User [Roles](#page-16-1) in Cisco ONP **9** Grant [Access](#page-17-0) to a New User **10** [Remove](#page-18-0) Access to a User **11** [Delete](#page-18-1) a User **11** [Create](#page-18-2) a New User Group **11** [Assign](#page-19-0) a User to a User Group **12** Set Password [Expiration](#page-20-0) for Individual User **13** Set Password [Expiration](#page-20-1) for All Users **13** Lock and Unlock an [Individual](#page-21-0) User Account **14**

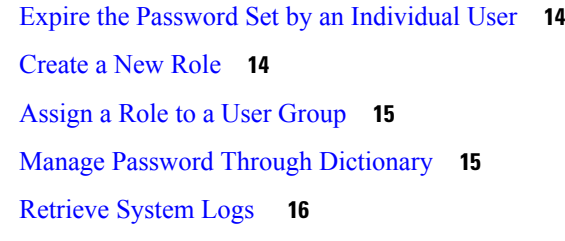

I

### **CHAPTER 3 Design and Analyze [Networks](#page-26-0) 19**

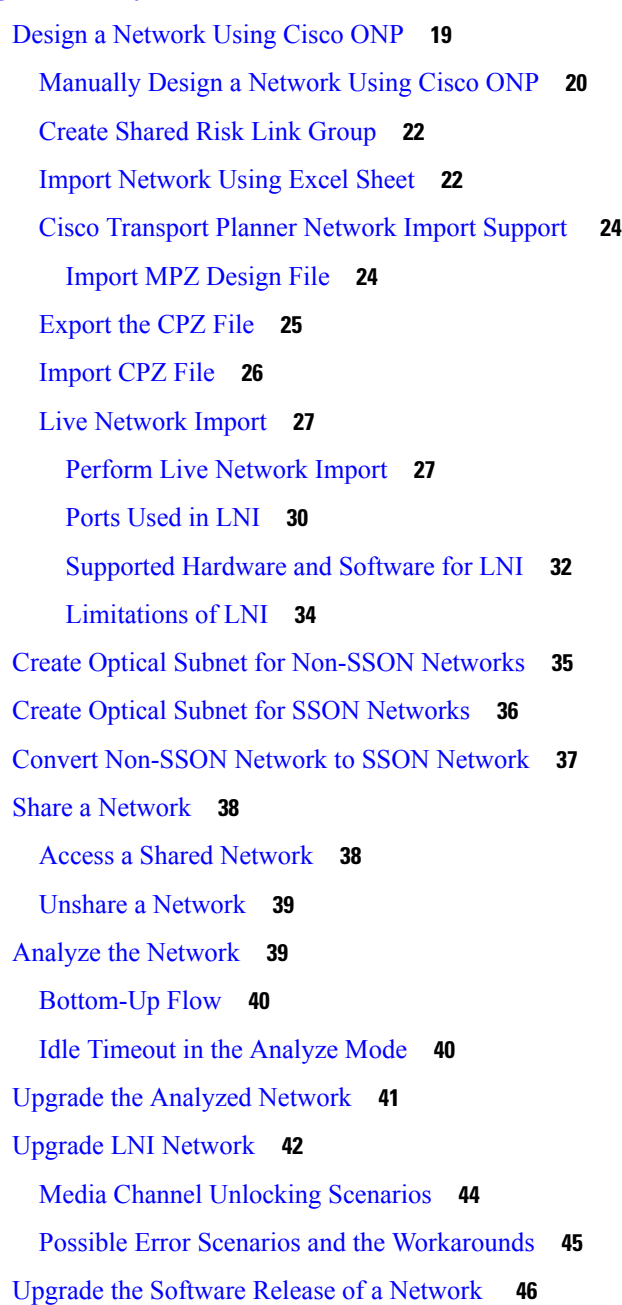

Plan [Mode](#page-55-0) **48** Enter the Plan [Mode](#page-55-1) **48** Exit the Plan [Mode](#page-56-0) **49** Fail a [Fiber](#page-56-1) **49** Undo Fiber [Failure](#page-56-2) **49** Create a [Failure](#page-57-0) Set **50** [Fail](#page-57-1) a Site **50** Undo Site [Failure](#page-57-2) **50** [Failure](#page-58-0) Report **51** Export [Failure](#page-59-0) Report **52** Export [Failure](#page-59-1) Report from Map **52** Restore Failed [Channels](#page-59-2) **52** Automatic Suggestion for [Regeneration](#page-60-0) Sites in Plan Mode **53** Apply [Suggested](#page-61-0) Regen **54** Import Optical [Sources](#page-61-1) **54** [Download](#page-63-0) Optical Sources **56** Delete Optical [Sources](#page-63-1) **56** Layout [Template](#page-63-2) for NCS 2000 Network **56** Export Layout [Template](#page-64-0) **57** Import Layout [Template](#page-65-0) for NCS 2000 Network in to Cisco ONP Database **58** [Download](#page-65-1) Layout Template for NCS 2000 Network **58** Delete Layout [Template](#page-66-0) for NCS 2000 Network **59** Apply NCS 2000 Layout [Template](#page-66-1) into a Site **59** Import NCS 1000 and NCS 4000 Layout Template into NCS1K-2K and [NCS4K-1K-2K](#page-66-2) Sites **59** Layout [Visualization](#page-67-0) **60** View [Network](#page-67-1) Layout **60** Edit the Layout [Manually](#page-68-0) **61** View the Layout Details Using [Tooltip](#page-70-0) **63** Copy the [Configurations](#page-70-1) of a Particular Node to Another Node **63** Export Port Usage of LNI [Network](#page-71-0) **64** Define Multilayer [Connections](#page-72-0) for SSON Network **65** Regenerate BoM [Automatically](#page-75-0) **68** Add new [Pluggables,](#page-75-1) Alarm Cables and 100G Client Bandwidth Licenses to BoM **68** [Export](#page-76-0) IPC Report **69**

Edit the Layout Manually for NCS 1010 [Networks](#page-77-0) **70** View Internal Node [Connections](#page-79-0) of NCS 1010 Network **72** Design [Networks](#page-80-0) with SVO Card **73** [Associate](#page-81-0) OLA or DGE Sites with SVO Cards **74** Export [NETCONF](#page-81-1) XML File **74** Export [NETCONF](#page-82-0) XML Files for Individual Sites **75** Upload [NETCONF](#page-82-1) XML Files on SVO Web Interface **75** Upload [NETCONF](#page-83-0) Files to NCS 1010 Device **76** Export Planning Data for Cisco Optical Network [Controller](#page-83-1) **76** Upload [Planning](#page-84-0) Data into Cisco ONC **77**

#### **CHAPTER 4 Modify Network [Properties](#page-86-0) 79**

Modify Network [Properties](#page-86-1) **79** Modify Site [Properties](#page-89-0) **82** Add [Contentionless](#page-101-0) Side to a Site **94** Modify Number of [Contentionless](#page-102-0) Side Ports for a Site **95** Modify Fiber [Properties](#page-102-1) **95** Modify Fiber Couple [Properties](#page-108-0) **101** Modify Service [Properties](#page-110-0) **103** Services [Aggregation](#page-114-0) **107** Create a New [Service](#page-114-1) Group **107** Modify Service Group [Properties](#page-115-0) **108** [Aggregation](#page-116-0) Rules **109** [Associate](#page-117-0) a Service to the Newly Created Group **110** Export [Aggregation](#page-117-1) Reports **110** Modify Wave [Properties](#page-118-0) **111** Modify Media Channel [Properties](#page-119-0) **112** Modify Circuit [Properties](#page-121-0) **114** Modify Trail [Properties](#page-122-0) **115** Modify Section [Properties](#page-126-0) **119** Modify Side [Properties](#page-126-1) **119** Modify C-Band Amplifier [Properties](#page-129-0) **122** Modify Add/Drop [Multiplexer](#page-138-0) Properties **131** Modify Client [Properties](#page-141-0) **134**

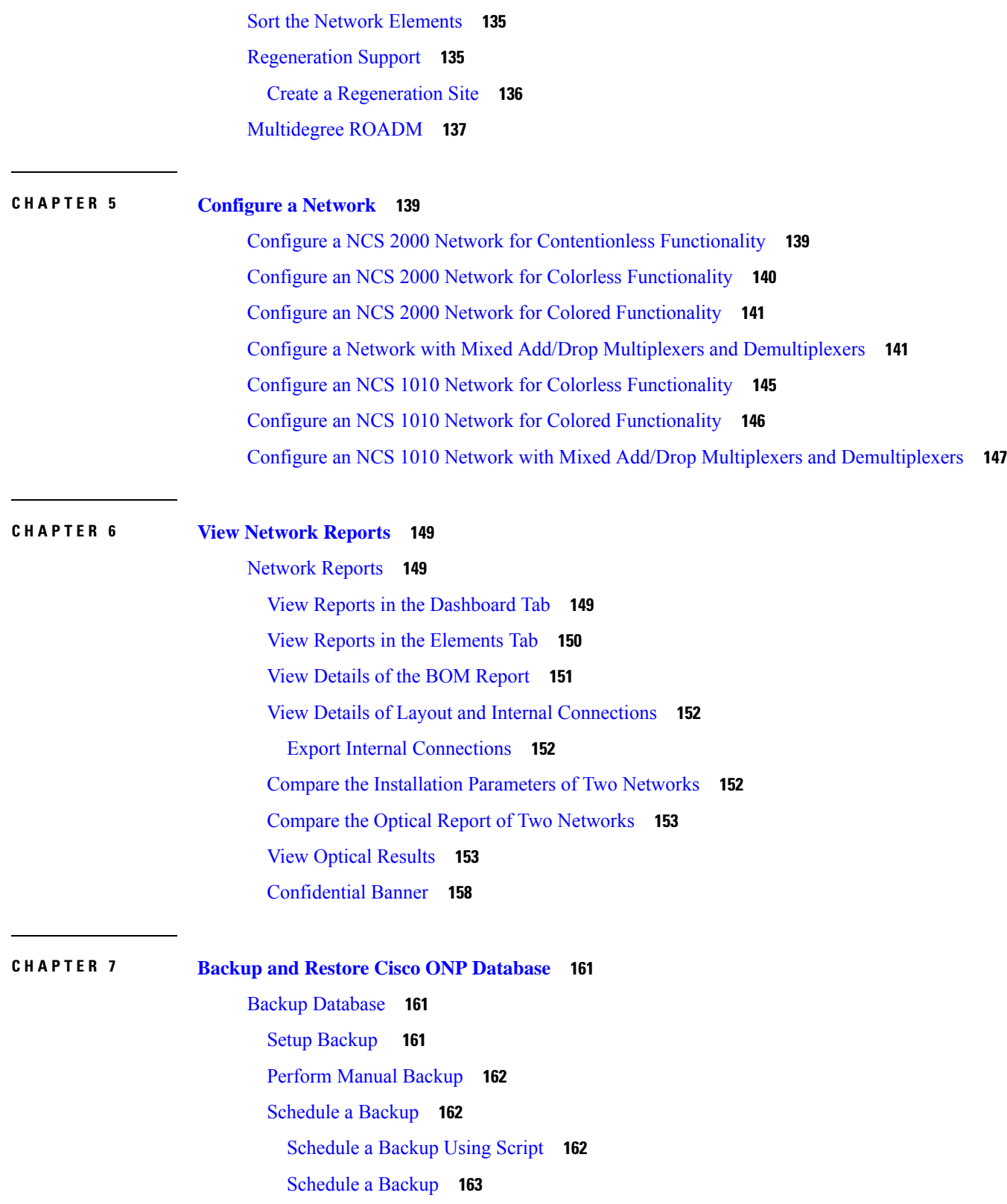

H

 $\mathbf l$ 

Syntax to [Schedule](#page-170-1) the Backup Using Crontab **163**

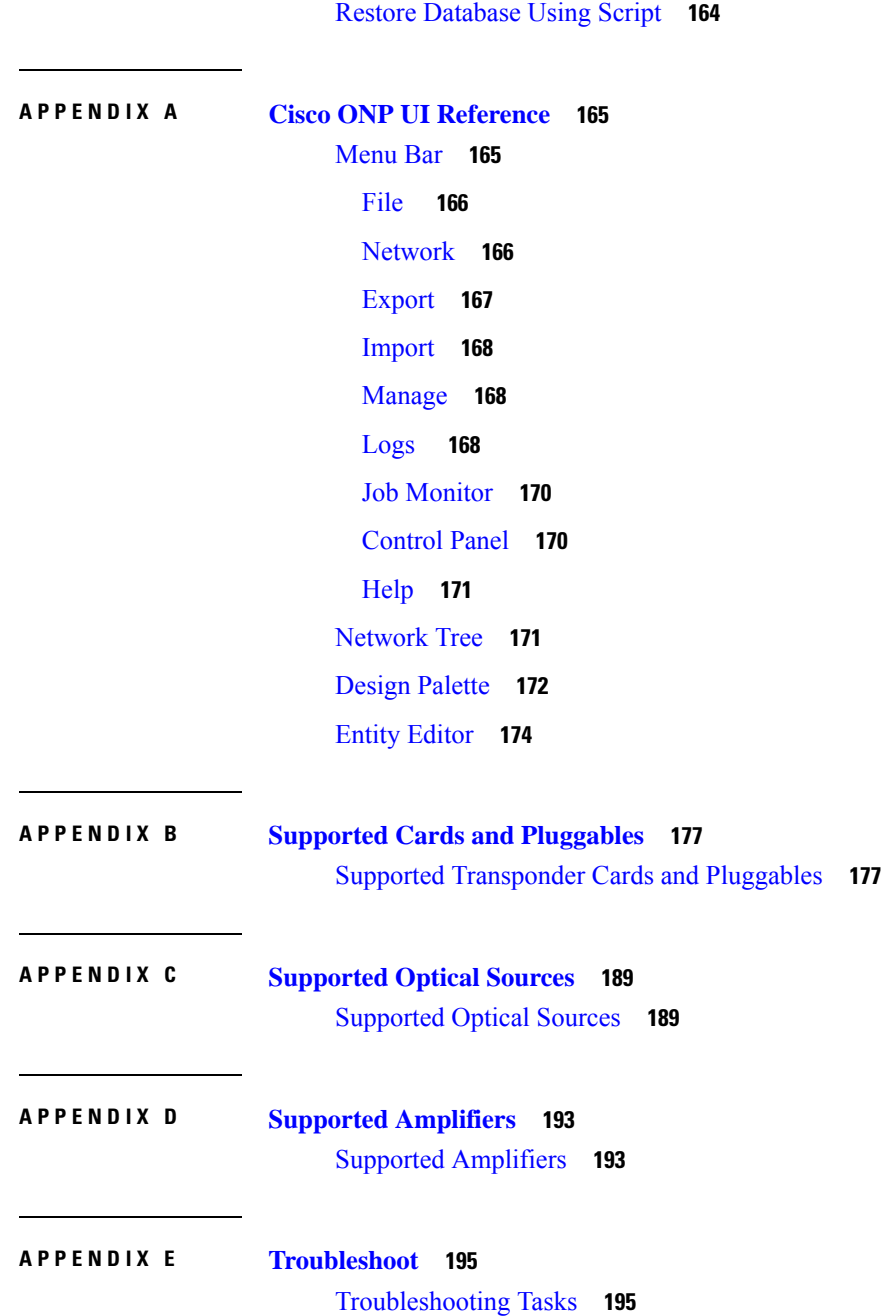

I

<span id="page-8-0"></span>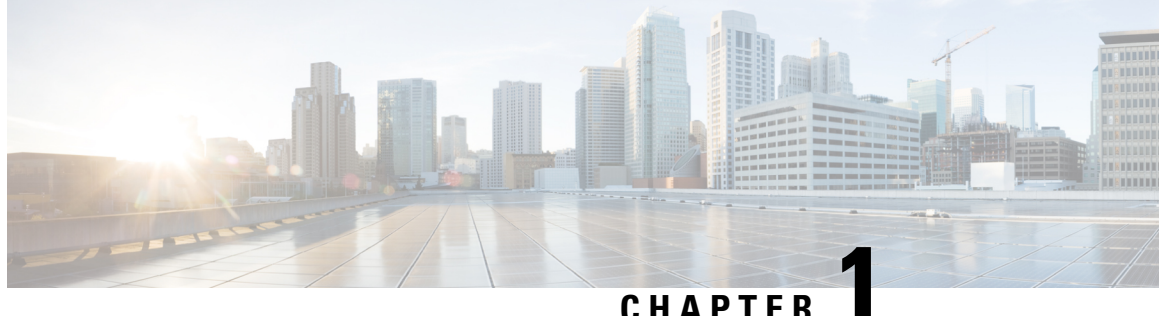

## **Get Started with Cisco Optical Network Planner**

- Cisco Optical Network Planner [Overview,](#page-8-1) on page 1
- Supported [Platforms,](#page-8-2) on page 1
- Supported [Topologies](#page-9-0) , on page 2
- Supported [Protection](#page-9-1) Schemes , on page 2
- [Supported](#page-11-0) Services, on page 4
- Supported DWDM Channel [Interfaces,](#page-11-1) on page 4
- [Supported](#page-11-2) Fiber Types, on page 4
- [Register](#page-12-0) New User, on page 5
- Log in to Cisco ONP Web [Interface,](#page-12-1) on page 5
- Cisco ONP [Home](#page-12-2) Page, on page 5
- Change [Password](#page-13-0) , on page 6
- Reset Your [Password,](#page-13-1) on page 6
- Sign Out from [Cisco](#page-13-2) ONP, on page 6
- Cisco Secure [Development](#page-14-0) Lifecycle Compliance, on page 7

## <span id="page-8-1"></span>**Cisco Optical Network Planner Overview**

Cisco Optical Network Planner (Cisco ONP) is a tool to model and test Optical Transport Networks (OTN) and Dense Wavelength Division Multiplexing (DWDM) optical networks by using a graphical environment. The primary purpose of Cisco ONP is to design and validate networks of NCS 1004, NCS 1010, NCS 2000, and NCS 4000 series. Using the Cisco ONP tool, you create multiple instances of a network, modify different parameters at each instance, and compare. Cisco ONP generates a rack view of all the sites that are deployed in the network, shows the differences between the instances, and provides a complete Bill of Materials (BoM) for the network.

Cisco ONP models the network, generates the BoM, and provides detailed information about the network, such as Cabling report, Optical report, and Traffic matrix.

This chapter describes the features of Cisco ONP, protection scenarios, topology and service support, CSDL (Cisco Secure Development Lifecycle) compliance, and the setting up of the graphical display.

### <span id="page-8-2"></span>**Supported Platforms**

Cisco ONP supports the following platforms:

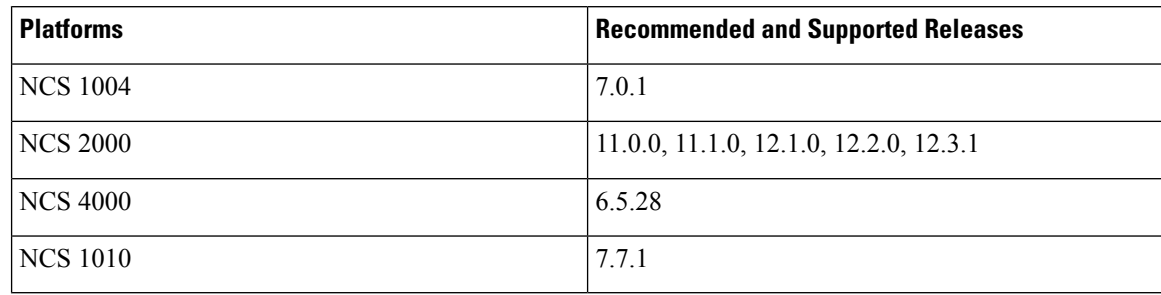

**Table 1: Supported Platforms and Releases**

## <span id="page-9-0"></span>**Supported Topologies**

Cisco ONP supports the following network topologies:

- Linear—In a linear topology, the nodes are arranged in a line and are connected to two other adjacent nodes. However, the first and last nodes are not connected.
- Mesh—In a mesh topology, each node is connected to one or more nodes. This configuration provides maximum redundancy to the network.
- Ring—In a ring topology, each node is connected to exactly two other nodes, forming a circular configuration. It requires at least three nodes to form a ring.

### <span id="page-9-1"></span>**Supported Protection Schemes**

#### **Table 2: Feature History**

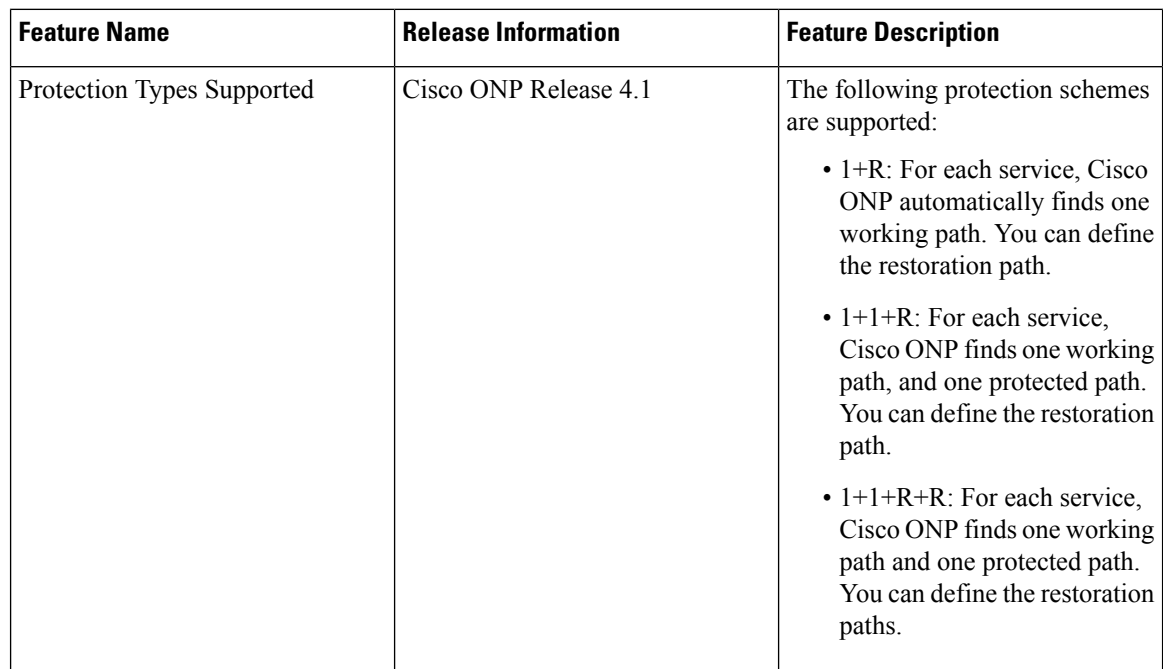

Ш

Cisco ONP supports the following protection schemes:

**Figure 1: Protection Schemes**

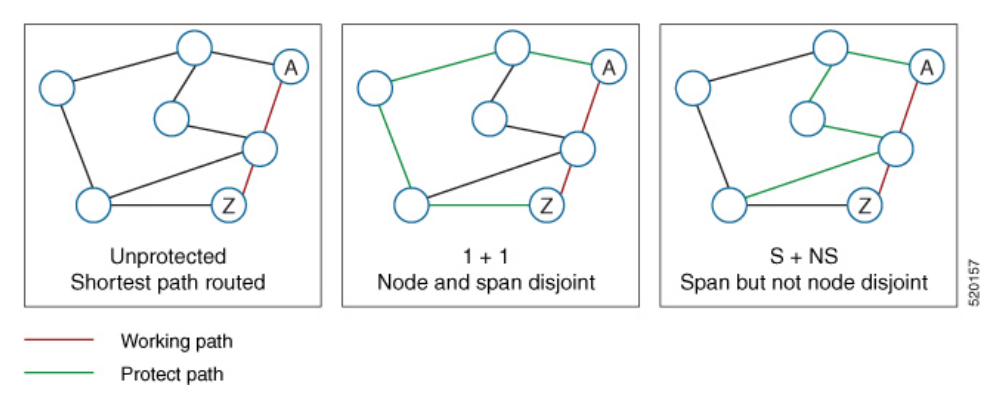

- **Unprotected**—In unprotected mode, the tool routes the service on the shortest path.
- **1+1**—Two client signals are transmitted to separate line cards or transponder cards instead of using Y-cable to split one client signal into two line cards or transponder cards. In client 1+1 protection, the failure and switchover are controlled by the client system. The following figure shows 1+1 protection.

**Figure 2: 1+1 Protection**

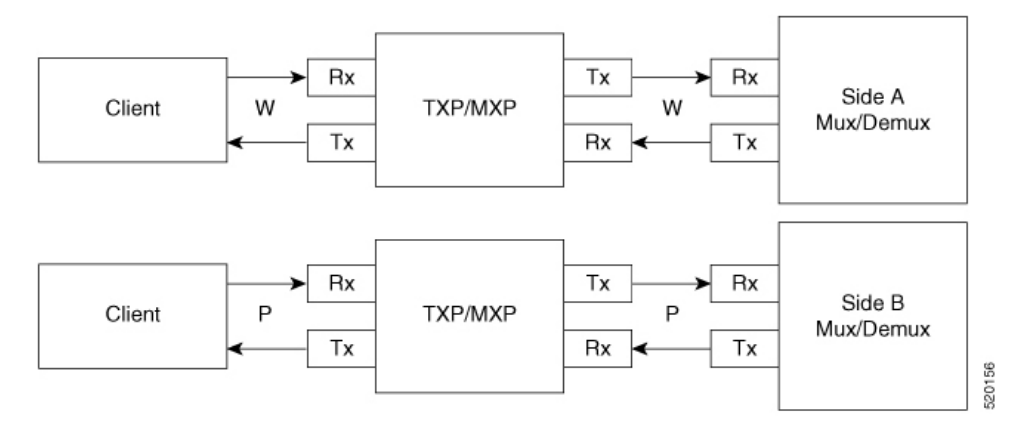

- W Working (active)
- P Protect (standby)
- 1+R—Supported on SSON network. For each service, Cisco ONP automatically finds one working path. You can define the restoration path.
- **1+1+R**—Supported on SSON network. For each service, Cisco ONP finds one working path, and one protected path. You can define the restoration path.
- **1+1+R+R**—Supported on SSON network. For each service, Cisco ONP finds one working path and one protected path. You can define the restoration paths.
- **S+NS**—Supported on non-SSON network. Cisco ONP uses the shortest path for the working service, and the next shortest path for protection. The paths are span-disjointed but not node disjointed.
- **Unprotected Disjoint**—Supported on non-SSON network. Cisco ONP provides two cards following two completely disjoint paths in the network to reach their destination.

### <span id="page-11-0"></span>**Supported Services**

Cisco ONP supports the following OTN demands:

- ODU-1,ODU-2,ODU-3,ODU-4
- GE Gigabit Ethernet
- 10GE 10-Gigabit Ethernet
- 100GE –100-Gigabit Ethernet
- STS-3
- STS-12
- STS-48
- STS-192
- VC-4-4
- $VC-4-16$
- VC-4-64
- STM-64

## <span id="page-11-2"></span><span id="page-11-1"></span>**Supported DWDM Channel Interfaces**

See Supported Cards and Pluggables, on page 177 and Supported Optical Sources, on page 189 for the DWDM channel interfaces supported by Cisco ONP.

## **Supported Fiber Types**

Cisco ONP supports the following fiber types:

- G652-SMF-28E
- TWR
- MC
- TWPlus
- TWMinus
- TWClassic
- FL
- LS
- TL

Ш

- G652-SMF
- ELEAF
- True Wave

### <span id="page-12-0"></span>**Register New User**

Use this task to register yourself as a user.

**Step 1** In the browser URL field, enter the IP address or hostname of the Cisco ONP instance. **Step 2** Click **Sign Up** in the Login page. **Step 3** Enter the **Username**, **Email**, and **Password**, and click **Submit**. Click **Generate** if you want a system-generated password. Copy and paste the system-generated password in the **Password** field.

<span id="page-12-1"></span>**Step 4** Click **Ok** in the **Success** dialog box.

### **Log in to Cisco ONP Web Interface**

Use this task to log into the Cisco ONP web interface.

**Step 1** In the browser URL field, enter the IP address or hostname of the Cisco ONP instance. If you are a new user, sign up. See [Register](#page-12-0) New User, on page 5, for more information. If Google Chrome browser blocks your access to Cisco ONP due to self-signed certificate security, type **thisisunsafe** to proceed to the login page. **Note Step 2** Enter the username and password in the **Username** and **Password** text boxes.

<span id="page-12-2"></span>**Step 3** Click **Login**.

### **Cisco ONP Home Page**

After your login, Cisco ONP displays its home page. The home page comprises of the following elements:

- Menu bar―Includes various menus such as File, Network, Export, Import, Manage, Logs, Job Monitor, Control Panel, and Help. See [Menu](#page-172-1) Bar, on page 165.
- Last Login―Shows the last date and time, when the user logged in to the Cisco ONP tool.
- Last Login IP―Shows the IP address of the client through which the user logged into the Cisco ONP tool previously.
- User name—Shows the name of the user, who has currently logged in to the Cisco ONP tool, for example: ADMIN.
- Reports tabs―Shows various reports under each tab. Report availability depends on whether a network is analyzed or not. Reports are also available in site properties after analyzing the network.
- Network tree—Displays the network name, and network elements, such as Sites, Fibers, Waves or Media Channels, SRLGs, and Subnet. See [Network](#page-178-1) Tree, on page 171.

### <span id="page-13-0"></span>**Change Password**

The procedure to change your existing password is:

#### **Before you begin**

Log in to Cisco ONP Web [Interface,](#page-12-1) on page 5.

- **Step 1** Click the login icon in the top-right corner of the home page.
- **Step 2** Click **Change Password** to change the existing password.
- **Step 3** In the **Change Password** dialog box, enter the **Old Password**, **New Password**, **Repeat New Password**.
- <span id="page-13-1"></span>**Step 4** Click **Update**.

### **Reset Your Password**

The following procedure shows how to reset the password.

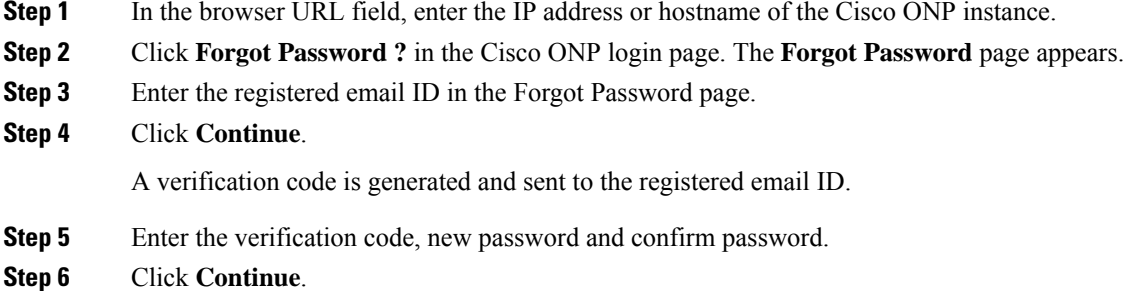

## <span id="page-13-2"></span>**Sign Out from Cisco ONP**

The procedure to sign out of Cisco ONP is:

**Step 1** Click the login icon in the top-right corner of the home page.

### <span id="page-14-0"></span>**Cisco Secure Development Lifecycle Compliance**

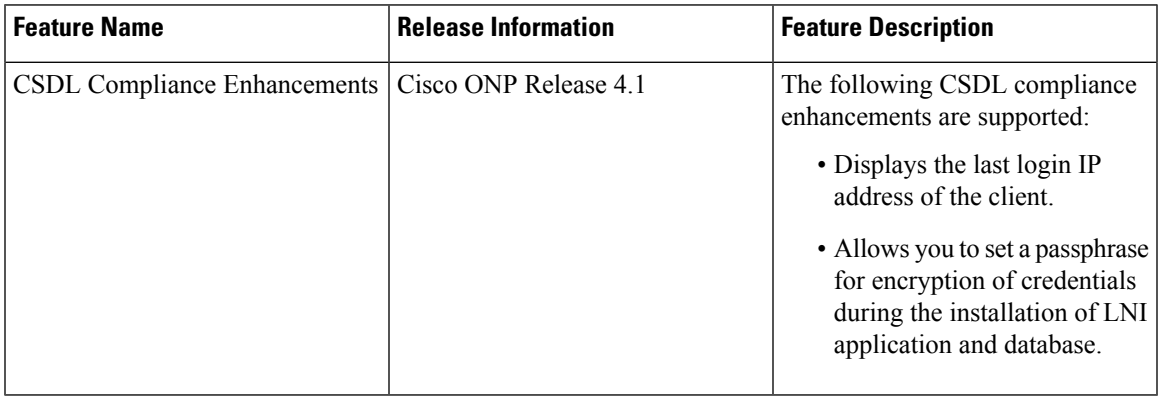

#### **Table 3: Feature History**

The following Cisco Secure Development Lifecycle (CSDL) compliancies are implemented:

- Check for the existence of new passphrases against a dictionary.
- Display of the last login date and time of the user in the user interface of the Cisco ONP tool.
- Display of the last login IP: The IP address of the client through which the user logged into the server, previously.
- Warning the users through pop-up messages about the impending passphrase expiration.
- Option to allow an admin user or any user with CONFIGURATION MANAGEMENT permission to set the lifetime of a passphrase and the grace period to change the passphrase through the system configuration tab.
- Prompt for user to change the passphrase through the passphrase change dialog box, when the admin user logs in for the first time.
- Option to allow the user to set a passphrase with a minimum of eight characters and a maximum of 127 characters as the length.
- The passphrase must include at least one lowercase alphabet, one uppercase alphabet, one number, and one special character.
- Option to allow the user to set a passphrase or key for encryption of credentials during the installation of Live Network Import (LNI) application. If not specified Cisco ONP uses the default key.
- Option to allow the user to set a passphrase with a minimum of eight characters and a maximum of 64 characters as the length, during the installation of Cisco ONP and LNI database.
- LNI application provides the details of all the ports used. See Ports [Used](#page-37-0) in LNI, on page 30.
- Option to allow the user to generate a password using **Generate Password** option.
- Display of the strength of the password set by the user.

L

**Cisco Optical Network Planner Configuration Guide, Release 5.0**

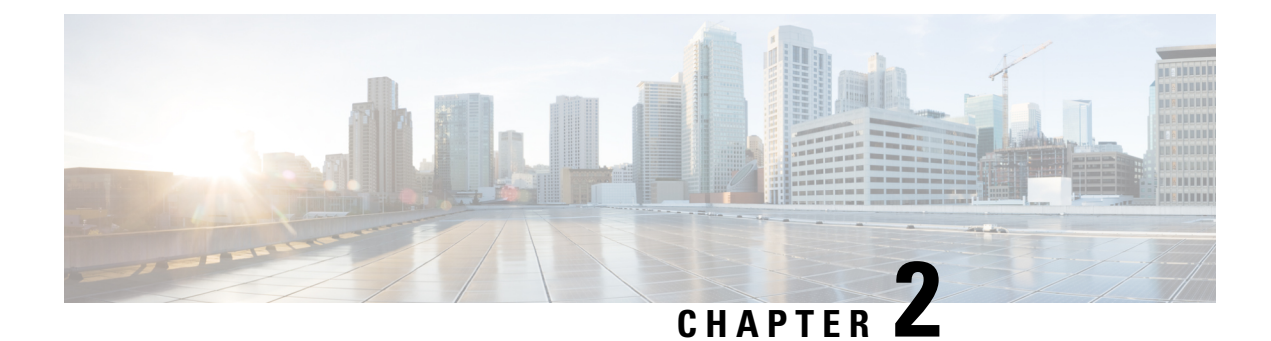

## <span id="page-16-0"></span>**Manage Users and Roles**

- User [Roles](#page-16-1) in Cisco ONP, on page 9
- Grant [Access](#page-17-0) to a New User, on page 10
- [Remove](#page-18-0) Access to a User, on page 11
- [Delete](#page-18-1) a User, on page 11
- Create a New User [Group,](#page-18-2) on page 11
- Assign a User to a User [Group,](#page-19-0) on page 12
- Set Password [Expiration](#page-20-0) for Individual User, on page 13
- Set Password [Expiration](#page-20-1) for All Users, on page 13
- Lock and Unlock an [Individual](#page-21-0) User Account, on page 14
- Expire the Password Set by an [Individual](#page-21-1) User, on page 14
- [Create](#page-21-2) a New Role, on page 14
- Assign a Role to a User [Group,](#page-22-0) on page 15
- Manage Password Through [Dictionary,](#page-22-1) on page 15
- [Retrieve](#page-23-0) System Logs , on page 16

### <span id="page-16-1"></span>**User Roles in Cisco ONP**

Initially, the administrator performs access control management tasks, like activating users after user sign-up, creating user groups, roles, and assigning roles and users to user groups. The admin or user with admin access grants access to the newly created user by activating the user. After the admin grants access, the new user will be notified by email (sent to the email address registered while signing up). It is only then that the new user is able to log in. By default, the following user roles are available in Cisco ONP.

- **1. Admin**: The Admin user can create new user groups and assign user to user groups. Users are categorized into groups. There are certain predefined user groups in Cisco ONP. You cannot edit or delete these user groups. Admin can assign a group with a particular role. The role describes the actions that a particular user group can perform.
- **2. Designer**: The Designer user can design a network. There are two ways to design a network.
	- Manual Design
	- Import Design

The designer user can create a network topology of any type (linear, ring, mesh) with Traffic, OLA, ROADM, and Passthrough sites, and assign the fibers with suitable spans between those sites. The designer can only design the network and cannot analyze the network. The designer can view the reports, when any user shares the analyzed network.

- **3. Planner**: The Planner user can design and analyze a network. After the Sites, Fiber spans, and Service demands are created, analyze the network to determine the network performance. Cisco ONP automatically optimizes the design and summarizes the optical transmission performance. In the analyzed state, all reports are available and updated. In the analyzed state, no aspect of the network design can be changed.
- **4. Reader**: The Reader user can view users, user groups, roles, and permission. The Reader can also view the network topology, layout, connections, and BOM. By default, a user is assigned in the READ\_ONLY\_GROUP with a READER\_ROLE.

You can also create new roles. See [Create](#page-21-2) a New Role, on page 14.

Under **Control Panel** > **Roles** and **Control Panel** > **Permissions**, you can view the permissions applicable for each role and the actions that can be performed for each permission.

### <span id="page-17-0"></span>**Grant Access to a New User**

All users with Admin role receive an email notification about new user registration.

#### **Before you begin**

Log in to Cisco ONP Web [Interface,](#page-12-1) on page 5 as a user with Admin role.

#### **Step 1** Click **Control Panel**.

**Note**

The **Access Control Management** page appears.

- **Step 2** You can change the state of a user from INACTIVE to ACTIVE by using either of two ways:
	- **a.** From the **State** field, click **INACTIVE** in the respective user row.
	- **b.** Select the user row and click **Update**.
		- In the **Update User** dialog box, select the **Group** and **State** from the respective drop-down lists.
		- Click **Save**.
- **Step 3** Click **OK** in the **Success** dialog box.
	- After the Admin grants access, the new user gets notified by email (sent to the email address registered while signing up). It is only then that the new user will be able to log in.
		- The admin assigns a newly created user with a Role and Group that determines what actions the user can perform.

Ш

### <span id="page-18-0"></span>**Remove Access to a User**

Use this task to remove Cisco ONP access to a user.

#### **Before you begin**

Log in to Cisco ONP Web [Interface,](#page-12-1) on page 5 as a user with Admin role.

**Step 1** Click **Control panel**.

The **Access Control Management** page appears.

- **Step 2** You can change the state of a user from ACTIVE to INACTIVE by using either of two ways:
	- **a.** From the **State** field, click **ACTIVE** in the respective user row.
	- **b.** Select the user row and click **Update**.
		- In the **Update User** dialog box, select the **Group** and **State** from the respective drop-down lists.
		- Click **Save**.
- <span id="page-18-1"></span>**Step 3** Click **OK** in the **Success** dialog box.

## **Delete a User**

Use this task to delete a user.

#### **Before you begin**

Log in to Cisco ONP Web [Interface,](#page-12-1) on page 5 as a user with Admin role.

**Step 1** Click **Control panel**.

The **Access Control Management** page appears.

- **Step 2** Select the user to be deleted under the **USERS** tab and click **Delete**.
- <span id="page-18-2"></span>**Step 3** Click **Yes** in the **Warning** dialog box.

The message *User deleted successfully* appears. You can delete another user only after this message appears.

### **Create a New User Group**

Use this task to create a new user group.

#### **Before you begin**

Log in to Cisco ONP Web [Interface,](#page-12-1) on page 5 as a user with Admin role.

**Step 1** Click **Control Panel**. The **Access Control Management** page appears. **Step 2** Click the **USER GROUPS** tab. **Step 3** Click **Create**. **Step 4** In the **Create Group** dialog box, enter the **Group Name**. **Step 5** Choose the appropriate role from the **Role** drop-down list. The available default roles are: • ADMIN • PLANNER • DESIGNER

• READER

The **Role** drop-down list may also have user-defined roles that are listed under it.

- **Step 6** Click **Save** to save the created user group.
- <span id="page-19-0"></span>**Step 7** Click **OK** in the **Success** dialog box.

### **Assign a User to a User Group**

Use this task to assign a user to a user group.

#### **Before you begin**

Log in to Cisco ONP Web [Interface,](#page-12-1) on page 5 as a user with Admin role.

**Step 1** Click **Control panel**.

The **Access Control Management** page appears.

- **Step 2** Under the **USERS** tab, select the user who is to be assigned to the new group.
- **Step 3** Click **Update**.
- **Step 4** In the **Update User** dialog box, perform the following:
	- Select the appropriate group from the **Group** drop-down list.
	- Select **Active** or **Inactive** from the **State** drop-down list, to activate or inactivate the user in the group, respectively.
	- Click **Save**.
- **Step 5** Click **OK** in the **Success** dialog box.

П

**Note**

- **a.** A user can belong to only one group.
- **b.** Only one role can be assigned to any group.
- **c.** All the users of a group have the same role as that of the group.
- **d.** By default, a new user is assigned to the Read\_Only\_Group.

## <span id="page-20-0"></span>**Set Password Expiration for Individual User**

Use this task to set the expiration of the password set by the user.

#### **Before you begin**

Log in to Cisco ONP Web [Interface,](#page-12-1) on page 5 with Admin or Configuration Management permission.

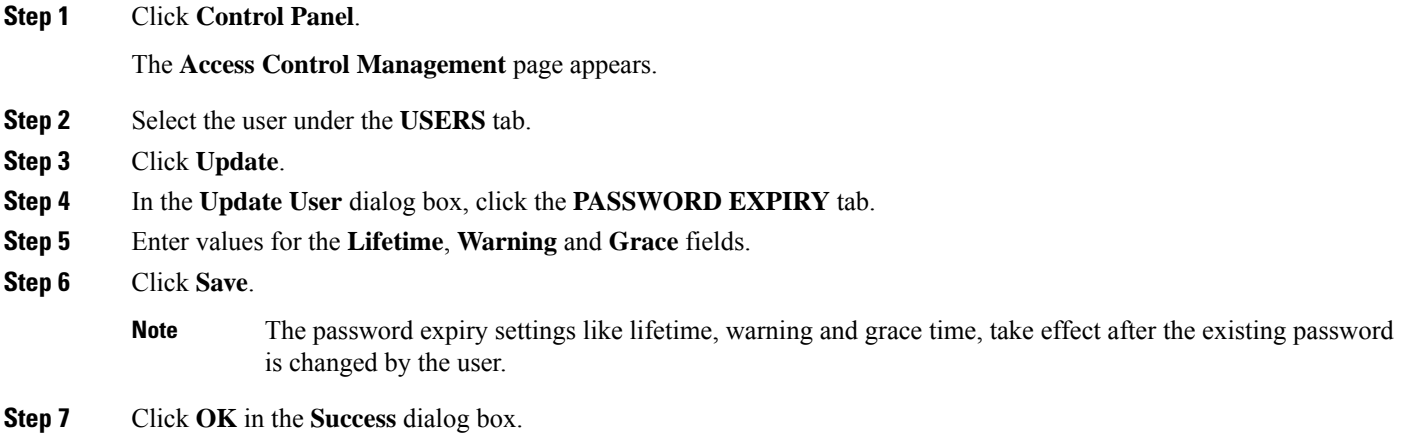

### <span id="page-20-1"></span>**Set Password Expiration for All Users**

Use this task to set the expiration of the password for all users.

#### **Before you begin**

Log in to Cisco ONP Web [Interface,](#page-12-1) on page 5 with Admin or Configuration\_Management permission.

**Step 1** Click **Control Panel**.

The **Access Control Management** page appears.

- **Step 2** Click the **System Configuration** tab.
- **Step 3** Enter values for the **Lifetime**, **Warning** and **Grace** fields.

#### **Step 4** Click **Update**.

**Note**

The password expiry settings like lifetime, warning and grace time, take effect after the existing password is changed by the user.

## <span id="page-21-0"></span>**Lock and Unlock an Individual User Account**

Use this task to lock or unlock an individual user account.

#### **Before you begin**

Log in to Cisco ONP Web [Interface,](#page-12-1) on page 5 as a user with Admin role.

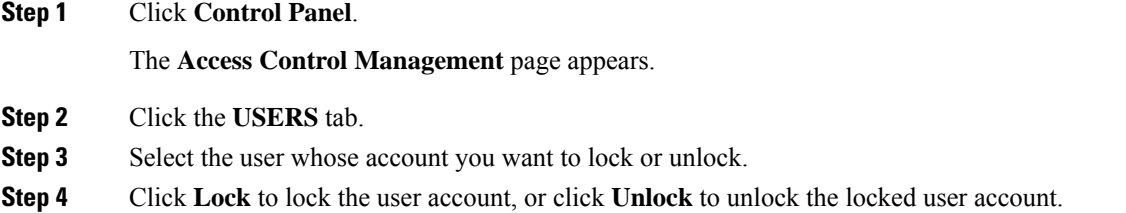

**Note** The user of a locked account must contact the admin to unlock the user account.

### <span id="page-21-1"></span>**Expire the Password Set by an Individual User**

Use the following task to expire the password set by an individual user.

#### **Before you begin**

Log in to Cisco ONP Web [Interface,](#page-12-1) on page 5 as a user with Admin role.

#### **Step 1** Click **Control Panel**.

The **Access Control Management** page appears.

- **Step 2** Click the **USERS** tab.
- <span id="page-21-2"></span>**Step 3** Select the user whose password you want to expire.
- **Step 4** Click **Expire**.

## **Create a New Role**

Use the following task to create a new role.

Ш

#### **Before you begin**

Log in to Cisco ONP Web [Interface,](#page-12-1) on page 5 as a user with Admin role.

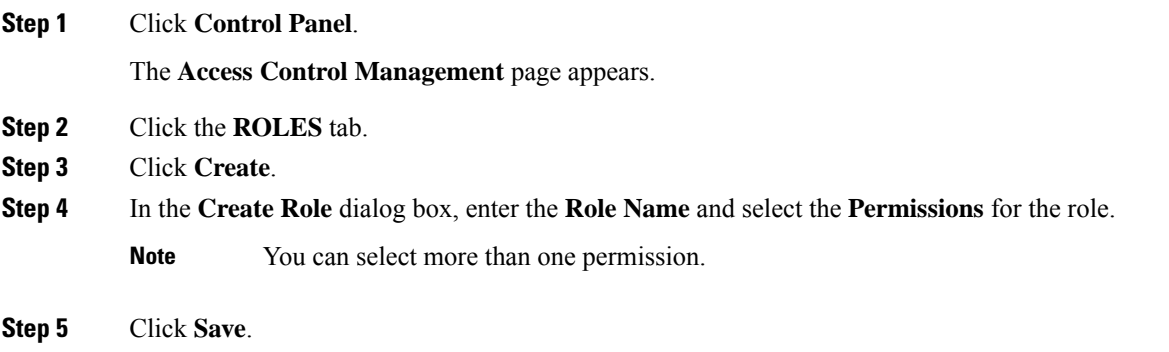

<span id="page-22-0"></span>**Step 6** Click **OK** in the **Success** dialog box.

### **Assign a Role to a User Group**

Use the following task to assign a new role to a user group.

#### **Before you begin**

Log in to Cisco ONP Web [Interface,](#page-12-1) on page 5 as a user with Admin role.

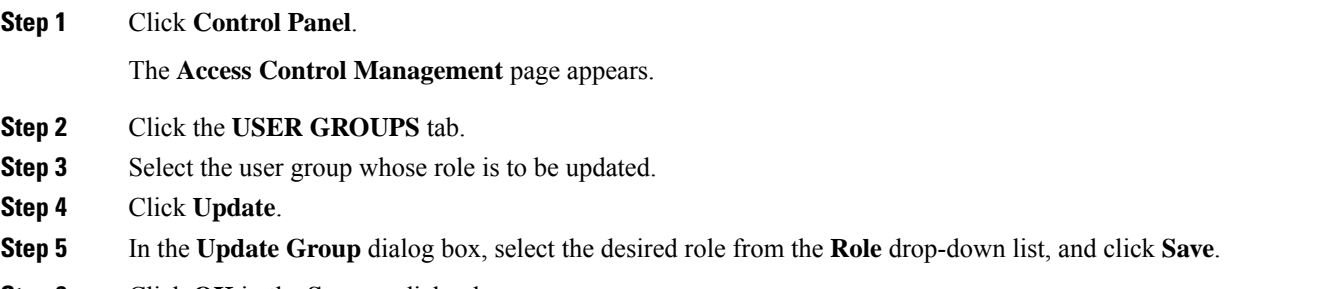

<span id="page-22-1"></span>**Step 6** Click **OK** in the **Success** dialog box.

### **Manage Password Through Dictionary**

If a password exists in the predefined list of passwords under the **Content** column, the dictionary rejects the new password set by the user. You must have Admin or Configuration\_Management permission to view and modify the dictionary.

By default, the **Rejection Mode** toggle button is disabled. Enable the **Rejection Mode** toggle button to verify the password against dictionary. This password verification check against the dictionary happens during any one of the following events:

• New user sign-up

- Password change
- Password reset using forgot password option

The following is the procedure to verify, whether the new password set by the user exists in the list of predefined passwords:

#### **Before you begin**

Log in to Cisco ONP Web [Interface,](#page-12-1) on page 5 as a user with Admin role.

**Step 1** Click **Control Panel**.

The **Access Control Management** page appears.

- **Step 2** Click the **DICTIONARY** tab.
- **Step 3** Enter the password in the **Enter Passphrase** text box.
- **Step 4** (Optional) Enter the limit (maximum number of matching passphrases) in the **Enter Limit** text box.
- **Step 5** Click **Search**.

The matching passphrases get displayed.

If you have entered the limit, a number of search results matching the limit gets displayed. Otherwise, all matching passphrases get displayed. **Note**

## <span id="page-23-0"></span>**Retrieve System Logs**

The System Logs page shows at logs the events that are initiated during a specific time interval. See [Logs](#page-175-2) , on [page](#page-175-2) 168.

#### **Before you begin**

Log in to Cisco ONP Web [Interface,](#page-12-1) on page 5 as an admin or a user with User Management and Network Management permission.

#### **Step 1** Click **Logs**.

- **Step 2** Click **Select Start Date**, and choose the start date. Similarly, click **Select End Date**, and choose the end date.
- **Step 3** Click **FILTER** to retrieve the logs.

The following icons are available in the **System Logs** page:

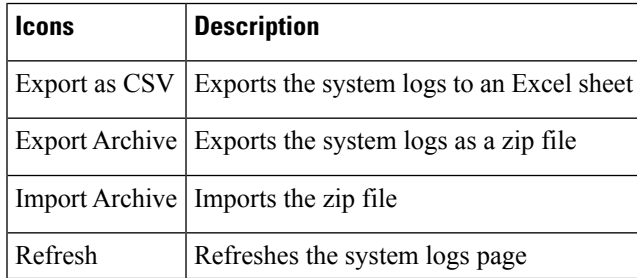

 $\mathbf l$ 

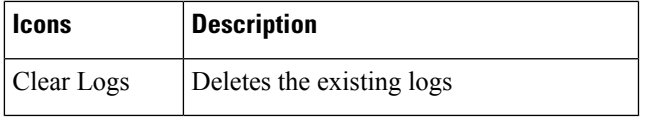

 $\mathbf I$ 

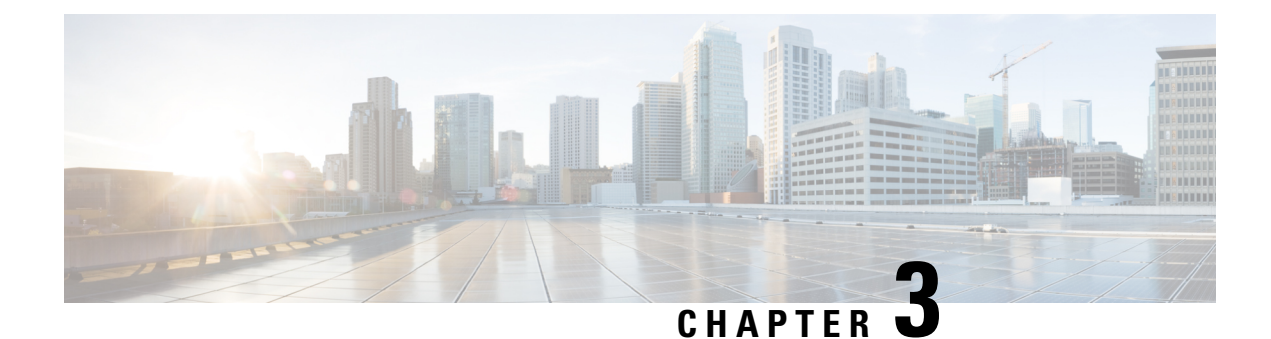

## <span id="page-26-0"></span>**Design and Analyze Networks**

- Design a [Network](#page-26-1) Using Cisco ONP, on page 19
- Create Optical Subnet for [Non-SSON](#page-42-0) Networks, on page 35
- Create Optical Subnet for SSON [Networks,](#page-43-0) on page 36
- Convert [Non-SSON](#page-44-0) Network to SSON Network, on page 37
- Share a [Network,](#page-45-0) on page 38
- Analyze the [Network,](#page-46-1) on page 39
- Upgrade the [Analyzed](#page-48-0) Network, on page 41
- Upgrade LNI [Network,](#page-49-0) on page 42
- Upgrade the [Software](#page-53-0) Release of a Network , on page 46
- Plan [Mode,](#page-55-0) on page 48
- Automatic Suggestion for [Regeneration](#page-60-0) Sites in Plan Mode, on page 53
- Import Optical [Sources,](#page-61-1) on page 54
- [Download](#page-63-0) Optical Sources, on page 56
- Delete Optical [Sources,](#page-63-1) on page 56
- Layout Template for NCS 2000 [Network,](#page-63-2) on page 56
- Layout [Visualization,](#page-67-0) on page 60
- Regenerate BoM [Automatically,](#page-75-0) on page 68
- Add new [Pluggables,](#page-75-1) Alarm Cables and 100G Client Bandwidth Licenses to BoM, on page 68
- Export IPC [Report,](#page-76-0) on page 69
- Edit the Layout Manually for NCS 1010 [Networks,](#page-77-0) on page 70
- View Internal Node [Connections](#page-79-0) of NCS 1010 Network, on page 72
- Design [Networks](#page-80-0) with SVO Card, on page 73
- [Associate](#page-81-0) OLA or DGE Sites with SVO Cards, on page 74
- Export [NETCONF](#page-81-1) XML File, on page 74
- Export [NETCONF](#page-82-0) XML Files for Individual Sites, on page 75
- Upload [NETCONF](#page-82-1) XML Files on SVO Web Interface, on page 75
- Upload [NETCONF](#page-83-0) Files to NCS 1010 Device, on page 76
- Export Planning Data for Cisco Optical Network [Controller,](#page-83-1) on page 76
- Upload [Planning](#page-84-0) Data into Cisco ONC, on page 77

## <span id="page-26-1"></span>**Design a Network Using Cisco ONP**

You can design a network in one of the following ways:

- Manual Design―Create a network design using a design palette.
- Import Design―Import a network design from an Excel sheet, Live Network Import or from an existing network from CTP, or another instance of Cisco ONP.

### <span id="page-27-0"></span>**Manually Design a Network Using Cisco ONP**

#### **Table 4: Feature History**

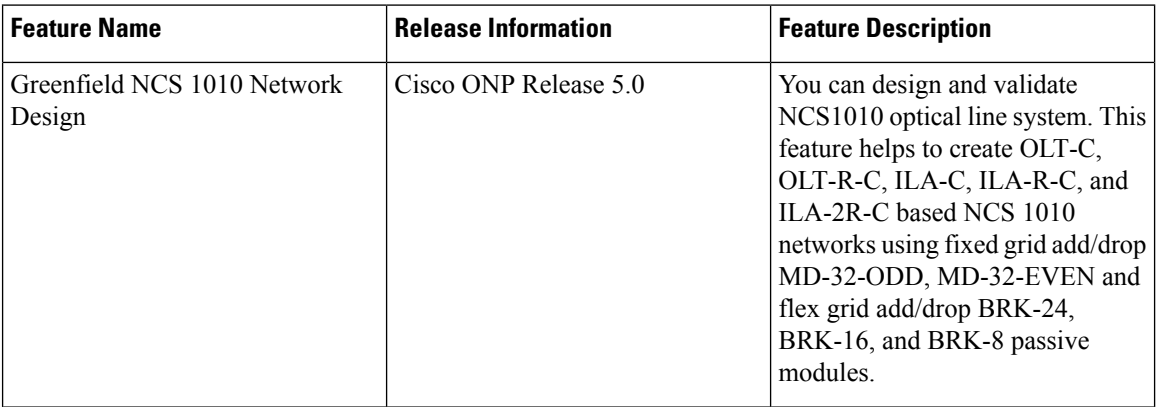

#### **Table 5: Feature History**

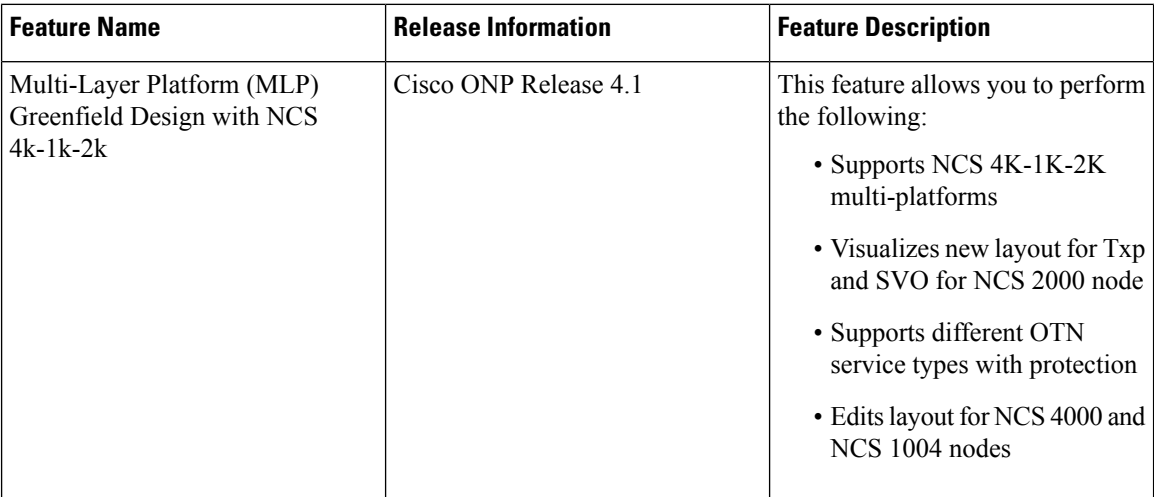

You can create any of the following network designs:

- Spectrum Switched Optical Network (SSON) that uses flexible spectrum allocation, where the required minimum spectral resources are allocated adaptively based on traffic demand and network conditions
- Non-SSON network that allocates single spectrum (fixed spectrum) irrespective of the traffic demand and network conditions
- NCS 1010 network

Perform the following steps to create a network in the Cisco ONP:

 $\overline{\phantom{a}}$ 

#### **Before you begin**

Log in to Cisco ONP Web [Interface,](#page-12-1) on page 5.

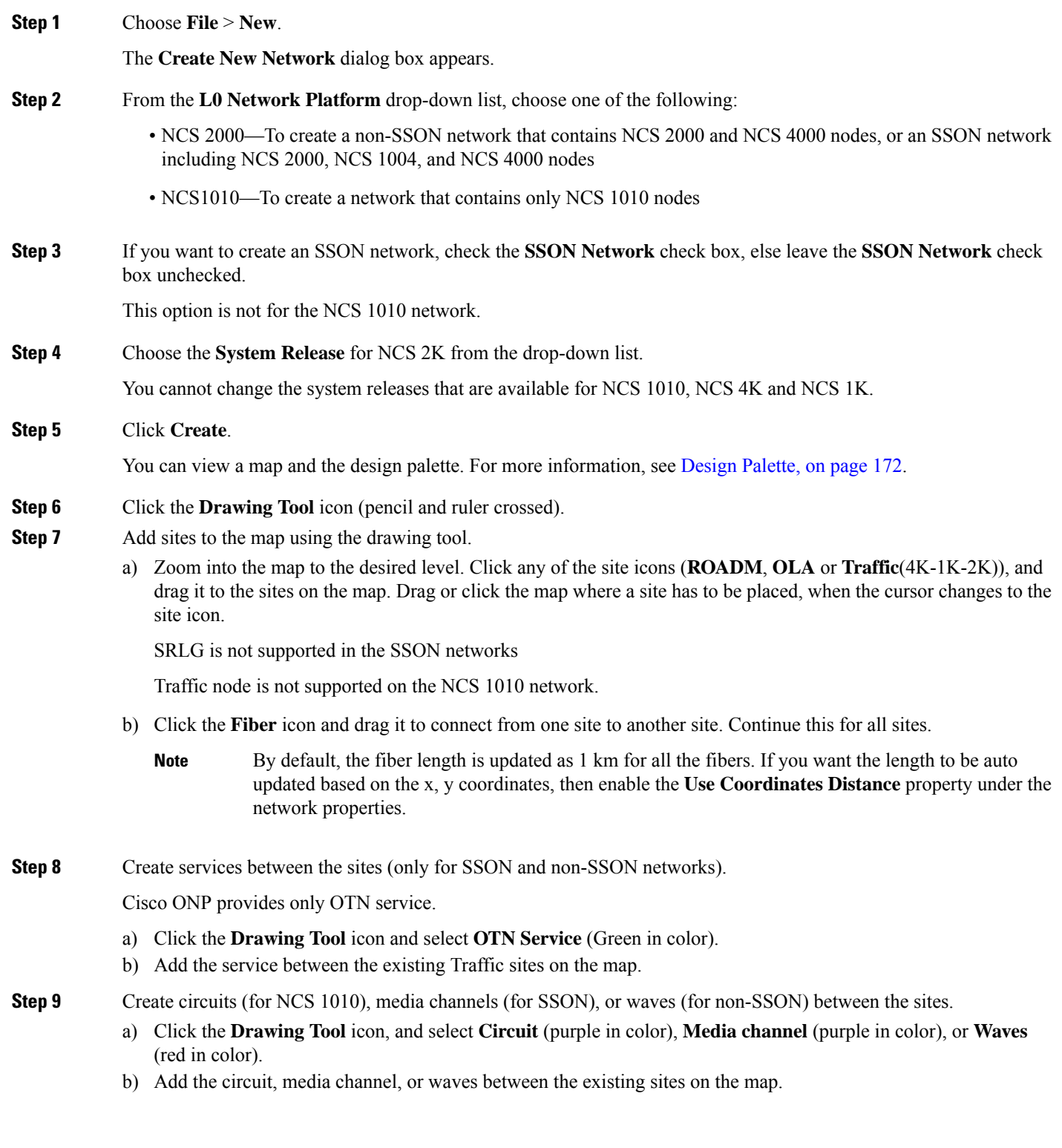

In the left pane, you can view a network tree panel with a default network name. The network elements added are displayed in the tree panel.

- **Step 10** Choose **File** > **Save As**.
- **Step 11** Enter a network name in the **Give a Network Name** dialog box.
- **Step 12** Click **Save**.

### <span id="page-29-0"></span>**Create Shared Risk Link Group**

You can use the Shared Risk Link Group (SRLG) feature for routing protected services. You can create SRLGs through the Excel import file SRLG tab or through the Cisco ONP GUI using the following procedure:

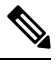

**Note** SRLG is supported only for the non-SSON network including the traffic nodes.

#### **Before you begin**

Log in to Cisco ONP Web [Interface,](#page-12-1) on page 5.

- **Step 1** Click the network tree panel in the left.
- **Step 2** Expand **Fibers**.
- **Step 3** Check the check box next to each fiber in the same SRLG.
- <span id="page-29-1"></span>**Step 4** After all fibers are checked, right-click, and select **Create SRLG**.

SRLG is created with a unique name. You can rename the SRLG.

### **Import Network Using Excel Sheet**

Use this task to import a network into Cisco ONP, using an Excel sheet.

#### **Table 6: Feature History**

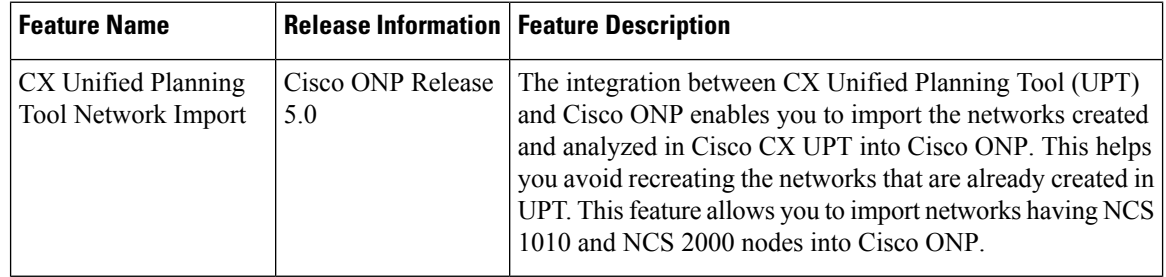

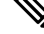

**Note** By default, the system release of the Excel imported network is 11.0.

Ш

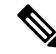

From Release 5.0, Cisco ONP supports import of networks created using CX UPT via Cisco ONP Import Excel option. CX UPT does not populate the *DWDMChannel Type* and *Add/Drop Type* values in the Excel sheet. If the values are not found in the Excel sheet, then Cisco ONP picks the default options. By default, **DWDMChannel Type** is *NCS1004\_QPSK\_SP\_16QAM\_200G\_27%SDFEC\_60GBd* and **Add/Drop Type** is *Colored*. We recommend you to check the *DWDMChannel Type* and *Add/Drop Type* values before importing the Excel sheet into Cisco ONP to avoid any discrepancies. **Note**

#### **Before you begin**

Log in to Cisco ONP Web [Interface,](#page-12-1) on page 5.

#### **Step 1** Choose **File** > **Download Import Template**.

The template has the following mandatory tabs, and the respective fields to be filled in the Excel sheet.

| <b>Tabs</b>         | <b>Description</b>                                                                                                    |
|---------------------|----------------------------------------------------------------------------------------------------|
| <b>Network</b>      | Label (name of the network), Platform<br>(NCS1010/NCS2000)                                                                                                    |
| <b>Sites</b>        | Site Label, Type, X coordinates, Y coordinates, Pre Equip<br>Degree, Grooming Site, CLLI code, and Site Address, and<br>Degree (Scalable upto degree)                                                                                                    |
| Spans               | Span label, A (Source site name), Z (Destination site name),<br>Kms (Distance), Loss, A Edge, Z Edge, AZ Loss,<br>ZA Loss, AZ Kms, and ZA Kms.                                                                                                    |
| <b>OTNDemands</b>   | Primary Path and Secondary Path (Work and Protect Path<br>for NCS4000 OTN Services), Demand Label, A (Source),<br>Z (Destination), Y (Tertiary Source), B (Tertiary<br>Destination), Type of Demand, Quantity, and Protection.<br>Note: Y and B can be used with Unprotected Disjoint<br>Service.                                   |
| <b>DWDMChannels</b> | Primary Wavelength and Secondary Wavelength (Work<br>and Protect Wavelength for NCS2000 non-SSON waves),<br>Primary Path and Secondary Path (Work and Protect Path<br>for NCS2000 Wave/Media Channel and NCS1010 circuit),<br>A/D Type (Colored/Colorless/Contentionless), Channel<br>label, A, Z, Wavelength, Protection, and Type |
| <b>SRLG</b>         | SRLG Label and Spans.                                                                                                    |

**Step 2** Fill the network details in the template file or edit the current network file, and save the file.

**Step 4** Browse, select the saved file, and click **Import**.

**Step 3** Choose **Import** > **Excel**.

### <span id="page-31-0"></span>**Cisco Transport Planner Network Import Support**

You can import the networks that are created and analyzed from Cisco Transport Planner (CTP) to Cisco ONP, to avoid recreating the networks that are already created in CTP. The CTP network files are in .mpz format. You can, release upgrade, the imported networks.

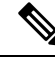

**Note**

• Network must be in design-analyzed or upgrade-analyzed mode.

• You cannot import networks which are earlier than Release11.0.

#### **Supported Hardware**

• Optical source files and transponders

See [Supported](#page-196-2) Optical Sources, on page 189, and Supported Cards and [Pluggables,](#page-184-2) on page 177.

- Contentionless, colorless, and colored point-to-point demands
- Flex network
- Gain Equalizer

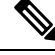

The Gain Equalizer node changes as a ROADM node when you unlock the site after the release upgrade. **Note**

- ROADM-SMR-9 and SMR-20
- All flex supported amplifiers, controller cards, and chassis types

### <span id="page-31-1"></span>**Import MPZ Design File**

Use this task to import .mpz file from CTP to Cisco ONP.

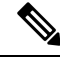

Importing of mpz networks with P-Ring and A2A demands is not supported. Hence, we recommend you to delete these demands in CTP, reanalyze the networks in CTP and import the mpz into Cisco ONP. **Note**

#### **Before you begin**

Log in to Cisco ONP Web [Interface,](#page-12-1) on page 5 as a user with network creation permission.

Import the required optical source files and layout template using **Manage** > **Optical Source** and **Manage** > **Optical Source** options. For more information, refer **Manage Alien** and Import Layout [Template](#page-65-0) for NCS 2000 Network in to Cisco ONP [Database](#page-65-0).

Delete the parameters that are not supported by Cisco ONP from the .mpz file and then import the .mpz file to Cisco ONP.

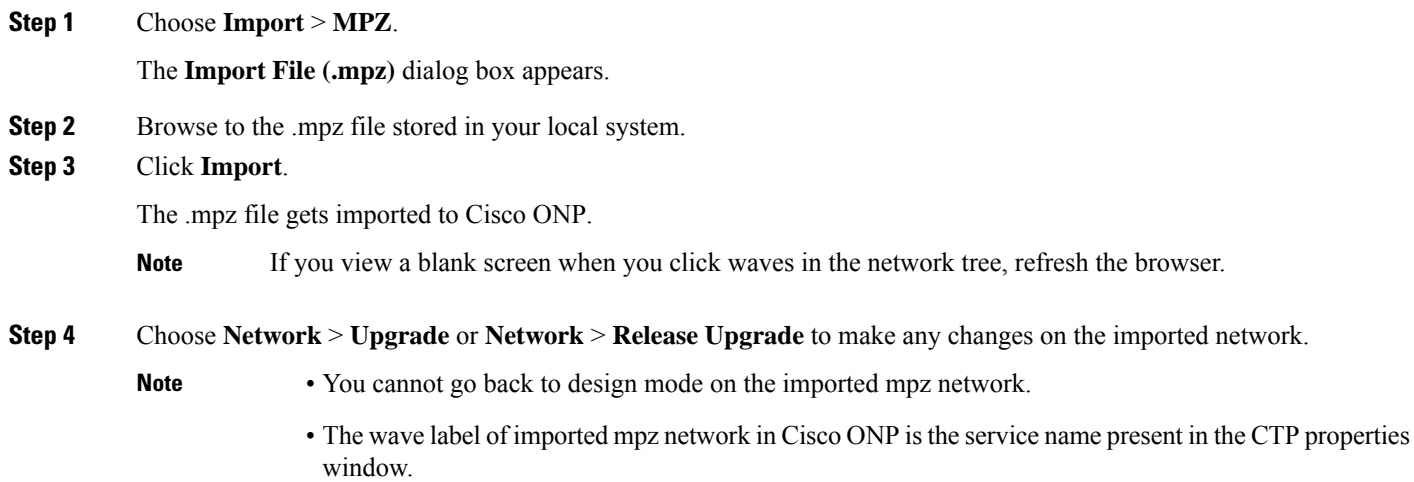

### <span id="page-32-0"></span>**Export the CPZ File**

Cisco ONP stores the network design file as .cpz file in its database. You can export the design file into your local system.

- The .cpz file of a network in the design mode includes design file, layout template, and optical source details.
- The .cpz file of a network in the analyze mode includes a design file, analyze file, ANS file, per side ANS file, BOM, error messages, trace files, layout template, mpz, and report.
- For the network in upgraded mode, you can export only the last child in the parent child hierarchy.
- You can export only one network at a time.

#### **Before you begin**

Log in to Cisco ONP Web [Interface,](#page-12-1) on page 5

**Step 1** Choose **File** > **Open**.

The **Select Network To Open** dialog box appears.

**Step 2** Click the network that you want to export, from the list of networks. The network opens.

**Note** If you view a blank screen when you open a network, refresh the browser, or log in to Cisco ONP again.

**Step 3** Choose **Export** > **CPZ**.

The **Export .cpz file** dialog box appears.

- **Step 4** Rename the file if required.
- **Step 5** Click **Export**.

**Step 6** Save the file in your local system.

### <span id="page-33-0"></span>**Import CPZ File**

You can import the cpz network design files that are exported from another Cisco ONP instance.

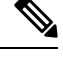

**Note** You can import only the networks that are exported from the current release.

#### **Before you begin**

Log in to Cisco ONP Web [Interface,](#page-12-1) on page 5.

**Step 1** Choose **Import** > **CPZ**.

The **Import .cpz file** dialog box appears.

- **Step 2** Click **Choose file**, and select a cpz network design file that you want to import into Cisco ONP, from your local system.
- **Step 3** Click **Import**.

If the names of the optical source and layout template files available in the Cisco ONP database and the imported network file are the same, you are prompted to confirm whether you want to overwrite the existing file.

- The error message **"Network already exists in the system with another user. New network will be created"** is just an information. You do not need to perform any action. Cisco ONP automatically imports as a new network specific to the user. There is no impact on the already existing network. **Note**
- **Step 4** Check the **Overwrite Network** check box, if you want to overwrite the existing file.

If you leave the check box unchecked, Cisco ONP saves the imported network as a new network.

**Step 5** Choose the optical source files and layout template that you want to replace.

If you do not choose the optical source or the layout template file, the files will not be imported.

**Step 6** Click **Confirm**.

The imported network is saved in the Cisco ONP database.

Ш

### <span id="page-34-0"></span>**Live Network Import**

#### **Table 7: Feature History**

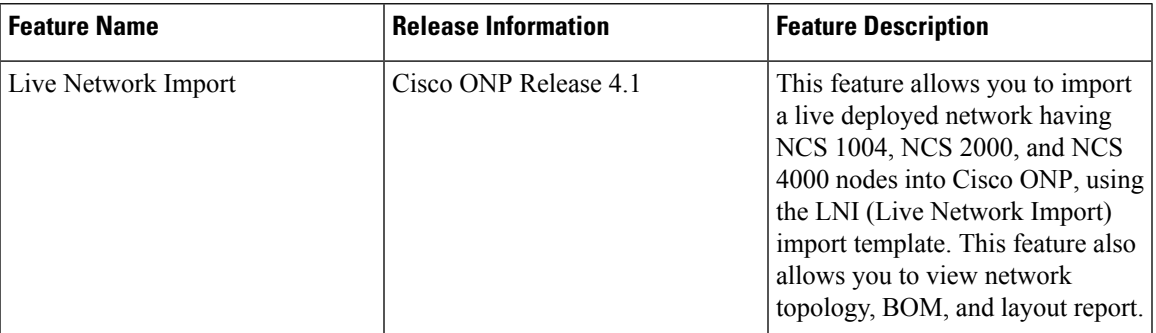

The Live Network Import (LNI) feature allows you to perform a live import of network having NCS 1004, NCS 2000, and NCS 4000 nodes into Cisco ONP. You must have Network Management role to perform the LNI operation. After importing you can visualize the complete deployed network details in Cisco ONP. Map shows the network topology, and you can view the node, fiber, OTN service, and media channel properties in the Network Tree, and the Entity Editor.

#### <span id="page-34-1"></span>**Perform Live Network Import**

Use this task to perform live import of a network:

#### **Before you begin**

- Perform LNI only when the network is in stable or running state. Do not perform LNI during the maintenance period for software upgrade.
- Configure all the mandatory parameters on the circuit.
- Make sure that the following Cisco IOS XR Software Maintenance Updates (SMUs) are loaded on the NCS 4000 devices on top of Cisco IOS XR Release 6.5.28:
	- ncs4k-6.5.28.CSCvu93045.tar
	- ncs4k-sysadmin-6.5.28.CSCvt67465.tar
	- ncs4k-6.5.28.CSCvv79518.tar
- Make sure that there is a provision for opening three TL1 sessions per NCS 2000 device for Live data collection. NCS 2000 devices should not be overloaded with too many TL1 sessions.
- Make sure that the fibers are configured with same channel numbers (Spectral Density, ex: 91.0/82.0) on both source and destination ends.
- Check the card label set for the following NCS 2000 cards and update it if there are not aligned.

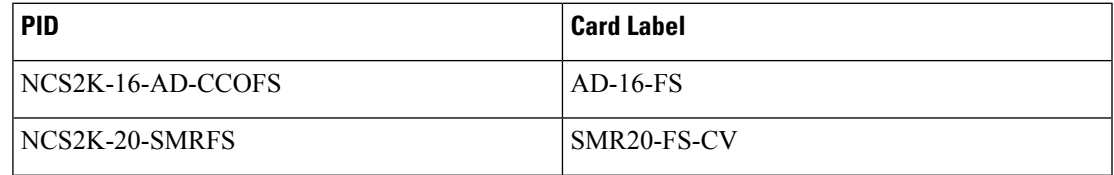

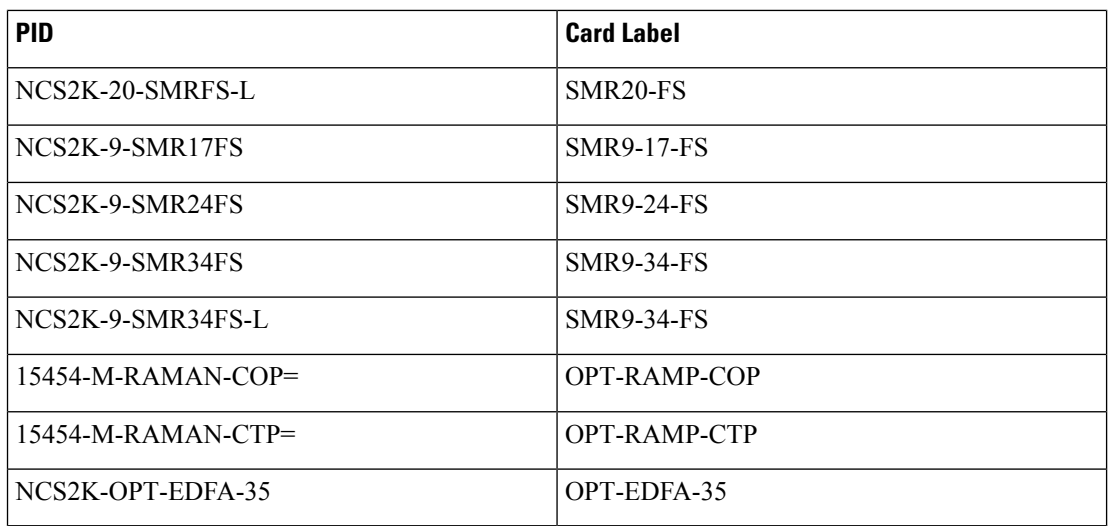

• You must install Microsoft Excel in the Client Machine from where browser is launched to open Cisco ONP application.

• Log in to Cisco ONP Web [Interface,](#page-12-1) on page 5

**Step 1** Choose **Export** > **Download LNI Import Template**, and download the template which is in the form of an Excel sheet.

**Step 2** Fill the template with the details of all the nodes belonging to the network to be imported and save the file.

The following fields are mandatory:

- Node IP
- User Name

.

- Password
- Connectivity Type―TL1 for NCS 2000 nodes and NETCONF for NCS 1004 and NCS 4000 nodes
- Connectivity port―830 for NCS 4000 and NCS 2000 nodes
- **Note** Enter a value in the range of 60–180 in the Connectivity Timeout field or leave the field empty.

#### **Step 3** Choose **Import** > **Live Import**.

- **Step 4** Browse and choose the saved file.
- **Step 5** If you want to clean the existing LNI database of the nodes and perform a fresh import, check the **Fresh Import (Cleanup LNI Database)** check box.

**Note** We recommend fresh import of the live network.

Leave this check box unchecked, if you want to import the details of only few of the nodes which had issues during the previous import.

LNI import is not user-specific. When you perform a fresh import, Cisco ONP overwrites all the LNI data that are imported by the other users. **Note**
$\mathbf l$ 

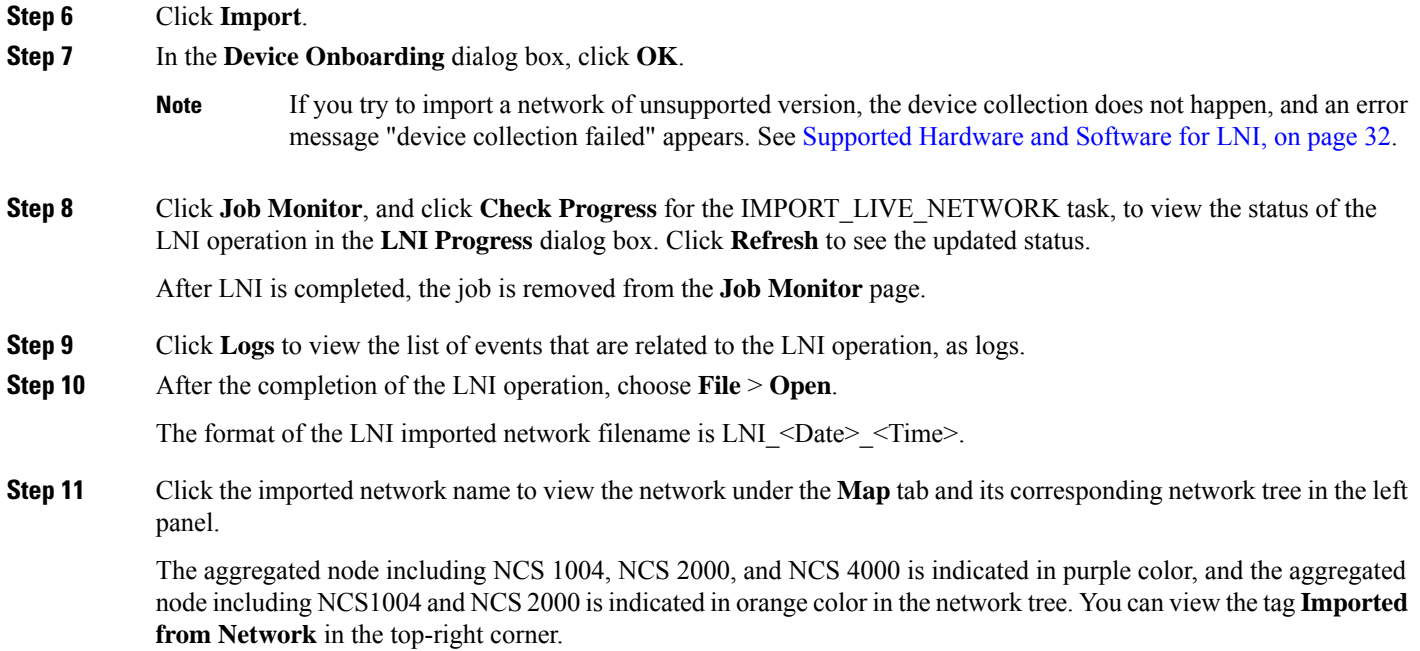

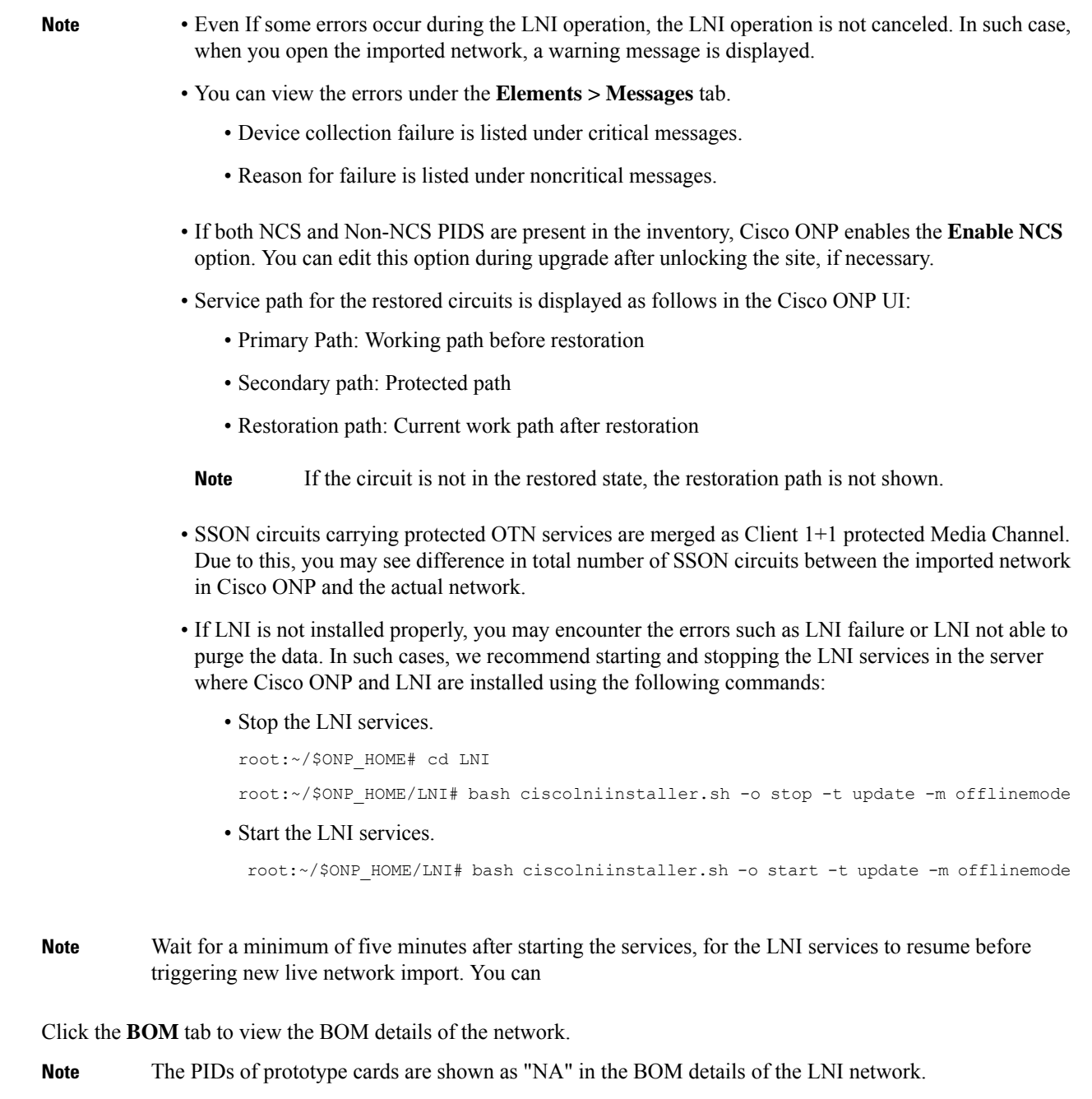

You can export the CPZ, import the CPZ, and share the imported network. You can check the properties of the network using the **Entity Editor**.

## **Ports Used in LNI**

**Step 12** 

LNI application uses the following ports. If any port is shut down due to any failure, then the service is restarted by the Docker system.

 $\mathbf l$ 

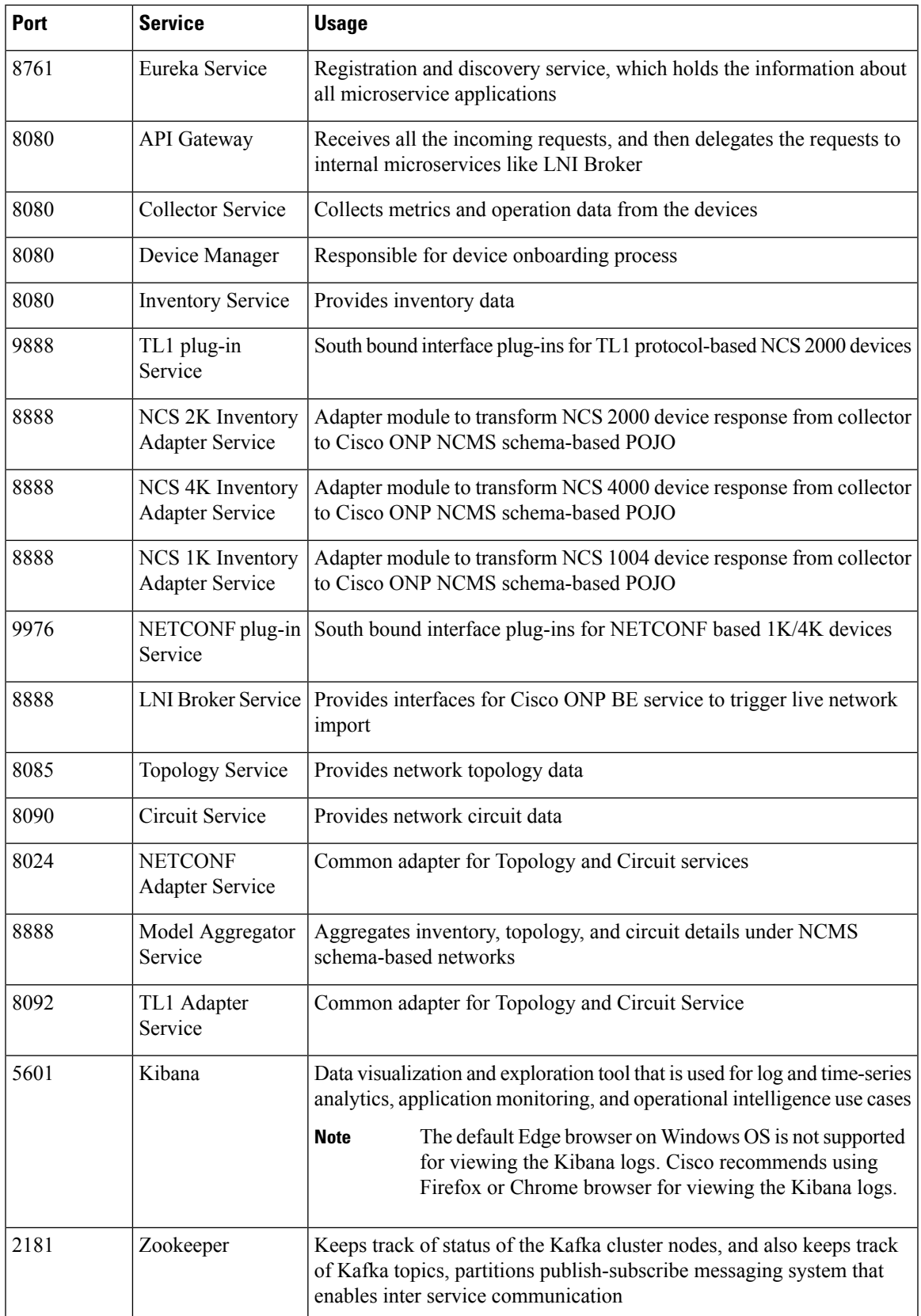

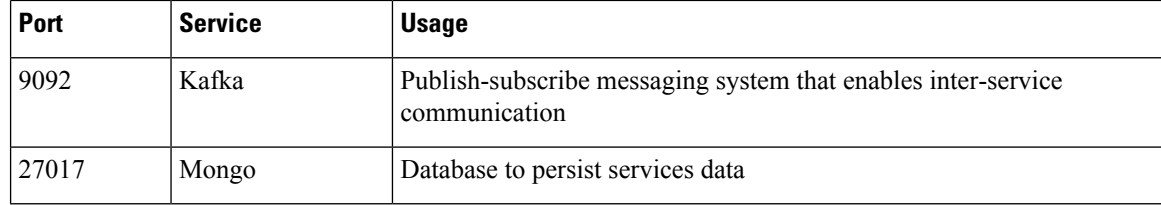

## <span id="page-39-0"></span>**Supported Hardware and Software for LNI**

The following table describes the software versions and hardware requirements of the network imported through LNI.

### **Table 8:**

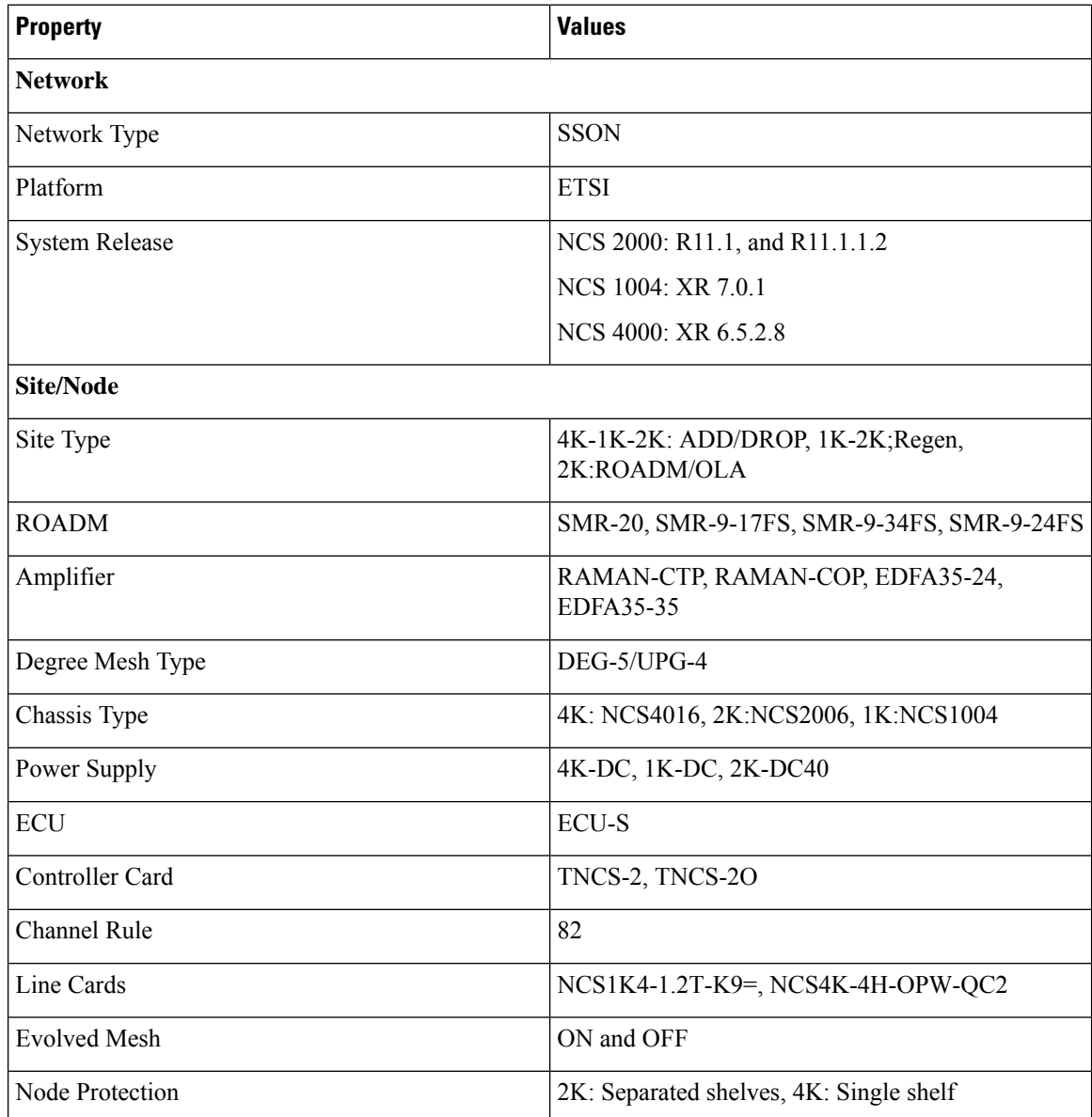

 $\mathbf l$ 

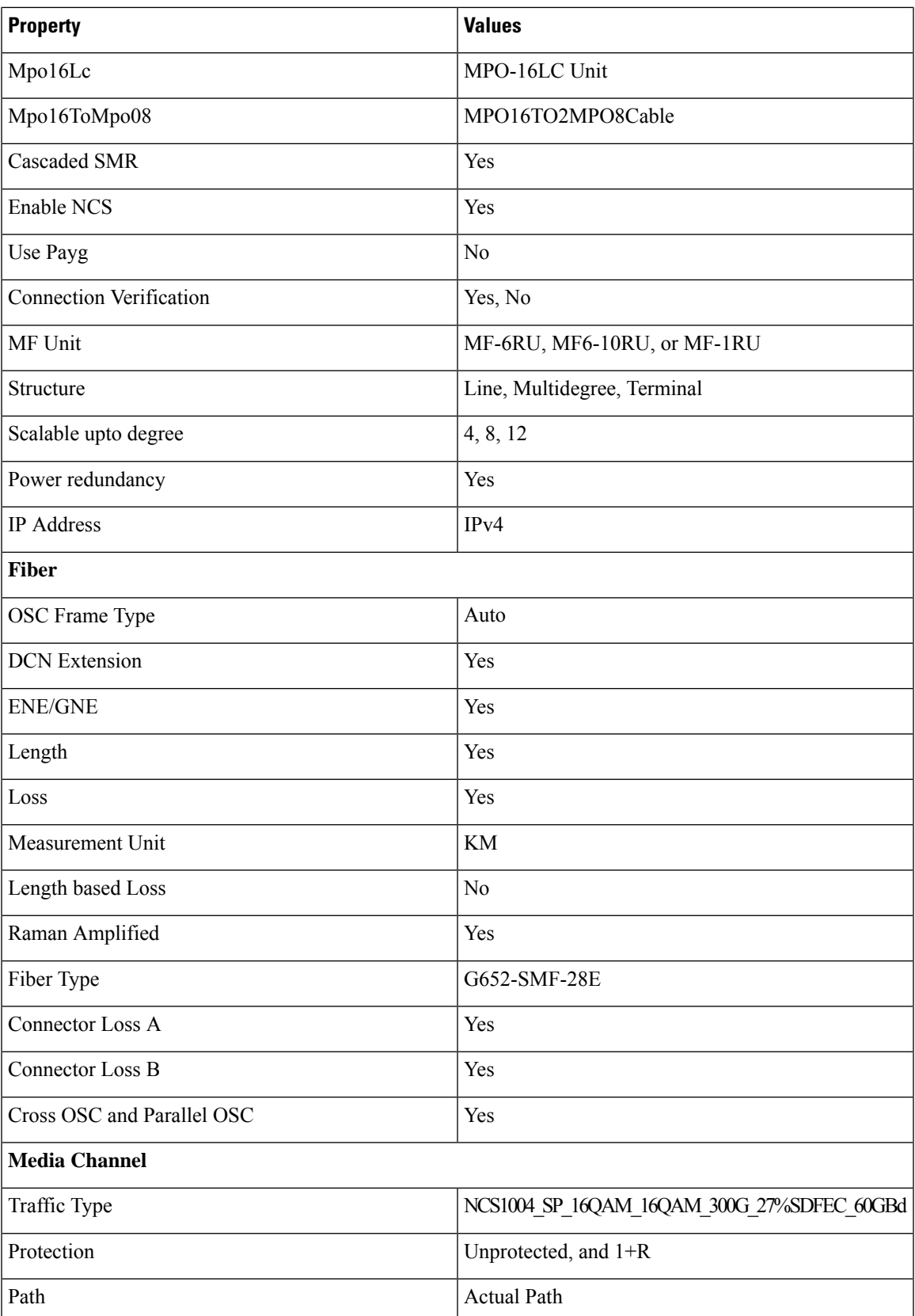

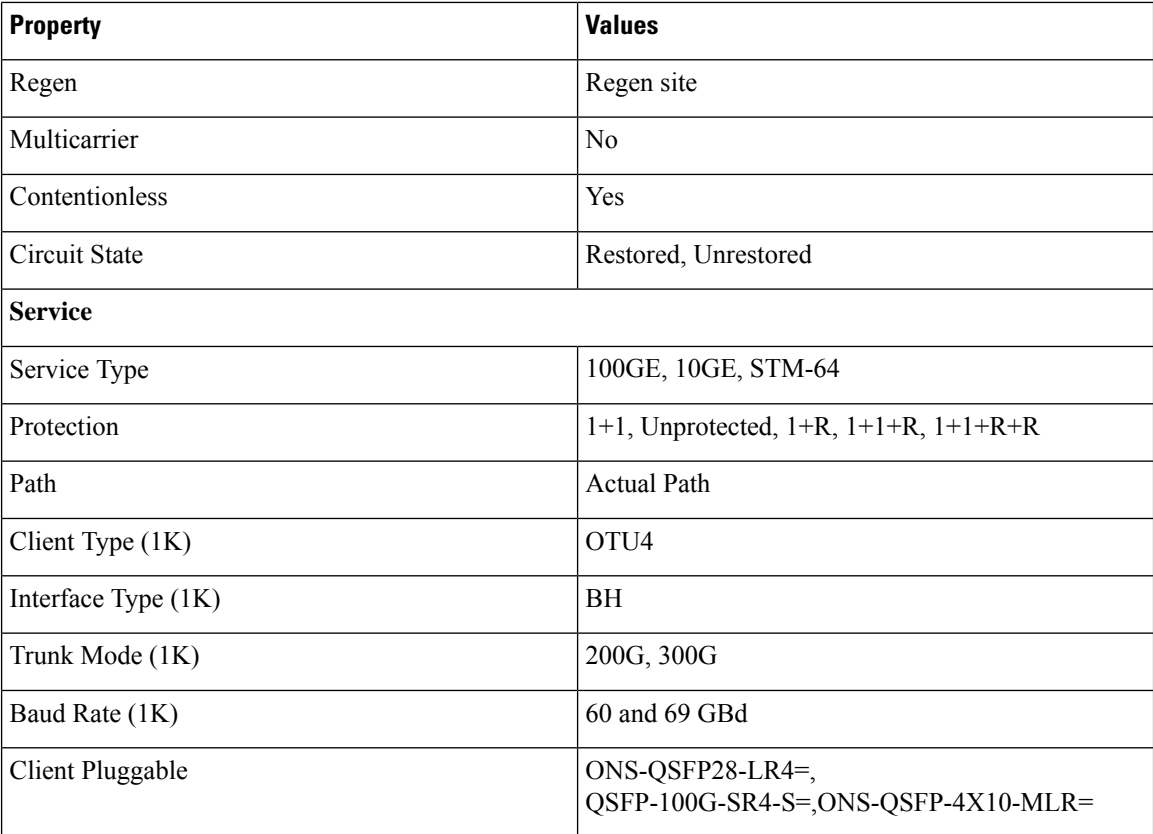

## **Limitations of LNI**

The LNI feature has the following limitations:

- You cannot perform multiple LNI at the same time.
- Scheduled LNI is not supported.
- LNI does not support the following:
	- Non-SSON Network import
	- Non-Contentionless configuration import
	- Circuit import with NCS 2000 Transponder or Muxponder cards
- Chassis position in layout may not be accurate in the live imported network.

**Workaround**: NCS 2000, NCS 1004, and NCS 4000 chassis are placed in separate racks for a better view of the layout. You can edit the same after network upgrade and analysis.

• If X, Y coordinates are not configured in the devices, nodes are overlapped in the Cisco ONP map.

**Workaround**: Configure X, Y coordinates before importing the network for a better view of the topology in Cisco ONP map; otherwise, you can drag and drop the nodes in the Cisco ONP map and adjust the node position after importing.

• Scalable up to degree parameter is not imported from the real device. Cisco ONP chooses the maximum scalable up to degree based on the number of line sides and contentionless sides present on the node.

**Workaround**: You can unlock node after upgrading and change the scalable up to degree. After unlocking the site, use layout template to rearrange the layout.

- Cisco ONP imports the proto-PID, if any, present in inventory, and show as N/A PID in the Cisco ONP BOM.
- Duplicate media channel label is not supported. If there are multiple media channels with same label present in the network, only one media channel is imported and the rest of them are discarded.
- Fiber name, source, and destination names may not match between the first and the second import. Source and destination site names may interchange for bidirectional fibers.
- If the regenerated demand is in restored state, the restored path is shown as working or protected path, and the service protection is shown as 1+R in Cisco ONP. The restoration details will not be available.
- Service protection type is shown as 1+1+R or 1+1+R+R only if restoration path is available. Otherwise, service protection type will be shown as 1+1.
- Preprovisioned cards are not listed in the Cisco ONP BOM, and they are populated after successful upgrade and analysis of the LNI network. Make sure that the cards are equipped to retrieve the PID details.
- Fibers may not be associated with correct optical subnet if the fibers are not configured with the same channel number at both source and destination ends. Due to this amplifier output power may not be within valid range. Hence, you either correct channel number at both source and destination nodes and re-import the network, or associate the fiber with correct optical subnet after network upgrade in Cisco ONP.

# **Create Optical Subnet for Non-SSON Networks**

An optical subnet is a collection of spans with certain associated properties. When you create a new network, Cisco ONPautomatically creates an optical subnet that is associated to the network. At least one optical subnet must exist for each network.

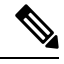

Check the **CurrentSubnet** check box in the properties window, to make the subnet you created as the current subnet. You cannot uncheck the **Current Subnet** check box. **Note**

The following procedure creates an optical subnet for Non-SSON networks:

### **Before you begin**

Log in to Cisco ONP Web [Interface,](#page-12-0) on page 5.

- **Step 1** Click **Subnet** in the network tree panel.
- **Step 2** Right-click **Optical Subnet**.
- **Step 3** Click **Create Optical Subnet**.

The **Create Optical Subnet** dialog box appears.

- **Step 4** From the **Cband Rules** drop-down list, choose the C-band design rules for the new optical subnet that you want to create.
- **Step 5** Click **Save**.

A new optical subnet with the design properties you selected is created and placed in the network tree panel under **OpticalSubnet**.

**Note** You can select new Cband rules from the **Cband Rules** drop-down list in the properties window.

You can add a fiber to a subnet from the **Fiber links** drop-down list in the properties window. **Note**

> You can also add a fiber to a subnet from the network tree panel. To add a fiber to a particular subnet in the network tree panel, perform the following steps:

• Right-click the required optical subnet and select **Edit Fibers**.

An **Info** dialog box appears displaying "*Do you want to continue?*.

• Click **OK**.

The UI freezes. You can only select a fiber from the map.

• Select the required fiber and click the **Done** button appearing near the zoom icon.

The fiber now appears in the **Fiber links** field. When you select the optical subnet, its corresponding fiber is highlighted in the map.

When a fiber is added to one of the subnets, it will be automatically removed from the other subnets. Only one subnet rule will be associated with one fiber.

# **Create Optical Subnet for SSON Networks**

The following procedure creates an optical subnet for SSON networks:

## **Before you begin**

Log in to Cisco ONP Web [Interface,](#page-12-0) on page 5.

- **Step 1** Click **Subnet** in the network tree panel.
- **Step 2** Right-click **Optical Subnet**.
- **Step 3** Click **Create Optical Subnet**.

The **Create Optical Subnet** dialog box appears.

- **Step 4** From the **Spectral Density** drop-down list, choose the spectral density for the new optical subnet that you want to create. The **Name**, **CBand Rules**, and **Maximum Number of Channels** the you seenin the **Create Optical Subnet** dialog box, are set based on the spectral density that you have selected.
- **Step 5** Click **Save**.

Ш

A new optical subnet with the design properties you selected is created and placed in the network tree panel under **OpticalSubnet**.

**Note** You can select a new spectral density from the **Spectral Density** drop-down list in the properties window.

You can add a fiber to a subnet from the **Fiber links** drop-down list in the properties window. **Note**

> You can also add a fiber to a subnet from the network tree panel. To add a fiber to a particular subnet in the network tree panel, perform the following steps:

• Right-click the required optical subnet and select **Edit Fibers**.

An **Info** dialog box appears displaying "*Do you want to continue?*.

• Click **OK**.

The UI freezes. You can only select a fiber from the map.

• Select the required fiber and click the **Done** button appearing near the zoom icon.

The fiber now appears in the **Fiber links** field. When you select the optical subnet, its corresponding fiber is highlighted in the map.

When a fiber is added to one of the subnets, it will be automatically removed from the other subnets. Only one subnet rule will be associated with one fiber.

# **Convert Non-SSON Network to SSON Network**

The following procedure converts non-SSON networks to SSON networks:

### **Before you begin**

Log in to Cisco ONP Web [Interface,](#page-12-0) on page 5.

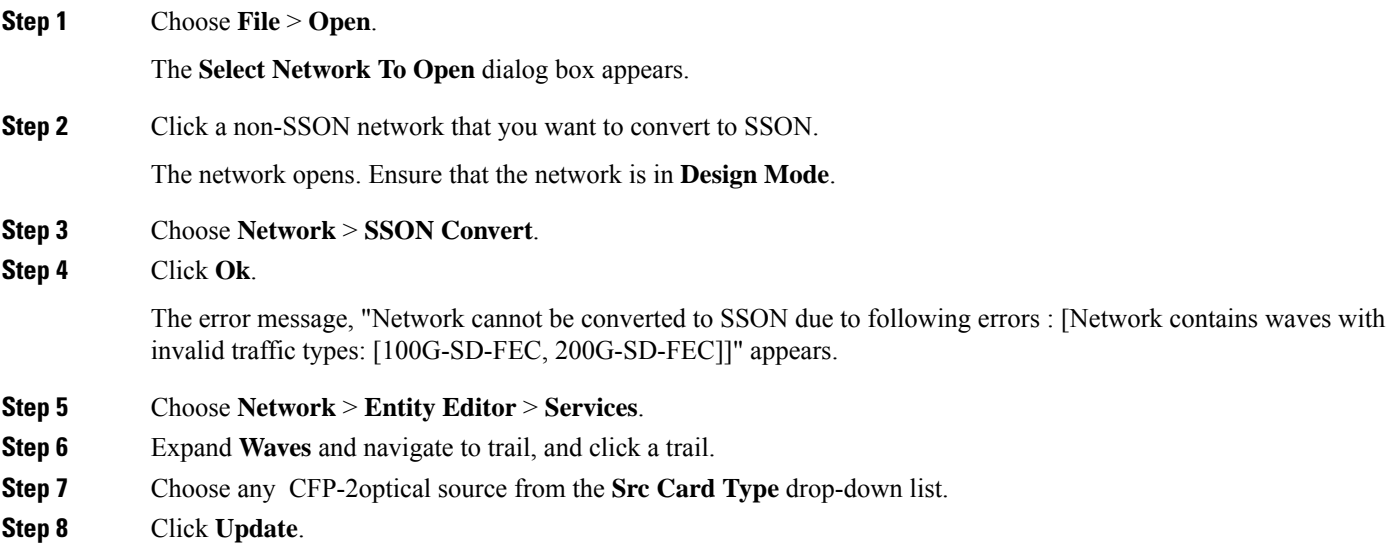

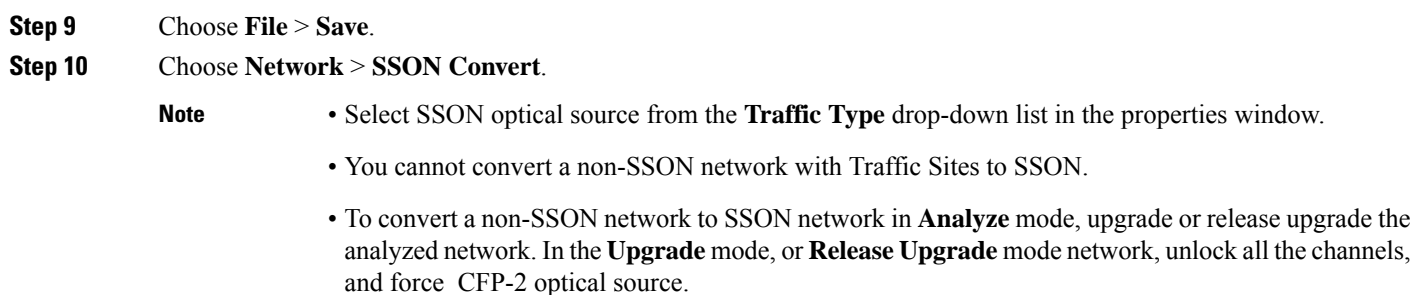

# **Share a Network**

Use these steps to share a network with one or more users or user groups:

### **Before you begin**

Log in to Cisco ONP Web [Interface,](#page-12-0) on page 5.

**Step 1** Choose **File** > **Open**.

The **Select Network To Open** dialog box appears.

- **Step 2** Select a network from the list of networks. The map of the selected network opens.
- **Step 3** Choose **File** > **Share**.
- **Step 4** Select one or more users or user groups from the **Share Network** dialog box.
- **Step 5** Click **Share**.

You can share the network with selected users or user groups in read-only mode.

## **Access a Shared Network**

Use these steps to access a network shared by another user:

### **Before you begin**

Log in to Cisco ONP Web [Interface,](#page-12-0) on page 5.

**Step 1** Choose **File > Open Shared Network**.

The **Select Network To Open** dialog box appears with a list of networks that are shared by other users.

**Step 2** Click a network name from the list.

The shared network opens in read-only mode.

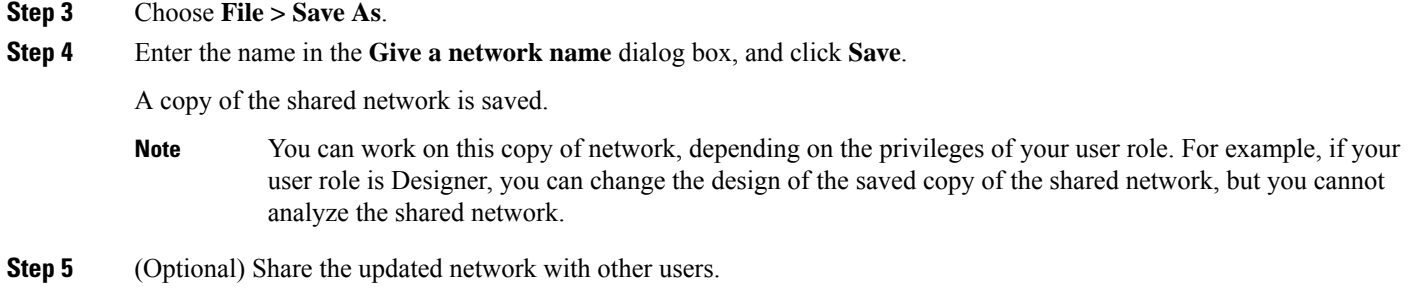

## **Unshare a Network**

Use these steps to unshare a network with one or more users or user groups:

## **Before you begin**

Log in to Cisco ONP Web [Interface,](#page-12-0) on page 5.

**Step 1** Choose **File** > **Open**.

The **Select Network To Open** dialog box appears.

- **Step 2** Click a network from the list of networks. The network opens.
- **Step 3** Choose **File > Share**.
- **Step 4** In the **Share Network** dialog box, remove the name of one or more users or user groups from the list.
- <span id="page-46-0"></span>**Step 5** Click **Share**.

The shared network is no longer available to the users or user groups that are removed.

# **Analyze the Network**

The Analyze tool allows you to analyze the network after design completion.

## **Before you begin**

Log in to Cisco ONP Web [Interface,](#page-12-0) on page 5.

**Step 1** Choose **File > Open**.

The **Select Network To Open** dialog box appears.

**Step 2** Click a network that you want to analyze, from the list of networks. The network opens.

## **Step 3** Choose **Network** > **Analyze**.

The Cisco ONP analysis progress indicator indicates the analysis status.

If there is any failure in the analysis stage, a dialog box appears with the message, "Analysis Failed."

**Step 4** Choose the **Elements** > **Messages** tab to see the list of error details in the analyzed network..

By default, it shows only the key messages when the **Critical Only** toggle button is enabled. If you want to view the entire network message, disable the **Critical Only** toggle button.

**Step 5** If you find an error message under the **Messages** tab, resolve the error and analyze the network again. Repeat this step until all errors are resolved.

## **Bottom-Up Flow**

Bottom-up support enables step-by-step creation of a network. Adding all the services and waves on day 0 itself is not mandatory to analyze the network and view reports. Bottom-up flow enables you to build a network over a period.

Day 0: Create a network with only the topology added. Add all sites and add fibers between them. Analyze the network and view the reports without adding any services or waves.

Day 1: Add waves between the sites that are added on Day 0 and newly added sites and fibers. Analyze the network and view the reports.

Day 2: Add services and tag waves that are created on Day 1 and newly added sites and fibers. Analyze the network and view the reports.

**Note**

After you have created the topology with sites and fibers added, you can add either a service or a wave. You need not follow any specific order.

Bottom-up flow is applicable only for Non-SSON networks. In order to achieve this, you must set A2A mode as A2A\_fast in network properties. You can also set the A2A channel type as contentionless, colorless, and colored.

## **Idle Timeout in the Analyze Mode**

If you keep the browser idle for more than 15 minutes, you are logged out of Cisco ONP. The default timeout is set to 15 minutes. The System Admin can disable this feature by changing the enabled option in the configuration file on the server to false. You can change the default time of 15 minutes by editing the duration option in the configuration file.

During a long network analyze cycle, you get logged out due to idle timeout, and the network analysis runs in the background. When you log back, the same network opens in one of the following states:

- If the analysis is still on, the analysis progress bar is shown, and you cannot perform any other action.
- If the analysis is complete, the network opens in the Analyze mode.
- If the analysis has failed, the network opens in the design mode, and you can view the reason for failure on the **Elements > Messages** page.

The session time out does not redirect you to the login page always; so, reload or enter the URL again.

# **Upgrade the Analyzed Network**

## **Table 9: Feature History**

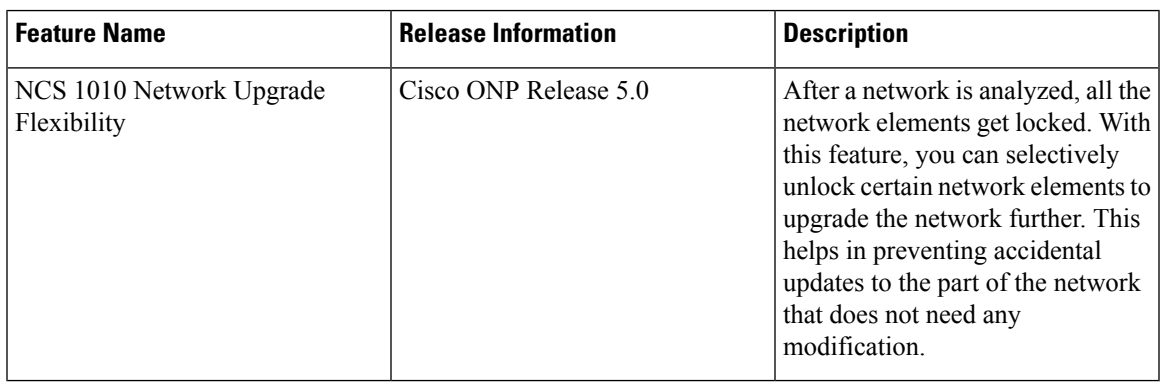

Cisco ONP allows you to upgrade an existing network that is in analyzed mode. You can modify certain properties of a network element in the network while retaining the existing network layout and design in the locked state. Upgrade is supported for NCS2K, NCS4K-2K, NCS4K-1K-2K and NCS1010 networks.

Use these steps to upgrade your network:

### **Before you begin**

Log in to Cisco ONP Web [Interface,](#page-12-0) on page 5.

## **Step 1** Choose **File** > **Open**.

The **Select Network To Open** dialog box appears.

**Step 2** Click the analyzed network that you want to upgrade.

The network opens.

- **Step 3** Choose **Network** > **Upgrade**.
- **Step 4** Click **Yes** in the **Warning** dialog box.

The message "Network Upgraded Successfully" appears. The network goes into upgrade mode and network elements such as sites, fiber, waves (for non-SSON), media channel (for SSON), and circuits (for NCS 1010) are locked.

**Step 5** Right-click the network element that you plan to modify from the network tree panel, and click **Unlock**. You can unlock individual element and one at a time for multiple elements until the lower level in the network tree hierarchy.

For example, you can hierarchically unlock at the node level, side level, side add/drop card level, and side amplifiers level.

If you want to change only the add/drop between MD-32-ODD/Even or BRK\_24/16/8 in the NCS 1010 network, you can unlock the add/drop without unlocking the network elements that are higher in the hierarchy.

- **Step 6** You can make the following modifications according to your requirement:
	- a) Edit the properties of network elements.
- b) Delete the network elements from the network.
- c) Add a new site, wave, services, demands, optical subnet, or fiber into the network map.

The newly added elements are automatically displayed in the network tree panel, and by default, remain unlocked.

- You can insert a node in the upgrade mode only for the unlocked fiber. Therefore unlock the fibers that are connected to the node and add nodes to the network. **Note**
- **Step 7** Choose **File** > **Save**.
- **Step 8** Choose **Network** > **Analyze**.

After the analysis is completed, the newly added elements are locked, and the optical reports and installation parameters of the upgraded network are updated.

When you add services or fibers while upgrading a network that has where layout template is applied, the template gets updated with the newly added service or fiber. You can export this template, make changes and reapply it to another network.

**Step 9** Choose **Network** > **Design** to further upgrade the newly upgraded network design.

When you upgrade a network every time, Cisco ONP saves the new version of the network as a child network, and maintains the parent and child relationship.

# <span id="page-49-0"></span>**Upgrade LNI Network**

#### **Table 10: Feature History**

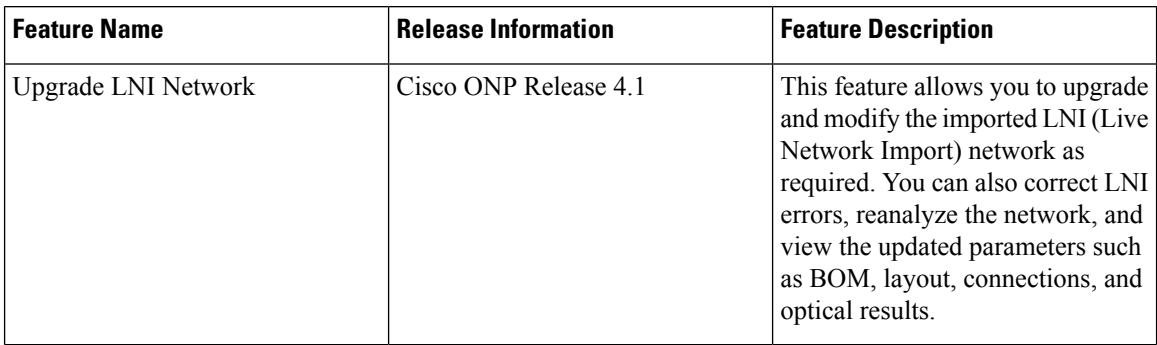

The Upgrade feature can be used to correct LNI errors, modify the network, reanalyze the network and view updated BOM, Layout, Connections, and Optical Results.

Use these steps to upgrade the LNI network:

## **Before you begin**

Log in to Cisco ONP Web [Interface,](#page-12-0) on page 5.

**Step 1** Choose **File** > **Open**.

The **Select Network To Open** dialog box appears.

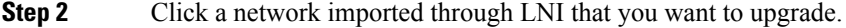

The network opens.

### **Step 3** Choose **Network** > **Upgrade**.

### **Step 4** Click **Yes** .

The message "Network Upgraded Successfully" appears. After upgrading the network, the network goes into upgrade mode, and network elements such as Sites, Fiber, OTN Services and Media Channels are locked.

You can modify certain properties of the network element, while retaining the existing network layout and design locked.

**Step 5** Right-click the network element that you plan to modify from the network tree panel, and click **Unlock**. You can unlock individual element and multiple elements until the lower level in the network tree hierarchy.

For example, you can unlock node level, side level, side add/drop card level, and side amplifiers level.

- **Step 6** You can make the following modifications according to your requirement:
	- a) Edit the properties of network elements.
	- b) Delete the network elements from the network.
	- c) Add a new site, wave, services, demands, optical subnet, or fiber into the network map.

The newly added elements are automatically displayed in the network tree panel, and by default, remain unlocked.

- Unlocking media channel has few constraints. See Media Channel [Unlocking](#page-51-0) Scenarios, on page 44. **Note**
	- Cisco ONP automatically sets the scalable up to degree value based on certain design rules, as this value is not present in the network that is imported through LNI. Hence, we recommend you to check and update the actual scalable up to degree value, if necessary.

### **Step 7** Choose **File** > **Save**.

When you upgrade a network every time, Cisco ONP saves the new version of the network as a child network, and maintains the parent and child relationship.

**Step 8** Choose **Network** > **Analyze**.

**Note** Analysis is successful only if a consistent and valid network is imported from LNI.

## **Step 9** If the analysis fails, go to **Elements** > **Messages** tab and check for the failure reason.

- **Step 10** If any validation error is thrown from any component, resolve the issue by manually changing the network or by reimporting the LNI networks after correcting some configuration on the live network. See Possible Error [Scenarios](#page-52-0) and the [Workarounds,](#page-52-0) on page 45.
- **Step 11** Re-Analyze the network.
- **Step 12** Click **Layout** tab and edit the layout manually to adjust chassis or card position for NCS 4000 and NCS 1004 platforms. See
- **Step 13** Click the **BOM** tab, and the **Results** tab to view the BOM and optical results.

### **Note**

- **a.** If the LNI inventory has any unconnected cards, that will be removed from the CONP reports after upgrading and analyzing the LNI network.
- **b.** The following PIDs are added in the Cisco ONP BOM after upgrading and analyzing the LNI network. These PIDs are not part of the LNI network BOM.
	- Pre-provisioned PIDs
	- Release software PIDs
	- Optical cables―Cables used for Internal Patch-cord Connection (IPC) is not imported in LNI as this data cannot be retrieved from device
	- Attenuators
	- SMR port license PIDs―Only SMR card PID is imported as part of LNI. If licensed PID is retrieved, corresponding port licenses are added after upgrading and analyzing the LNI network, based on the number of ports used
	- USB cables―Added if pre-provisioned passive cards present
	- Blank cards―Blank cards are not imported. They are added in Cisco ONP after upgrading and analyzing the LNI network

## <span id="page-51-0"></span>**Media Channel Unlocking Scenarios**

The following table explains the various media channel conditions and the unlocking possibilities.

#### **Table 11:**

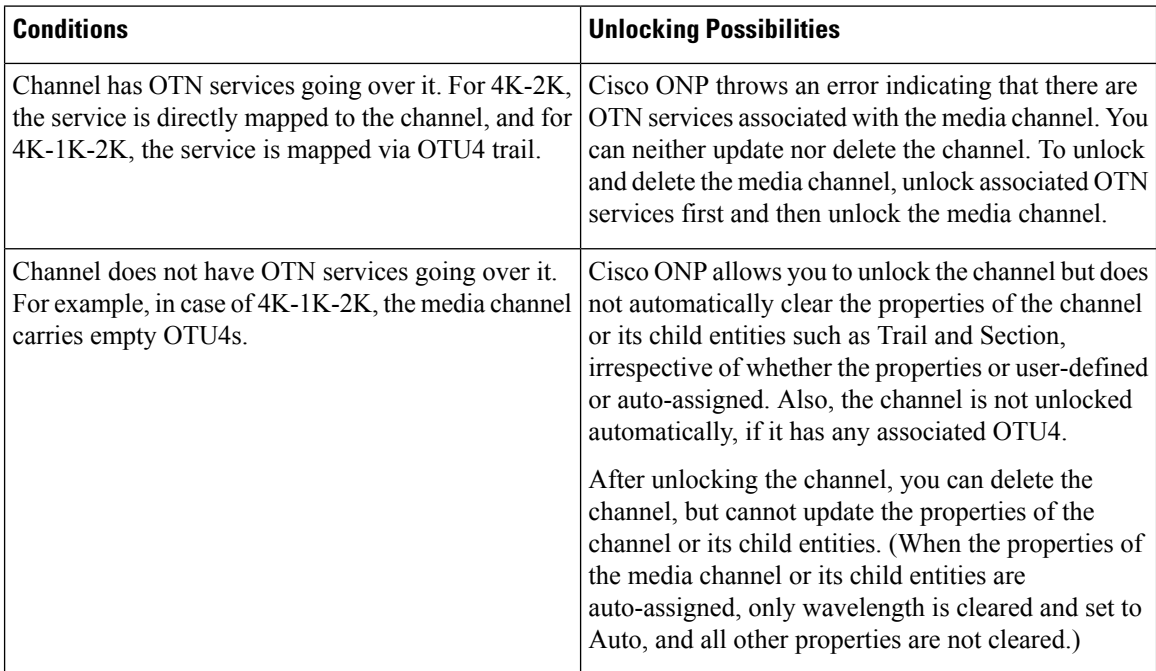

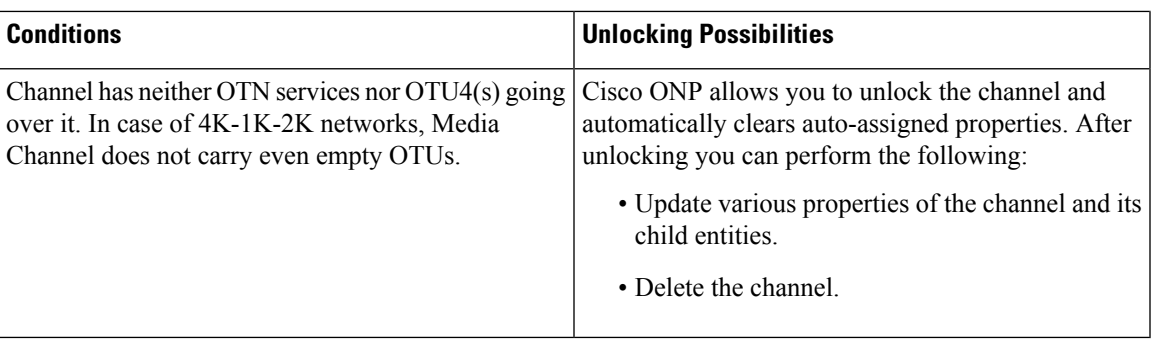

## <span id="page-52-0"></span>**Possible Error Scenarios and the Workarounds**

Following table describes the workarounds for the errors that are shown under the **Elements > Messages** tab.

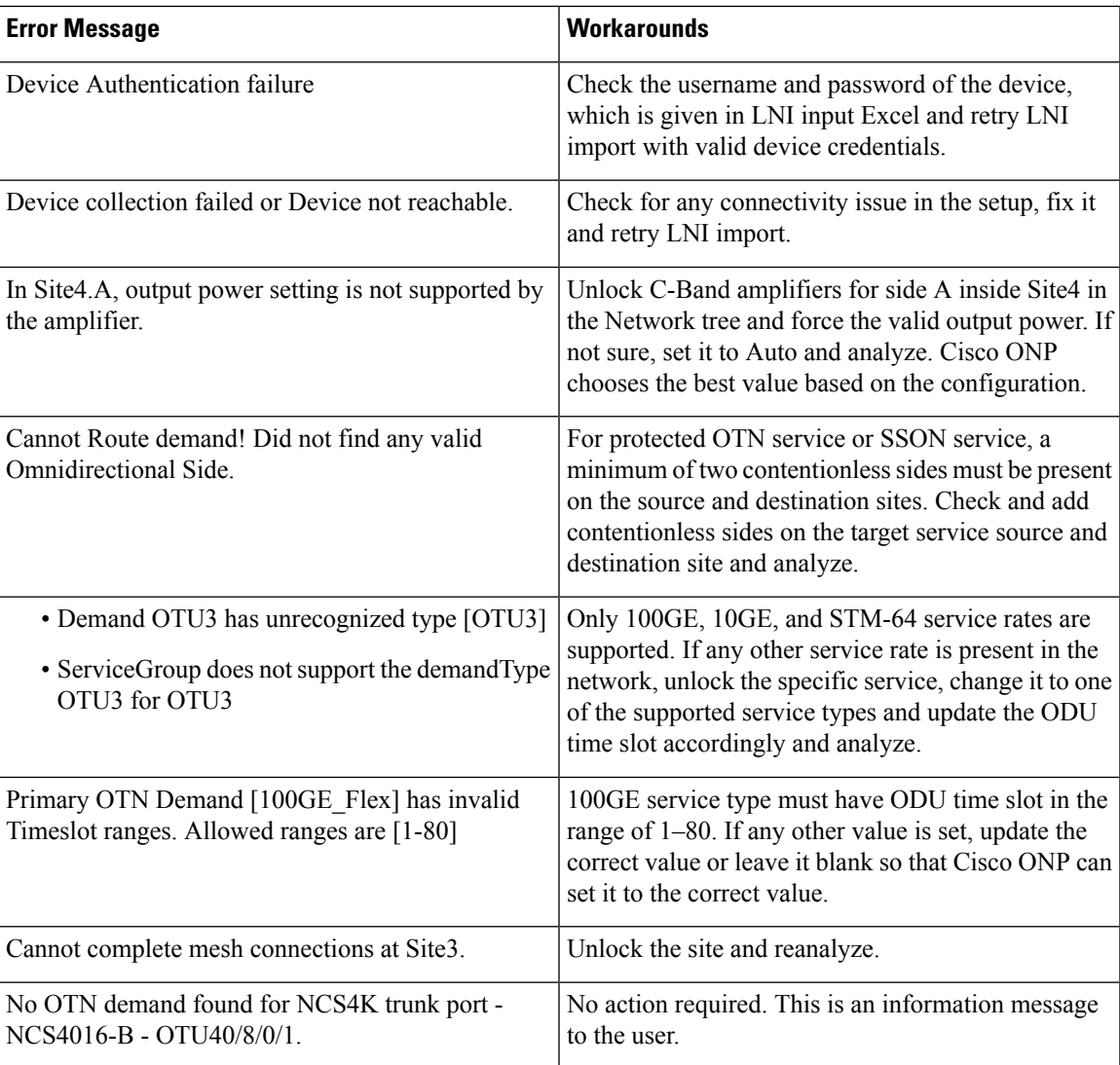

## **Table 12: Error Scenarios and the Workarounds**

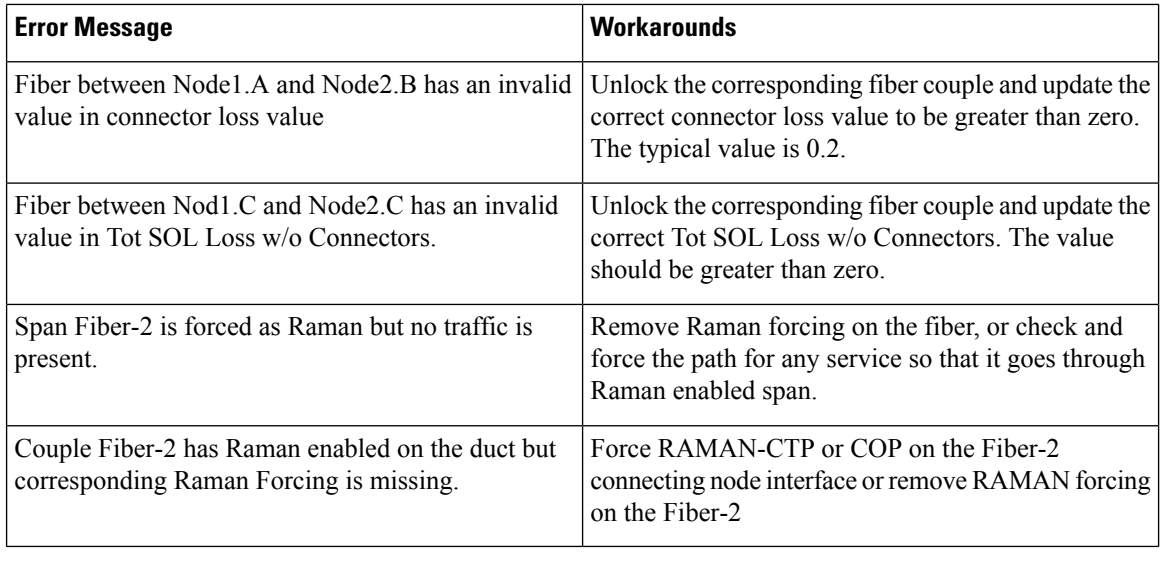

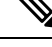

**Note** No specific action is required for noncritical messages. These are just information messages to the user.

# **Upgrade the Software Release of a Network**

#### **Table 13: Feature History**

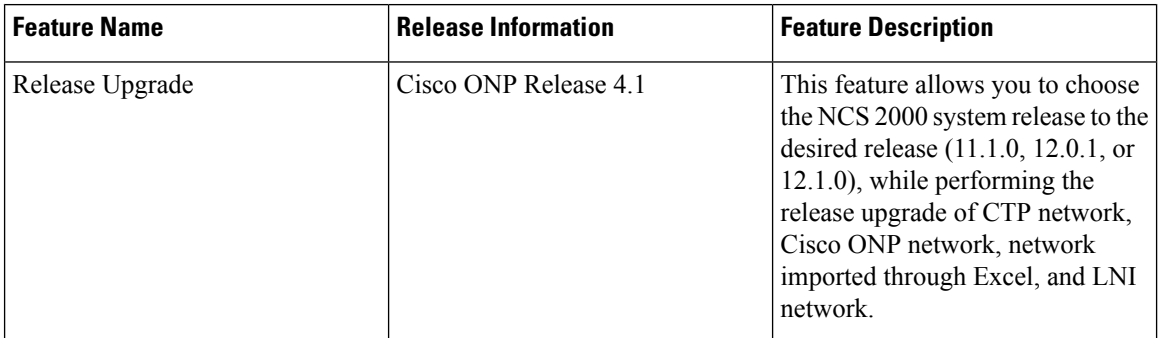

You can upgrade the software version of a network that is imported from CTP, the network created in Cisco ONP, LNI Network, and Excel imported network to any desired release. Release upgrade is supported for both SSON and non-SSON networks having NCS 2000 nodes with ROADM, OLA, Traffic, or the Passthrough functionality.

Release upgrade is supported starting with NCS 2000 Release 11.1.0.

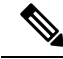

**Note** NCS 2000 supports SVO from the Release 12.1.0.

The following table lists the releases to which the existing system release can be upgraded, for each type of network..

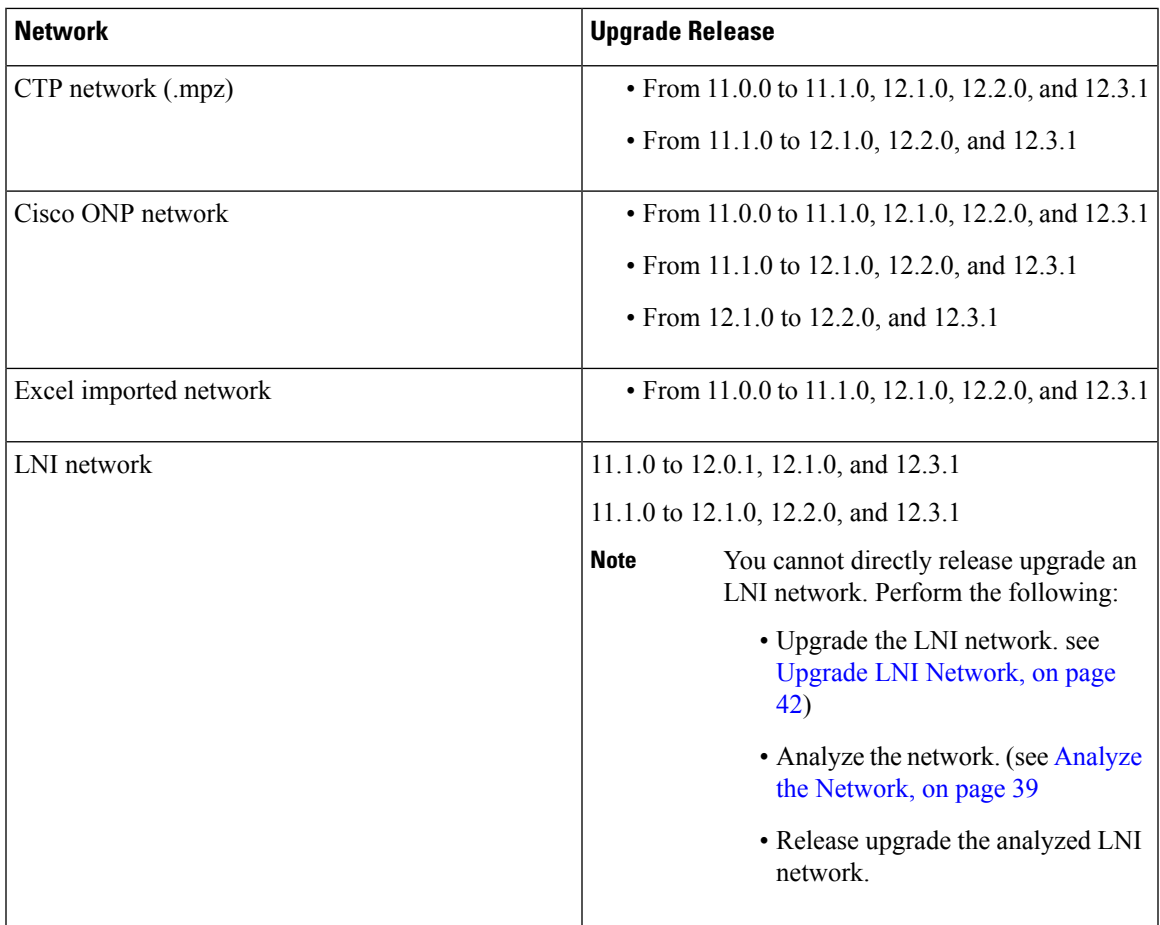

## **Before you begin**

Log in to Cisco ONP Web [Interface,](#page-12-0) on page 5.

**Step 1** Choose **File** > **Open**.

The **Select Network To Open** dialog box appears.

- **Step 2** Click the network in which you want to perform system release upgrade. The network opens.
- **Step 3** Choose **Network** > **Release Upgrade**.
- **Step 4** Choose the **System Release** of NCS 2000, to which you want to upgrade, from the drop-down list.
- **Step 5** Click **Submit**.

The upgraded network is saved as a child network.

The network elements are locked in the network tree after the release upgrade. You can unlock and modify the elements.

If the PMD coefficient does not get updated with the expected value, update the fiber type first, followed by the PMD value when you edit the fiber properties. **Note**

# **Plan Mode**

**Table 14: Feature History**

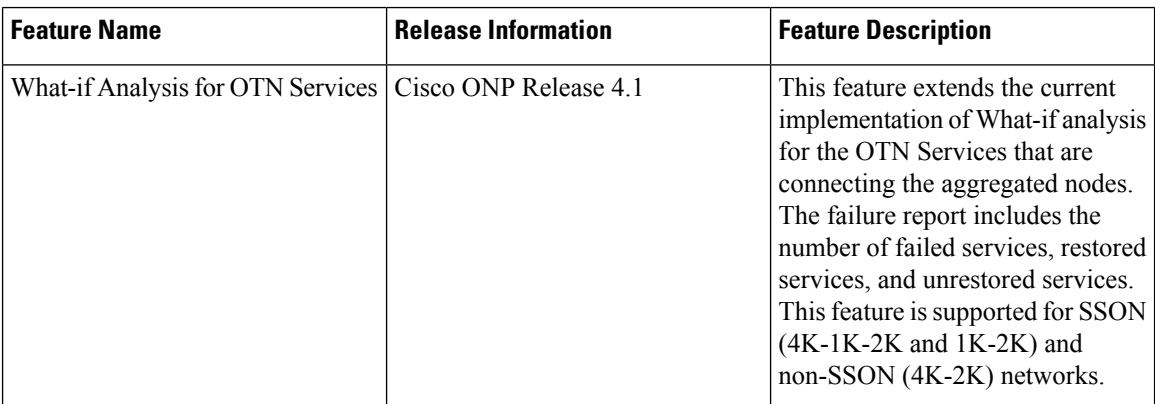

Plan mode enables you to perform what-if analysis on the existing network resources, such as failing and restoring the fiber, OTN services, and site. This mode is applicable only for PLANNER and ADMIN roles. This mode simulates the actual network behavior during failure and determines whether a service can be rerouted; however, this mode does not suggest how to turn-up new wave lengths, insert new nodes, cards, or ports, and so on.

The network can enter the **Plan** mode only from the **Analyze** mode. The what-if analysis can be done on the NCS 2000 aggregated node (ROADM, OLA, Passthrough), Traffic node (1K-2K, 4K-2K and 4K-1K-2K), the node created in Cisco ONP, CTP imported (mpz), and LNI imported networks.

## <span id="page-55-0"></span>**Enter the Plan Mode**

The following procedure shows how to enter the Plan mode:

### **Before you begin**

Log in to Cisco ONP Web [Interface,](#page-12-0) on page 5 as a user with admin or planner role.

- **Step 1** Open the network in Analyze mode.
- **Step 2** Choose **Network** > **Enter Plan Mode**.

Switching to Plan Mode progress bar appears. The message, *Entered Plan Mode successfully* appears in the **Success** dialog box.

## **Exit the Plan Mode**

The following procedure shows how to exit the Plan mode:

### **Before you begin**

Log in to Cisco ONP Web [Interface,](#page-12-0) on page 5 as a user with admin or planner role.

- **Step 1** Open the network in the Analyze mode.
- **Step 2** Choose **Network** > **Exit Plan Mode**.

## **Fail a Fiber**

The following procedure shows how to fail a fiber or a list of fibers in the Plan mode:

## **Before you begin**

Log in to Cisco ONP Web [Interface,](#page-12-0) on page 5.

- **Step 1** Expand the **Fibers** option in the network tree panel.
- **Step 2** Right-click the fiber, and click **Fail**. You can choose multiple fibers to fail by checking the check boxes next to the fibers.

All media channels or waves, OTN services, and demands that pass through the failed fiber fail. You can see the failed media channels from the Map option or from the network tree.

- You can also fail a fiber or undo a fiber failure from Map. **Note**
	- You can view the unrestored channel details in the failure report and the reason for restoration failure under **Elements** > **Messages** tab.
	- Failed channels are indicated with a red cross symbol, impacted fibers are marked with yellow cross symbol, and the restored channels with a green tick symbol.

## **Undo Fiber Failure**

The following procedure shows how to undo fiber failure in the Plan mode:

## **Before you begin**

Log in to Cisco ONP Web [Interface,](#page-12-0) on page 5.

**Step 1** In the network tree panel, click **Fiber**.

**Step 2** Right-click the failed fiber, and click **Undo Fail**.

## **Create a Failure Set**

You can click any set of fibers or sites, right-click, and fail them. The failed fibers or sites are marked with a red cross mark beside them. You can also choose multiple fibers or sites.

- Cisco ONP saves the user created failure sets.
- You can save multiple failure sets under a given failure group.

The following procedure shows how to create a failure set:

#### **Before you begin**

Log in to Cisco ONP Web [Interface,](#page-12-0) on page 5.

- **Step 1** Right-click the **Failure Groups** option in the network tree panel.
- **Step 2** Click **Add Failure Group**.

A Failure group gets created.

- **Step 3** Choose the **Fibers or Sites** to fail by checking the check boxes next to the them.
- **Step 4** Right-click the chosen **Fibers or Sites** and click **Fail**.
- **Step 5** Select the network name, and right-click.
- **Step 6** Click **Add Failure Set**.
- **Step 7** Select the Failure Group to which the failed fibers or sites must be added.

The Failure Set gets created under the Failure Group. The failed fibers or sites are added to the created **Failure Set**.

**Note** If networks have dark fibers (which does not carry any traffic), that path is not considered for restoration.

## **Fail a Site**

The following procedure shows how to fail a site or a list of sites in the Plan mode.

### **Before you begin**

Log in to Cisco ONP Web [Interface,](#page-12-0) on page 5.

**Step 1** Expand the **Sites** option in the network tree panel.

**Step 2** Right-click the site, and click **Fail**. You can choose multiple sites to fail by checking the check boxes next to the sites. You can also fail a site from the network map view.

## **Undo Site Failure**

The following procedure shows how to undo the site failure in the Plan mode:

## **Before you begin**

Log in to Cisco ONP Web [Interface,](#page-12-0) on page 5.

**Step 1** In the network tree panel, click **Site**.

:

**Step 2** Right-click the failed site, and click **Undo Fail**.

You can also undo the site failure from the network map view.

# **Failure Report**

The failure report shows the following parameters:

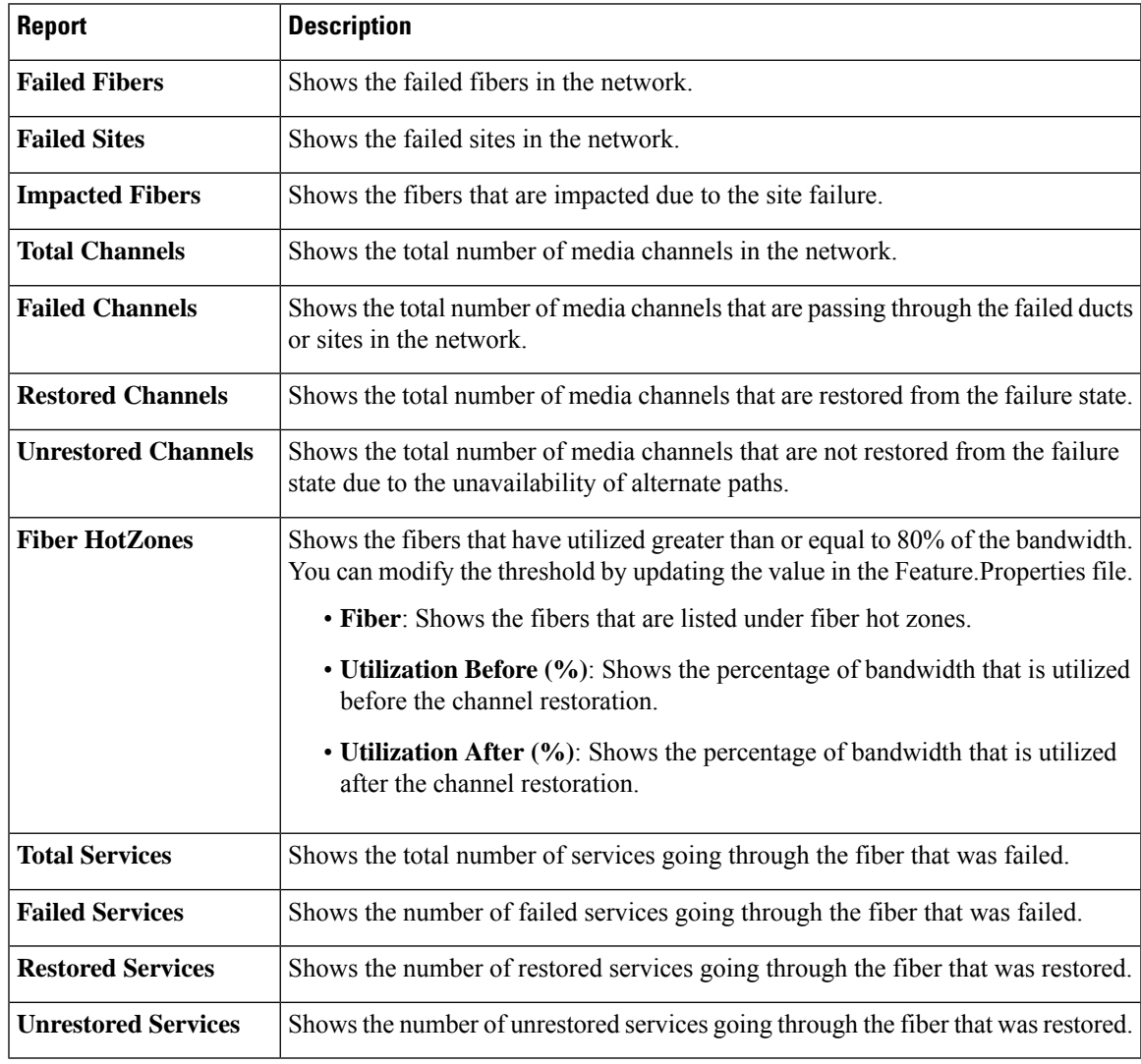

## **Export Failure Report**

The following procedure shows how to export the failure report.

#### **Before you begin**

Log in to Cisco ONP Web [Interface,](#page-12-0) on page 5.

Choose **Export** > **Failure Report** to export the failure report as an Excel sheet.

You can save the Excel sheet.

## **Export Failure Report from Map**

The following procedure shows how to export the failure report from the map:

#### **Before you begin**

Log in to Cisco ONP Web [Interface,](#page-12-0) on page 5.

- **Step 1** Click **Failure Report** under **Map**.
- **Step 2** Click **Export** to export the failure report as an Excel sheet. You can save the Excel sheet.

## **Restore Failed Channels**

The following procedure shows how to restore the failed fibers:

### **Before you begin**

Log in to Cisco ONP Web [Interface,](#page-12-0) on page 5.

- **Step 1** Choose **Network** > **Enter Plan Mode**.
- **Step 2** Click **Restore**.

The message, "Restoration is in progress" appears.

**Step 3** Click **Failure Report** to view the number of media channels that are restored or unrestored.

Restored channels are indicated with a green color tick mark in the network tree and map. **Note**

> All media channels or waves, and demands that pass through the restored fiber also get restored. The Path Computation Element (PCE) supports the restoration of the OTN services based on the optical feasibility and OTN constraints.

# **Automatic Suggestion for Regeneration Sites in Plan Mode**

## **Table 15: Feature History**

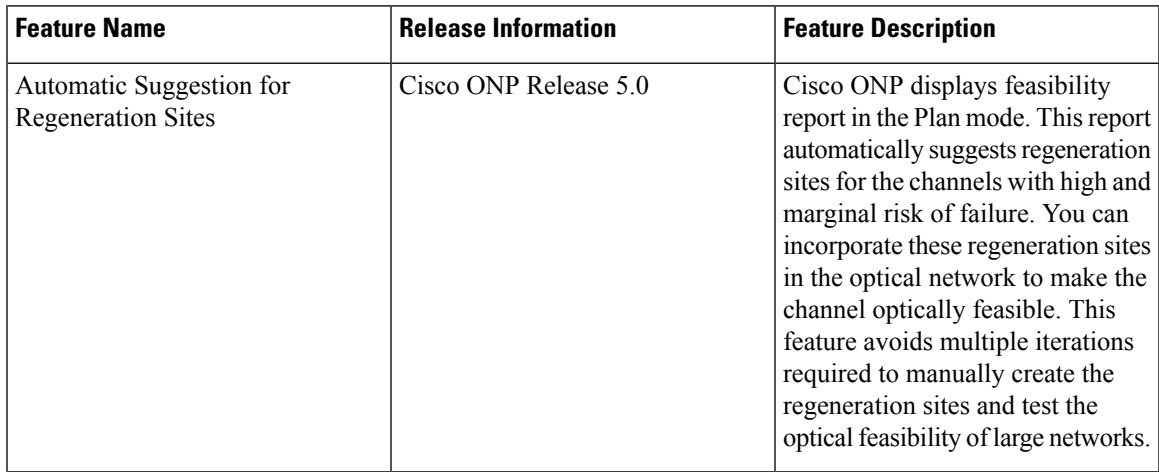

Cisco ONP submits the networks that are not optically feasible (the channels that have marginal and high risk of failure assessed based on the EOL and SOL indicated as red, and orange in the **Optical Results** page). PCE runs a regen suggestion algorithm and suggests the regeneration sites. When you enter the plan mode, Cisco ONP displays regen sites in the **Feasibility Report** displayed at the bottom of the map. You can apply the suggested regen sites to make the network optically feasible.

Auto regen site suggestion is supported for both SSON and non-SSON network that has contentionless channels or waves between NCS2K (ROADM) or 4K-1K-2K(TRAFFIC) sites.

If the channels have already regen forced, the regen suggestion is shown at sections level.

The Feasibility Report table includes the following fields:

## **Table 16: Feasibility Report**

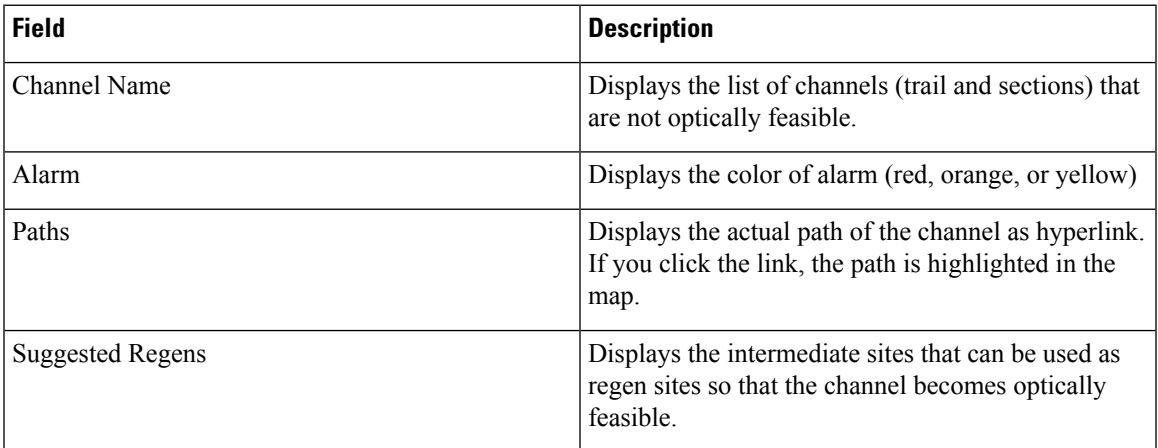

You can also export the report by clicking **Export**.

The **Suggested Regen** field is displayed as NA for the following reasons:

- The channels with yellow alarms, as the loss is negligible.
- When the loss is high and the number of available intermediate sites are not enough to compensate the overall loss.
- The intermediate sites where no contentionless sides are added will not be considered for regen sites.

## **Apply Suggested Regen**

Use this task to apply the suggested regeneration sites to make the network optically feasible.

### **Before you begin**

Log in to Cisco ONP Web [Interface,](#page-12-0) on page 5 as a user with admin or planner role.

- **Step 1** Enter the Plan [Mode,](#page-55-0) on page 48.
- **Step 2** Choose **Network** > **Open Feasibility Report**.

The **Feasibility Report** is displayed at the bottom of the map.

- **Step 3** Select the channels for which regeneration has to be applied and click **Apply**.
- **Step 4** Click **Ok** in the **Suggested Regen Applied** dialog box.
- **Step 5** Click **Exit Plan Mode**.
- **Step 6** Click **Yes** in the **Warning** dialog box.

The network gets auto upgraded and saved as a new network. The channels with regens applied are unlocked with the Regen Sites property auto updated and noneditable.

**Step 7** Analyze the network.

In the **Optical Results** page, the SOL, and EOL fields become green, and the channels are not displayed in the feasibility report again when you switch to the plan mode.

# **Import Optical Sources**

#### **Table 17: Feature History**

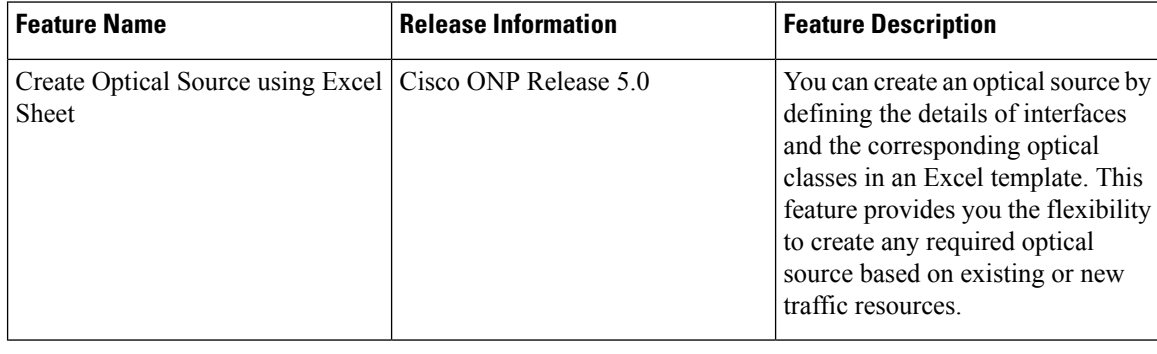

Optical Source Wavelength is a way to connect a DWDM interface from any external element to a third-party optical network.

Use this procedure to import an optical source:

### **Before you begin**

Log in to Cisco ONP Web [Interface,](#page-12-0) on page 5.

If you want to import the optical source from an Excel sheet, download the template by choosing **Export** > **Optical Source Template**. Fill the necessary details in the **Interfaces** and **Optical Classes** sheets of the downloaded template and save the file.

The fields (columns D, E, F) that are not mandatory are hidden in the Interfaces sheet of the template. You can expand the columns and fill the details.

## **Step 1** Choose **Manage** > **Optical Source**.

The **Manage Optical Source** dialog box appears. The default optical sources available in the server are:

- OpticalSources\_NCS2K\_400GXP-LC\_NCS4K-4H-OPW-QC2
- NCS1004 OpticalSources V3
- ONS-CFP2D-400G-C-OpticalSources-V2.mxd
- QDD-400G-ZRP-S-OpticalSources-V2.mxd

**Note** By default, all existing optical source files are loaded in the server.

- **Step 2** To import optical source as .mxd file:
	- a) Click **Add**.
	- b) Choose **Optical Source (.mxd)**

The **Import Optical Source (.mxd)** dialog box appears.

c) Click **Choose File** and browse to the .mxd file stored in your local system, and click **Import**.

After the optical source is imported, a list of related interfaces appears.

- **Step 3** To import the optical source from an Excel sheet:
	- a) Click **Add**.
	- b) Choose **Optical Source (.xlsx)**

The **Import Optical Source (.xlsx)** dialog box appears.

- c) Click **Choose File** and browse to the .xls file (optical source template) saved in your local system, and click **Import**.
- d) Choose the **Release Version** of the NSC2K network.
- e) Select the interface.
- f) Click **Create**.

After the optical source is imported, a list of related interfaces appears.

**Step 4** Choose the interfaces to import by checking the check box next to them. The selected interfaces get added to **Type** drop-down list in the properties window of the network tree.

When you create waves, you can use the interfaces in the **Type** drop-down list.

# **Download Optical Sources**

Use this procedure to download an optical source:

**Step 1** Choose **Manage** > **Optical Source**.

The **Manage Optical Source** dialog box appears.

- **Step 2** Choose an optical source to download.
- **Step 3** Click **Download** and select one of the following options to download the optical sources.
	- .mxd—Downloads the selected optical sources as .mxd file.
	- .xlsx—Downloads only the optical sources which were created and added using the Excel template, as .xls file. Others such as the optical sources which were directly added as .mxd file, are not included in the .xsl file.
	- .xml—Downloads the optical source data as .xml file. This file contains the application codes for circuit provisioning in Cisco ONC and can be loaded into Cisco ONC to create circuits with these optical source interfaces.

# **Delete Optical Sources**

Use this procedure to delete an optical source:

## **Before you begin**

Log in to Cisco ONP Web [Interface,](#page-12-0) on page 5.

**Step 1** Choose **Manage** > **Optical Source**.

The **Manage Optical Source** dialog box appears.

- **Step 2** Choose an optical source to delete.
- **Step 3** Click **Delete** to delete the selected optical sources.

# **Layout Template for NCS 2000 Network**

Layout templates are reusable templates that are used to design layout configurations for the NCS 2000 network. When you have an NCS 2000 network with fixed layout rules applicable for multiple nodes, you can use these templates to accurately set up the layout for those nodes. These templates save you time, effort, and they minimize errors.

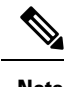

**Note** Layout template is not supported for a mix of TXP and Real card label of transponders.

## **Export Layout Template**

## **Table 18: Feature History**

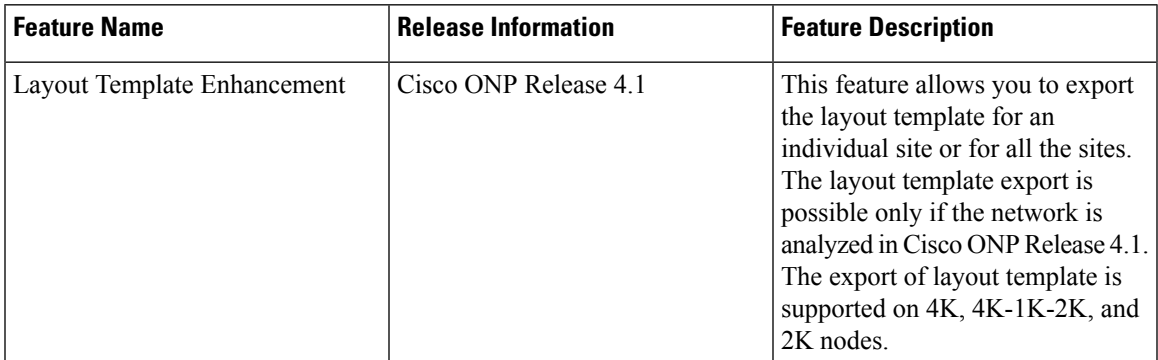

Use the following procedure to export the layout template of a specific site or all sites:

## **Before you begin**

Log in to Cisco ONP Web [Interface,](#page-12-0) on page 5.

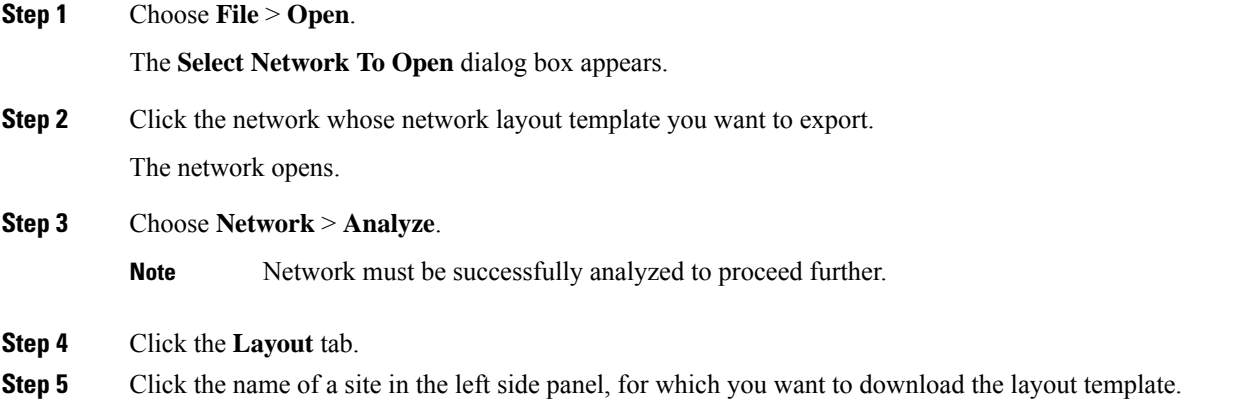

**Step 6** Hover the mouse pointer over the **Export** icon and click **Layout Template** for **Current site** or **All Sites**.

The **Export Layout Template** dialog box appears.

**Step 7** Click **Export**.

- We recommend that you export the layout template only in the analyze mode. Exporting layout templates in the upgrade and release upgrade modes may be inaccurate.
	- You can export the layout template for node of the type 4000 and 1000, but the exported layout template will contain only the layout of NCS 2000 nodes. To export the layout template for the node type NCS4K-1K-2K and NCS1K-2K, perform the following:
		- Right click the site name in the **Layout** panel, and click **Export**.
		- Click **OK** to export the layout template in text format.
	- The NCS 2000 layout template is in XML format.

## **Import Layout Template for NCS 2000 Network in to Cisco ONP Database**

Use the following procedure to import a template for NCS 2000 Network into the Cisco ONP database:

### **Before you begin**

Log in to Cisco ONP Web [Interface,](#page-12-0) on page 5.

- **Step 1** Choose **Manage** > **Layout Templates**.
- **Step 2** Click **Add** in the **Manage Layout Template** dialog box.
- **Step 3** Click **Choose Files** and select a template from your local system.
- **Step 4** Click **Import**.

**Note**

The template is imported to the Cisco ONP database.

## **Download Layout Template for NCS 2000 Network**

Use the following procedure to download a template from the Cisco ONP database:

### **Before you begin**

Log in to Cisco ONP Web [Interface,](#page-12-0) on page 5.

- **Step 1** Choose **Manage** > **Layout Templates**.
- **Step 2** In the **Manage Layout Template** dialog box, choose the template that you want to download.

You can also choose multiple templates.

## **Step 3** Click **Download**.

Save the template into your local system.

## **Delete Layout Template for NCS 2000 Network**

Use the following procedure to delete a NCS 2000 Network template from the Cisco ONP database:

## **Before you begin**

Log in to Cisco ONP Web [Interface,](#page-12-0) on page 5.

- **Step 1** Choose **Manage** > **Layout Templates**.
- **Step 2** In the **Manage Layout Template** dialog box, choose the template that you want to download. You can also choose multiple templates.
- **Step 3** Click **Delete** to delete the template from the Cisco ONP database.

## **Apply NCS 2000 Layout Template into a Site**

Use this task to apply the NCS 2000 Layout template into a site. The site can be NCS4K-2K, NCS1K-2K-4K, or NCS1K-2K, but the template will be applied only to the NCS 2000 section of that site.

## **Before you begin**

Log in to Cisco ONP Web [Interface,](#page-12-0) on page 5.

**Step 1** Choose **File** > **Open**.

The **Select Network To Open** dialog box appears.

**Step 2** Click the network where you want to apply the layout template into an NCS 2000 site.

The network opens.

- **Step 3** Choose **Network** > **Entity Editor**.
- **Step 4** In the **Entity Editor** window, expand **Sites** and choose the site.
- **Step 5** In the right pane, choose the required template from the **Layout Template** drop-down list.
	- Make sure that the other properties under **Layout** section such as **Chassis Type**, **Power Supply**, **Controller Card**, **Node Protection**, **Redundant Controller Card**, and **MF-Unit** are **Note**

set to *Auto*. Otherwise the **Layout Template** drop-down list remains disabled.

## **Import NCS 1000 and NCS 4000 Layout Template into NCS1K-2K and NCS4K-1K-2K Sites**

Use this task to import NCS 1000 and NCS 4000 layout templates that were exported, into 4K-2K and NCS4K-1K-2K Sites.

## **Before you begin**

Log in to Cisco ONP Web [Interface,](#page-12-0) on page 5.

**Step 1** Choose **File** > **Open**.

The **Select Network To Open** dialog box appears.

**Step 2** Click the network that has the site to which you want to apply the layout template.

The network opens.

**Step 3** Click the **Layout** tab.

- **Step 4** Add the required NCS 4000 and/or NCS 1000 chassis, cards, and pluggables to the required slot of the added chassis. See Edit the Layout [Manually,](#page-68-0) on page 61
- **Step 5** Click **Edit** to enter the edit mode.
- **Step 6** Right click the name of a site on which you want to import the layout template, and click **Import**.
- **Step 7** Choose the layout template that you want to import into the site and click **OK**

The layout template gets applied to the site.

When you modify an exported template, ensure to rename the modified template before reapplying it to a site in the upgrade mode so that the changes in the template reflect in the layout view. **Note**

# **Layout Visualization**

**Table 19: Feature History**

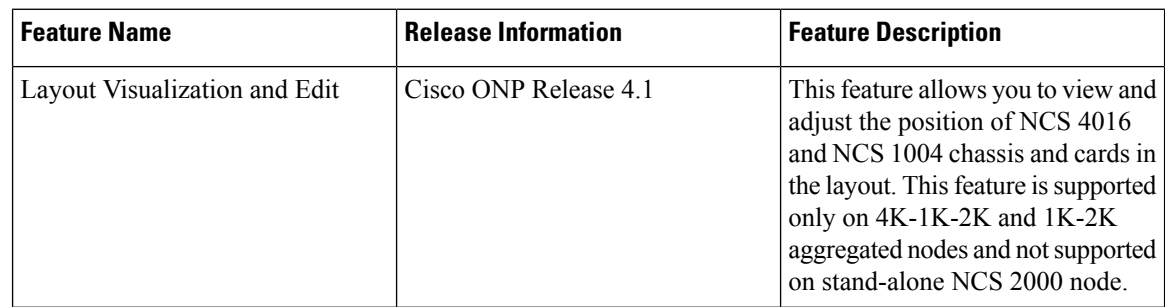

This feature allows you to visualize the layout of a network, designed using Cisco ONP. You can view the arrangement of racks, chassis inside the racks and cards inserted in the chassis. When you click a particular Rack or Chassis or Card in the**Layout** panel, the corresponding Rack or Chassis or Card gets highlighted in the Layout image. You can zoom in and zoom out the Layout image.

## **View Network Layout**

The procedure to view the network layout is as follows:

### **Before you begin**

Log in to Cisco ONP Web [Interface,](#page-12-0) on page 5.

**Step 1** From the **File** menu, click **Open**. The **Select Network To Open** dialog box appears. **Step 2** Click the network to open from the list of available networks. **Step 3** Choose **Network** > **Analyze**. **Note** Network must be successfully analyzed to proceed further. **Step 4** Click the **Layout** tab. **Step 5** In the **Layout** panel on the left side, click the site. The OLA sites are highlighted in green color, ROADM sites in blue color and Aggregated nodes in purple color. Passthrough sites are not listed under layout. For NCS 1010 network, Aggregated nodes are not available. **Note Step 6** Click any rack under a site to visualize the rack view of the network under **Layout** tab. **Step 7** Click any chassis under a rack to visualize the chassis view of the network. When you click the Aggregated node under **Layout** panel, NCS 1004, NCS 2000 and NCS 4000 series chassis are placed in separate racks. You can click the screenshot icon to take screenshot of all racks layout of the selected site. **Note**

## <span id="page-68-0"></span>**Edit the Layout Manually**

The Manual layout edit feature is used to adjust the position of NCS 4016 and NCS 1004 chassis and cards in the layout.

The procedure to edit the layout manually is as follows:

### **Before you begin**

Log in to Cisco ONP Web [Interface,](#page-12-0) on page 5.

**Step 1** Choose **File** > **Open**.

The **Select Network To Open** dialog box appears.

**Step 2** Click the network to open from the list of available networks.

Choose the network where 4K-1K-2K and 1K-2K aggregated nodes are added. This feature is not supported on NCS 2000 node.

**Step 3** Choose **Network** > **Analyze**.

**Note** Network must be successfully analyzed to proceed further.

- **Step 4** Click the **Layout** tab.
- **Step 5** Click **Edit** to enter the Edit mode.
- **Step 6** Select the Chassis (4K-1K-2K and 1K-2K) or Card from a particular rack.
- **Step 7** Drag and drop the selected Chassis or Card from a particular rack to the empty slot in the same or different Chassis or Rack.
- **Step 8** To add pluggables to a particular card, perform the following steps:

**Note** Make sure to add the required cards.

a) Select the Rack.

The cards available in the Rack are displayed.

b) Select the card to which you want to add pluggables.

The ports available in the card are displayed.

c) Select the pluggable for each port.

The following pluggables are displayed:

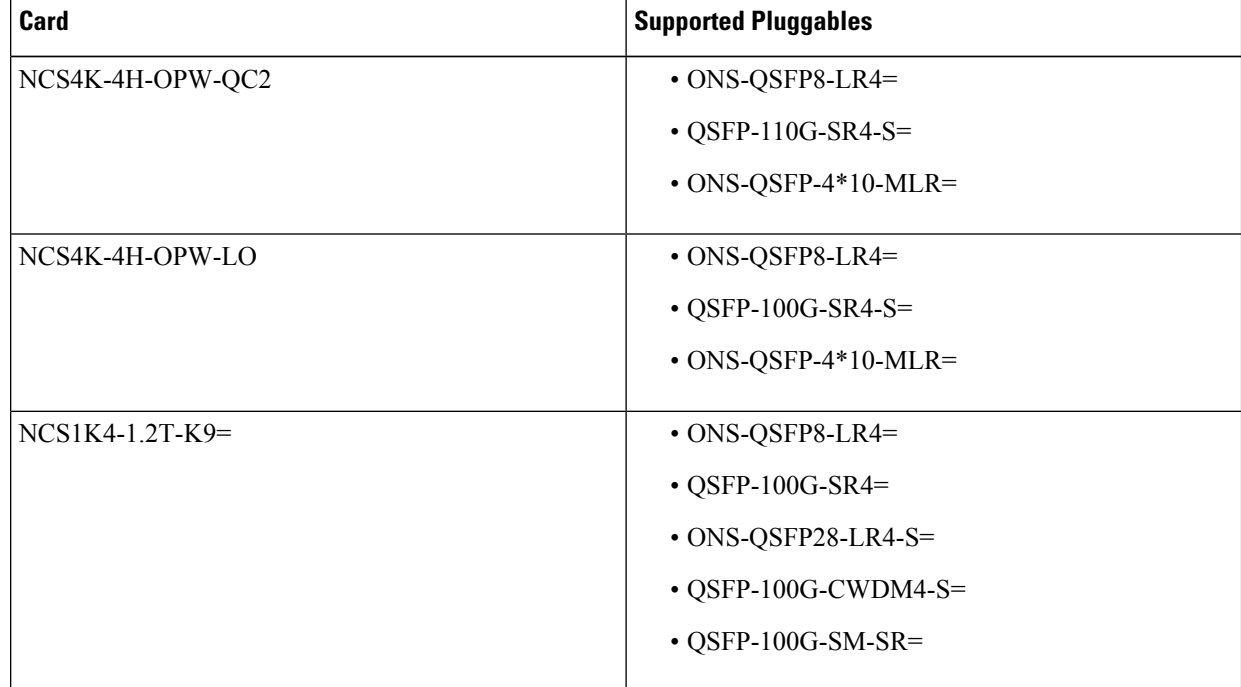

d) Click the Tick icon.

**Step 9** Click **Done** to save the changes in the Layout.

Ш

## **View the Layout Details Using Tooltip**

You can hover over the Racks or Chassis or cards in the Rack and view the details using Tooltip. Click **See More Details** to view the details of port no. type, pluggables and rates.

## **Copy the Configurations of a Particular Node to Another Node**

The configuration can be copied from one node to another node only for the manual 4K-1K layout movement. It is not supported for NCS1010 layout movement.

The procedure to copy the configurations of a particular node to another node of a different site is as follows:

## **Before you begin**

Log in to Cisco ONP Web [Interface,](#page-12-0) on page 5.

**Step 1** Choose **File** > **Open**.

The **Select Network To Open** dialog box appears.

- **Step 2** Click the network to open from the list of available networks.
- **Step 3** Choose **Network** > **Analyze**.

**Note** Network must be successfully analyzed to proceed further.

- **Step 4** Click the **Layout** tab.
- **Step 5** Select the Rack, Chassis, or Card of a particular site.
- **Step 6** Select the site to where you want to copy the configurations to, from the **Copy To** drop-down list.
- **Step 7** Click **New Rack** to add a new rack. The configuration gets copied to the new rack.
- **Step 8** Click **Done** to save the changes in the Layout.

**Note** You can also cut, copy, and delete Racks, Chassis, and Cards in the Chassis from the Layout.

## **Export Port Usage of LNI Network**

#### **Table 20: Feature History**

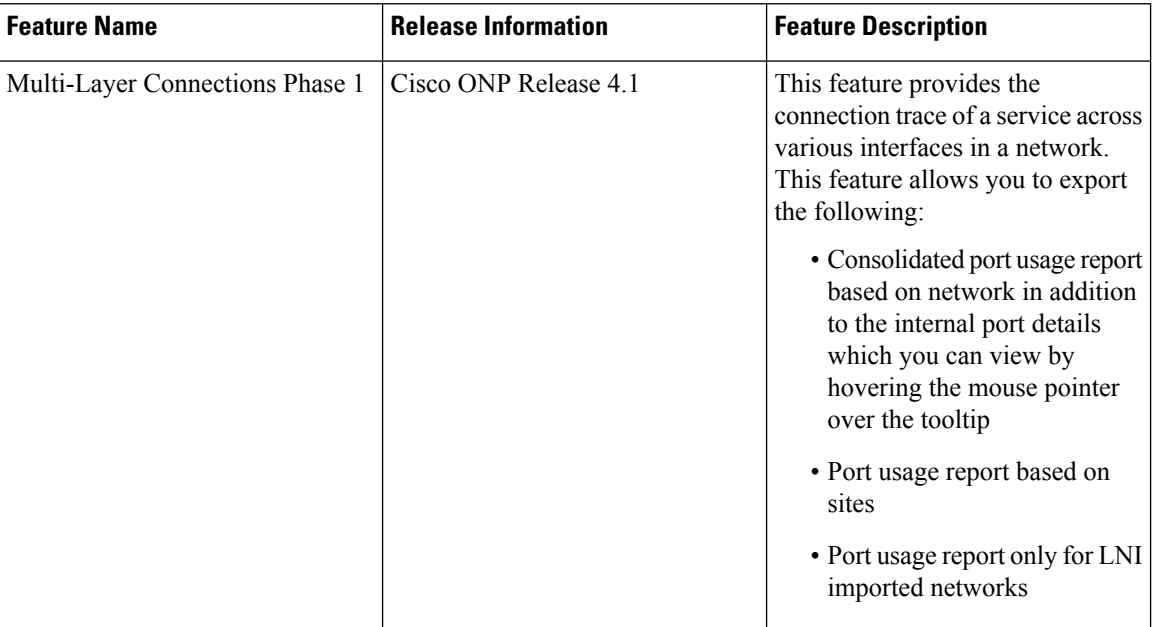

the port usage.

Use the following procedure to export the port usage details of an LNI network:

## **Before you begin**

Log in to Cisco ONP Web [Interface,](#page-12-0) on page 5.

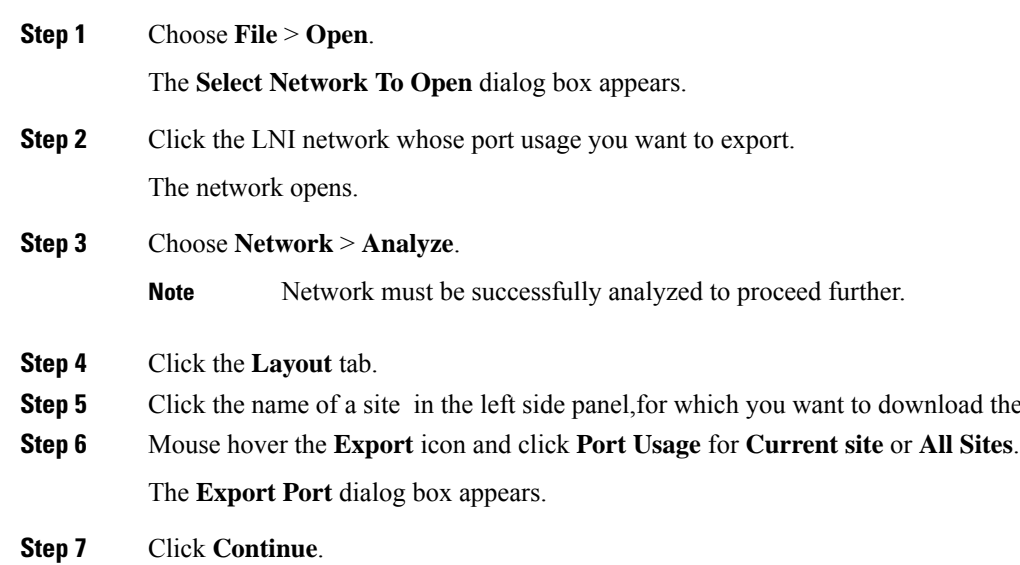

The port usage details are exported in the Excel sheet format.
Ш

**Note**

- If you modify any services in the NCS 4000 node after upgrading the LNI network , the changes will not get updated in the port usage details.
- The demand labels seen against the trunk ports of NCS4K-DWDM line card in the port mapping report are not logically related to the NCS 4000 trunk ports, but are related to NCS 1004 client ports.

### **Define Multilayer Connections for SSON Network**

**Table 21: Feature History**

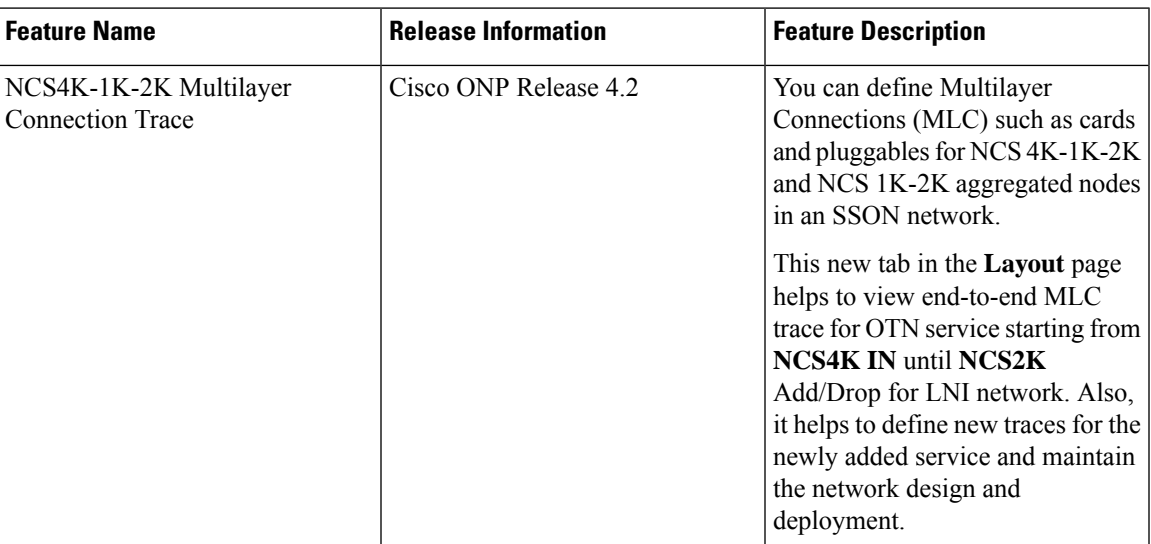

Use this procedure to define the Multilayer Connections (MLC) such as cards and pluggables for 4K-1K-2K and 1K-2K aggregated nodes in an SSON network.

#### **Before you begin**

Log in to Cisco ONP Web [Interface,](#page-12-0) on page 5

**Step 1** Choose **File** > **Open**.

The **Select Network To Open** dialog box appears.

**Step 2** Click a network in which you want to define the multilayer connections.

Make sure that the network is in analyzed mode and 4K, 1K, and cards are defined in the network.

The network opens.

- **Step 3** Choose **Network** > **Analyze**.
	- **Note** Network must be successfully analyzed to proceed further.
- **Step 4** Click the **Layout** tab.

#### **Step 5** In the left pane, click the **MLC** tab.

You can also navigate to the **MLC** page by right-clicking the service name in the network tree and clicking **View in MLC**

You can view a table describing the following properties of the service, in the right pane:

#### **Table 22: MLC Details**

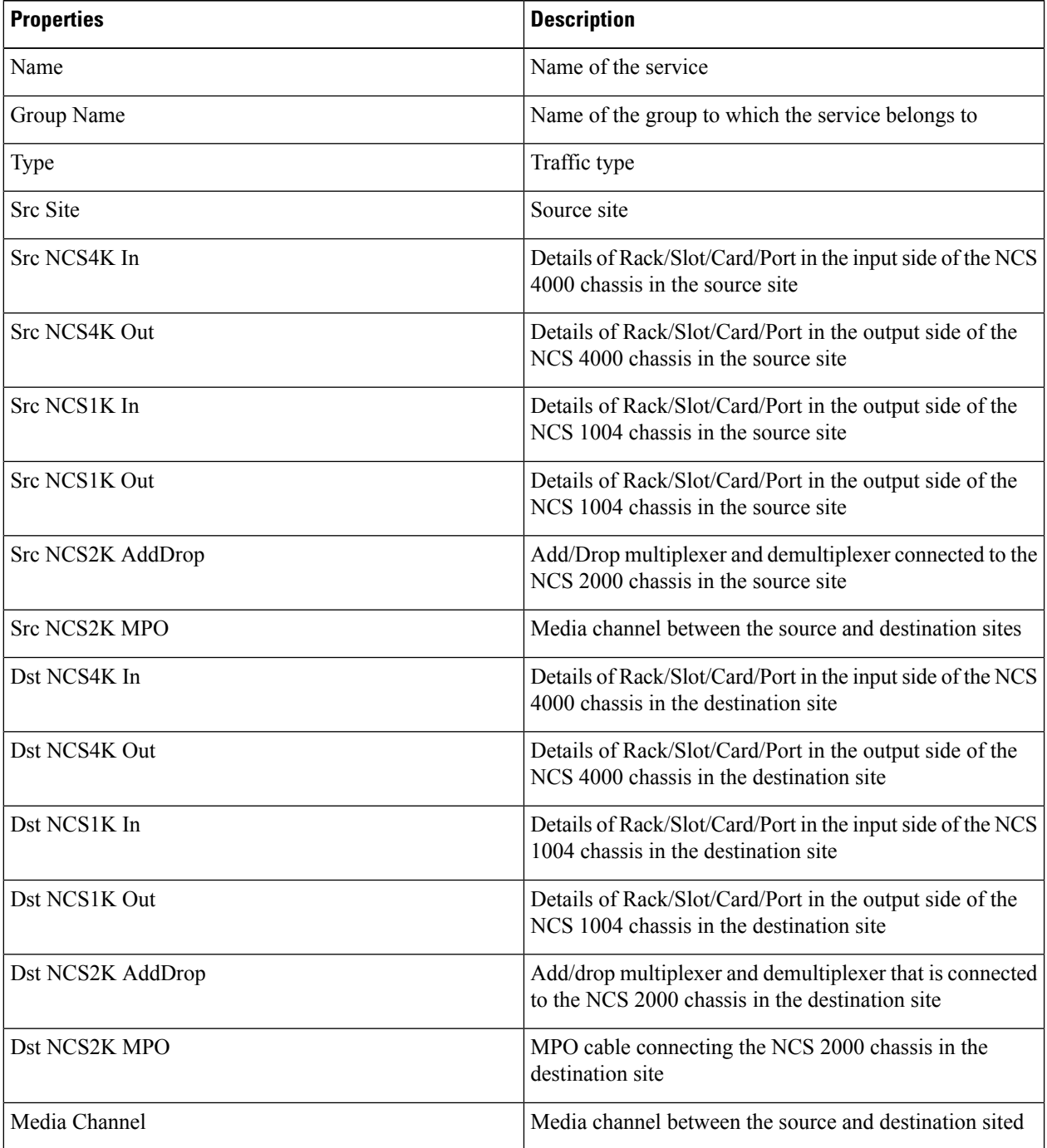

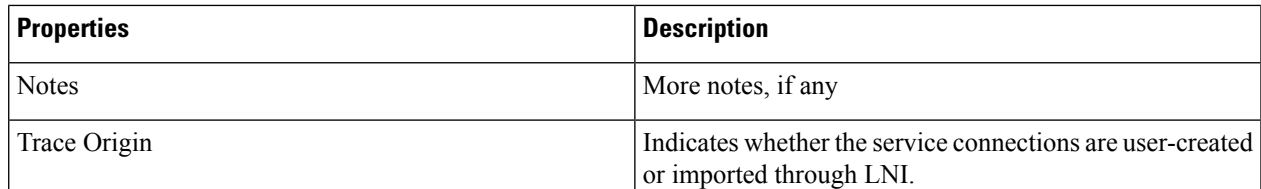

The details of source and destination NCS2K AddDrop and NCS2K MPO are not displayed for the networks that are created in Cisco ONP Release 4.1 and migrated to Cisco ONP Release 4.2. **Note**

**Step 6** Click the service name to switch to the layout view.

You will view the layout and the service details in the right pane.

**Step 7** Select the rack, shelf, card, and ports from the drop-down lists for NCS4K In, NCS4K Out, NCS 1K In, and NCS 1K out, for both **Source** and **Destination** sites.

The details of the NCS 2000 chassis are auto-populated.

- For LNI imported network all the details are auto-populated. If you add any new service, you can change the details of the new service as per your requirement. **Note**
- **Step 8** Click the Tick icon to save the changes you have done.

You can click the refresh icon to delete the changes you made after saving.

The updated details are included in the BOM.

- **Step 9** (Optional) To export the MLC details perform the following steps:
	- a) Click the Table icon to switch to the table view.
	- b) Choose **Export** > **MLC Traces**to export all the details available in the MLC table.
	- c) Choose **Export** > **LMP/TTI Connections** to export the details of Link Management Protocol (LMP) connections which are the connections between NCS 1004 and NCS 2000 cards, and Trail Trace Identifier (TTI) connections which are the connections between NCS 4000 and NCS 1004 cards.

All these connections get added to the BOM.

**Step 10** (Optional) Click the Filter icon to filter the services displayed in the left pane, based on the following:.

The following filter options are available:

- Source Site
- Destination Site
- Type of the traffic
- Trace Origin
	- LNI—Imported through Import Live Network option
	- User Created—Created through Cisco ONP UI
- Trace Status
	- Completed―User has defined all MLC details.
	- Partial—User has defined only partial MLC details.
- Empty―User has not defined any MLC details.
- **Step 11** (Optional) Click the three vertical dots and select the following as required:
	- **Enable Multi Select**―You can select up to the card level for different OTN.
	- **Expand All—Expands** the services tree.
	- **Collapse All**―Collapses the expanded services tree.
	- **Show Trace Status**―Shows the trace status icon next to the service name.
- **Step 12** (Optional) Click the three horizontal dots across the service trace and select the following as required:
	- **Delete Trace**―Deletes the respective trace.
	- **Locate in Map**―Shows the service in the map view.
	- User can enable the same port number on the primary and secondary **NCS4K IN** nodes for Client 1+1 and other protection scheme. **Note**

## **Regenerate BoM Automatically**

You can view the new Chassis or Card added to the existing layout under the **BOM** tab. You can also view the regenerated BoM after manual editing of the layout.

# **Add new Pluggables, Alarm Cables and 100G Client Bandwidth Licenses to BoM**

You can add new pluggables, alarm cables and 100G bandwidth licenses of NCS 1004 and NCS 4000 platforms to the existing BoM.

The procedure to add new pluggables, alarm cables and 100G client bandwidth licenses to the existing BoM is as follows.

#### **Before you begin**

Log in to Cisco ONP Web [Interface,](#page-12-0) on page 5.

**Step 1** Choose **File** > **Open**.

The **Select Network To Open** dialog box appears.

- **Step 2** Click the network to open from the list of available networks.
- **Step 3** Choose **Network** > **Analyze**.

**Note** Network must be successfully analyzed to proceed further.

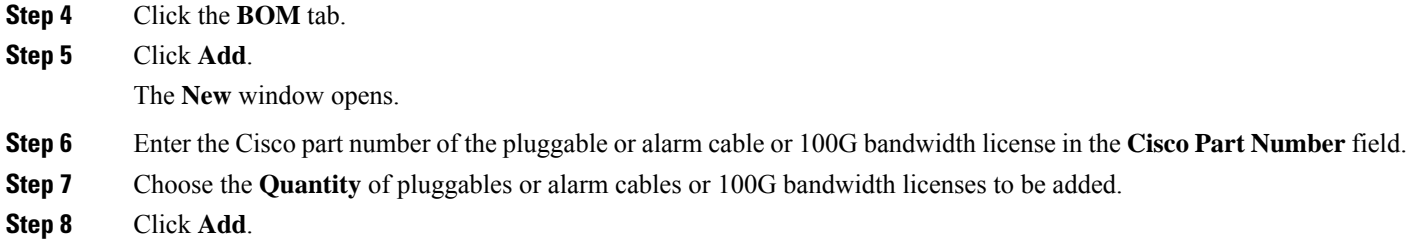

The new pluggables or alarm cables or 100G bandwidth licenses are added to the BoM list.

# **Export IPC Report**

You can export the connections of a current site or all sites to an Excel sheet using the following procedure:

#### **Before you begin**

Log in to Cisco ONP Web [Interface,](#page-12-0) on page 5

**Step 1** From the **File** menu, click **Open**.

The **Select Network To Open** dialog box appears.

- **Step 2** Click the network to open from the list of available networks.
- **Step 3** Choose **Network** > **Analyze**.

**Note** Network must be successfully analyzed to proceed further.

- **Step 4** Click the **Layout** tab.
- **Step 5** z
- **Step 6** Click the **IPC** tab.

You can view the patches that are listed in the left pane. Click each patch to view the details such as position, card, and port of the source and destination sites.

- **Step 7** Hover over the **Export** icon, and click **Current site** or **All Sites** option. The **Export IPC** dialog box appears.
- **Step 8** Click **Continue** to export the connections of the current site or all sites.

The cable-type and Cable ID are included in the report only for the NCS 1010 network.

# **Edit the Layout Manually for NCS 1010 Networks**

#### **Table 23: Feature History**

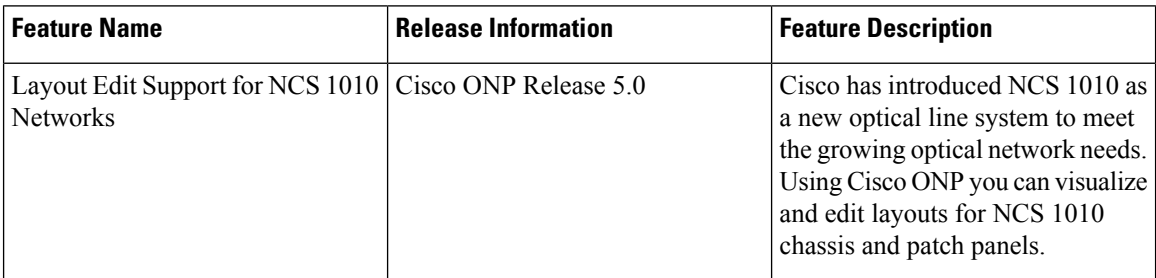

The Manual layout edit feature is used to adjust the position of the NCS 1010 chassis and patch panels in the layout.

The procedure to edit the layout manually is as follows:

#### **Before you begin**

Log in to Cisco ONP Web [Interface,](#page-12-0) on page 5.

#### **Step 1** Choose **File** > **Open**.

#### The **Select Network To Open** dialog box appears.

- You can also create a new NCS 1010 network. For more information, see [Manually](#page-27-0) Design a Network [Using](#page-27-0) Cisco ONP, on page 20. **Note**
- **Step 2** Click the network to open from the list of available networks.

Choose the NCS 1010 network.

#### **Step 3** Choose **Network** > **Analyze**.

**Note** Network must be successfully analyzed to proceed further.

- **Step 4** Click the **Layout** tab.
- **Step 5** Click **Edit** to enter the Edit mode.
- **Step 6** In the left panel, click a site.
- **Step 7** Select a unit (NCS 1010 chassis or patch panel) using one of the following methods:
	- In the left panel, expand the rack under a site and choose a unit.
	- Or, in the Rack view, click a chassis or patch panel.
- **Step 8** To adjust the position of the selected units, use one of the following methods:
	- **Note** If necessary, click the **+New Rack** button to create more racks.
		- In the Rack view, drag and drop the selected chassis or panel from a particular rack to the empty slot in the same or different rack.

Ш

- Cut and Paste unit in the left panel:
	- Click **Cut** above the Rack view.
	- Right-click on an empty slot in the same or different rack and click **Paste**.
		- Cisco ONP disables the Paste option, if you try to paste the unit in the prohibited slots.
		- Cisco ONP disables the Cut option, if an existing cut unit is not pasted.
- Cut and Paste unit in the Rack view:
	- Right-click the selected chassis or panel and click **Cut**.
	- Right-click on an empty slot in the same or different rack and click **Paste**.
		- Cisco ONP disables the Paste option, if you try to paste the unit in the prohibited slots.

Cisco ONP disables the Cut option, if an existing cut unit is not pasted.

- Move unit in the left panel:
	- Go to **Move to** > **Site-X** > **Rack-X** above the Rack view to move the chassis to the same or different rack. Or go to **Move to** > **Site-X** > **+ New rack** above the Rack view to move the chassis to a new rack.
- Move unit in the Rack view:
	- Right-click the selected chassis or panel and go to **Move to** > **Site-X** > **Rack-X** to move the chassis to the same or different rack. Or go to **Move to** > **Site-X** > + **New rack** to move the chassis to a new rack.
- The **Move to** option moves the unit automatically to the immediate empty slot. The **Cut** and **Paste** option moves the unit to the selected empty slot. **Note**
- **Step 9** Click **Done** to save the changes in the Layout.

A warning message appears when empty racks are present in the layout.

**Step 10** Click **OK** to remove the empty racks.

## **View Internal Node Connections of NCS 1010 Network**

#### **Table 24: Feature History**

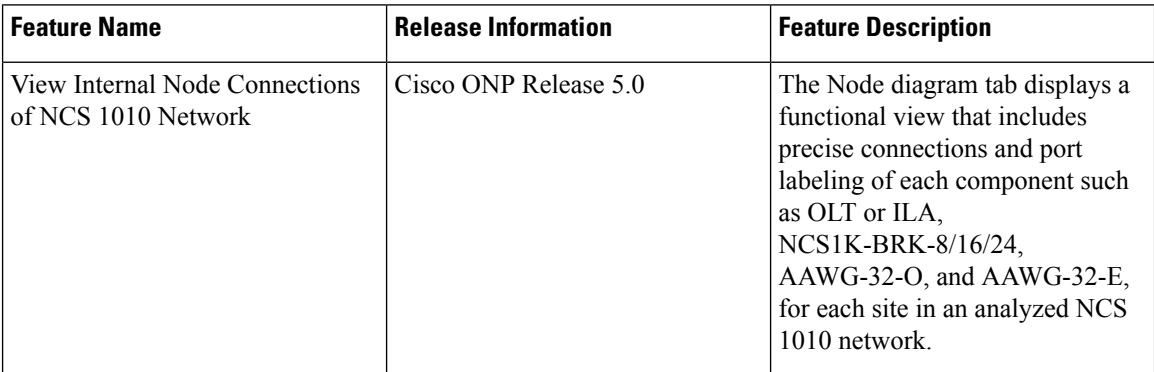

#### **Before you begin**

Log in to Cisco ONP Web [Interface,](#page-12-0) on page 5.

#### **Step 1** Choose**FileOpen**.

The **Select Network To Open** dialog box appears.

**Step 2** Click the analyzed NCS 1010 network.

The network opens.

#### **Step 3** Choose **Network** > **Analyze**.

**Note** Network must be successfully analyzed to proceed further.

#### **Step 4** Click the **Layout** > **Node Diagram** tabs.

**Step 5** Click each site in the left panel and select a side to view the functional view of the site.

The functional view includes both the combination of physical and logical connections such as:

- Degree interconnections between NCS1010 (OLT or ILA) and NCS1K-BRK-8
- Add/drop connections between NCS1010 and colorless add/drop units (NCS1K-BRK-8, NCS1K-BRK-16, or NCS1K-BRK-24) and colored add/drop units (AAWG-32-O or AAWG-32-E)
- **Step 6** Hover over the cable to view the details such as name of the ports that are connected and the cable ID.

### **Design Networks with SVO Card**

An SVO card along with the application software provides functionality-based licenses for alarm correlation, performance monitoring, connection verification, and Optical Time Domain Reflectometry (OTDR). You can design a network with ROADM and TRAFFIC nodes that are equipped with SVO cards.

#### **Features**

- The SVO card is a two-slot card.
- The SVO card acts as the primary card for all the networks after Release12.1.0.
- To achieve high availability, you can have two SVO cards equipped in one node.
- You can use two 10G SFP+ pluggables to connect two SVO cards present in a node.
- You cannot have two SVO cards in the same chassis, to achieve high availability in the network.
- When designing the network, you can connect a Cisco ASR 920 Switch to the SVO cards.
- The SVO can be used as a card or as a UCS-based solution.

#### **SVO Licenses**

SVO cards require either Base License or SVO Full License (High Availability, Connection Verification, Flex Spectrum). If you do not select SVO Full License, by default, SVO Base License and High Availability are enabled.

The different types of SVO licenses are

- Cisco NMS: This includes features such as High Availability, Connection Verification, Flex spectrum, and OTDR.
- Third-Party NMS: This includes features such as NBI (North Bound Interface), Alarm Correlation, Performance Monitoring, and Circuit Provisioning.

#### **Chassis Licensing**

- Every chassis added to the network must have license after Release 12.1.0. For the release upgraded network, a new chassis license is added after it is analyzed in Cisco ONP Release 4.0 or higher.
- There are many variants of the chassis license, such as 1-chassis, 5-chassis, 10-chassis, 20-chassis, 50-chassis, and so on. The variants of chassis license are added based on cost optimization.
- A license is required for every chassis that is added to the network after the first chassis.
- Chassis License Flush Out: You can flush out the existing chassis license and purchase a new chassis license. If you hold the existing chassis license, the license remains active even if the site is unlocked.
- Chassis License Flush Out is supported only in the network upgrade mode.
- You can use the existing license with new changes in chassis, if you do not use the Chassis License Flush Out option.

## **Associate OLA or DGE Sites with SVO Cards**

The following procedure shows how to associate OLA sites with the SVO cards:

#### **Before you begin**

Log in to Cisco ONP Web [Interface,](#page-12-0) on page 5.

- **Step 1** In the network tree panel, right-click any ROADM site.
- **Step 2** Click **Edit SVO Associations**.
- **Step 3** Select the OLA sites on the map to toggle the SVO connections. Click **Done** at the top-right corner to confirm the selection.

You can open widgets in the map and select top section to view the association.

You can also right-click any ROADM site from the Map and click **Edit SVO Associations**. For the sites that are of DGE type, the **Edit SVO Associations** option is not displayed. **Note**

> The tool associates the OLA and DGE sites that are not associated by you, with the SVO card during the network analysis.

## **Export NETCONF XML File**

You can export the NETCONF (Network Configuration Protocol) XML files for all the individual sites in a network or the complete network. The following procedure, shows how to export NETCONF XML files for the complete network from the Cisco ONP GUI.

#### **Before you begin**

Log in to Cisco ONP Web [Interface,](#page-12-0) on page 5.

**Table 25: Feature History**

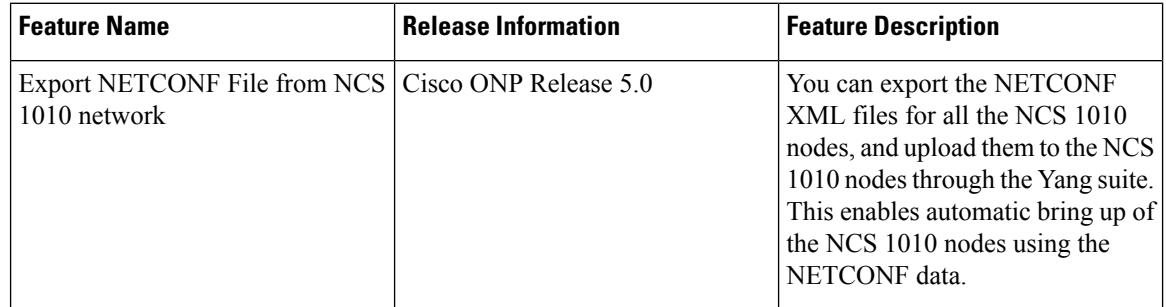

The network must be in Analyze mode.

- **Step 1** In the network tree panel, right-click the network.
- **Step 2** Click **Generate NetConf XML**.

The message, "Success. Netconf exported successfully" appears.

You can download the zip file that contains NETCONF XML files of individual sites.

You can choose the destination folder to save the downloaded NETCONF XML files of individual sites. This feature has limited scope in this release. **Note**

## **Export NETCONF XML Files for Individual Sites**

The following procedure shows how to export NETCONF XML files for individual sites from the Cisco ONP GUI.

#### **Before you begin**

Log in to Cisco ONP Web [Interface,](#page-12-0) on page 5.

The network must be in Analyze mode.

- **Step 1** In the network tree panel, enable the **Stage** button.
- **Step 2** Check the individual site check box.

You can select only one site at a time and download the NETCONF XML file for that site by enabling the **Stage** button.

- **Step 3** Right-click the site.
- **Step 4** Click **Generate NetConf XML**.

The message, "Success. Netconf exported successfully" appears.

## **Upload NETCONF XML Files on SVO Web Interface**

The following procedure shows how to upload the NETCONF XML files on the SVO web interface:

**Step 1** In the browser URL field, enter the IP address of the SVO line card.

The login page appears.

- **Step 2** Enter the username and password.
- **Step 3** Click **Login**.
- **Step 4** Click the hamburger icon at the top-left of the page, and select **Node Configuration**.
- **Step 5** Click the **Node Setup** tab.
- **Step 6** Click **Select files** .
- **Step 7** Browse to the NETCONF XML files exported from the Cisco ONP GUI and upload them.

If the passive unit ID in the NETCONF file exceeds the range 1–126, SVO displays an error message. Validate the XML file and reimport.

**Note**

If the value of FEC mode already provisioned in the 200G-CK-C line card does not match with the value available in the NETCONF XML file, SVO displays an error message. We recommend that you remove the provisioned FEC settings for this card and reimport the XML file.

## **Upload NETCONF Files to NCS 1010 Device**

Use this task to upload the NETCONF files that downloaded from Cisco ONP into the NCS 1010 device using a NETCONF client.

- **Step 1** Log in to the NETCONF Yang Suite which has access to the NCS 1010 device.
- **Step 2** Connect to the NCS 1010 device.
- **Step 3** Copy the NETCONF XML file content that is downloaded from Cisco ONP, and paste it into the Protocol NETCONF Run RPC block.

**Step 4** Append the following commit code at the end of the NETCONF XML file content.

<rpc xmlns="urn:ietf:params:xml:ns:netconf:base:1.0" message-id="102"> <commit/>  $\langle$  /rpc>

# **Export Planning Data for Cisco Optical Network Controller**

**Table 26: Feature History**

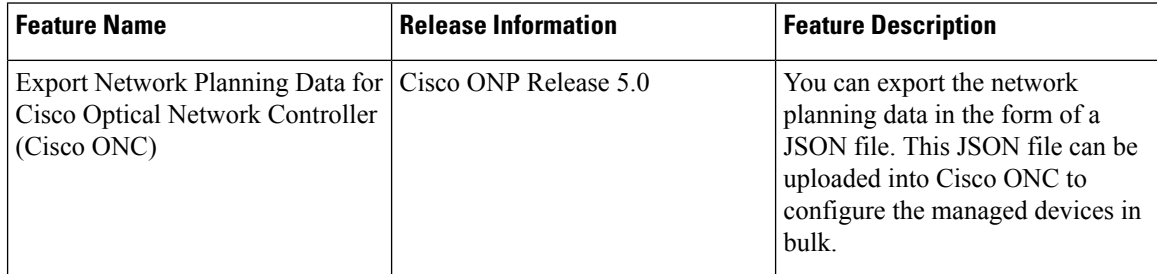

Use this task to export the network planning data which is in the form of JSON file from Cisco ONP. This JSON file is uploaded into Cisco ONC to configure the managed devices.

#### **Before you begin**

Log in to Cisco ONP Web [Interface,](#page-12-0) on page 5.

The network must be in Analyze mode.

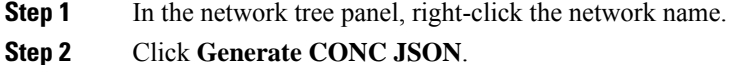

- **Step 3** In the **Export File** dialog box, enter the name of the JSON file.
- **Step 4** Click **Export** to download the JSON file into your local system.
- 

# **Upload Planning Data into Cisco ONC**

Use this task to upload the network planning data (JSON file) downloaded from the Cisco ONP.

- **Step 1** Log into Cisco ONC.
- **Step 2** Hover over the **Import** icon in the left panel and click **Planning Data Import**.
- **Step 3** Click **Import**.
- **Step 4** Browse and select the JSON file that is downloaded from Cisco ONP.

You can use the planning data to configure the devices managed by Cisco ONC.

I

ı

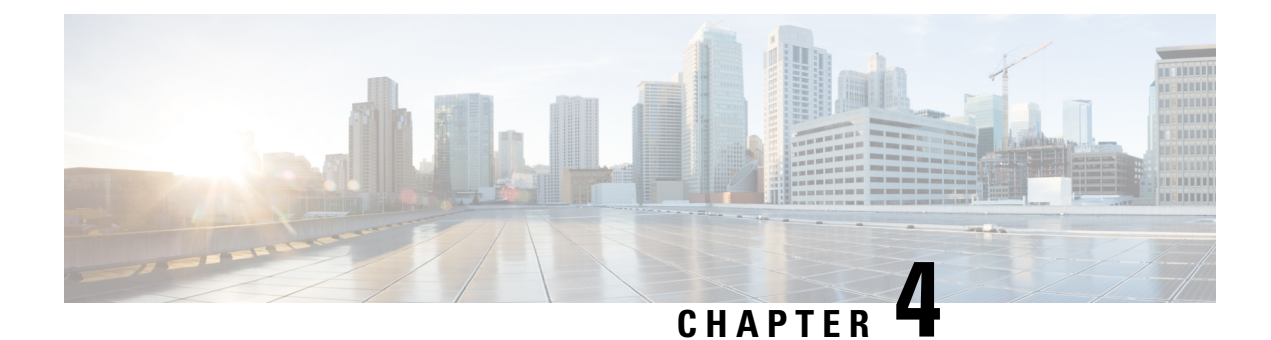

# **Modify Network Properties**

- Modify Network [Properties,](#page-86-0) on page 79
- Modify Site [Properties,](#page-89-0) on page 82
- Modify Fiber [Properties](#page-102-0) , on page 95
- Modify Fiber Couple [Properties,](#page-108-0) on page 101
- Modify Service [Properties,](#page-110-0) on page 103
- Services [Aggregation,](#page-114-0) on page 107
- Modify Wave [Properties,](#page-118-0) on page 111
- Modify Media Channel [Properties,](#page-119-0) on page 112
- Modify Circuit [Properties,](#page-121-0) on page 114
- Modify Trail [Properties,](#page-122-0) on page 115
- Modify Section [Properties,](#page-126-0) on page 119
- Modify Side [Properties,](#page-126-1) on page 119
- Modify C-Band Amplifier [Properties,](#page-129-0) on page 122
- Modify Add/Drop [Multiplexer](#page-138-0) Properties, on page 131
- Modify Client [Properties,](#page-141-0) on page 134
- Sort the Network [Elements,](#page-142-0) on page 135
- [Regeneration](#page-142-1) Support, on page 135
- [Multidegree](#page-144-0) ROADM, on page 137

# <span id="page-86-0"></span>**Modify Network Properties**

Use this task to modify the properties of the network.

#### **Before you begin**

Log in to Cisco ONP Web [Interface,](#page-12-0) on page 5.

**Step 1** In the network tree, click the network name.

You can view the basic properties of the network at the bottom of the network tree.

**Step 2** Modify the following network properties as required.

I

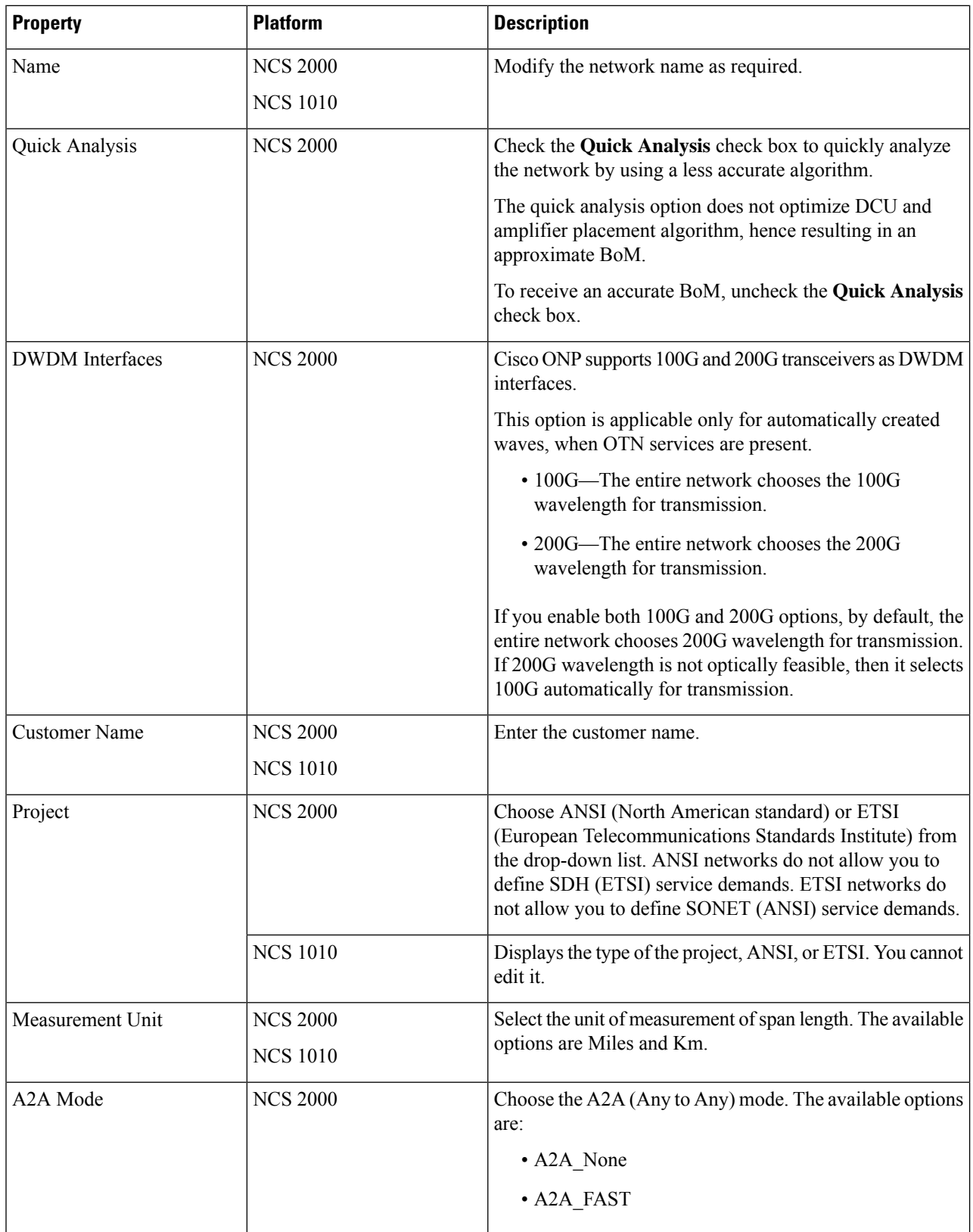

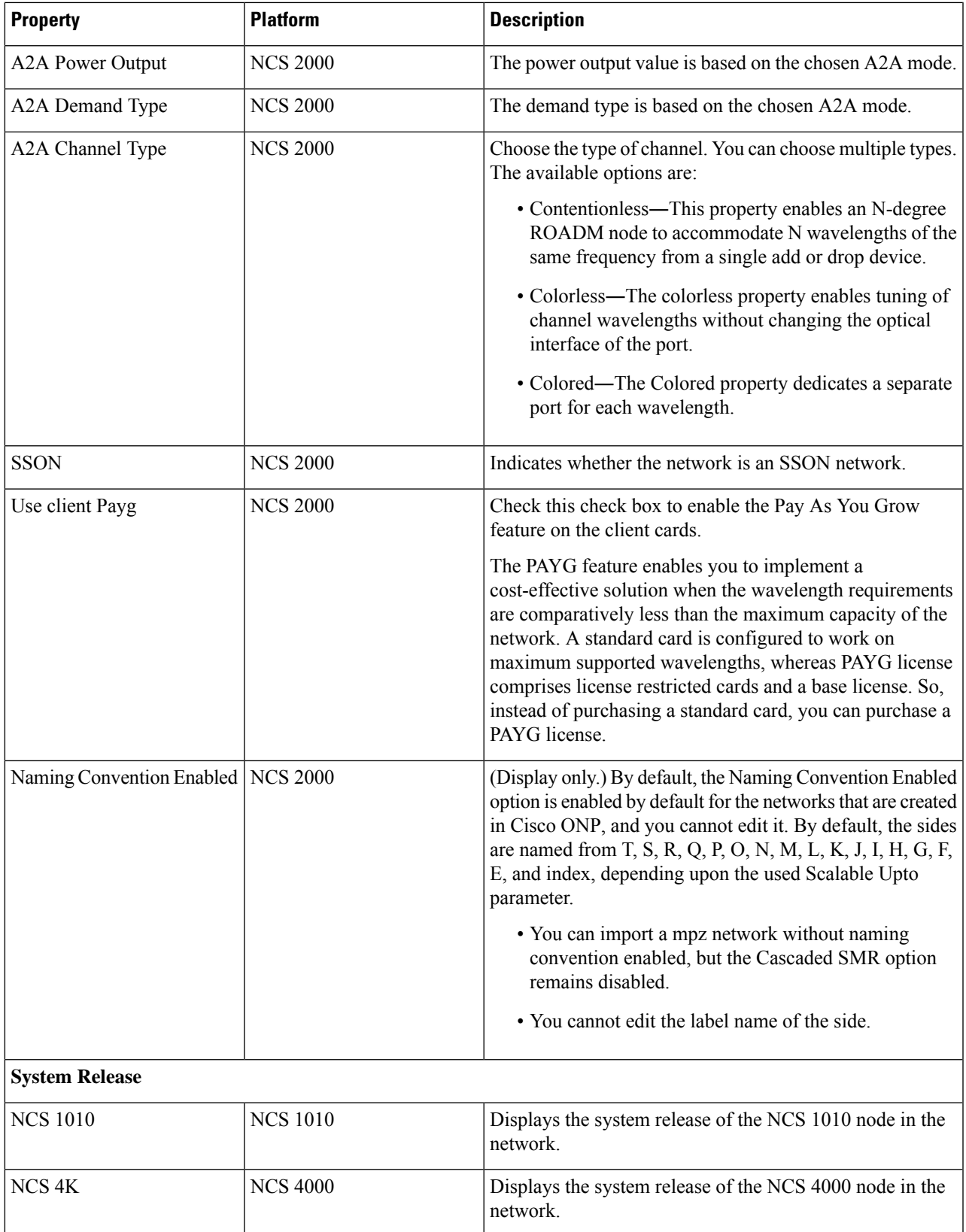

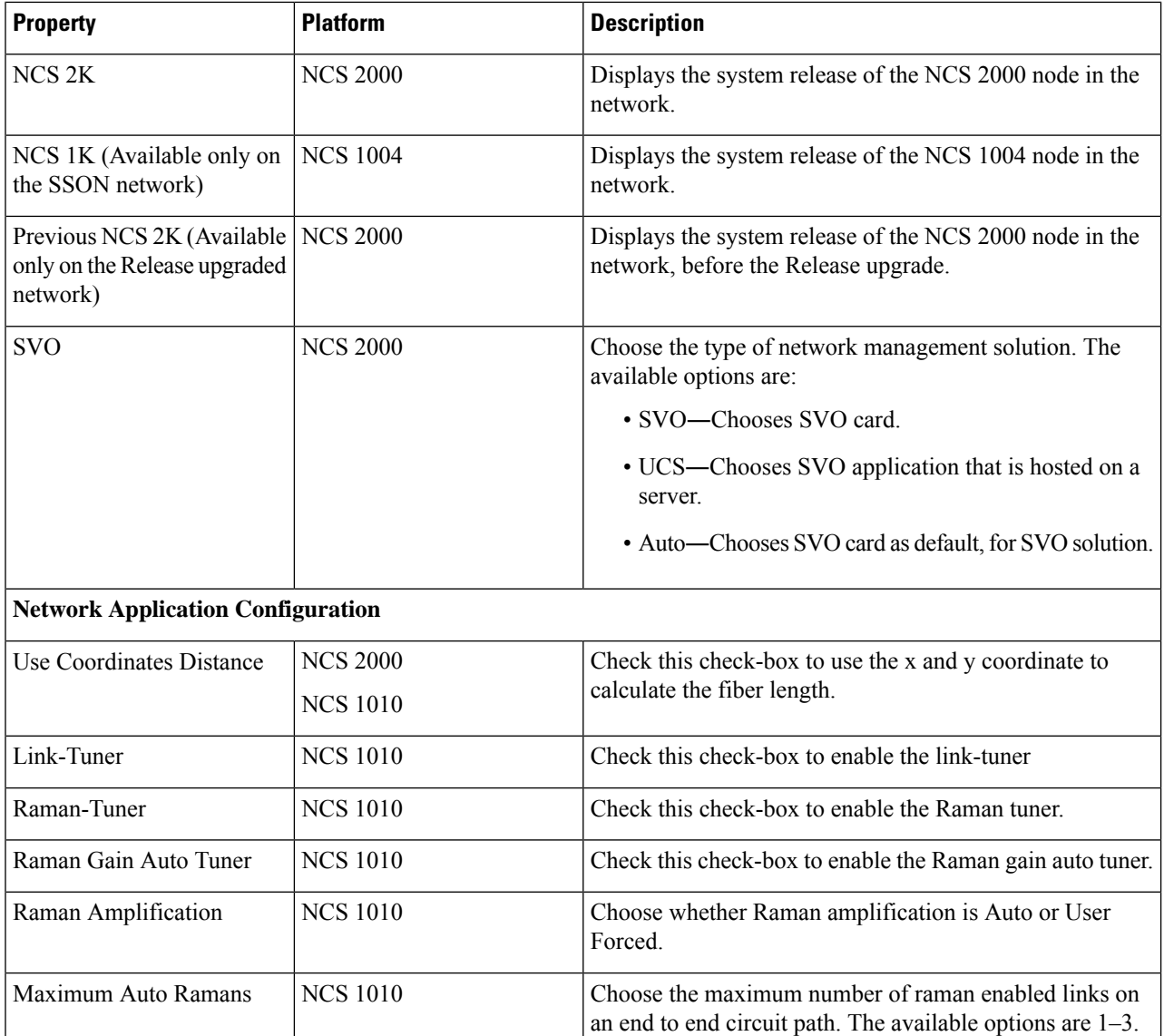

**Step 3** Click **Update**.

**Step 4** To modify advanced properties of the service, click **Show Advanced Properties** or choose **Network** > **Entity Editor**.

**Step 5** In the **Entity Editor** window, click the **Site** tab.

- <span id="page-89-0"></span>**Step 6** Click the network, and modify the properties in the right pane.
- **Step 7** Click **Update**.

# **Modify Site Properties**

Use this task to modify properties of the site.

### **Before you begin**

#### **Table 27: Feature History**

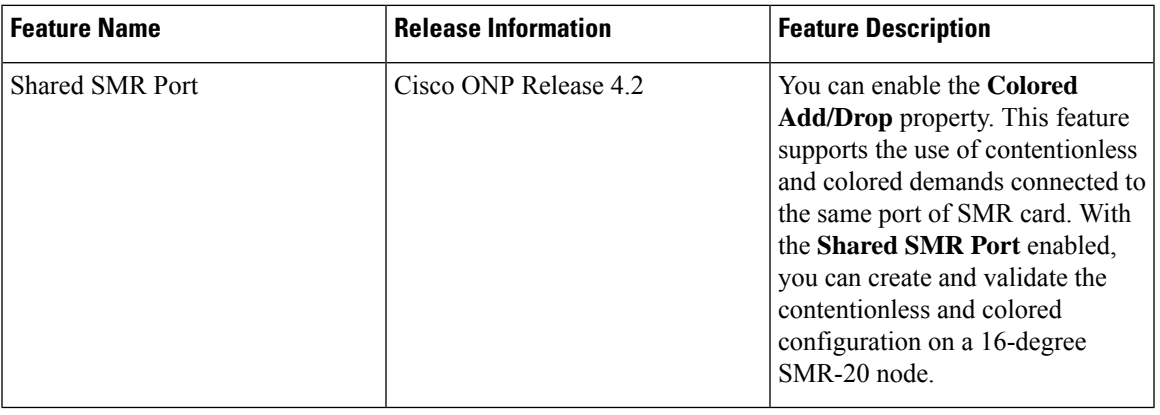

Log in to Cisco ONP Web [Interface,](#page-12-0) on page 5.

**Step 1** In the network tree, expand **Sites**, and click a site.

You can view the basic properties of the site at the bottom of the network tree.

### **Step 2** Modify the following site properties as required.

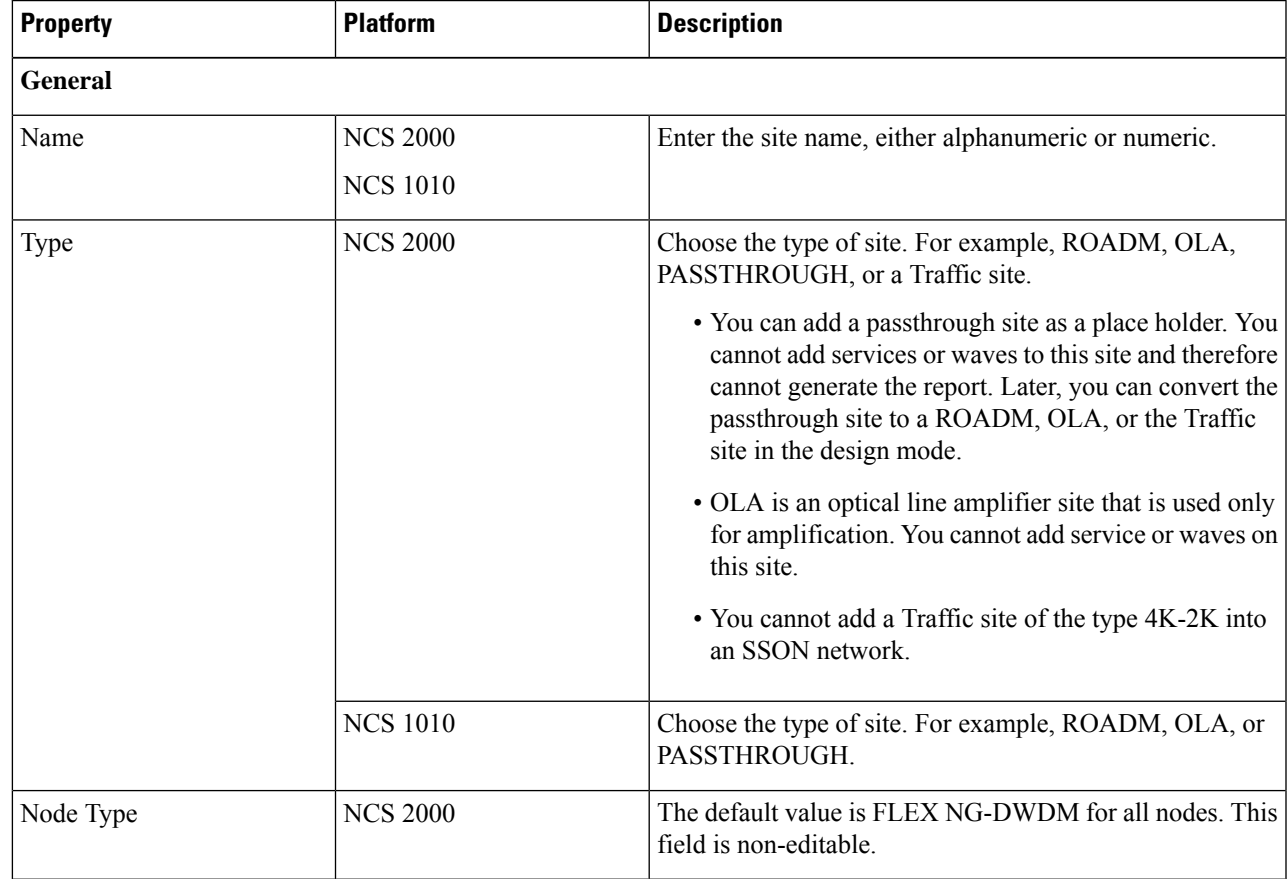

I

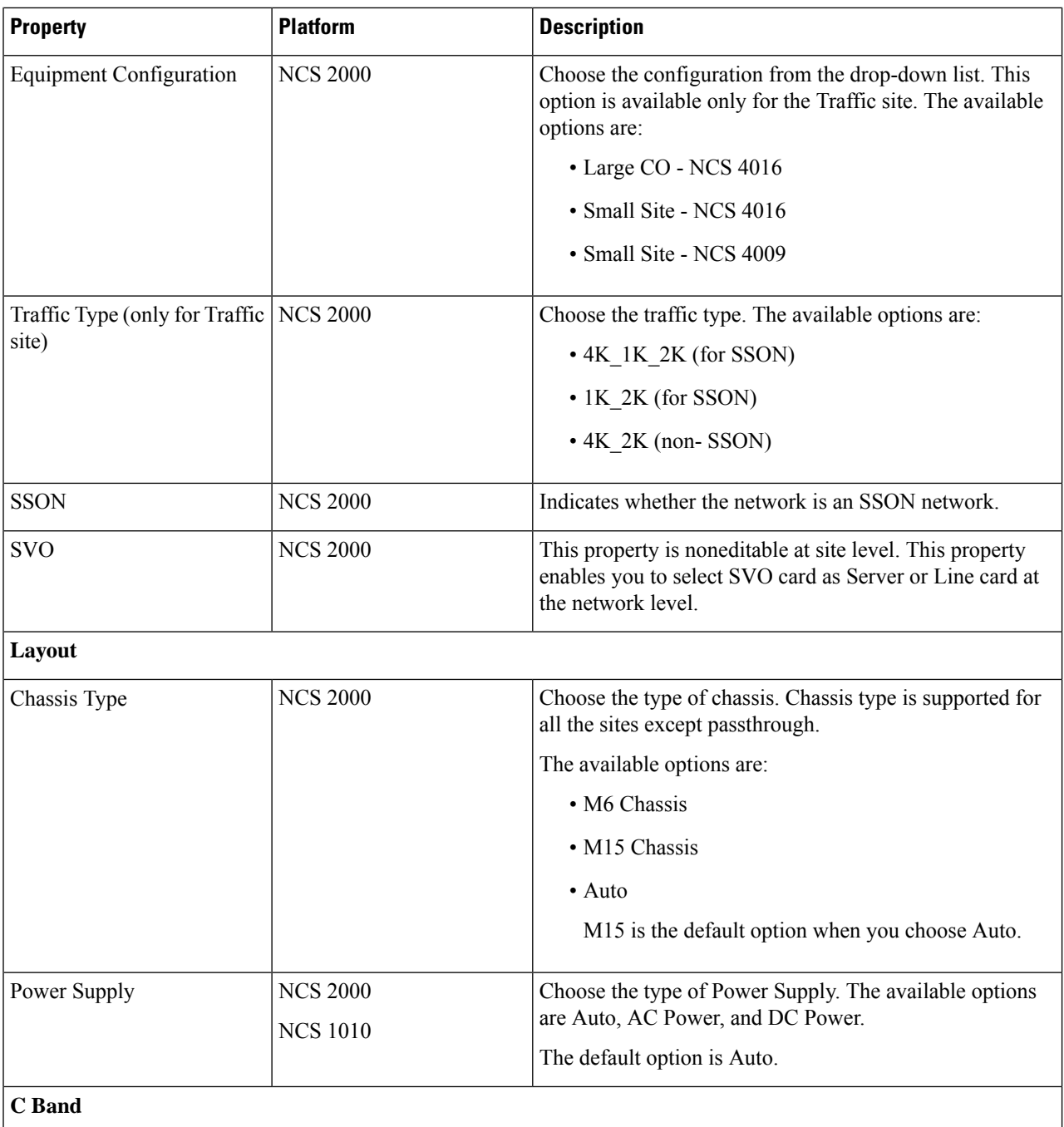

ı

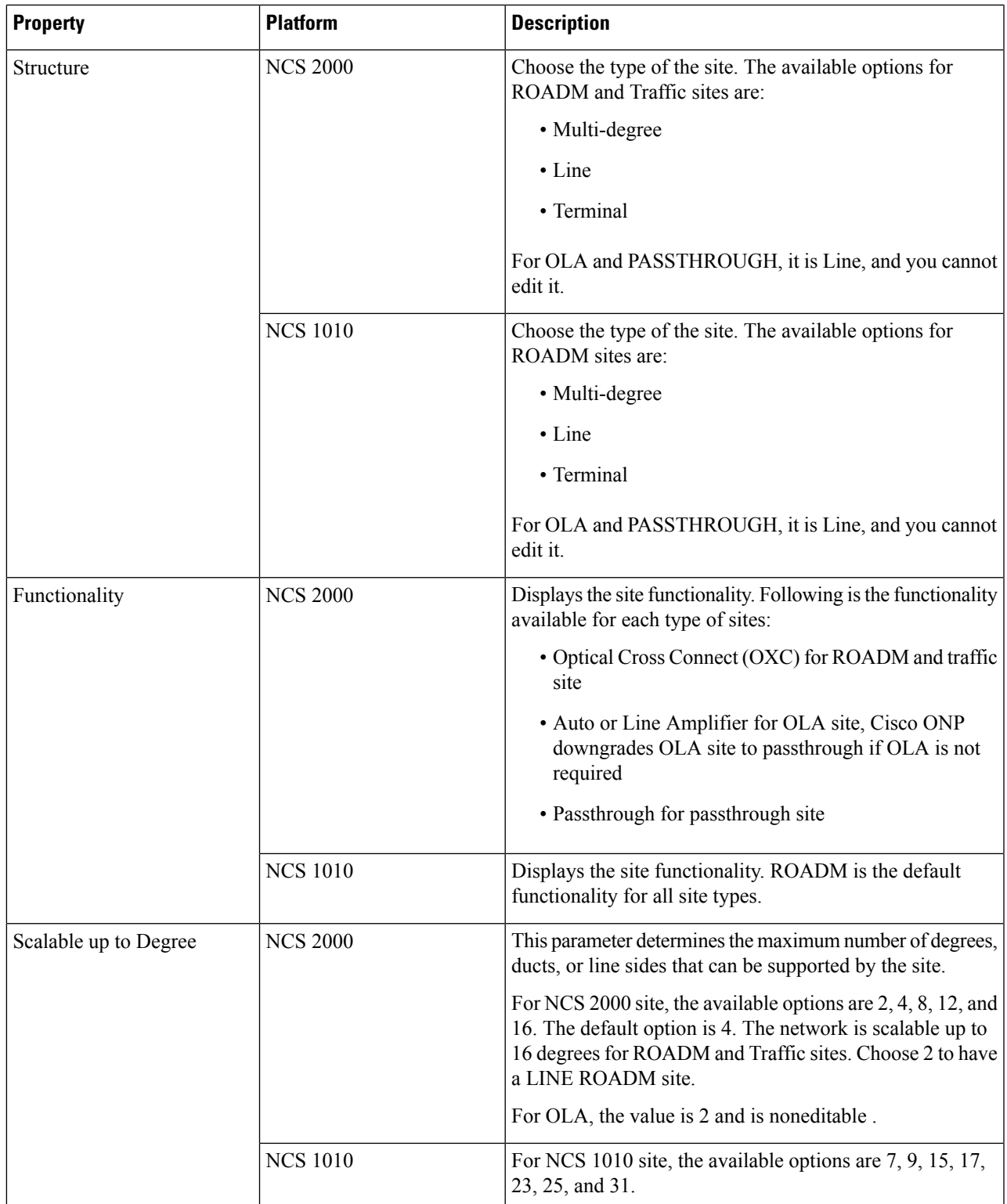

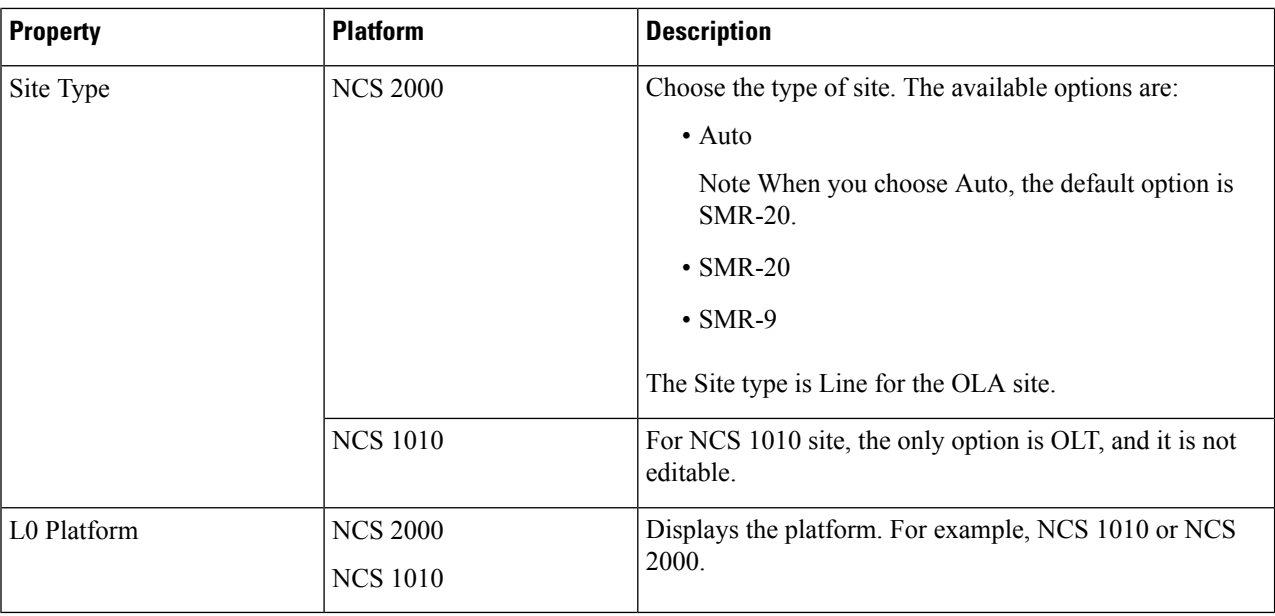

### **Step 3** Click **Update**.

**Step 5** In the **Entity Editor** window, expand **Sites** under the network tree, choose the site, and modify the following properties that are displayed in the right pane. For more information on entity editor, see Entity [Editor,](#page-181-0) on page 174.

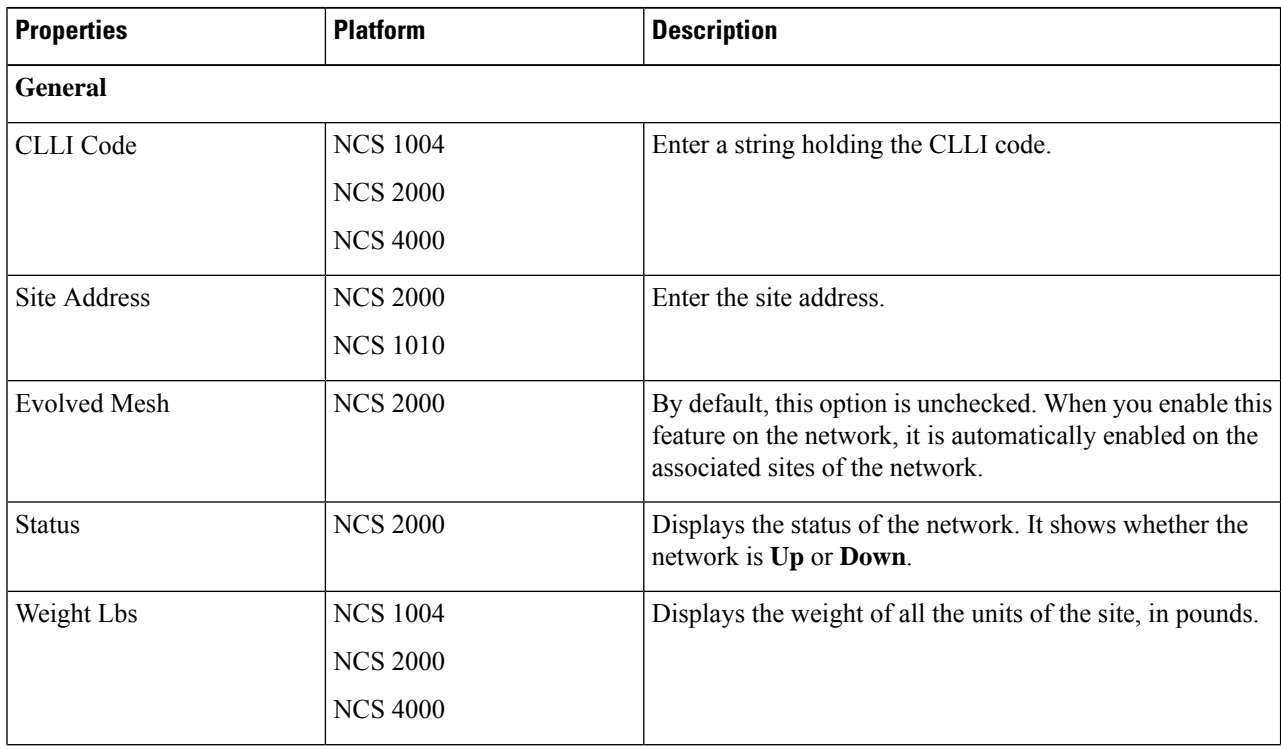

**Step 4** To modify advanced properties of the site, click **Show Advanced Properties**, or choose **Network** > **Entity Editor**.

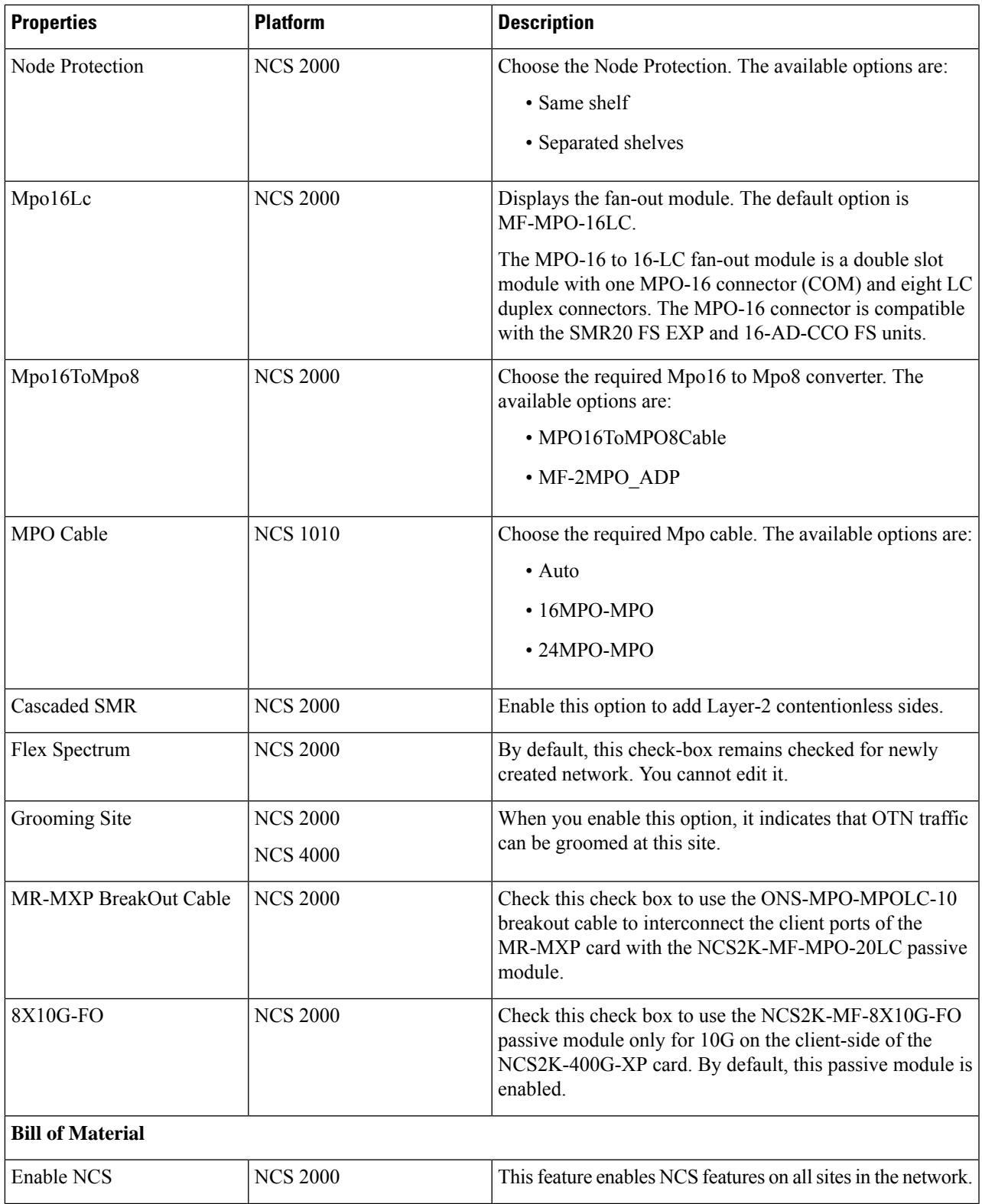

I

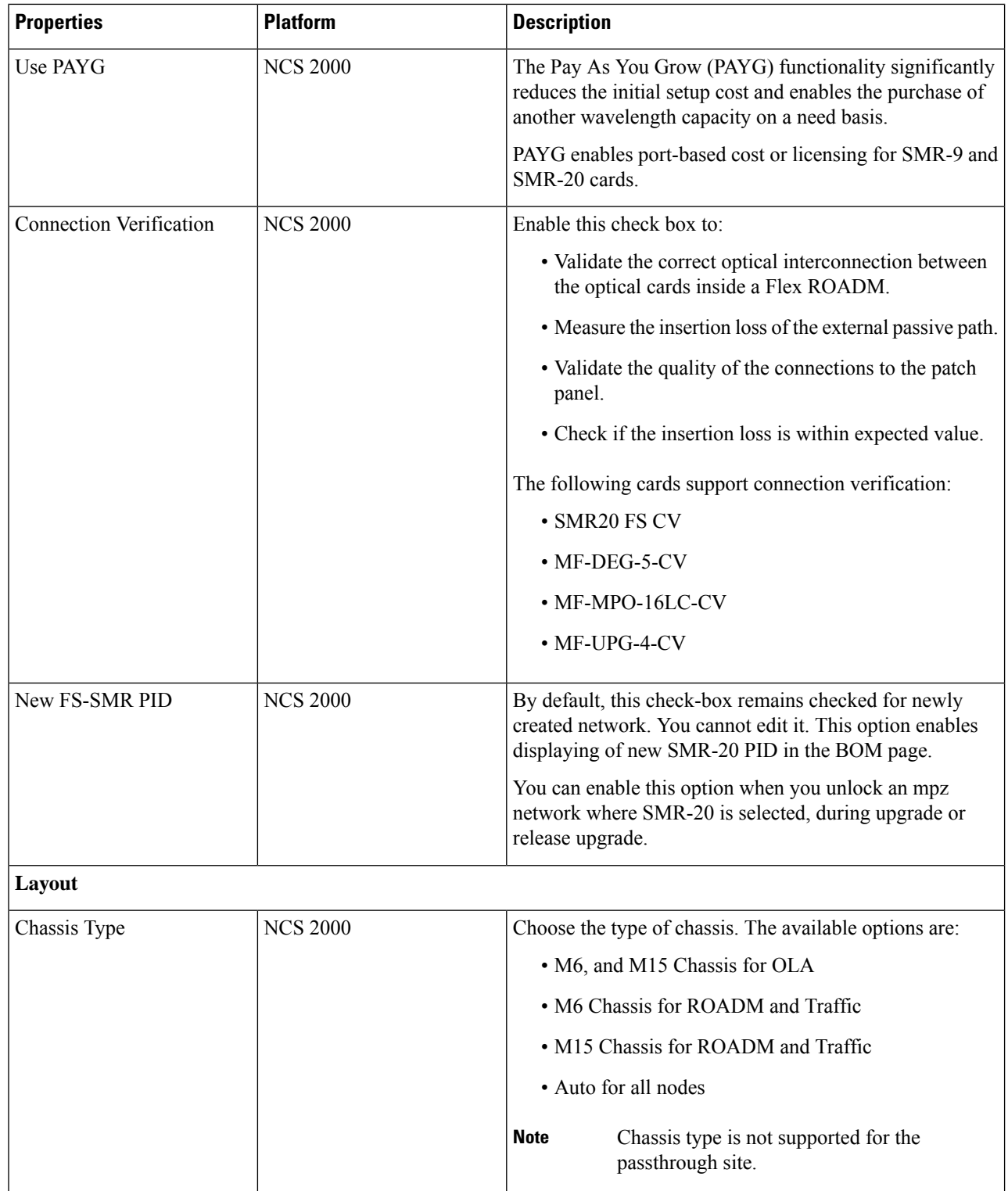

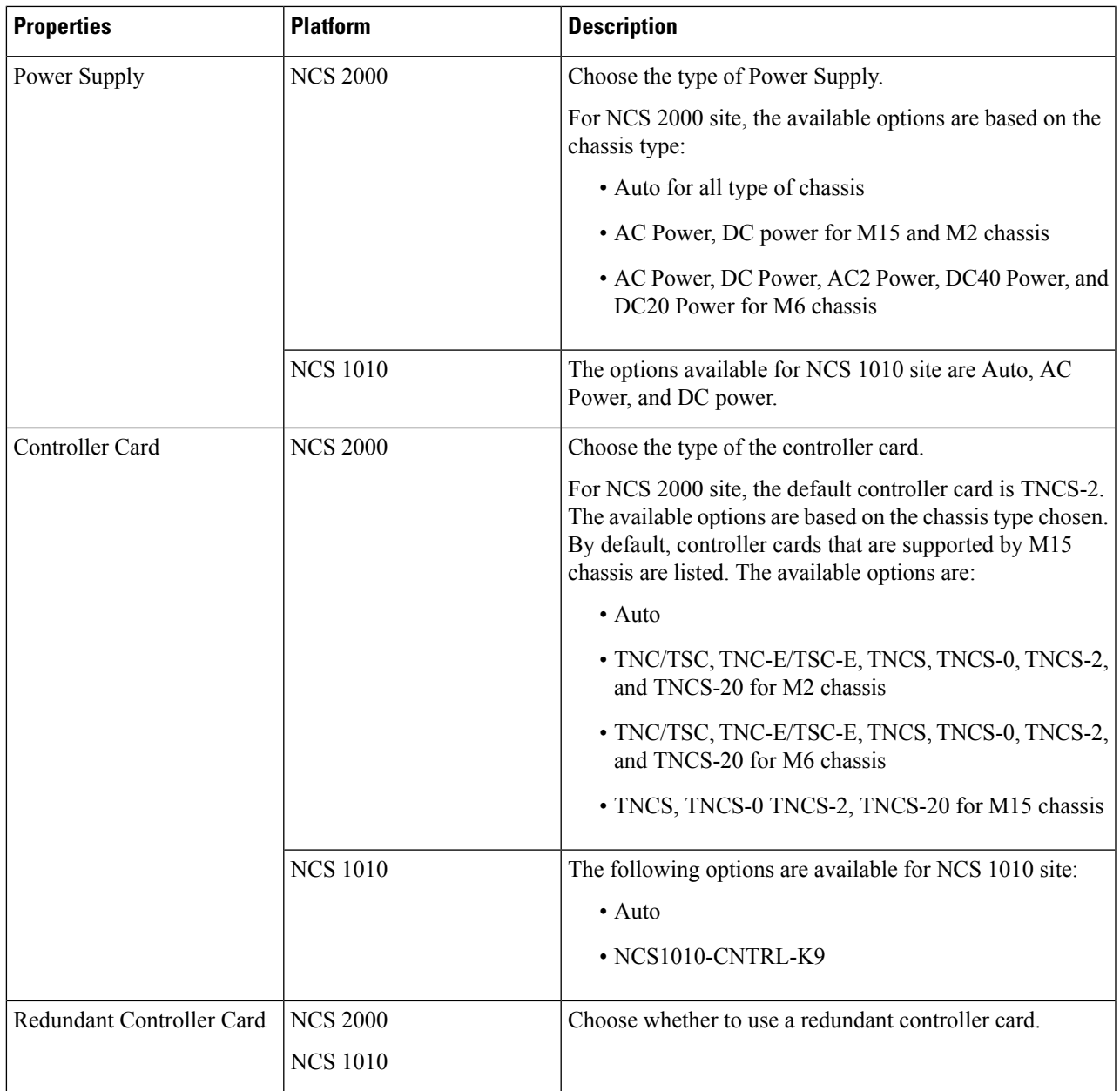

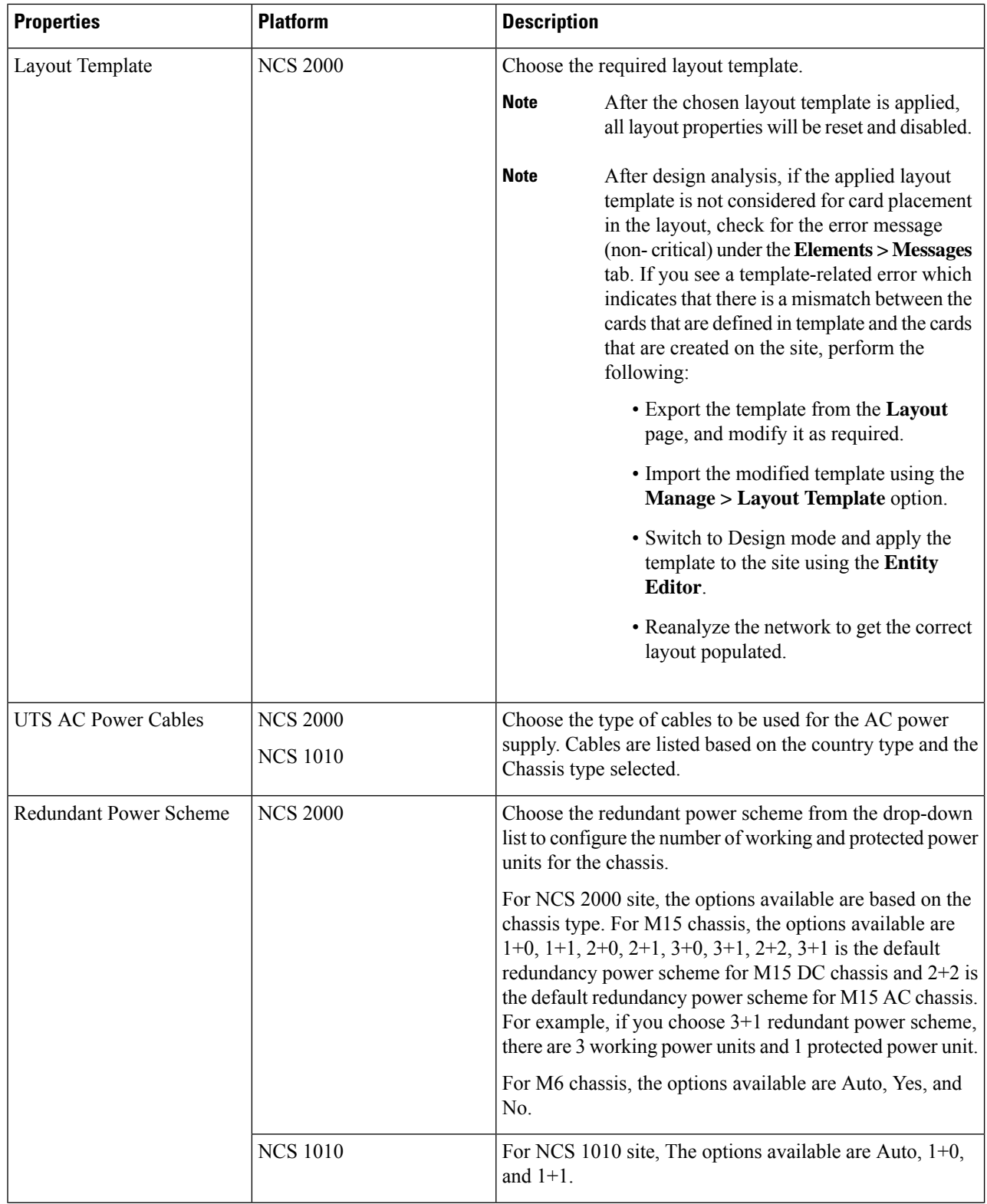

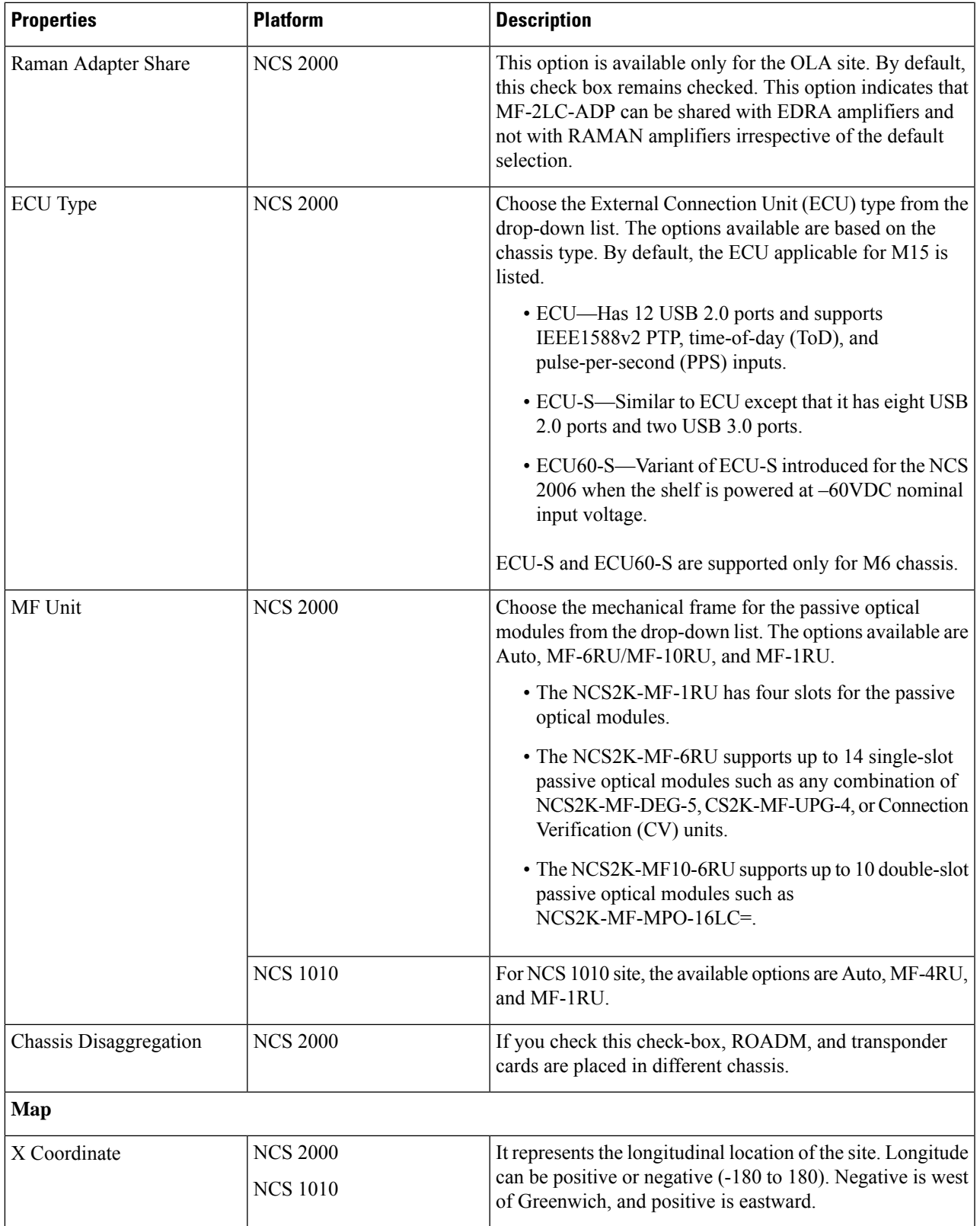

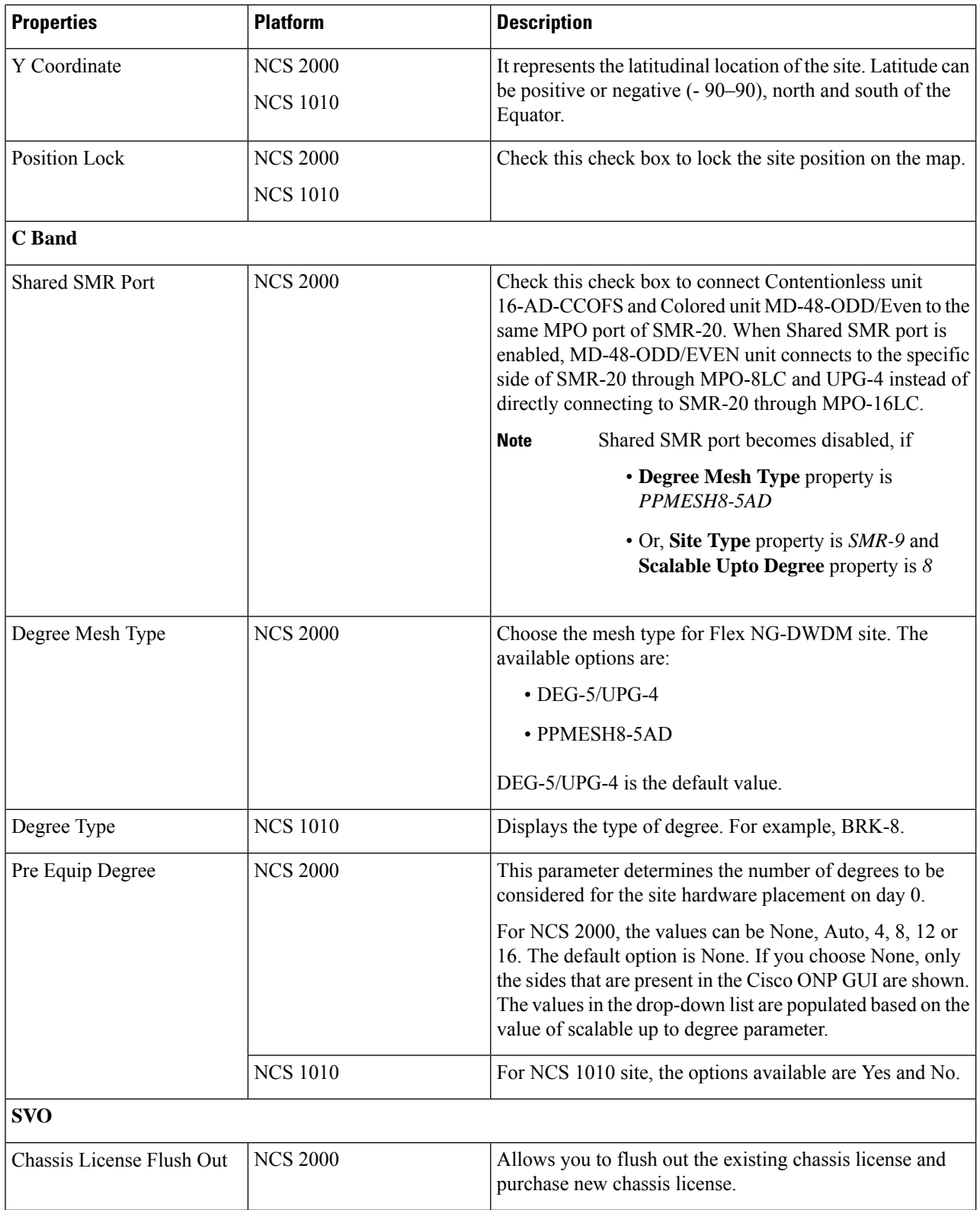

ı

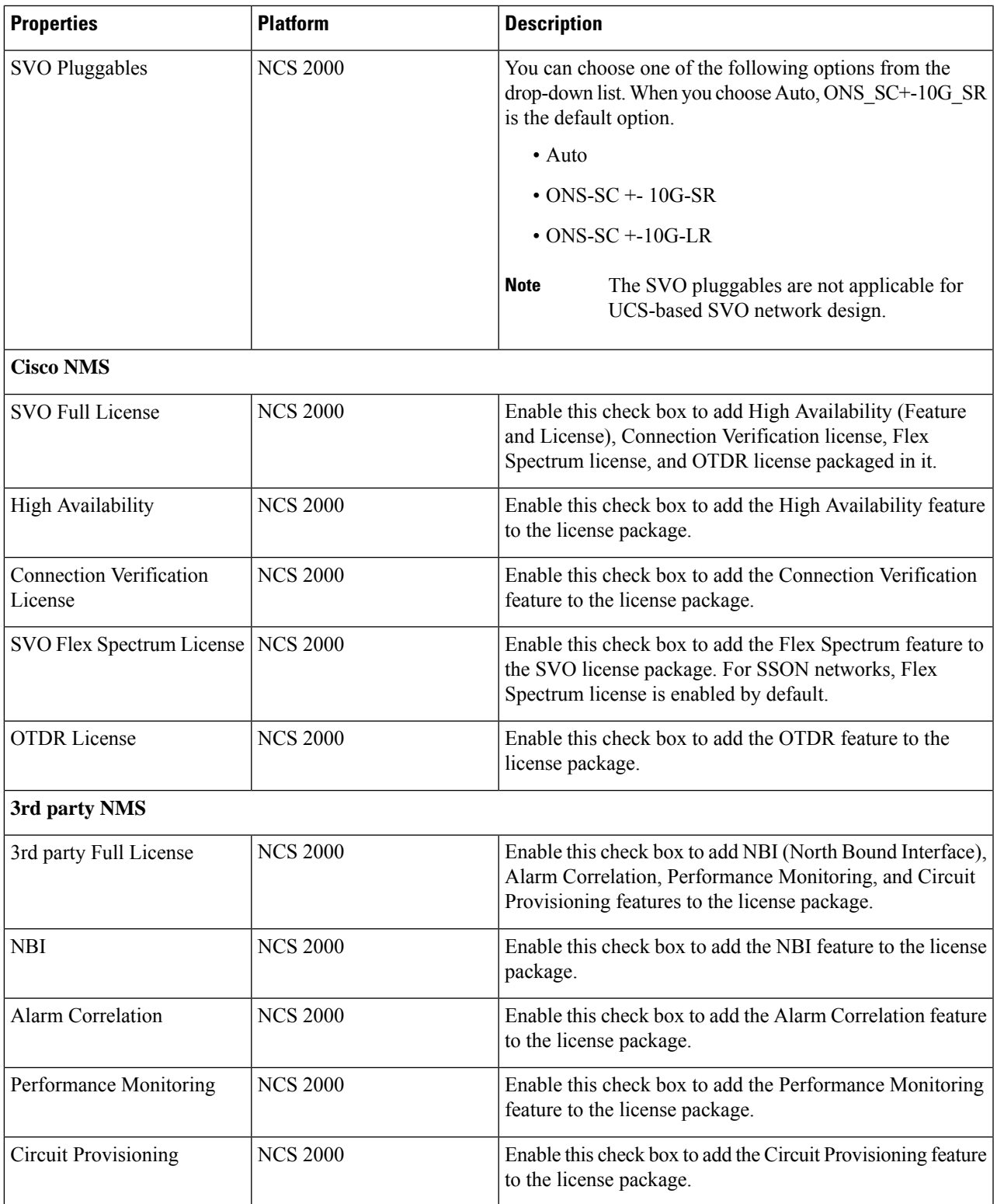

### **Step 6** Click **Update**.

I

### **Add Contentionless Side to a Site**

Contentionless functionality on a site refers to the contentionless add or drop ability of an N-degree ROADM node to accommodate N wavelengths of the same frequency from a single add or drop device. For a ROADM to be contentionless, the number of drop units should be equal to ROADM degrees.

Use the following procedure to add contentionless sides to a ROADM or traffic site:

#### **Before you begin**

Log in to Cisco ONP Web [Interface,](#page-12-0) on page 5.

**Step 1** Choose **File** > **Open**.

The **Select Network To Open** dialog box appears.

**Step 2** Click the network in which you want to add contentionless sides to a site.

The network opens.

- **Step 3** Choose **Network** > **Entity Editor**.
- **Step 4** Click the site to which you want to add contentionless sides.
- **Step 5** Click the **Add Contentionless Side** icon.
- **Step 6** Enter the appropriate value in the **Enter number of contentionless sides** field.

The number of contentionless sides that can be added to a site depends on the type of site, the **Scalable Upto Degree** property. The following table explains the same.

#### **Table 28: Contentionless Sides for Layer-1 SMR**

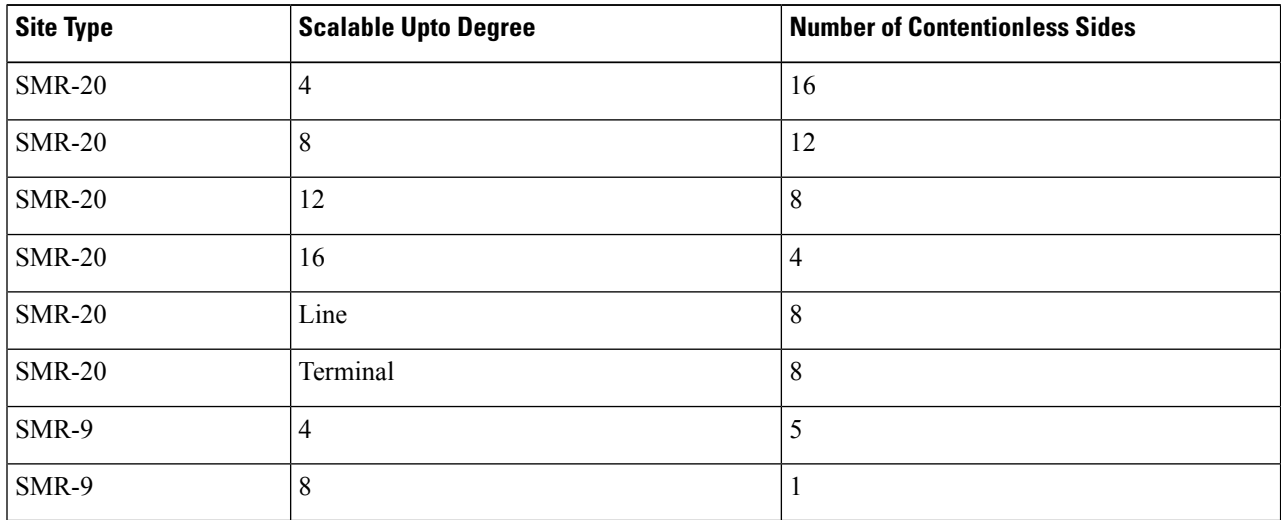

- **Step 7** To add layer-2 SMR-20 contentionless sides, perform the following steps:
	- a) Check the **Evolved Mesh** check box.
	- b) Choose **Site Type** as *SMR-20* or *Auto*.
	- c) Check the **Cascaded SMR** check box.
	- d) Choose **Degree Mesh Type** as *DEG-5/UPG-4*.

Ш

#### e) Click **Update**.

You can add 20 more contentionless sides on each site for layer-2 SMR. The following table explains the same.

#### **Table 29: Contentionless Sides for Layer-2 SMR**

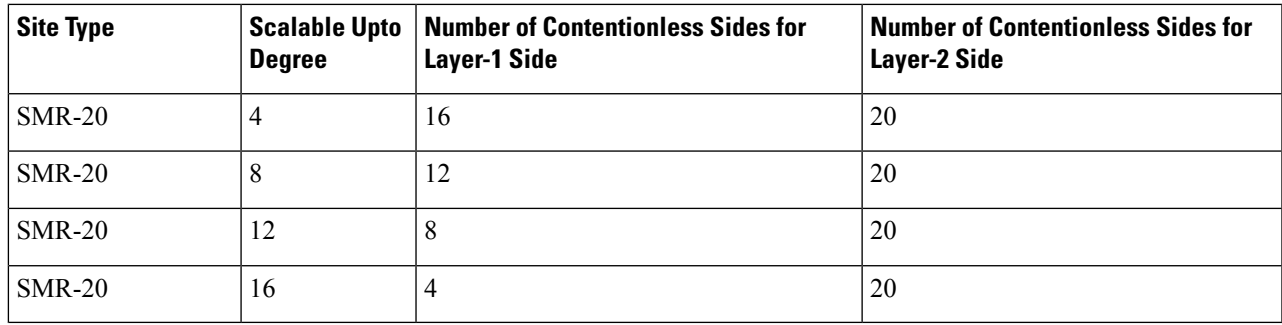

**Step 8** Click **OK**.

### **Modify Number of Contentionless Side Ports for a Site**

Use this task to modify the number of contentionless ports for a side in a ROADM site.

#### **Before you begin**

Log in to Cisco ONP Web [Interface,](#page-12-0) on page 5.

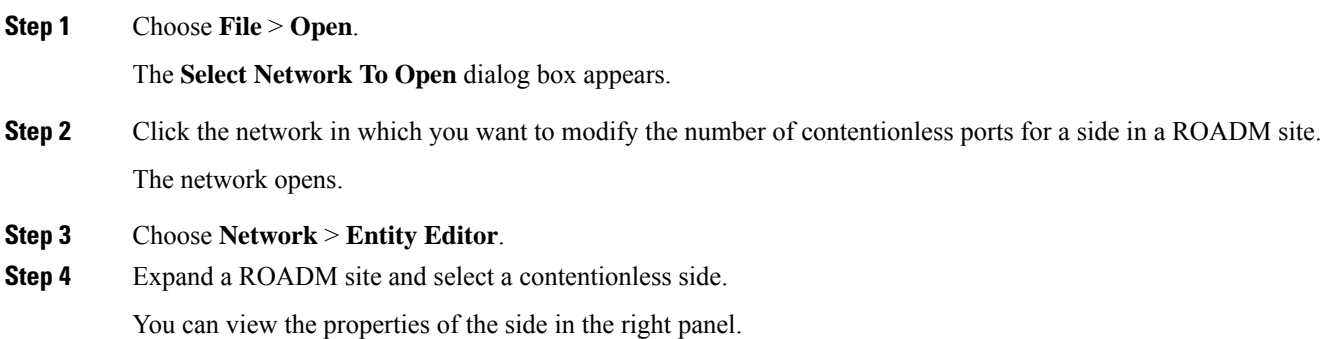

<span id="page-102-0"></span>**Step 5** From the **Contentionless Ports** drop-down list, choose the required number of ports. Click **Update**.

# **Modify Fiber Properties**

Use this task to modify the properties of fiber.

### **Before you begin**

Log in to Cisco ONP Web [Interface,](#page-12-0) on page 5

**Step 1** In the network tree, expand **Fiber**, and click a fiber.

You can view the basic properties of the fiber at the bottom of the network tree.

**Step 2** Modify the following fiber properties as required.

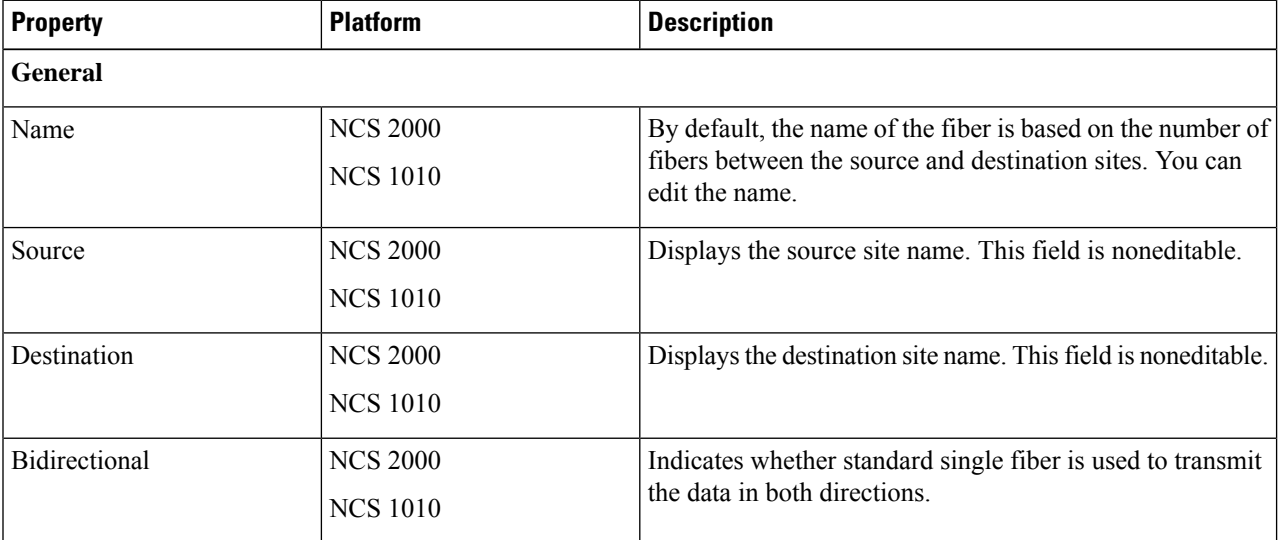

I

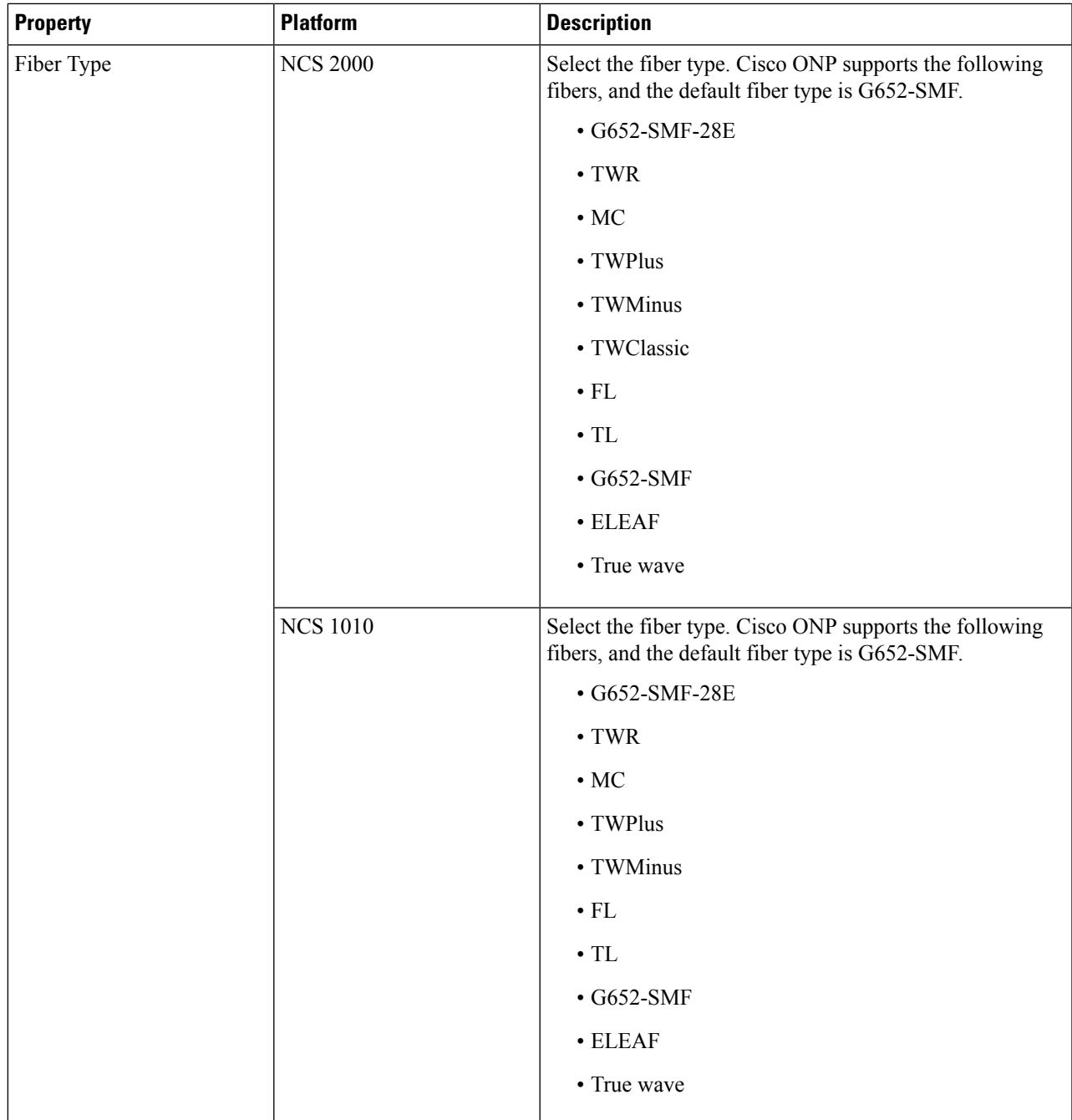

I

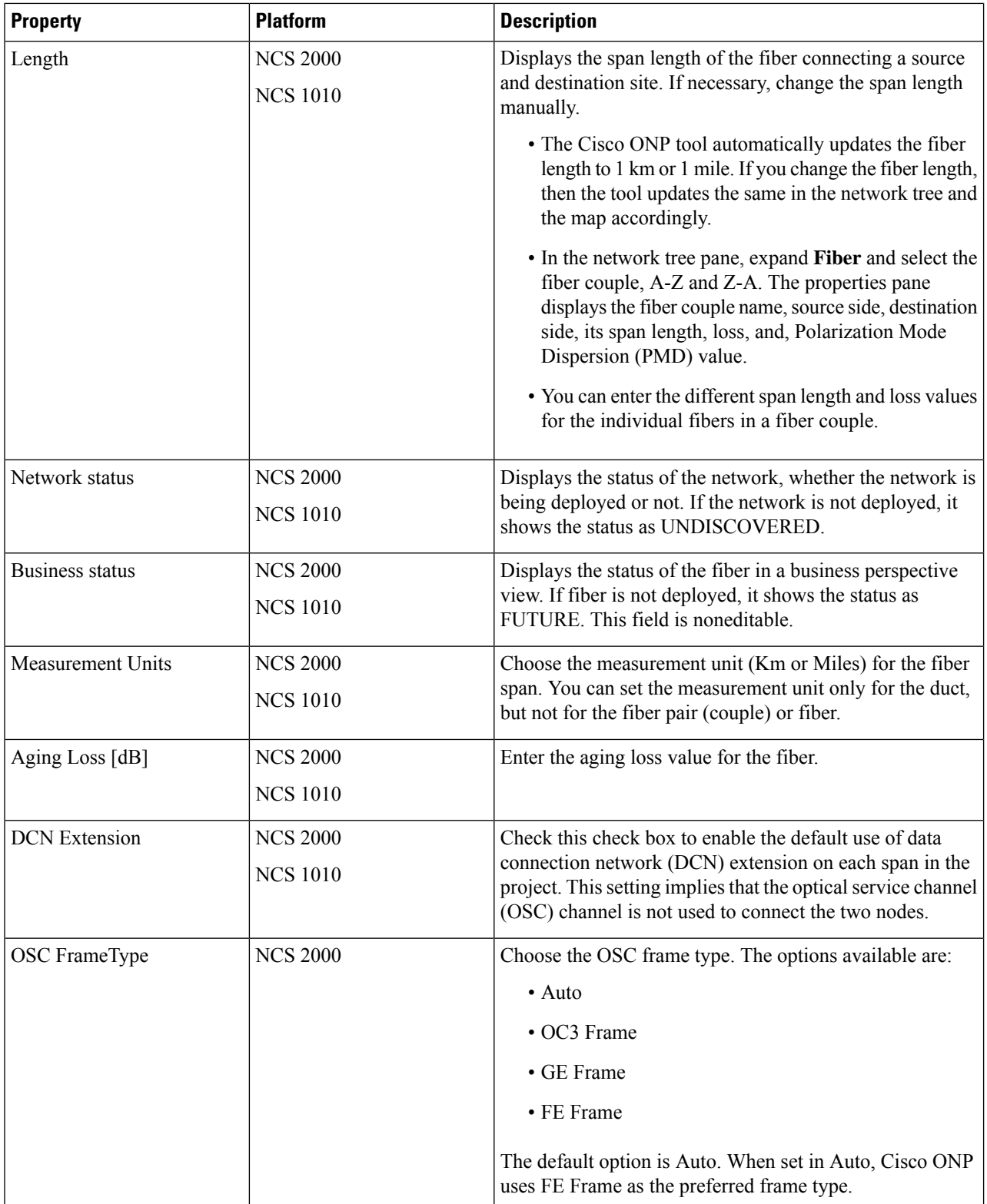

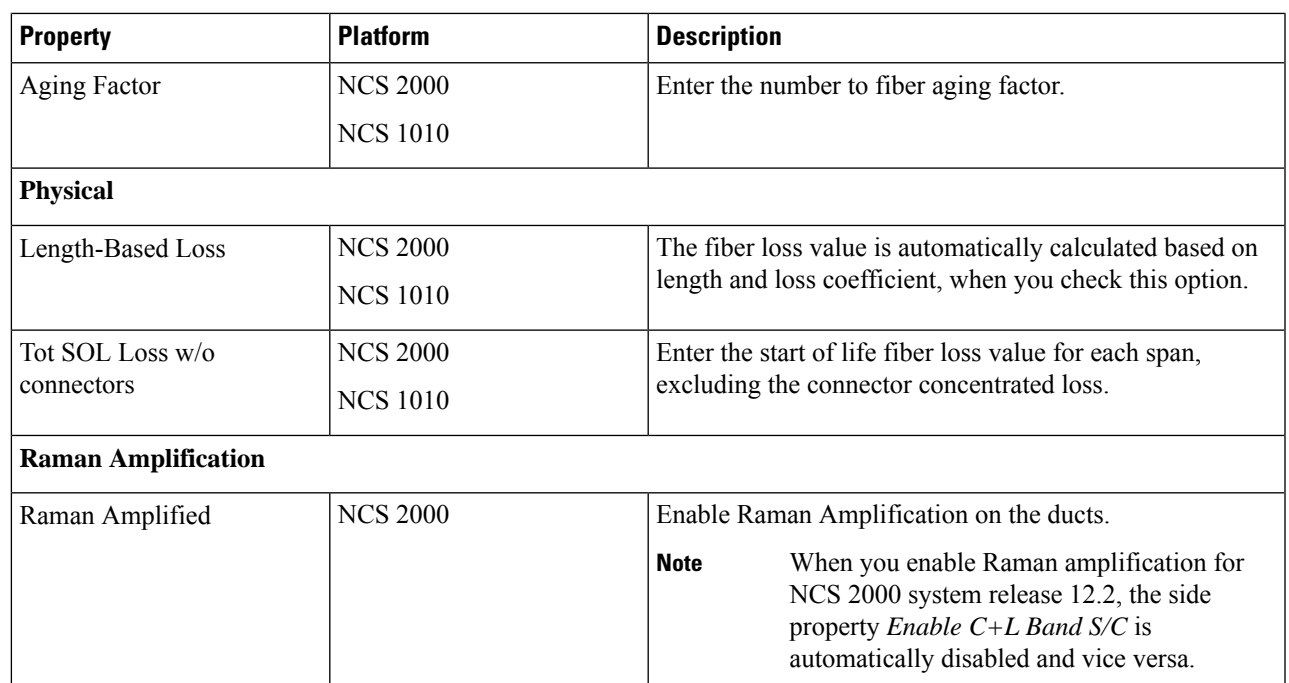

### **Step 3** Click **Update**.

**Step 4** To modify advanced properties of the fibers, click **Show Advanced Properties**, or choose **Network** > **Entity Editor**.

### **Step 5** Click the **FIBER** tab in the **Entity Editor** window.

**Step 6** Choose the fiber and modify the following properties in the right pane.

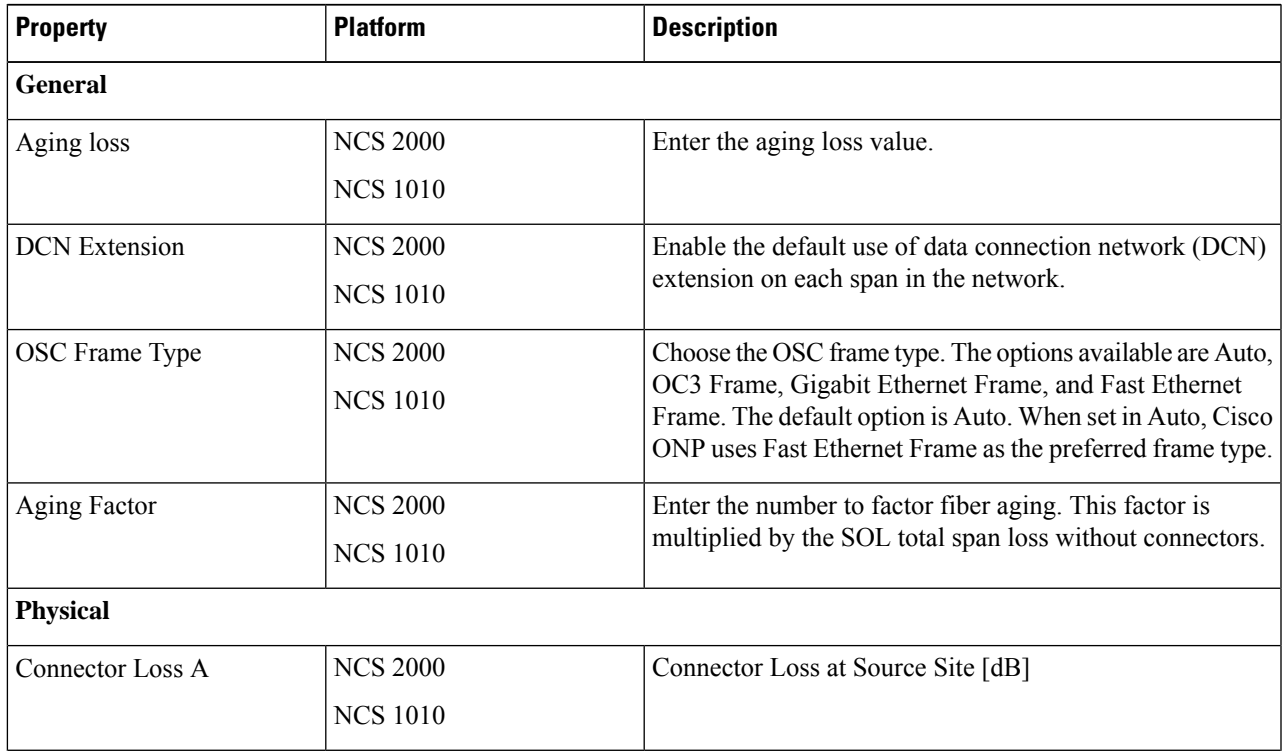

L

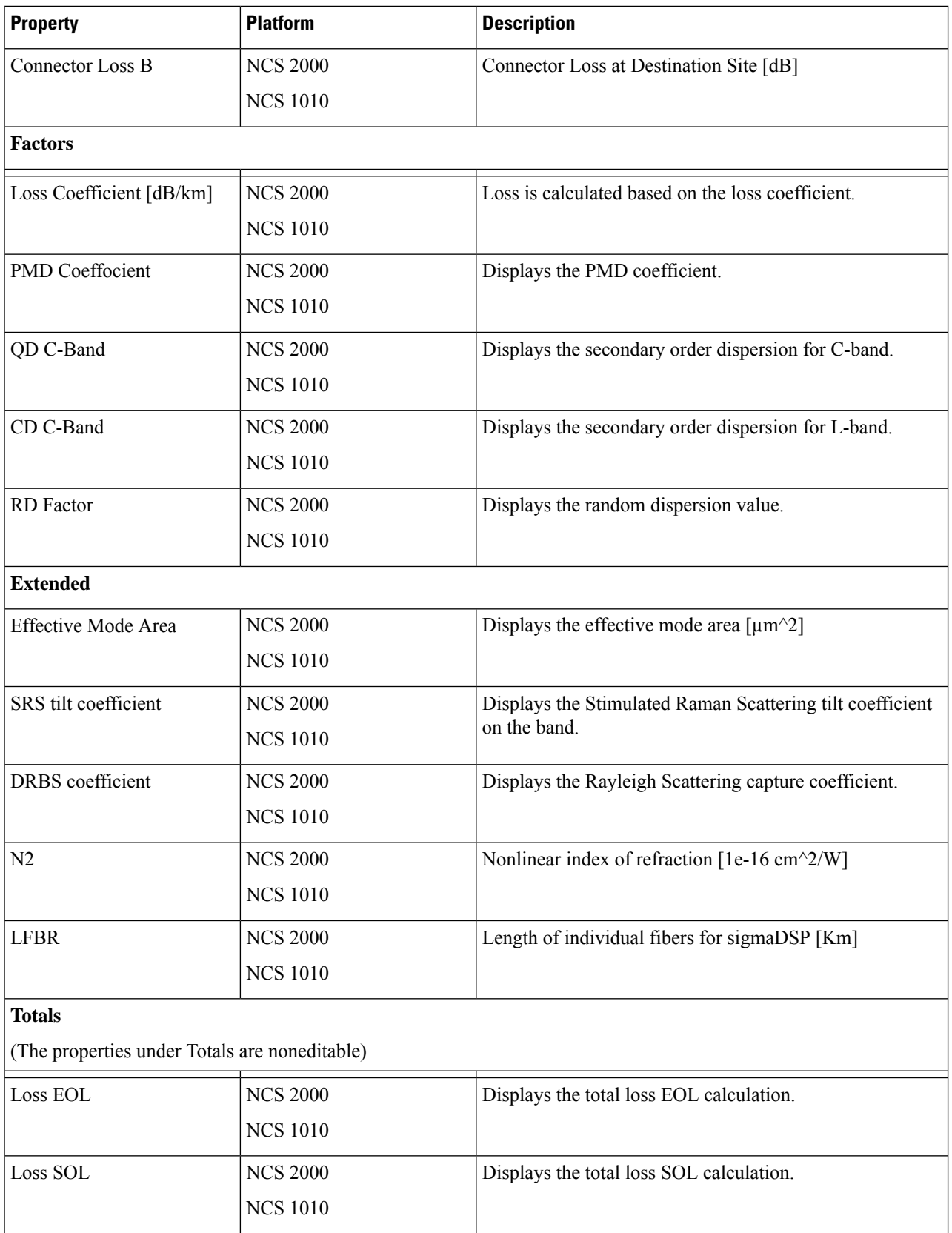
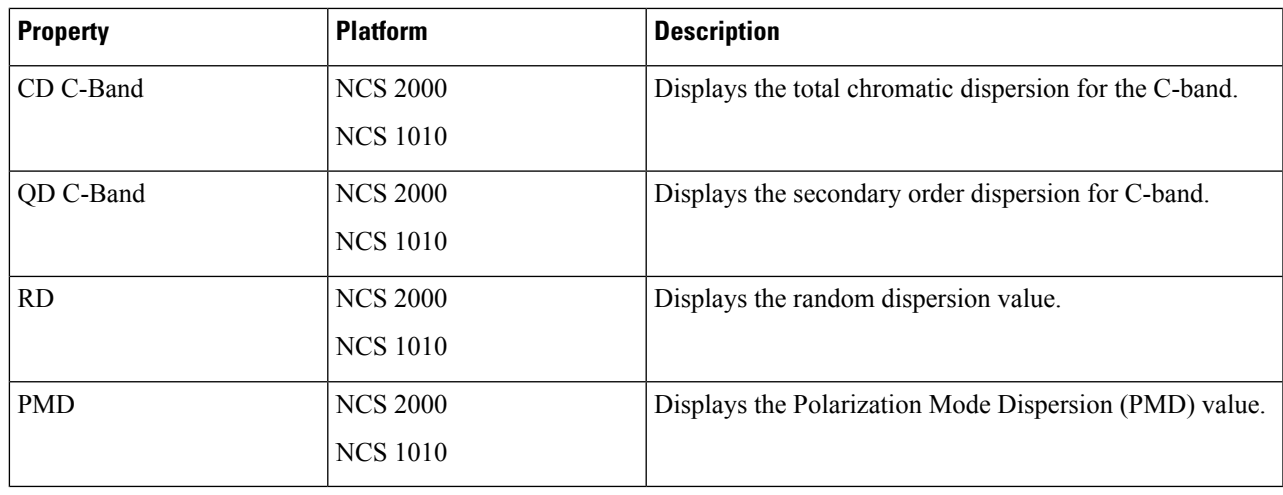

**Step 7** Click **Update**.

## **Modify Fiber Couple Properties**

Use this task to modify properties of the fiber couple.

#### **Before you begin**

Log in to Cisco ONP Web [Interface,](#page-12-0) on page 5.

**Step 1** In the network tree, expand **Fiber**, and drill down up to a fiber couple and click the fiber couple.

You can view the basic properties of the fiber couple at the bottom of the network tree.

**Step 2** Modify the following fiber couple properties as required.

| <b>Property</b>         | <b>Platform</b>                      | <b>Description</b>                                                                                                    |
|-------------------------|--------------------------------------|----------------------------------------------------------------------------------------------------|
| <b>General</b>          |                                      |                                                                                                    |
| Name                    | $\cdot$ NCS 2000<br>$\cdot$ NCS 1010 | By default, fiber couple is named based on the fiber name<br>followed by COUPLE-AZ or COUPLE-ZA. The sides that<br>are connected by the fiber couple are indicated inside<br>brackets. The name is noneditable. |
| Source Side             | $\cdot$ NCS 2000<br>$\cdot$ NCS 1010 | Displays the source side name. This field is noneditable.                                                                                                    |
| <b>Destination Side</b> | $\cdot$ NCS 2000<br>$\cdot$ NCS 1010 | Displays the destination side name. This field is noneditable.                                                                                                    |

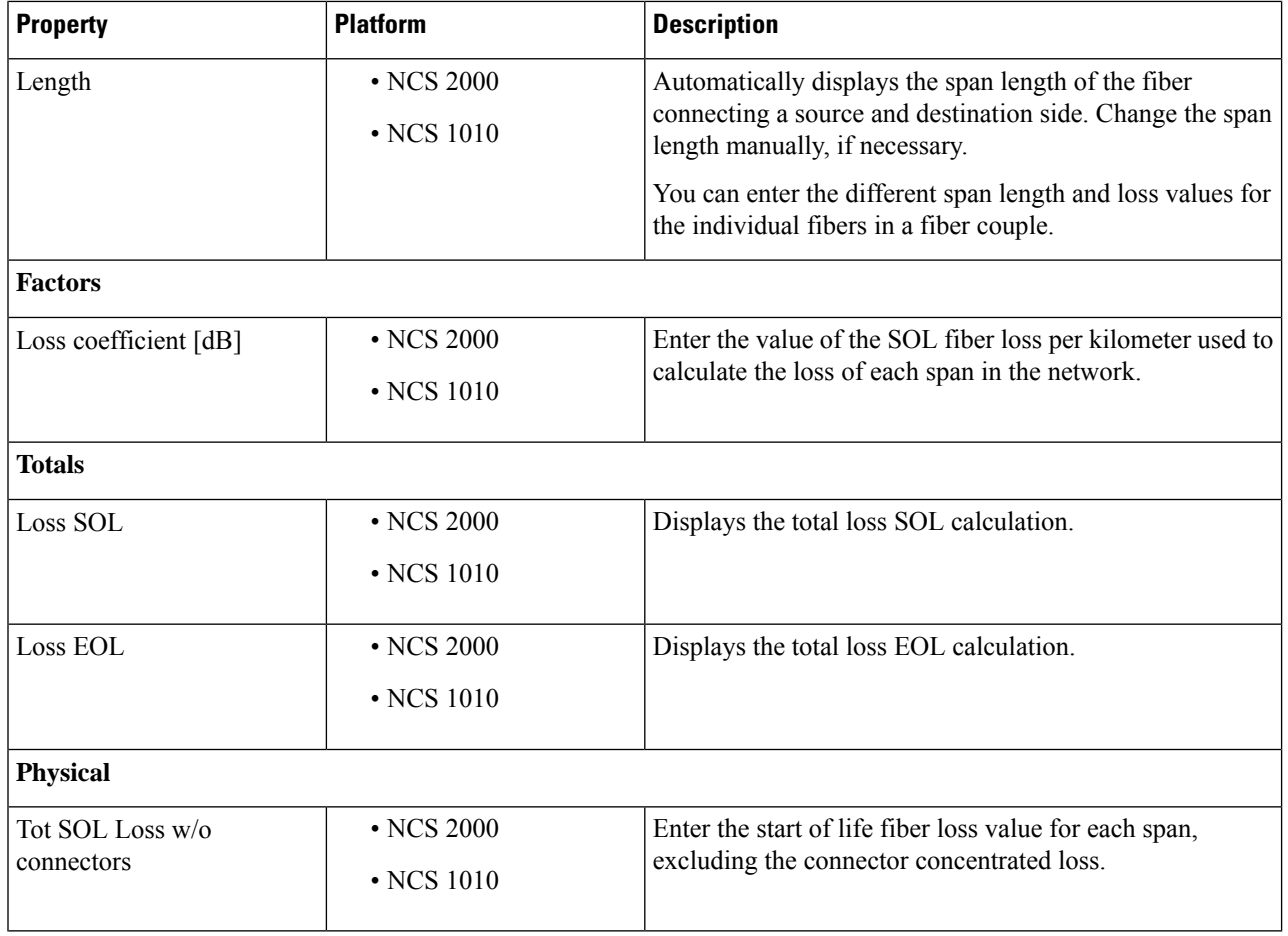

#### **Step 3** Click **Update**.

**Step 4** To modify advanced properties of the fiber couple, click **Show Advanced Properties**, or choose **Network** > **Entity Editor**.

#### **Step 5** Click the **FIBER** tab in the **Entity Editor** window.

**Step 6** Choose the fiber and drill down to the fiber couple, and modify the following properties in the right pane.

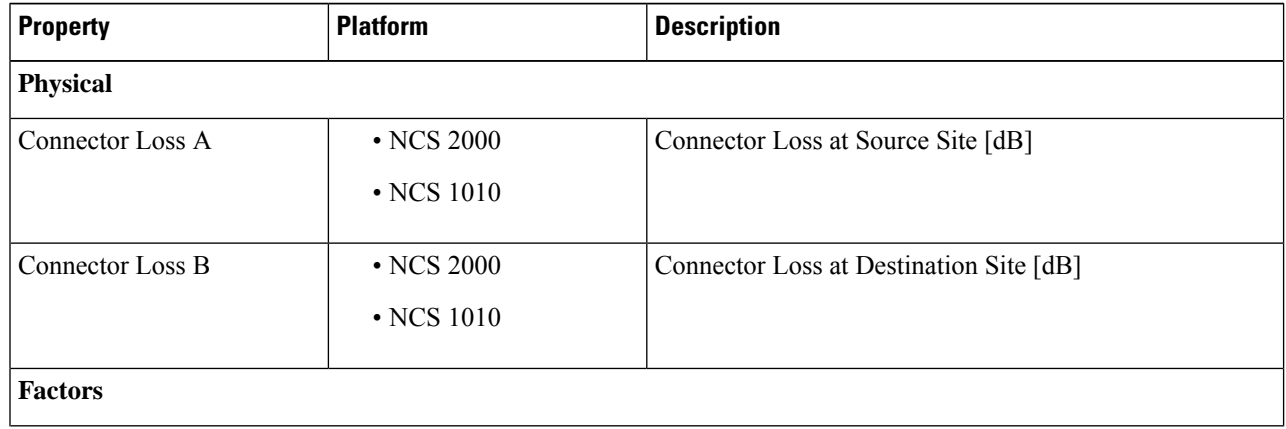

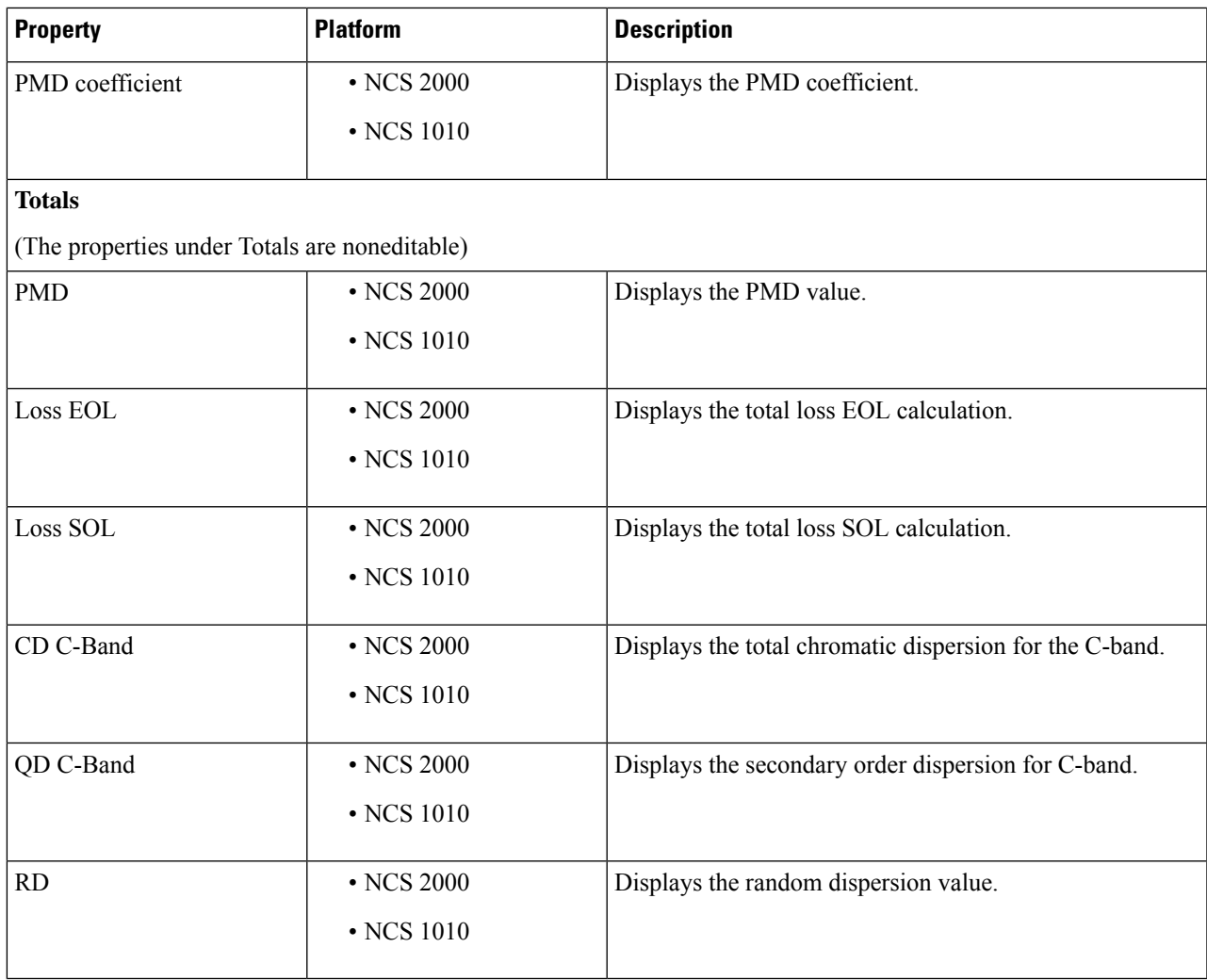

**Step 7** Click **Update**.

## **Modify Service Properties**

Use this task to modify the properties of the service.

#### **Before you begin**

Log in to Cisco ONP Web [Interface,](#page-12-0) on page 5.

**Step 1** In the network tree, expand **Services** and click a service.

You can view the basic properties of the service at the bottom of the network tree.

**Step 2** Modify the following service properties as required.

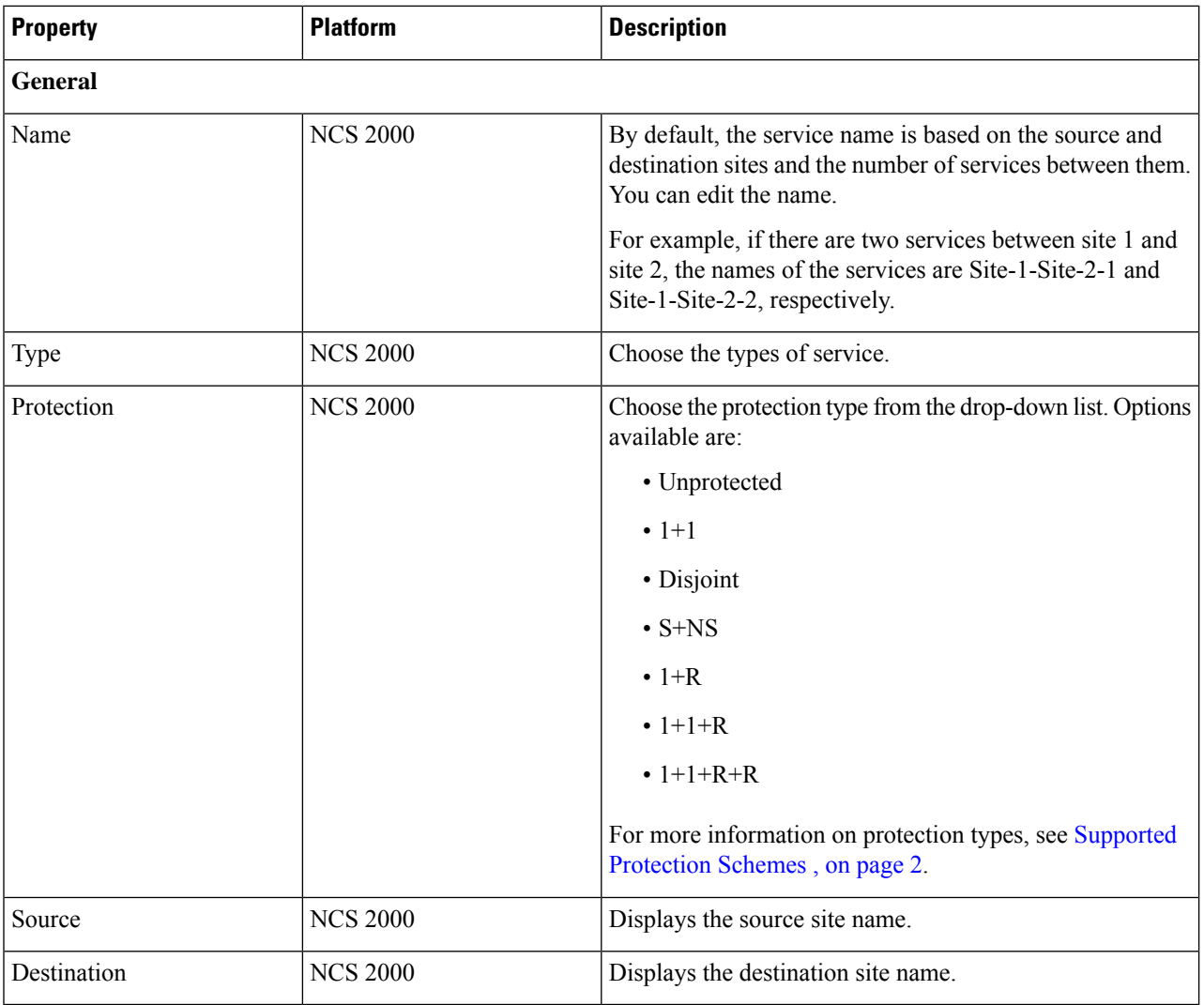

#### **Step 3** Click **Update**.

- **Step 4** To modify advanced properties of the service, click **Show Advanced Properties** or choose **Network** > **Entity Editor**.
- **Step 5** In the **Entity Editor** window, click the **Service** tab.
- **Step 6** Choose the service under the network tree, and modify the following properties in the right pane.

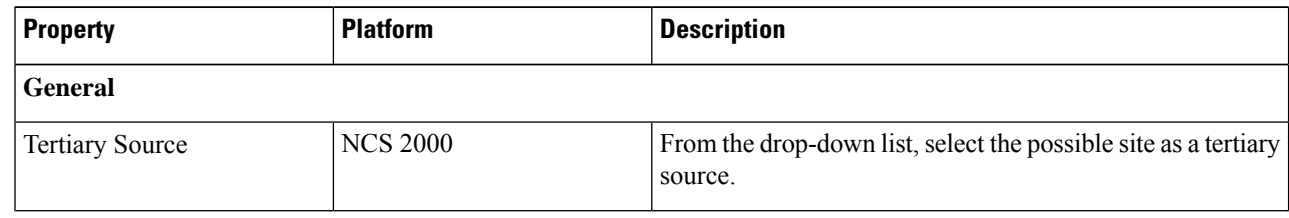

 $\overline{\phantom{a}}$ 

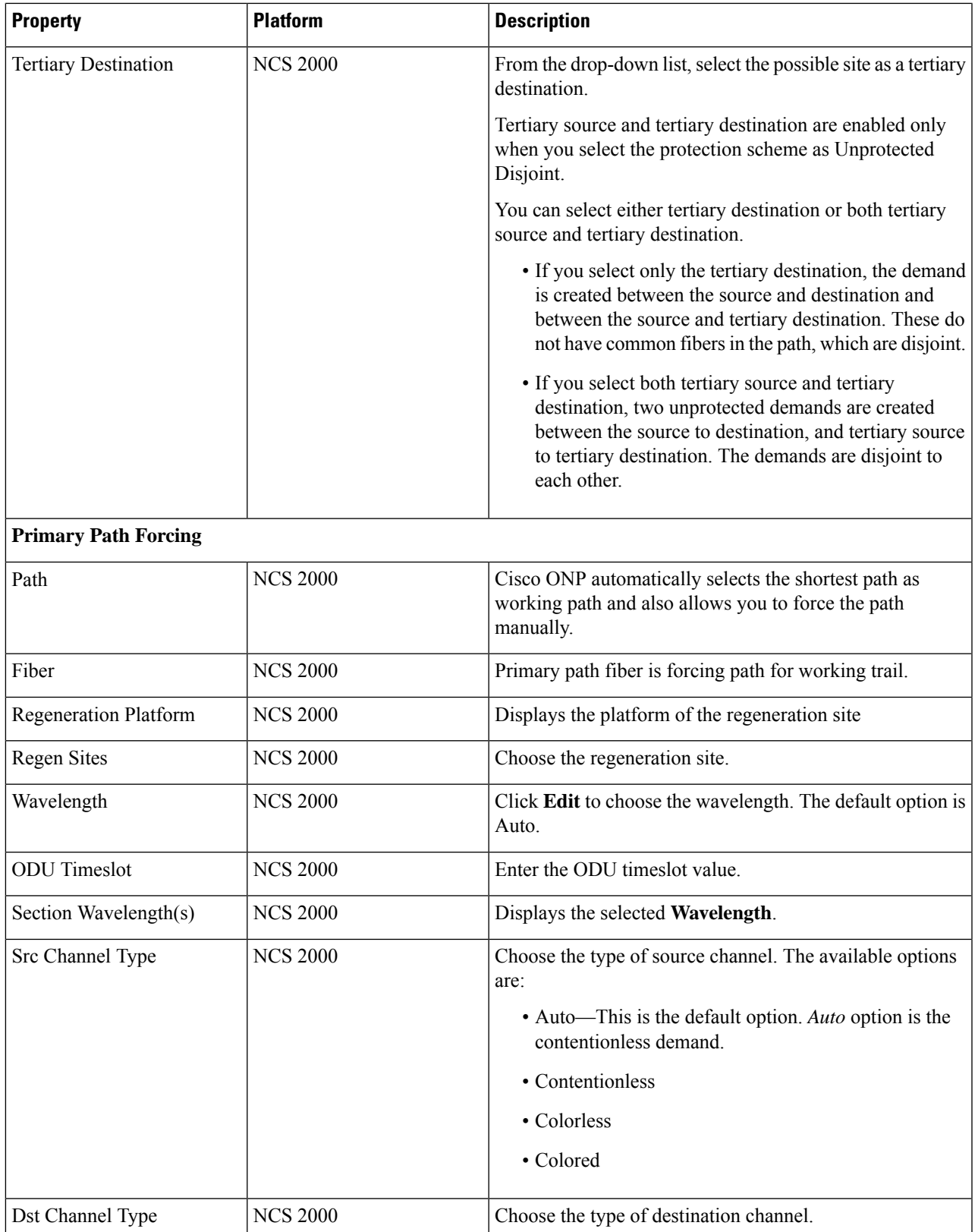

 $\mathbf I$ 

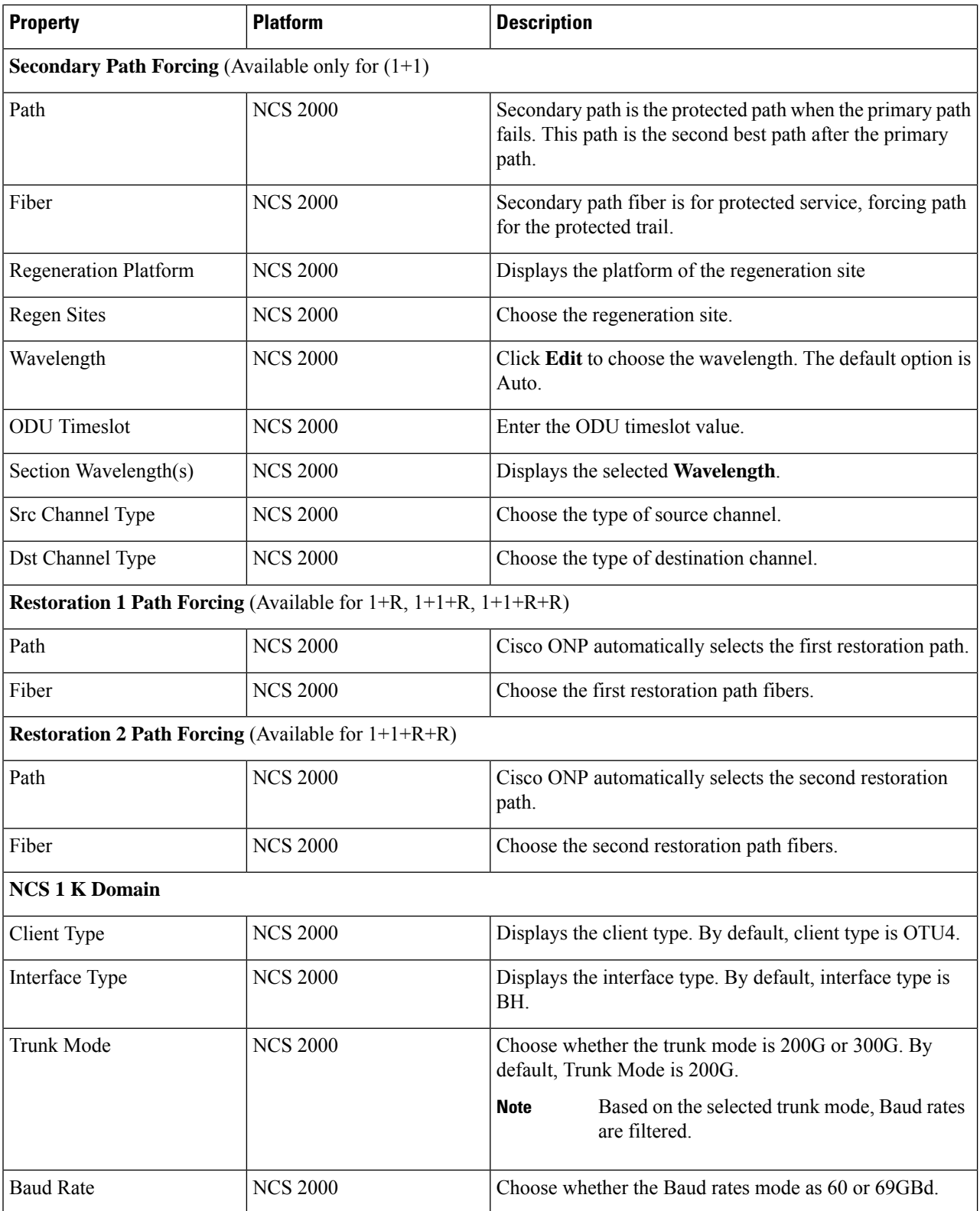

- Ensure that you force both primary and secondary path fiber or channel for protected service. Also ensure that the wave type issame for both primary and secondary paths. While doing path forcing, make sure that you perform an end-to-end path forcing from the source to the destination. Analysis fails if the partial path is forced. **Note**
	- Force the wave path for the wave, which is tagged to the service.
	- In case of protection type: 1+1+R+R, 1+1+R, and 1+R, you can force a path in restoration path1 or restoration path2 Fiber that is forced in primary or secondary path Fiber.

**Step 7** Click **Update.**

# **Services Aggregation**

**Table 30: Feature History**

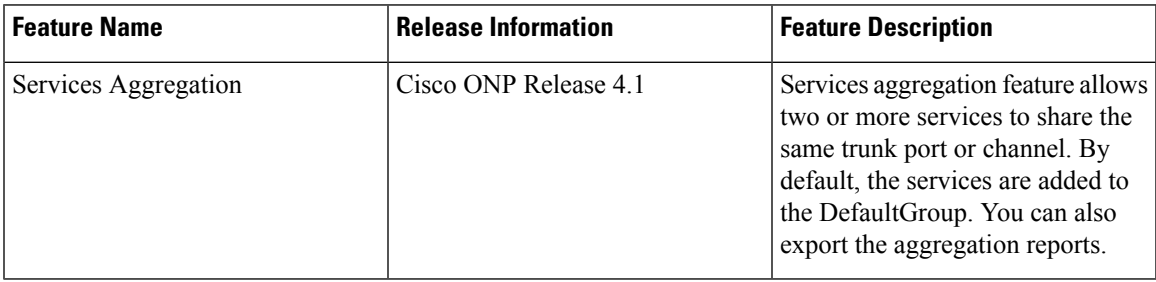

Services aggregation indicates whether two or more services can share the same trunk port or channel. The aggregation is defined based on the properties of the Service Group. When you add services to the Traffic site (of the type 1K-2K-4K) in anSSON network, a **DefaultGroup**is created under the**Services**in the network tree. The services that you add, are associated to the **DefaultGroup**.

### **Create a New Service Group**

Use this task to create a new service group:

#### **Before you begin**

Log in to Cisco ONP Web [Interface,](#page-12-0) on page 5

**Step 1** Choose **File** > **Open**.

The **Select Network To Open** dialog box appears.

- **Step 2** Click a network, where you want to create a new service group. The network opens.
- **Step 3** Right-click **Services** under the network tree and choose **Create Service Group**.

A new service group gets created under the Services.

### **Modify Service Group Properties**

Use this task to modify the properties of service group.

#### **Before you begin**

Log in to Cisco ONP Web [Interface,](#page-12-0) on page 5.

**Step 1** In the network tree, expand **Services** and click a service group.

You can view the basic properties of the service at the bottom of the network tree.

**Step 2** Modify the following service properties as required.

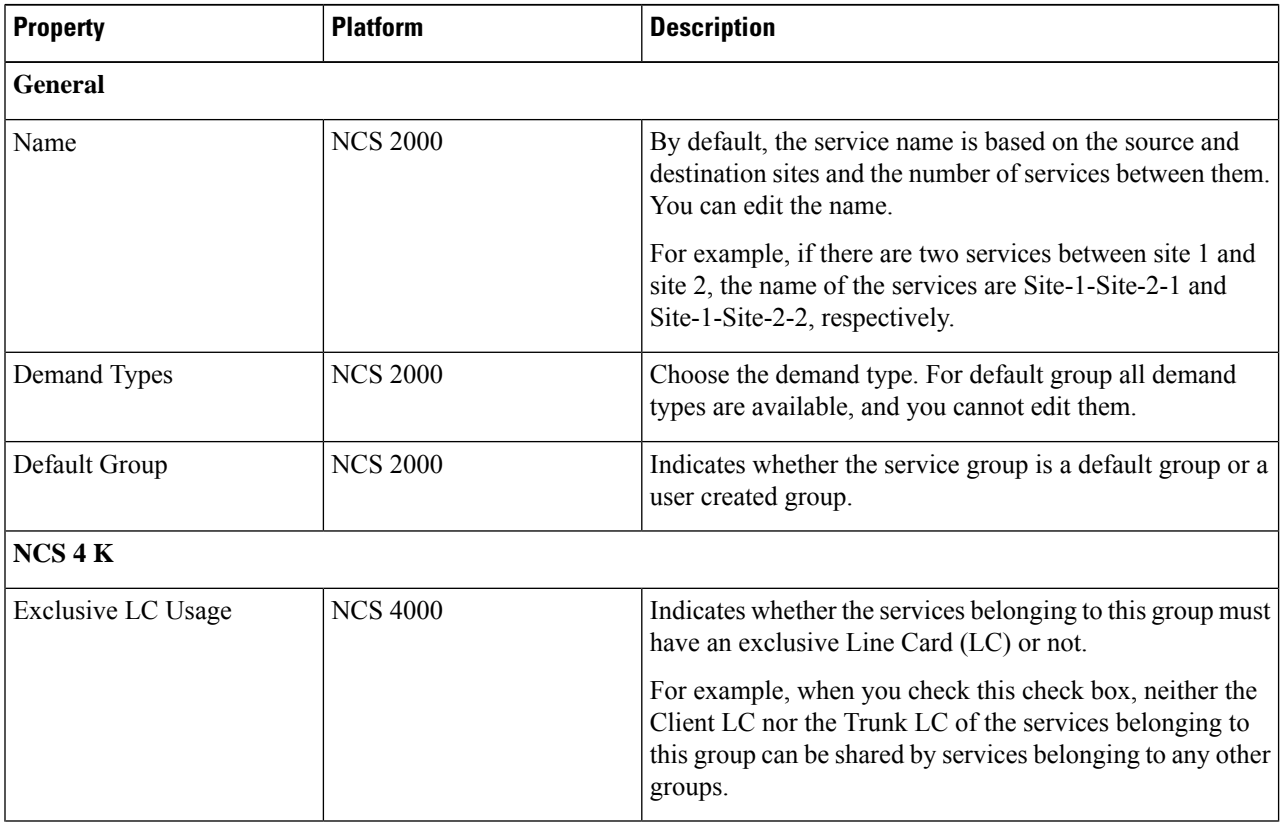

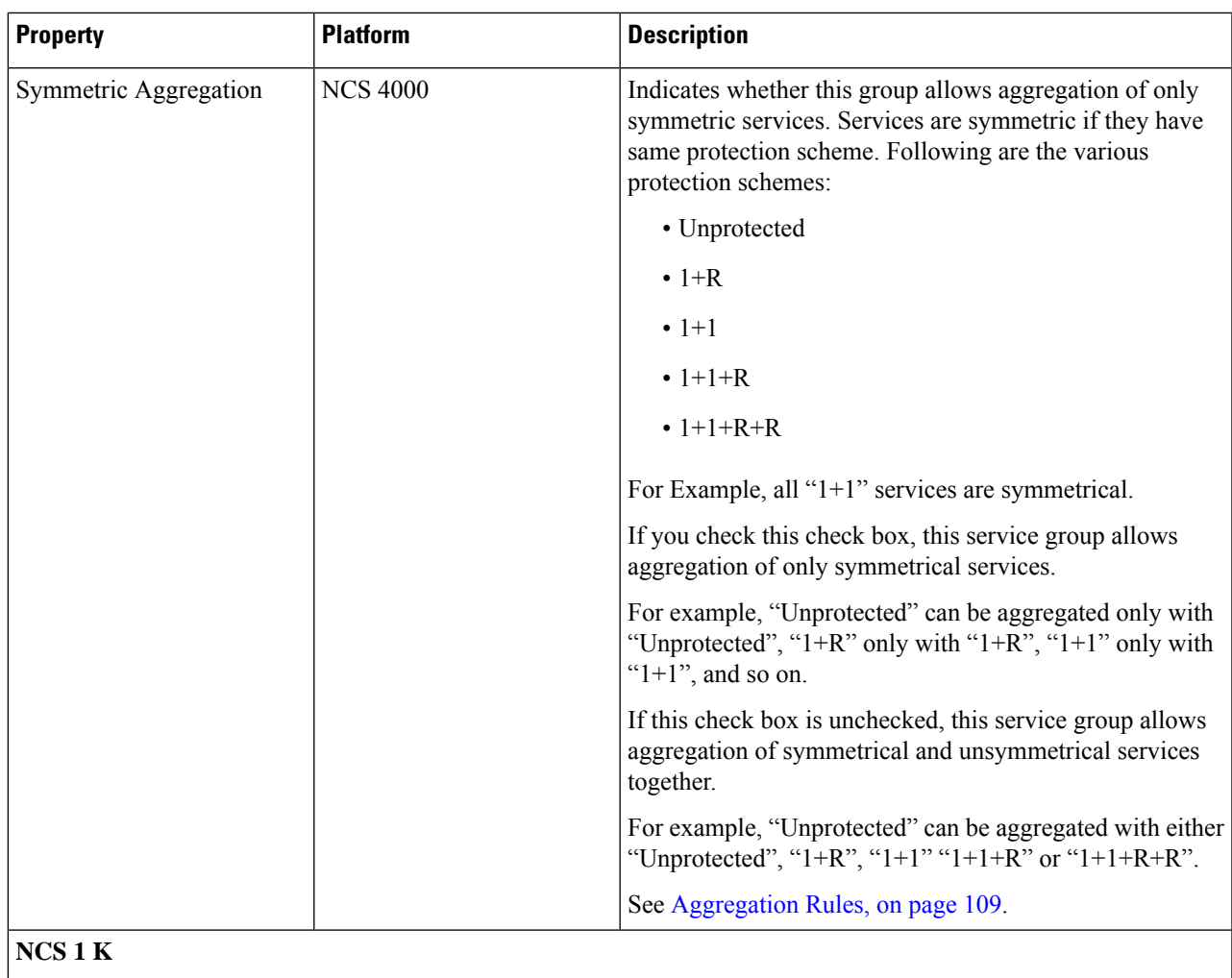

#### **NCS 1 K**

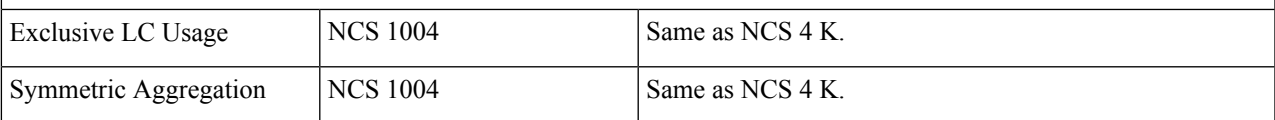

<span id="page-116-0"></span>**Step 3** Click **Update**.

### **Aggregation Rules**

Following are the rules for any two services (symmetrical or nonsymmetrical) to be aggregated:

- The services must have the same Source and Destination.
- The services must have same paths for the same path types.

For example:

• For symmetric aggregation between two "1+1" services, the working path of the first service must match with the working path of the second service and the protection path of the first service must match with the protection path of the second service.

- For non-symmetric aggregation between "1+1" and "1+1+R" services, the working path of the first service must match with the working path of the second service and the protection path of the first service must match with the protection path of the second service. The restoration path of second service can be anything.
- The services must be configured to use same wavelength for same path types.
- If the wavelength is set to "auto", it is flexible to be aggregated with other "auto" wavelength or a fixed wavelength.
- The services must be configured to use same trunk mode for same path types.
- The services must be configured to use same regeneration sites for same path types.

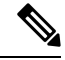

**Note** Demand Type is not used as a constraint for aggregation (except for trunk capacity availability).

### **Associate a Service to the Newly Created Group**

By default, the services are associated to the **DefaultGroup**. But you can change the group.

#### **Before you begin**

Log in to Cisco ONP Web [Interface,](#page-12-0) on page 5.

**Step 1** In the network tree, click the service that you want to associate to a group.

You can view the basic properties of the network at the bottom of the network tree.

- **Step 2** Choose the group from the **Service Group** drop-down list.
- **Step 3** Click **Update**.
	- For an LNI imported network, by default, all the services are present in the Default group. Only when you upgrade the LNI imported network for the first time, you can move the services to other newly created Service Groups without having to unlock them. On subsequent upgrades, you must unlock the services to facilitate the movement between Service Groups. Also, the Service Groups are in locked state in the upgrade mode, unless a complete Network-level unlock has been performed. **Note**

#### **What to do next**

### **Export Aggregation Reports**

Use this task to export the service aggregation reports:

#### **Before you begin**

Log in to Cisco ONP Web [Interface,](#page-12-0) on page 5.

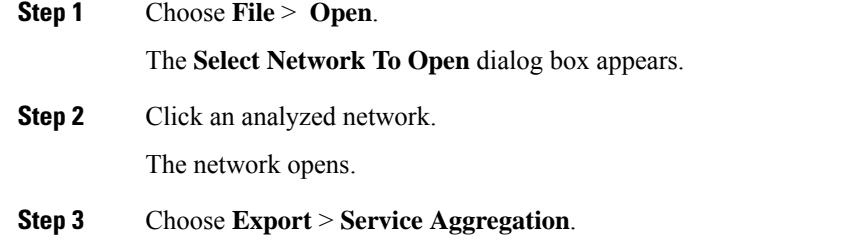

**Step 4** Save the aggregation report in the form of an Excel sheet to your local system.

### **Modify Wave Properties**

Use the following task to modify the properties of the wave.

#### **Before you begin**

Log in to Cisco ONP Web [Interface,](#page-12-0) on page 5.

**Step 1** In the network tree, expand **Waves**, and click a wave.

You can view the basic properties of the wave at the bottom of the network tree.

**Step 2** Modify the following wave properties as required.

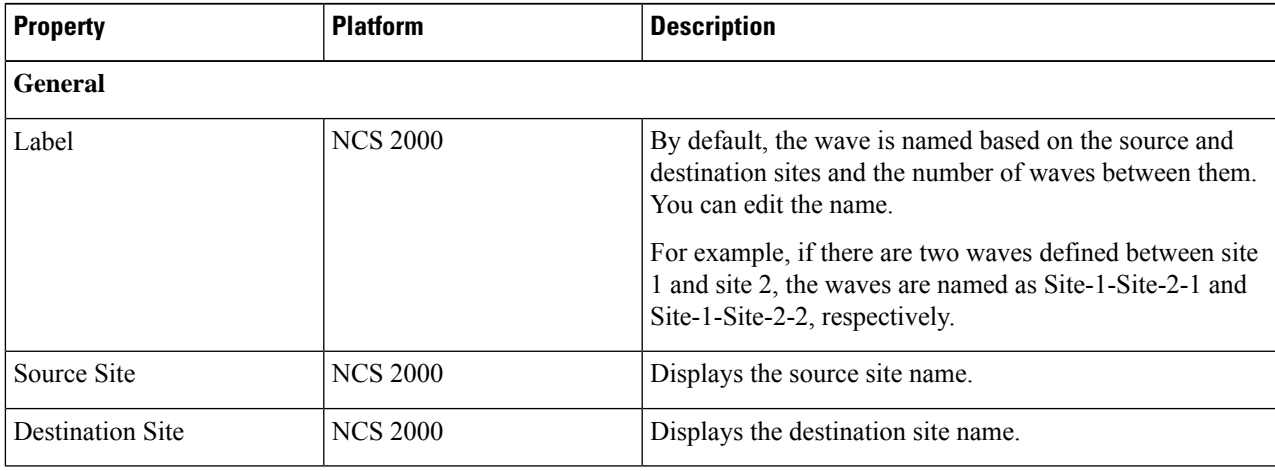

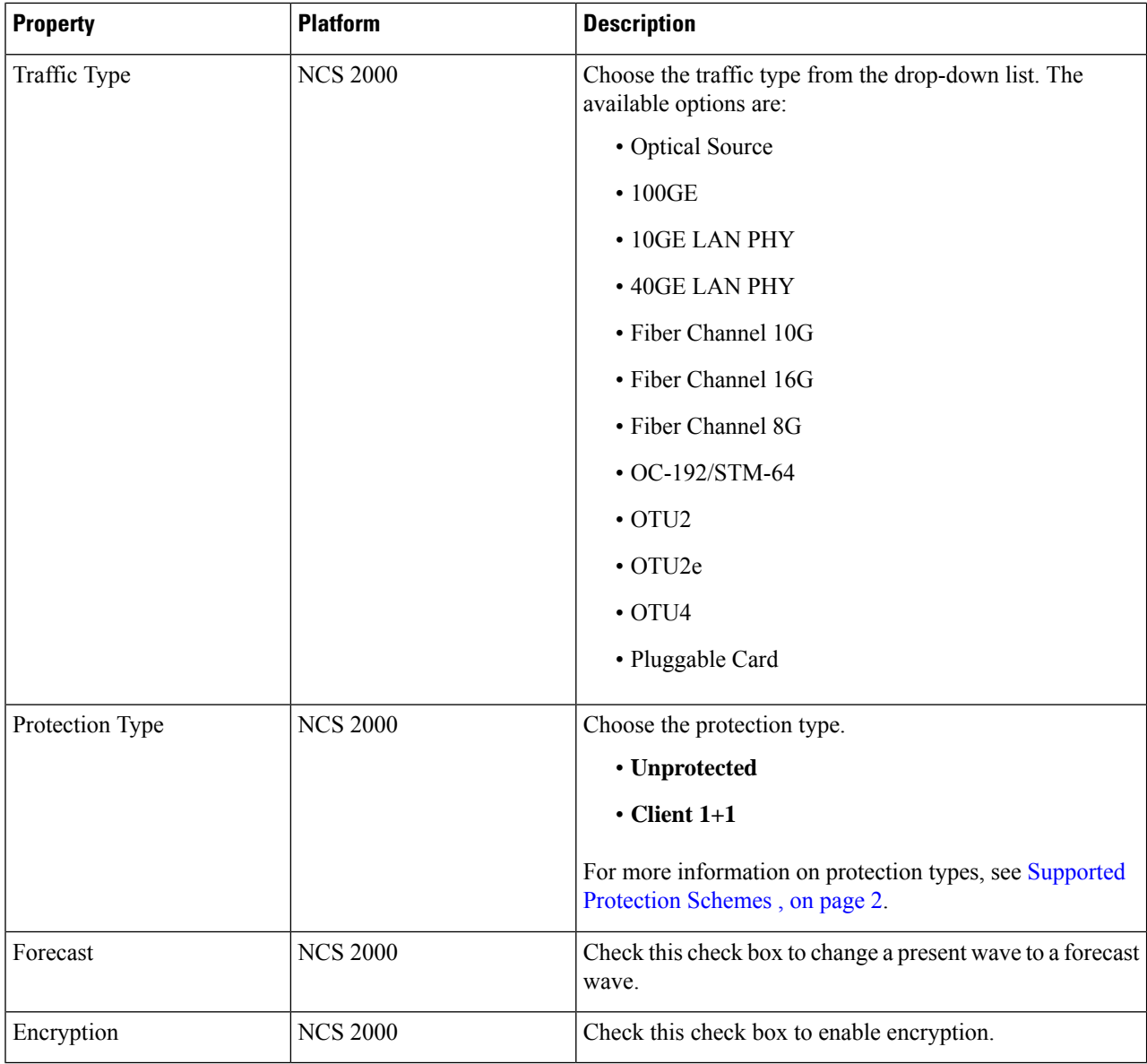

**Step 3** Click **Update**.

# **Modify Media Channel Properties**

Use the following task to modify properties of the media channel.

#### **Before you begin**

Log in to Cisco ONP Web [Interface,](#page-12-0) on page 5.

#### **Step 1** In the network tree, expand **Media Channels**, and click a media channel.

You can view the basic properties of the media channel at the bottom of the network tree.

Alternatively, you can choose **Network** > **Entity Editor** > **Services**, expand **Media Channels**, and click a media channel to view the properties.

**Step 2** Modify the following properties as required.

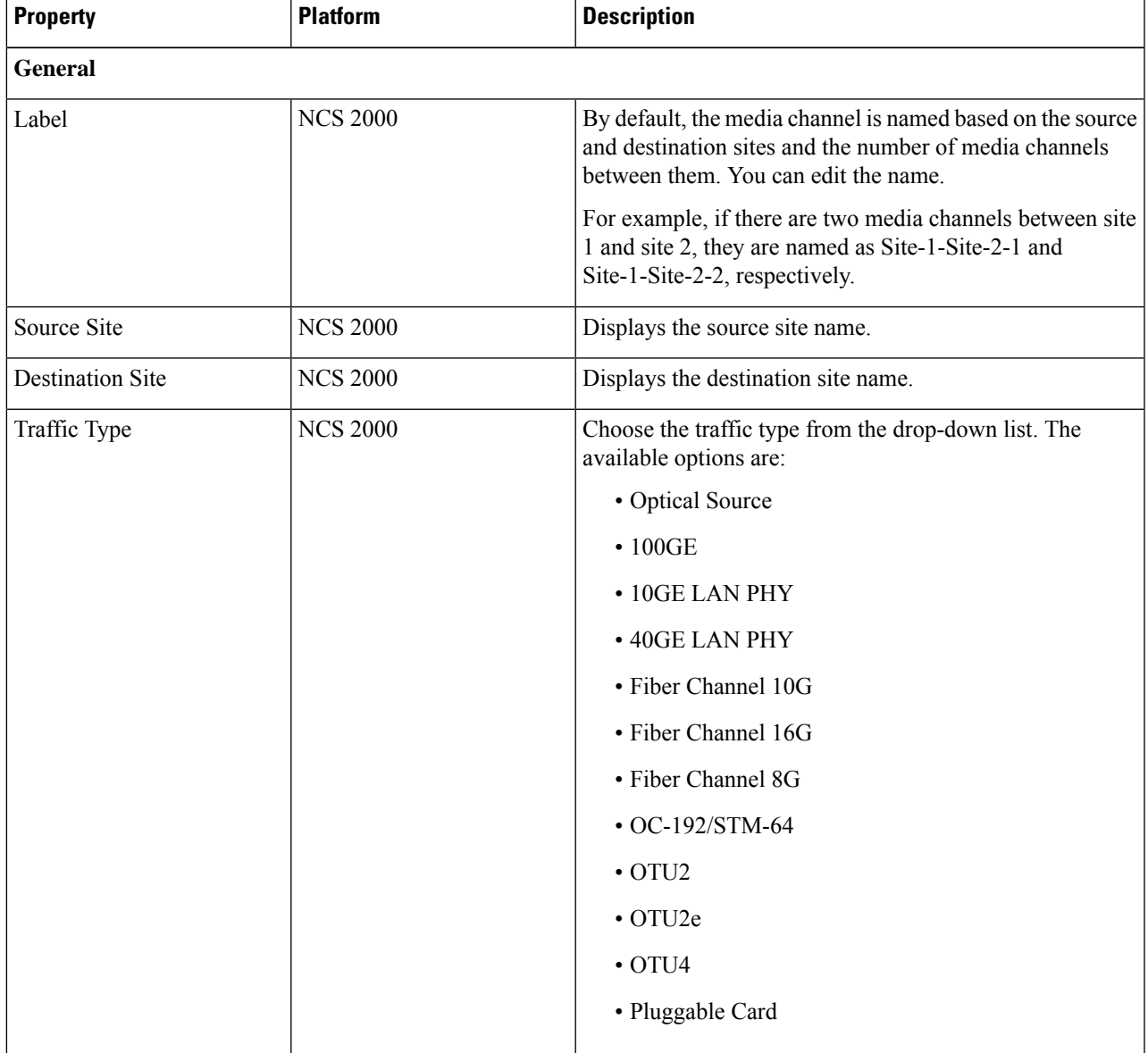

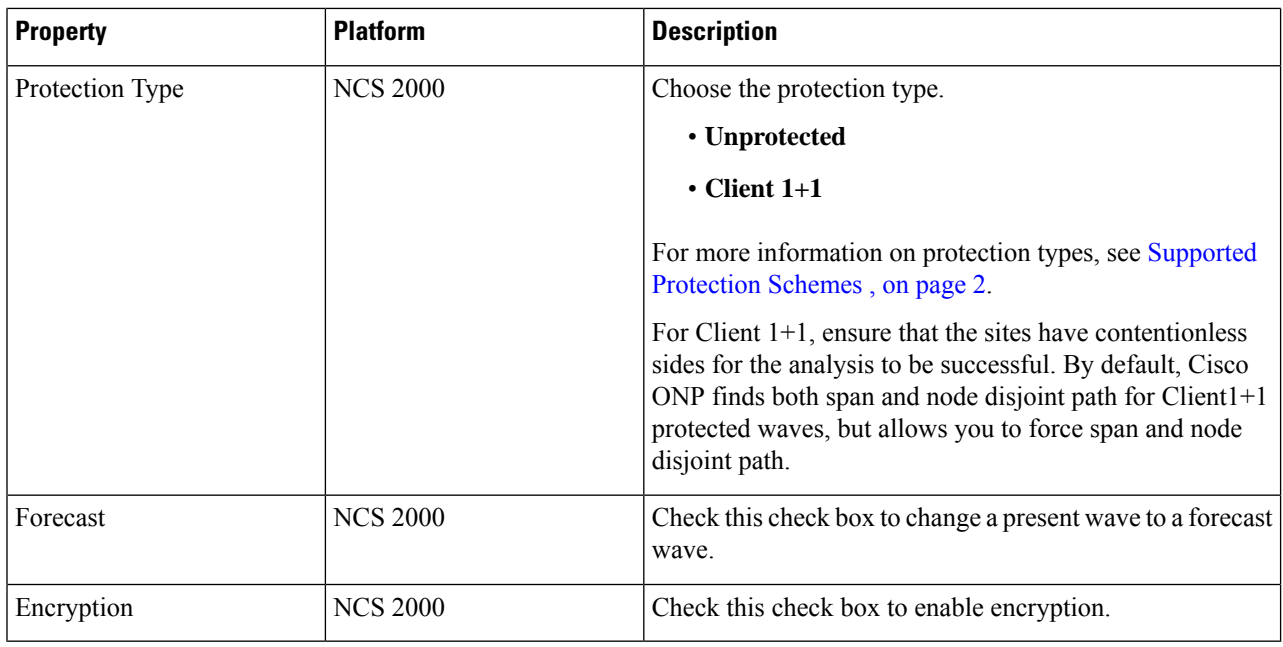

**Step 3** Click **Update**.

# **Modify Circuit Properties**

Use the following task to modify the properties of the circuit in an NCS 1010 network.

#### **Before you begin**

Log in to Cisco ONP Web [Interface,](#page-12-0) on page 5.

**Step 1** In the network tree, expand **Circuits**, and click a circuit.

You can view the basic properties of the circuit at the bottom of the network tree.

**Step 2** Modify the following circuit properties as required.

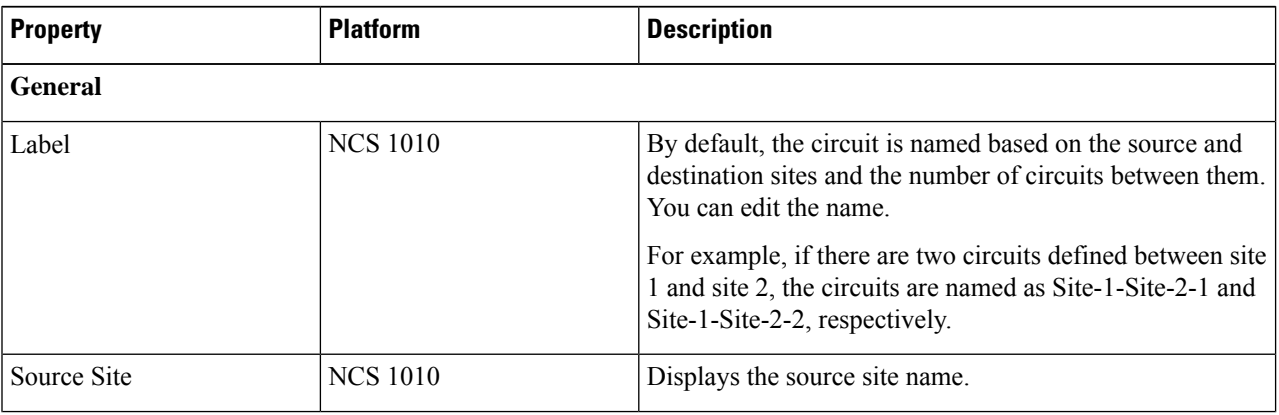

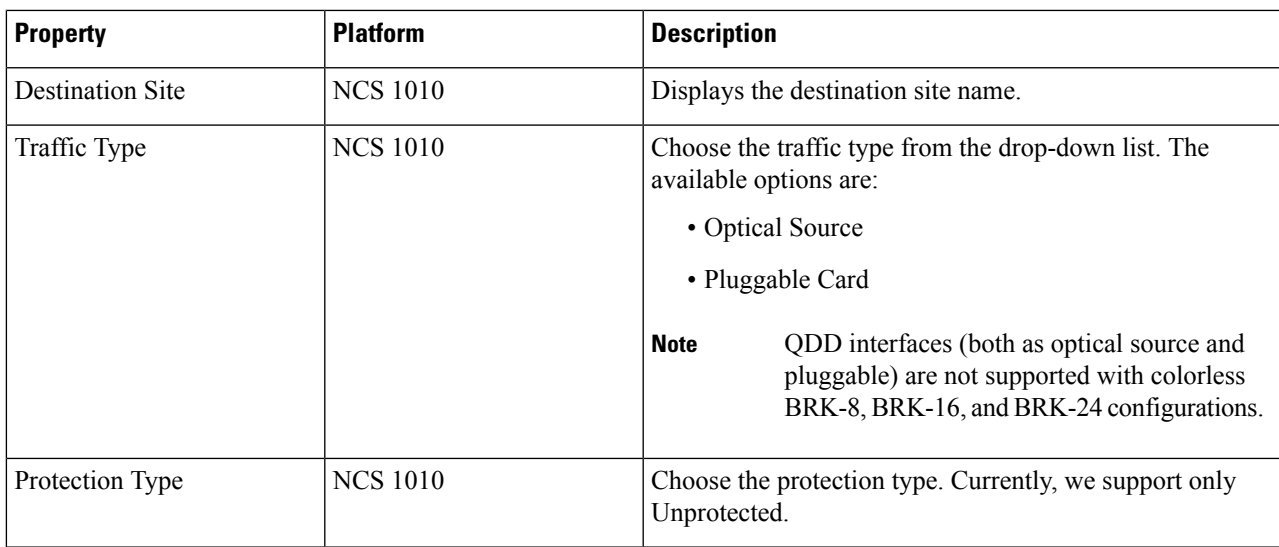

<span id="page-122-0"></span>**Step 3** Click **Update**.

## **Modify Trail Properties**

Use this task to modify the properties of the trail.

#### **Before you begin**

Log in to Cisco ONP Web [Interface,](#page-12-0) on page 5.

**Step 1** In the network tree, expand **Waves**, **Media Channels** or **Circuits**, drill down up to trail and click a trail.

The basic properties of the trail are displayed at the bottom of the network tree.

**Step 2** Modify the following trail properties as required.

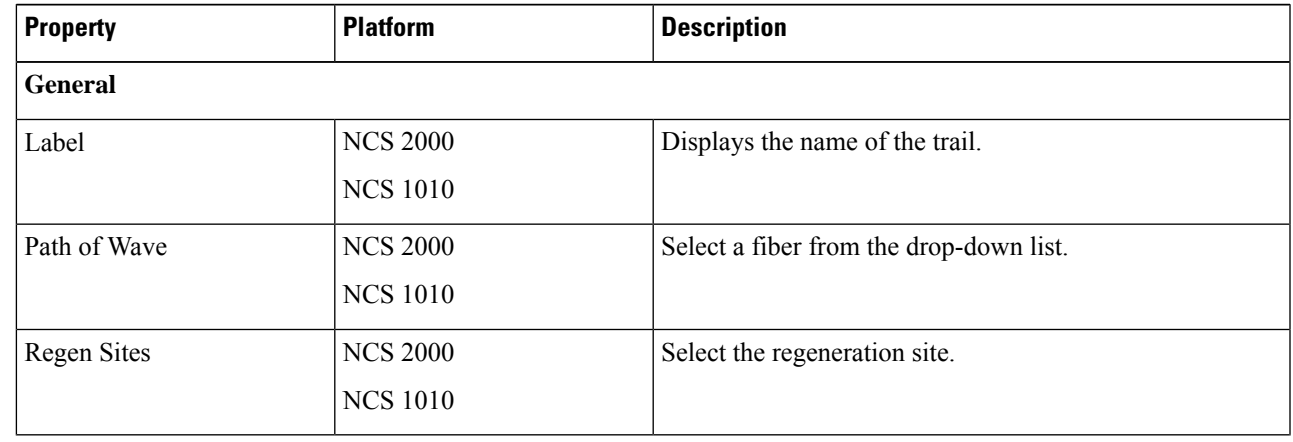

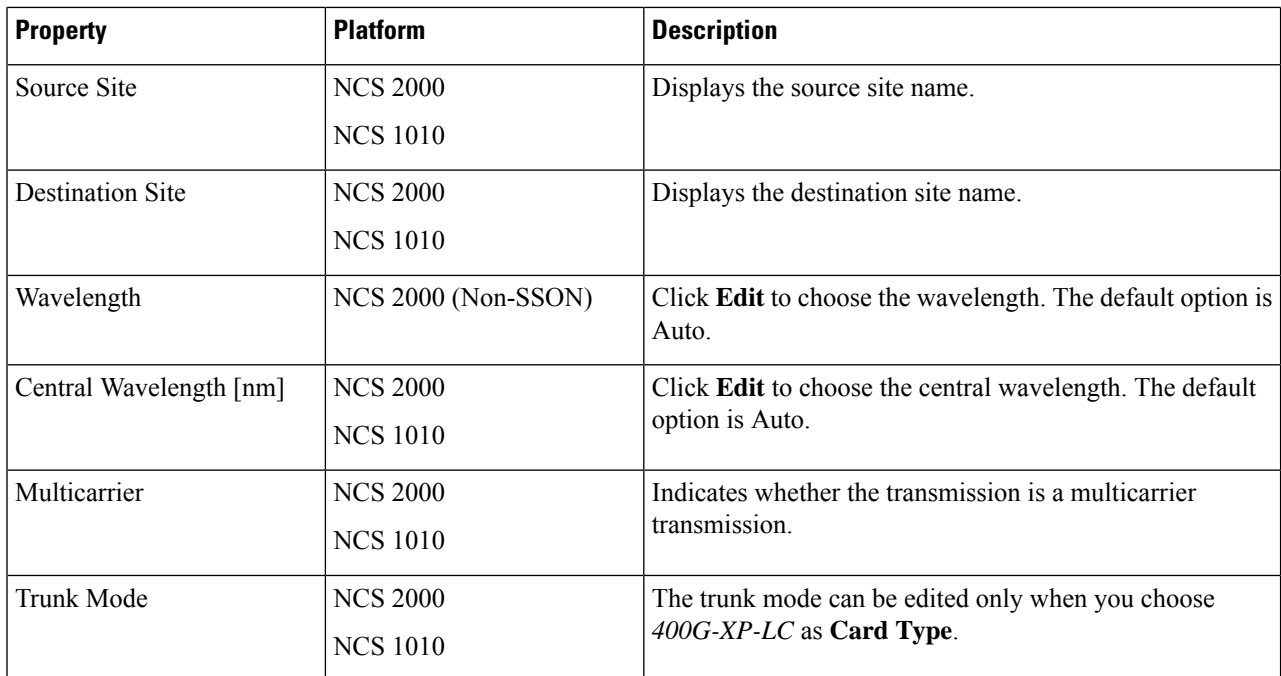

- **Step 3** To modify the advanced properties of the trail, click **Show Advanced Properties** or choose **Network** > **Entity Editor**.
- **Step 4** In the **Entity Editor** window, click the **Service** tab.
- **Step 5** Expand **Waves**, **Media Channels** or **Circuits**, under the network tree, drill down to the trail, click the trail, and modify the following properties that are displayed in the right pane.

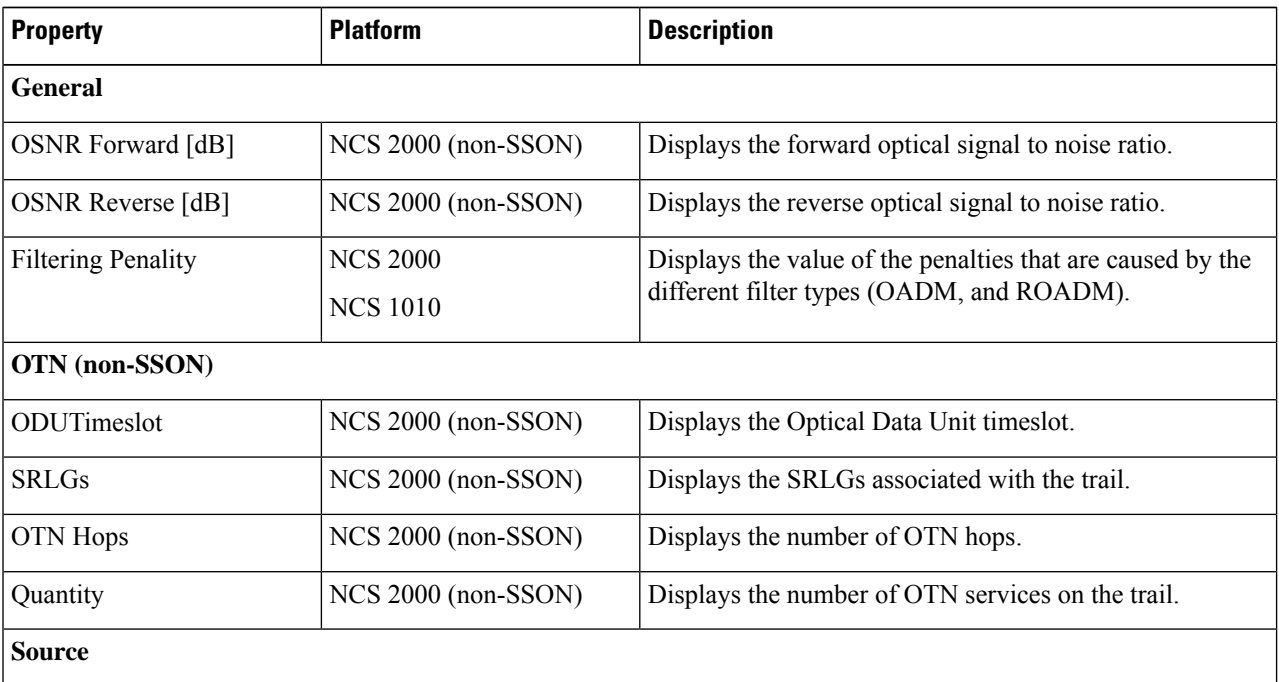

 $\mathbf l$ 

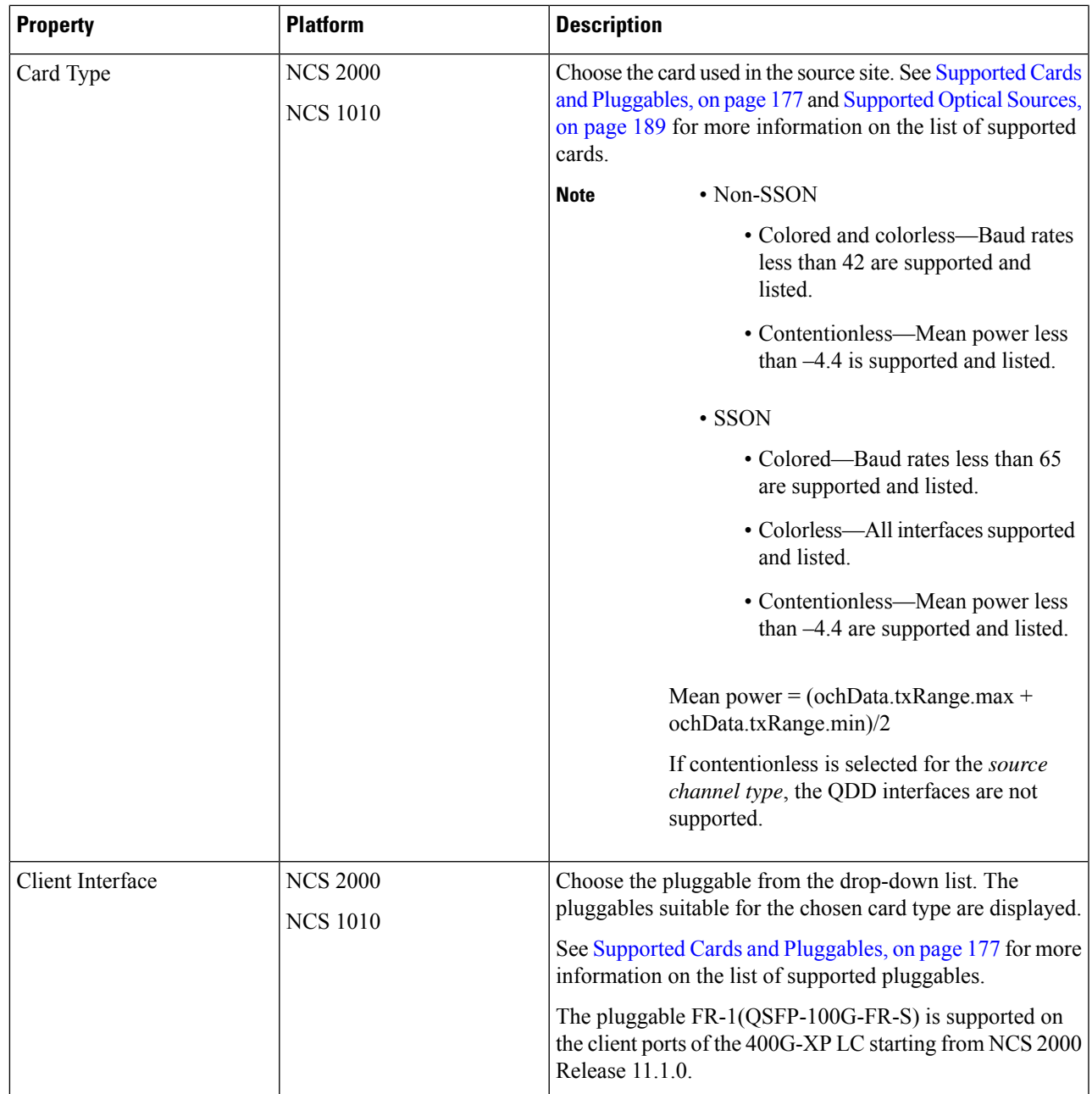

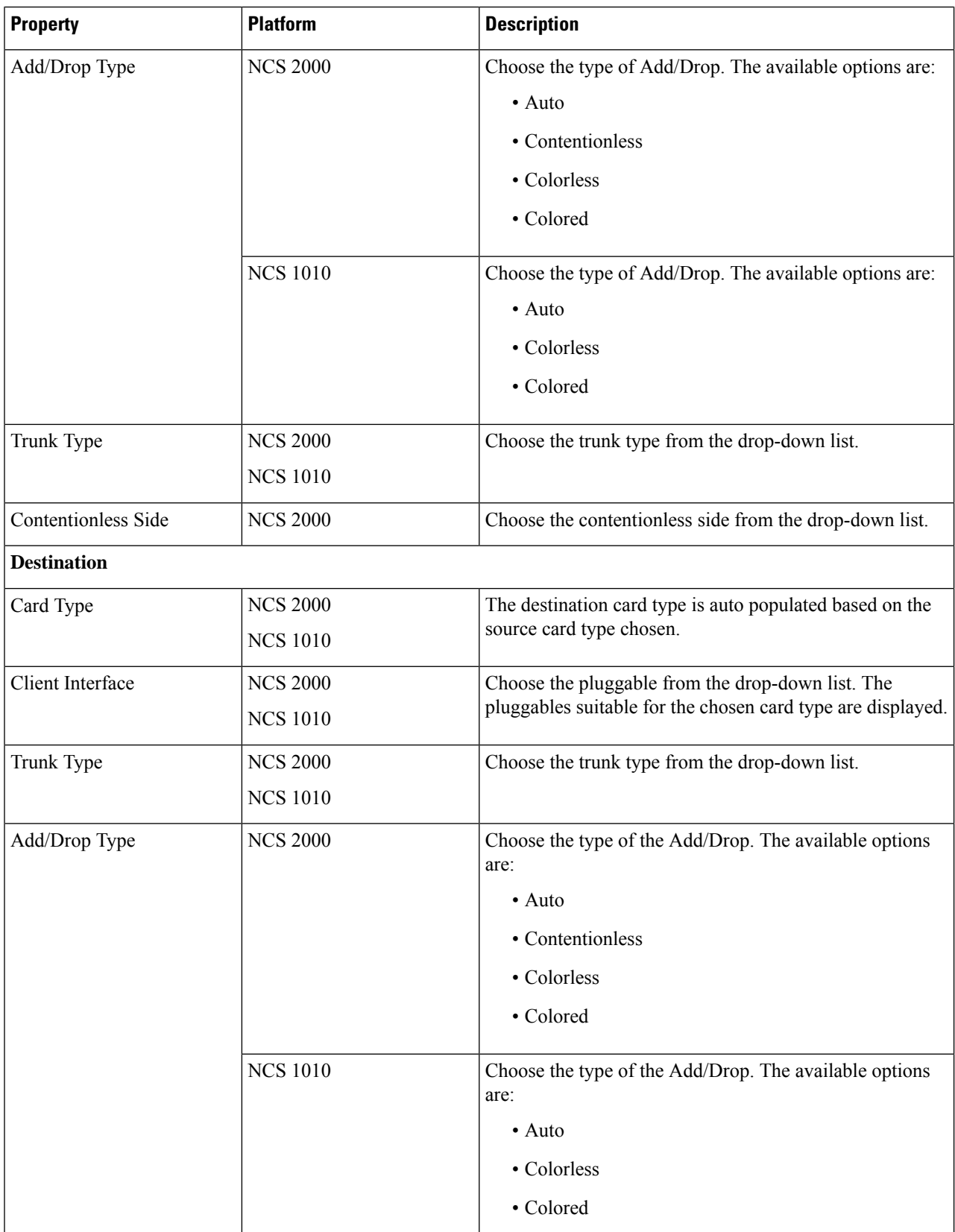

L

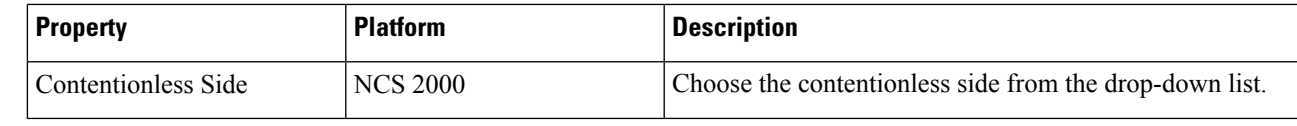

**Step 6** Click **Update**.

## **Modify Section Properties**

Use this task to modify properties of the section.

#### **Before you begin**

Log in to Cisco ONP Web [Interface,](#page-12-0) on page 5.

**Step 1** In the network tree, expand **Waves**, drill down up to section and click a section. You can view the basic properties of the section at the bottom of the network tree. **Step 2** Modify the section properties as required. Section and trail have the same properties. Refer Modify Trail Properties, on page 115 for the descriptions of the properties.

**Step 3** Click **Update**.

### **Modify Side Properties**

#### **Table 31: Feature History**

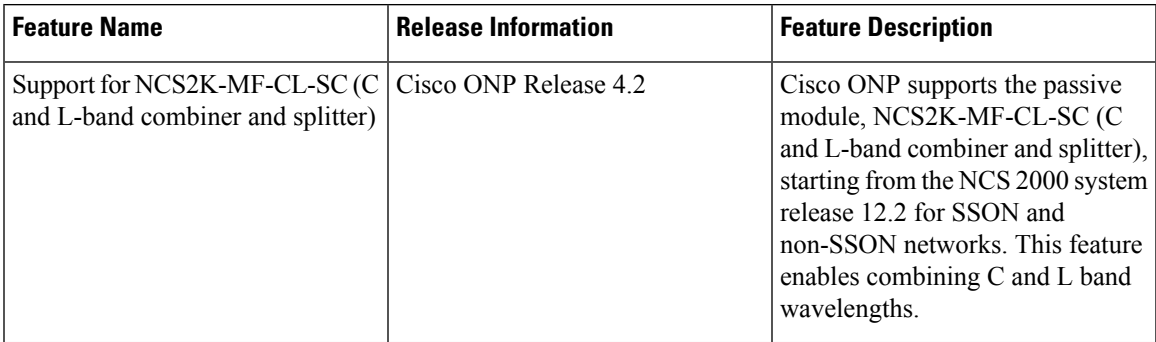

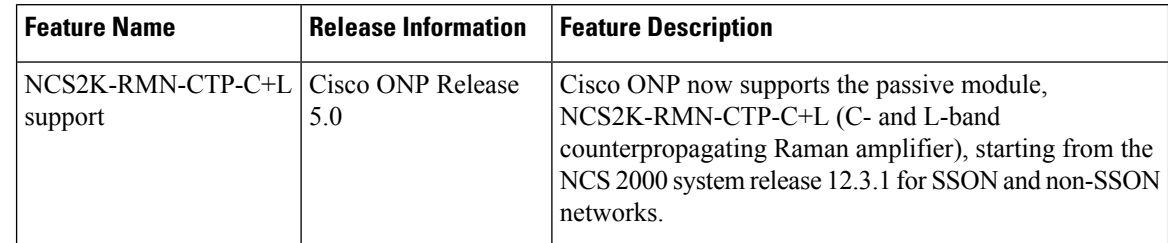

#### **Table 32: Feature History**

Use this task to modify the properties of a side in a site.

#### **Before you begin**

Log in to Cisco ONP Web [Interface,](#page-12-0) on page 5.

#### **Step 1** In the network tree, Choose **Sites** > **Site** > **Site domain** > **Side**.

- **Step 2** To modify the side properties, perform the following steps:
	- a) Click **Show Advanced Properties**.
	- b) In the right pane of **Entity Editor** window, modify the following properties of the side.

**Note** You cannot edit the properties of the Pass through site side.

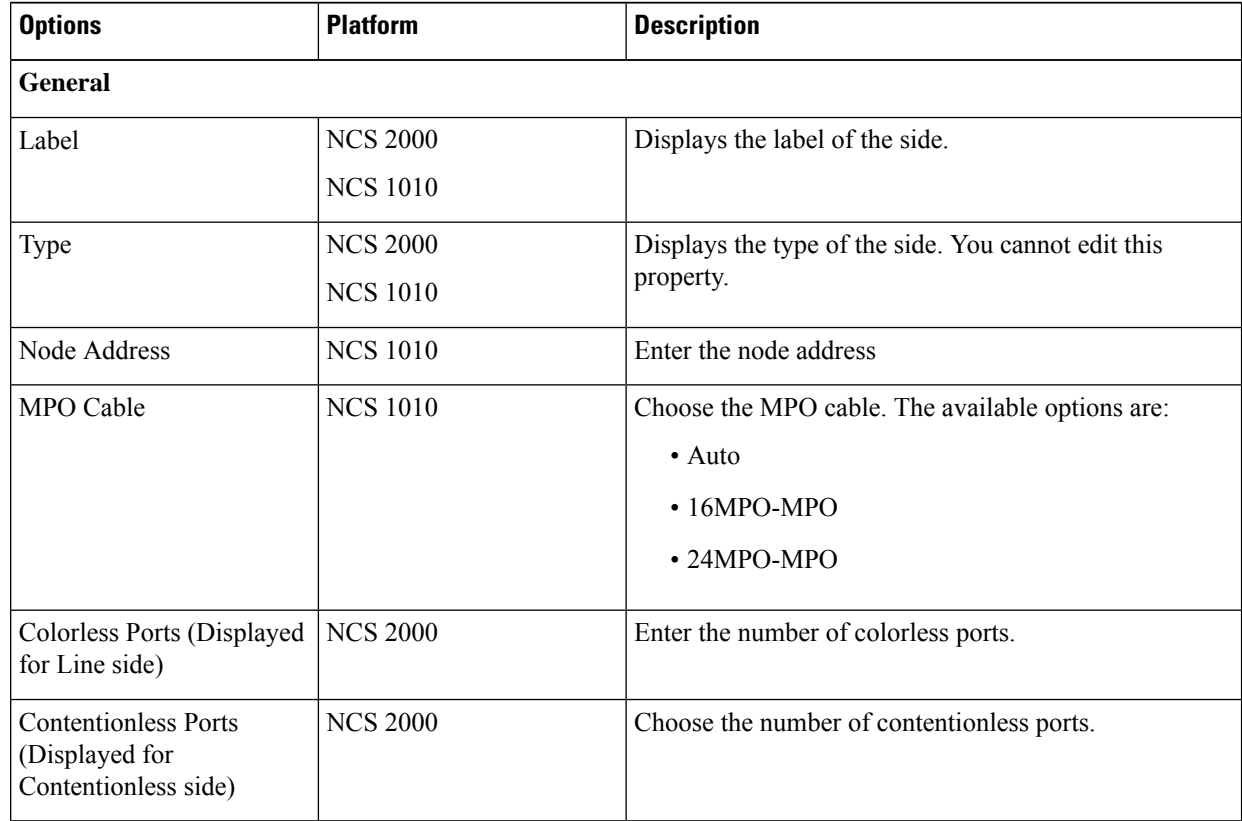

 $\mathbf{l}$ 

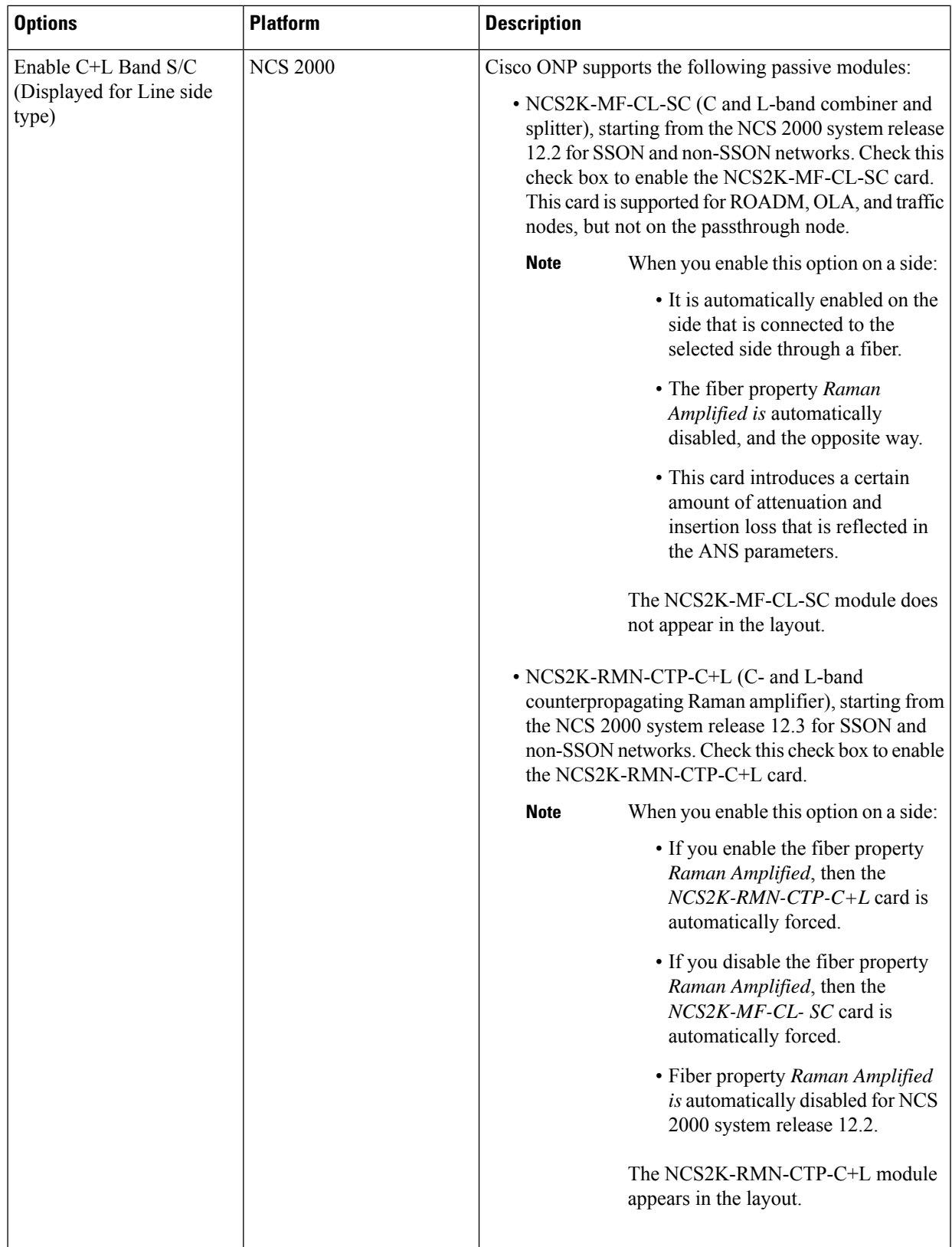

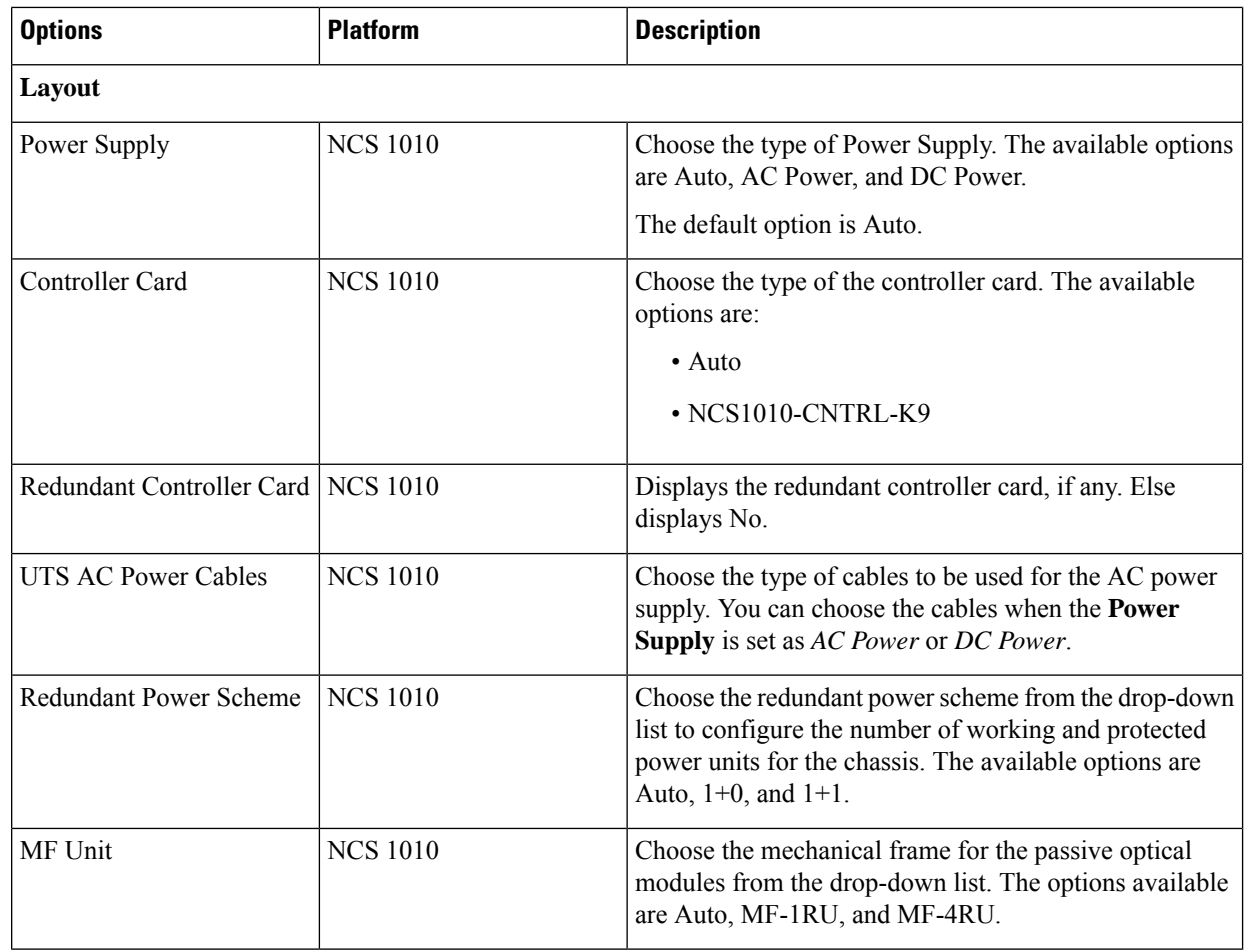

c) Click **Update**.

# **Modify C-Band Amplifier Properties**

#### **Table 33: Feature History**

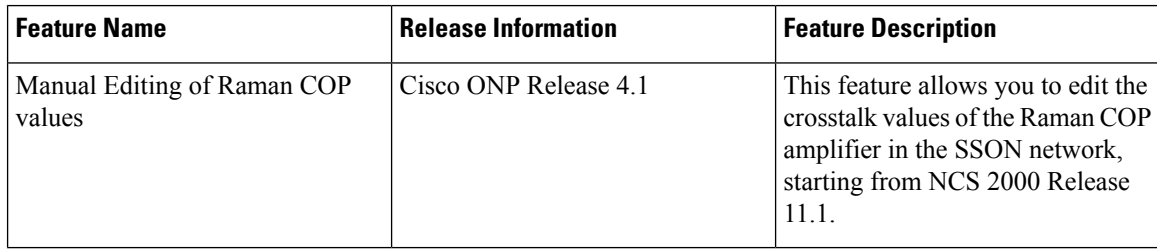

Ш

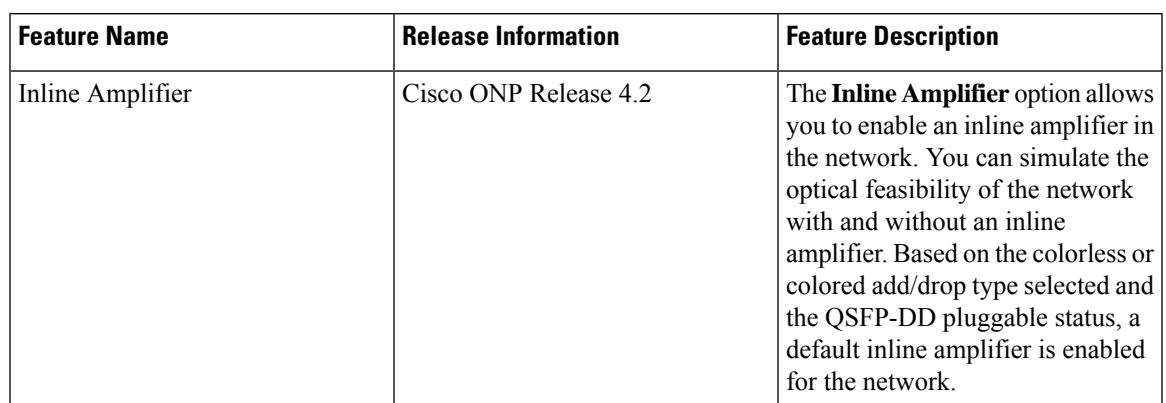

#### **Table 34: Feature History**

Use this task to modify the properties of a c-band amplifier in a site.

### ↘

**Note** Make sure that SMR card is forced on the site before you update the c-band amplifier properties.

#### **Before you begin**

Log in to Cisco ONP Web [Interface,](#page-12-0) on page 5

#### **Step 1** In the network tree, choose **Sites** > **Site** > **Site domain** > **Side** > **C-Band**.

**Step 2** To modify the amplifier properties, perform the following steps:

#### a) Click **C-Band Amplifier**.

You can view the properties of the C-Band Amplifier at the bottom of the network tree. For more information, see Supported [Amplifiers,](#page-200-0) on page 193.

#### b) Modify the following properties of the amplifier:

You can also modify the properties by choosing the **C-Band Amplifier** under **Network** > **Entity Editor**.

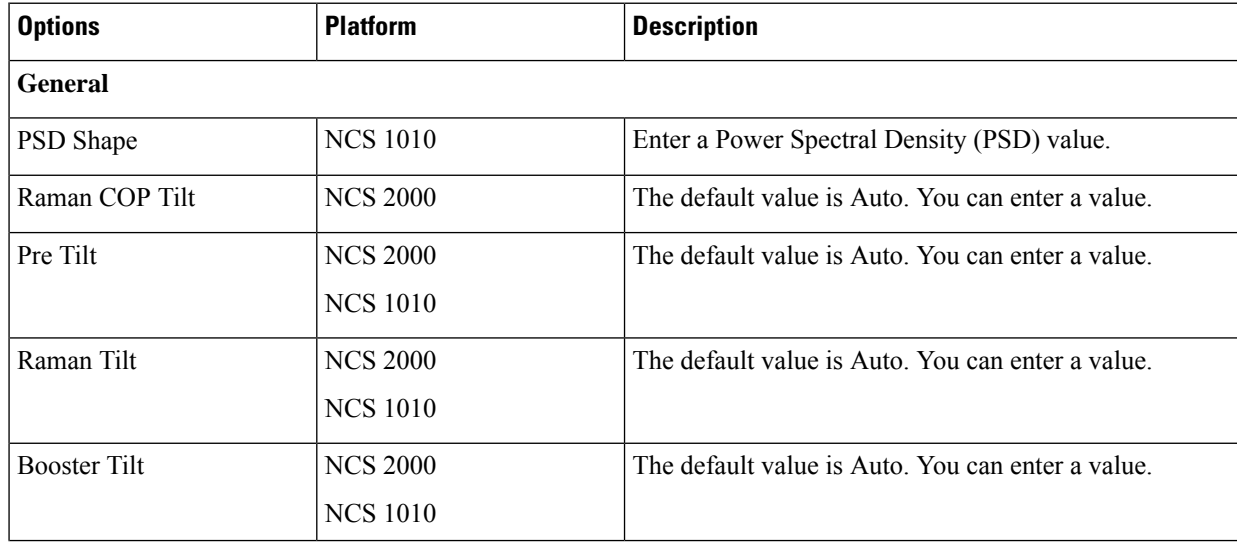

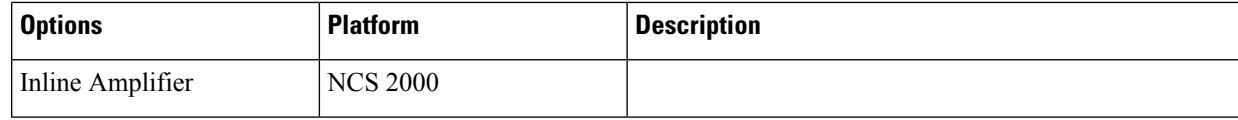

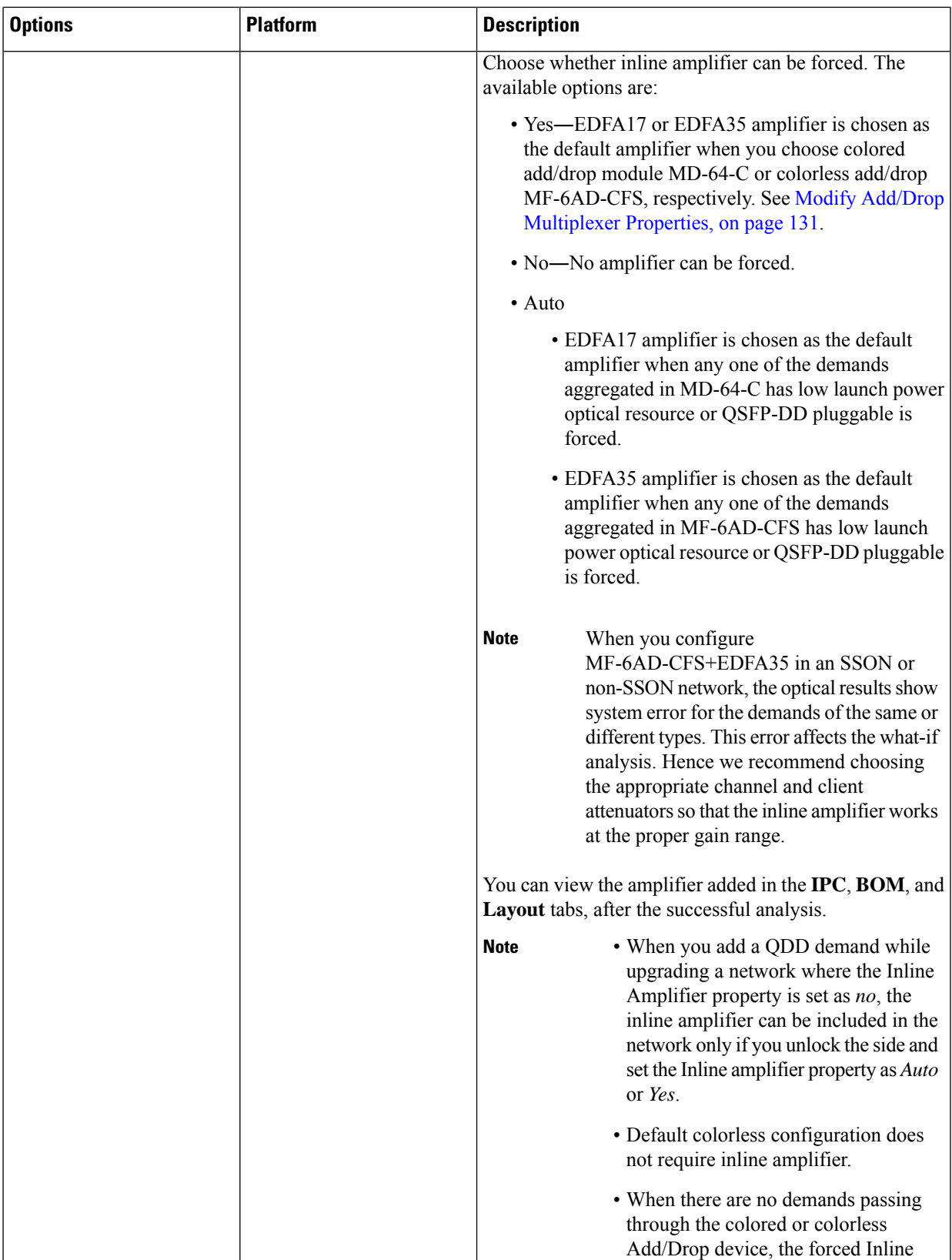

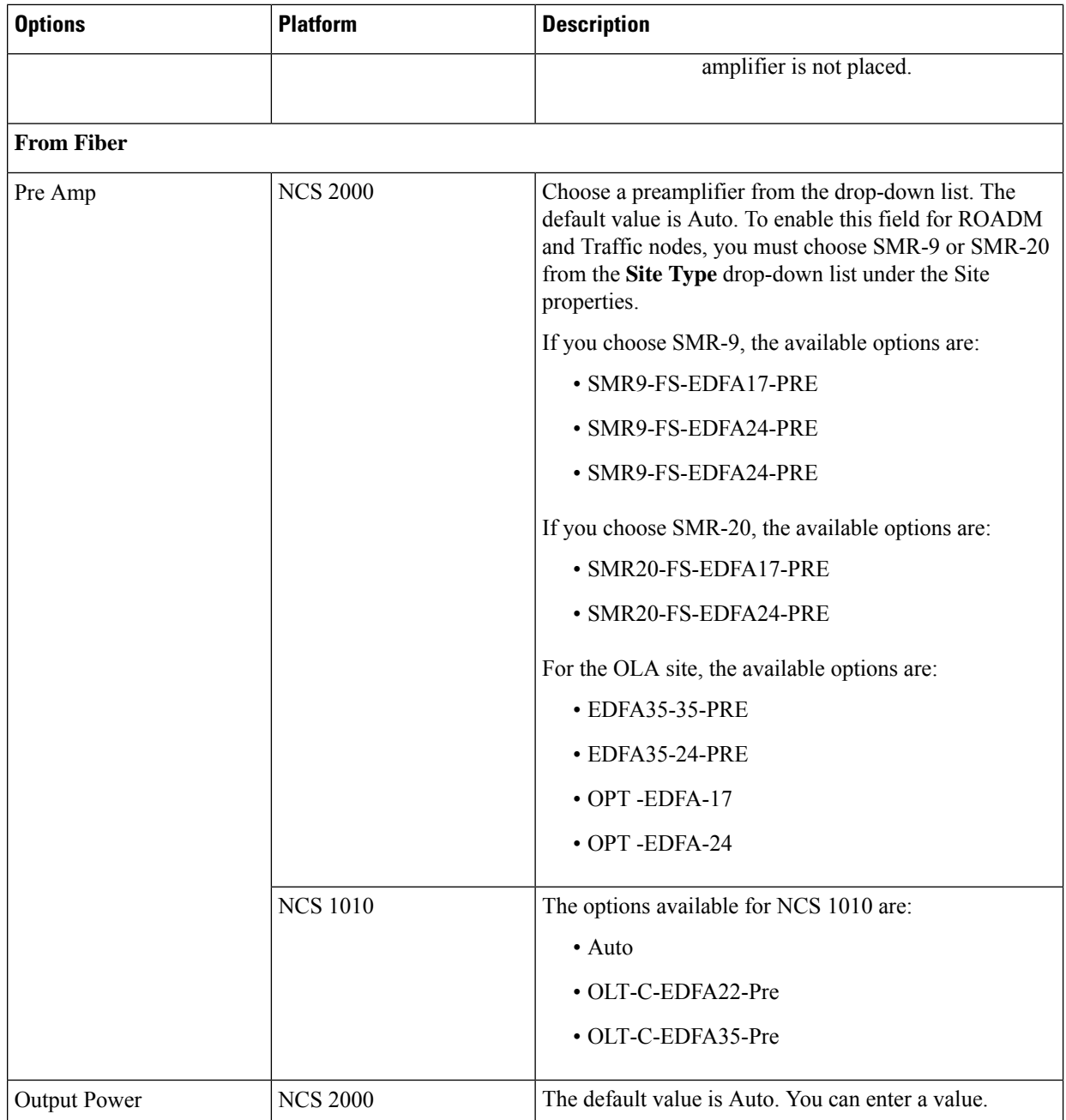

 $\mathbf l$ 

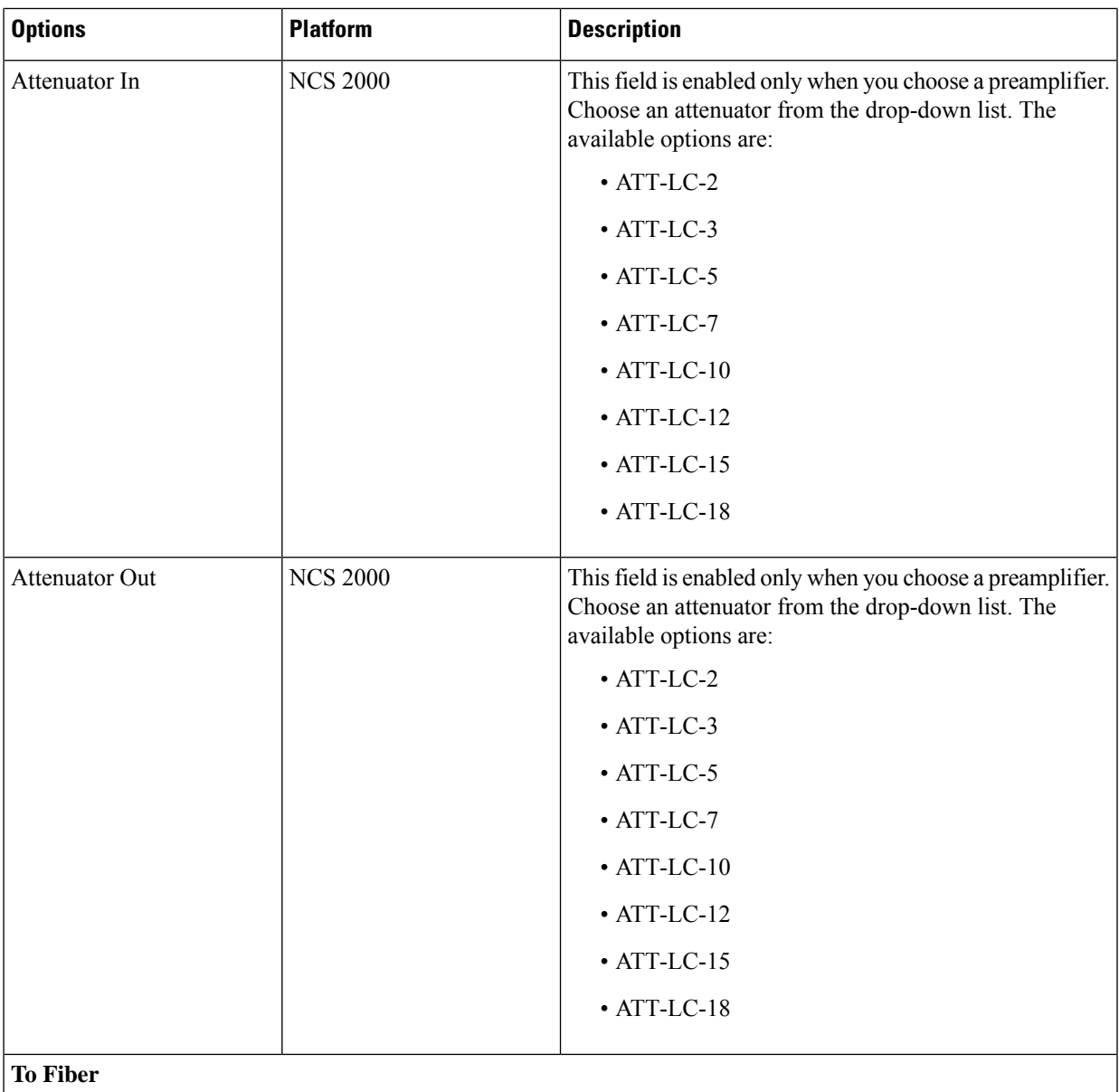

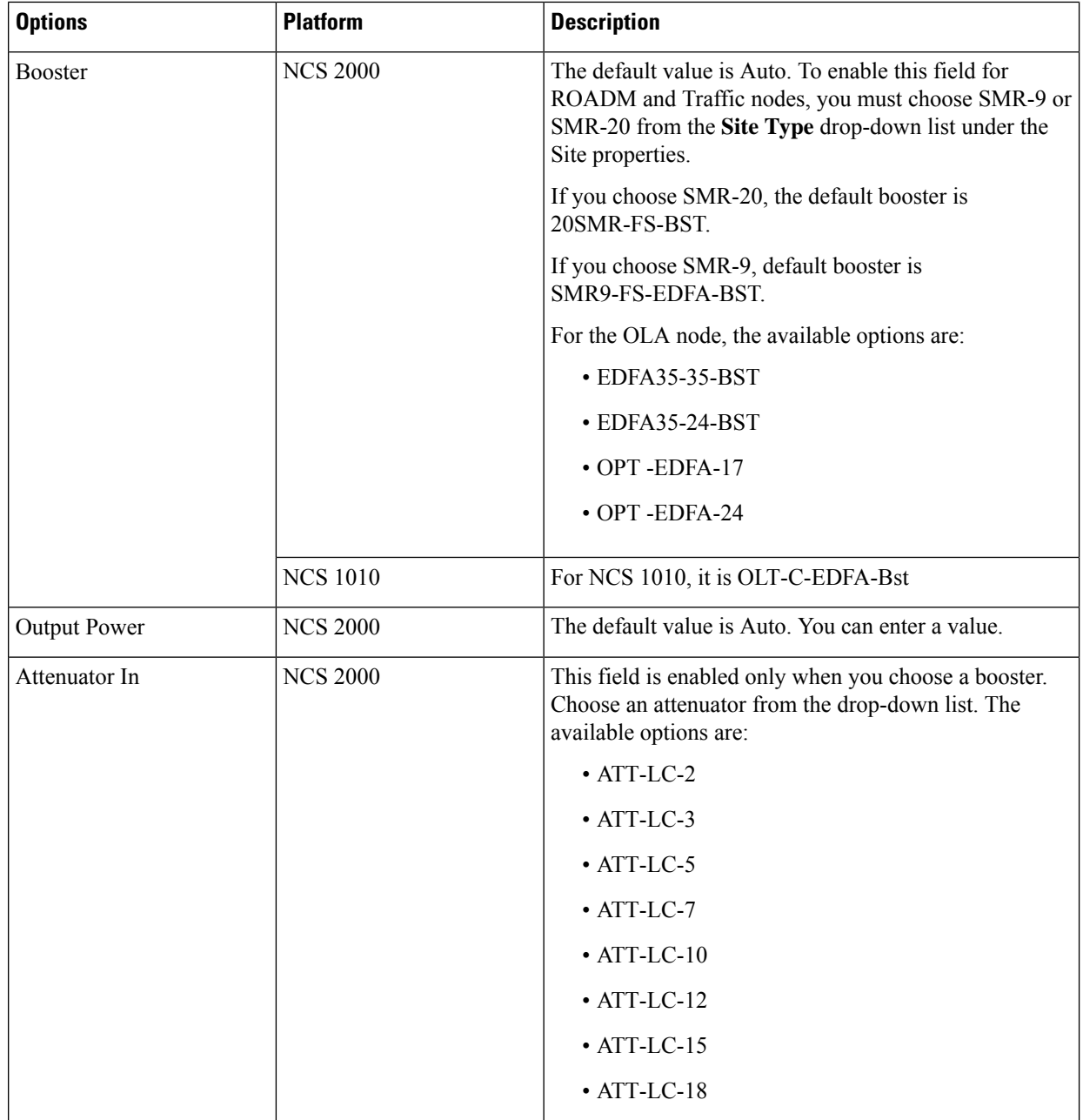

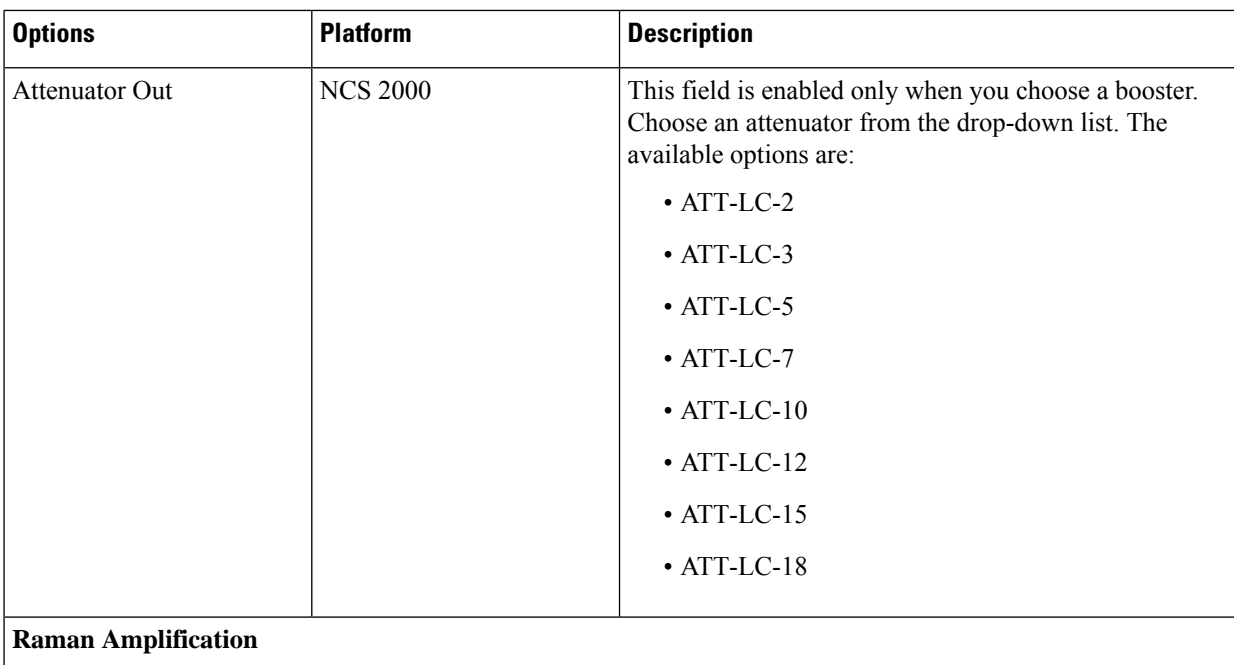

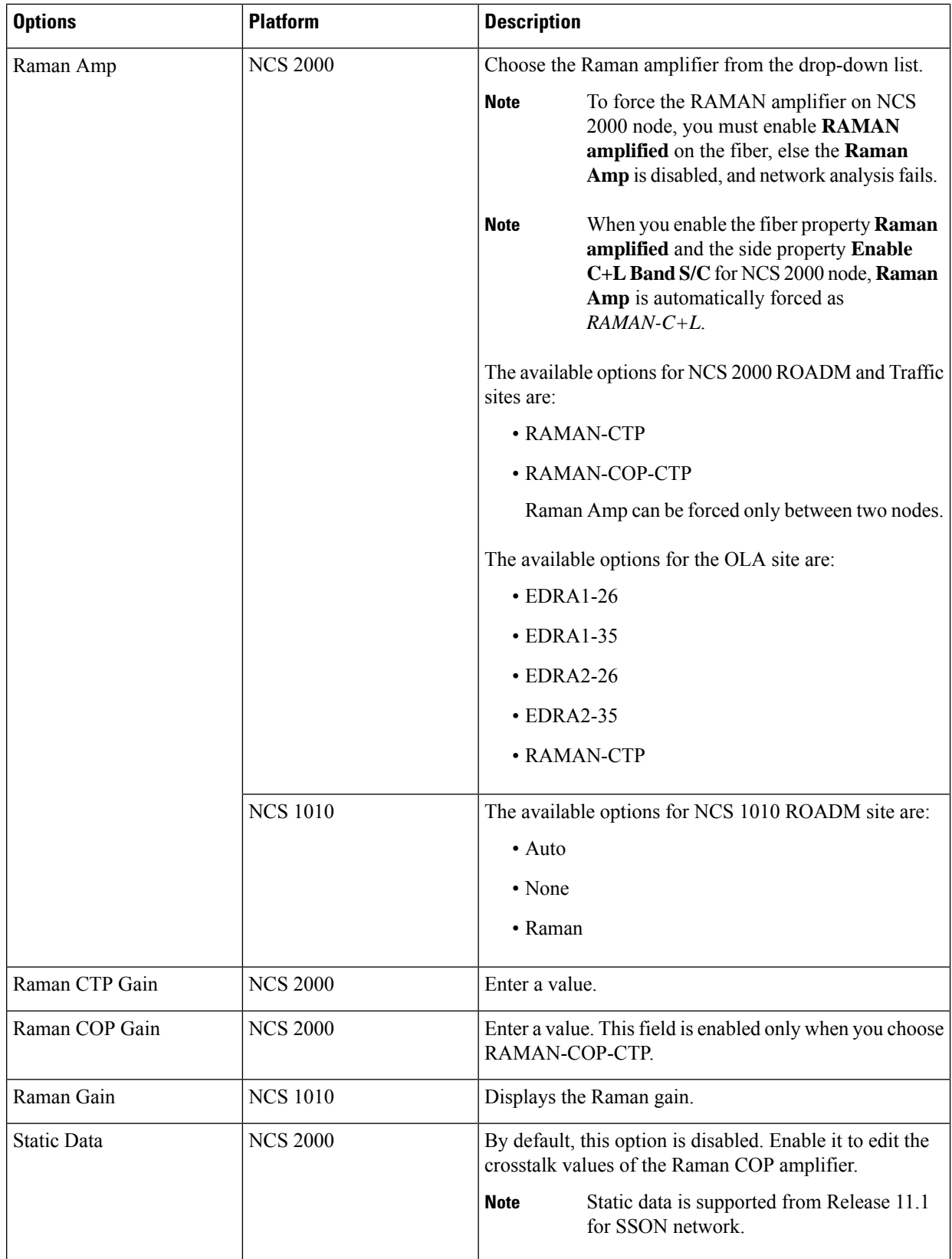

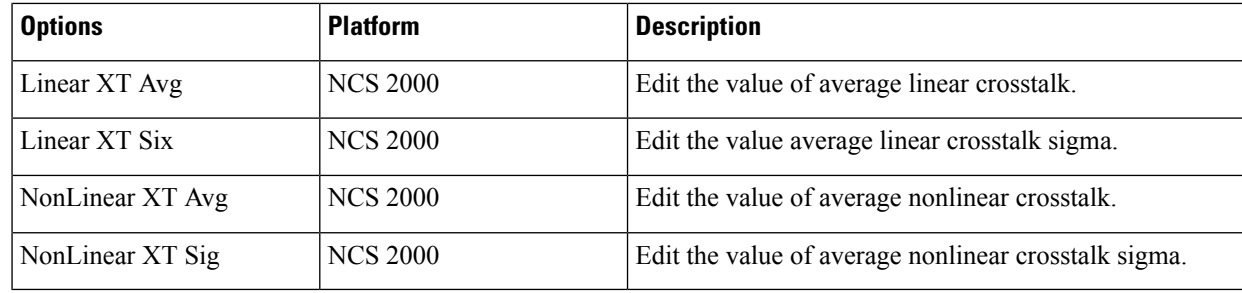

**Note** Raman crosstalk values are present in the ANS file under *logoparameters* section.

c) Click **Update**.

# <span id="page-138-0"></span>**Modify Add/Drop Multiplexer Properties**

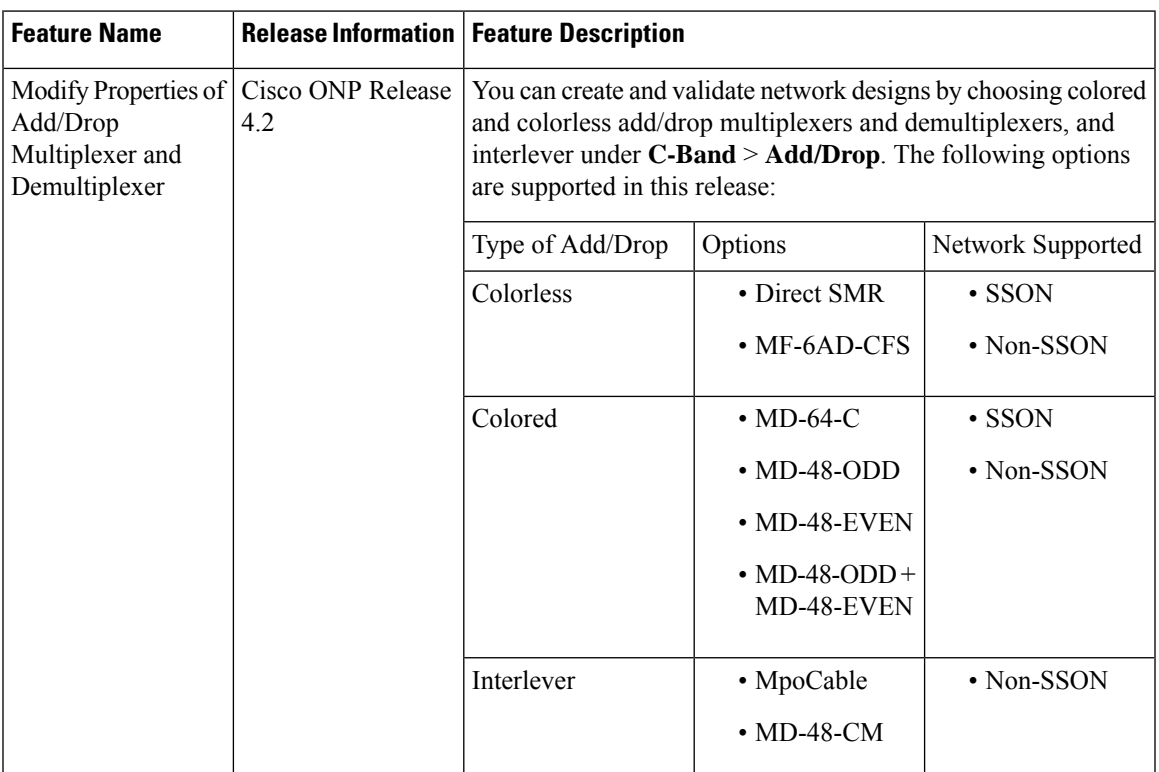

#### **Table 35: Feature History**

Use this task to modify the properties of the add/drop multiplexer in a site.

#### **Before you begin**

Log in to Cisco ONP Web [Interface,](#page-12-0) on page 5.

#### **Step 1** In the network tree, Choose **Sites** > **Site** > **Site domain** > **Side** > **C-Band**.

- **Step 2** To modify the Add/Drop multiplexer card properties, perform the following steps:
	- a) Click **Add/Drop**.

You can view the properties of the add/drop multiplexer at the bottom of the network tree.

b) Modify the following properties of the add/drop multiplexer:

You can also modify the properties by choosing the **Add/Drop** under **Network** > **Entity Editor**.

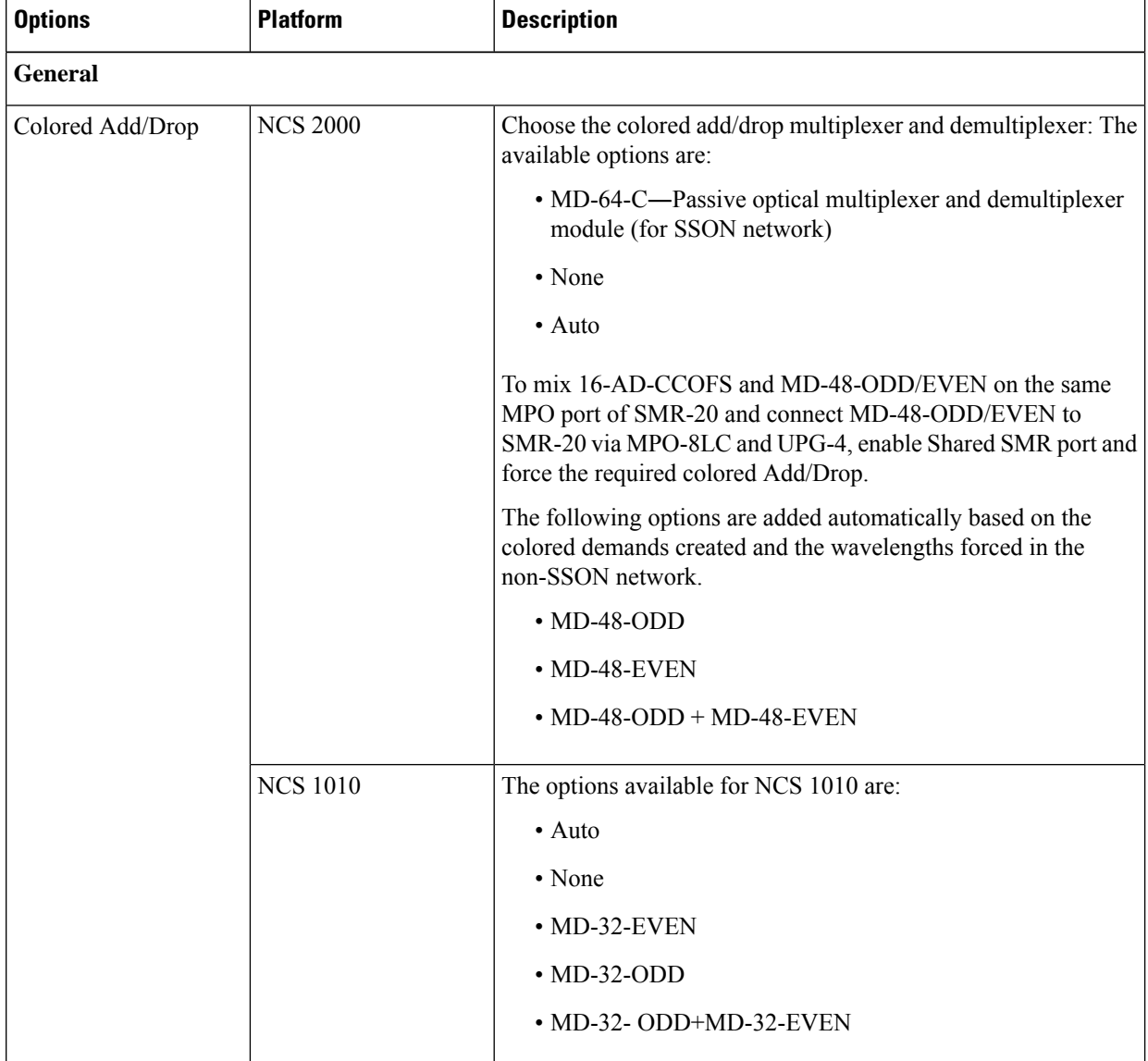

 $\mathbf l$ 

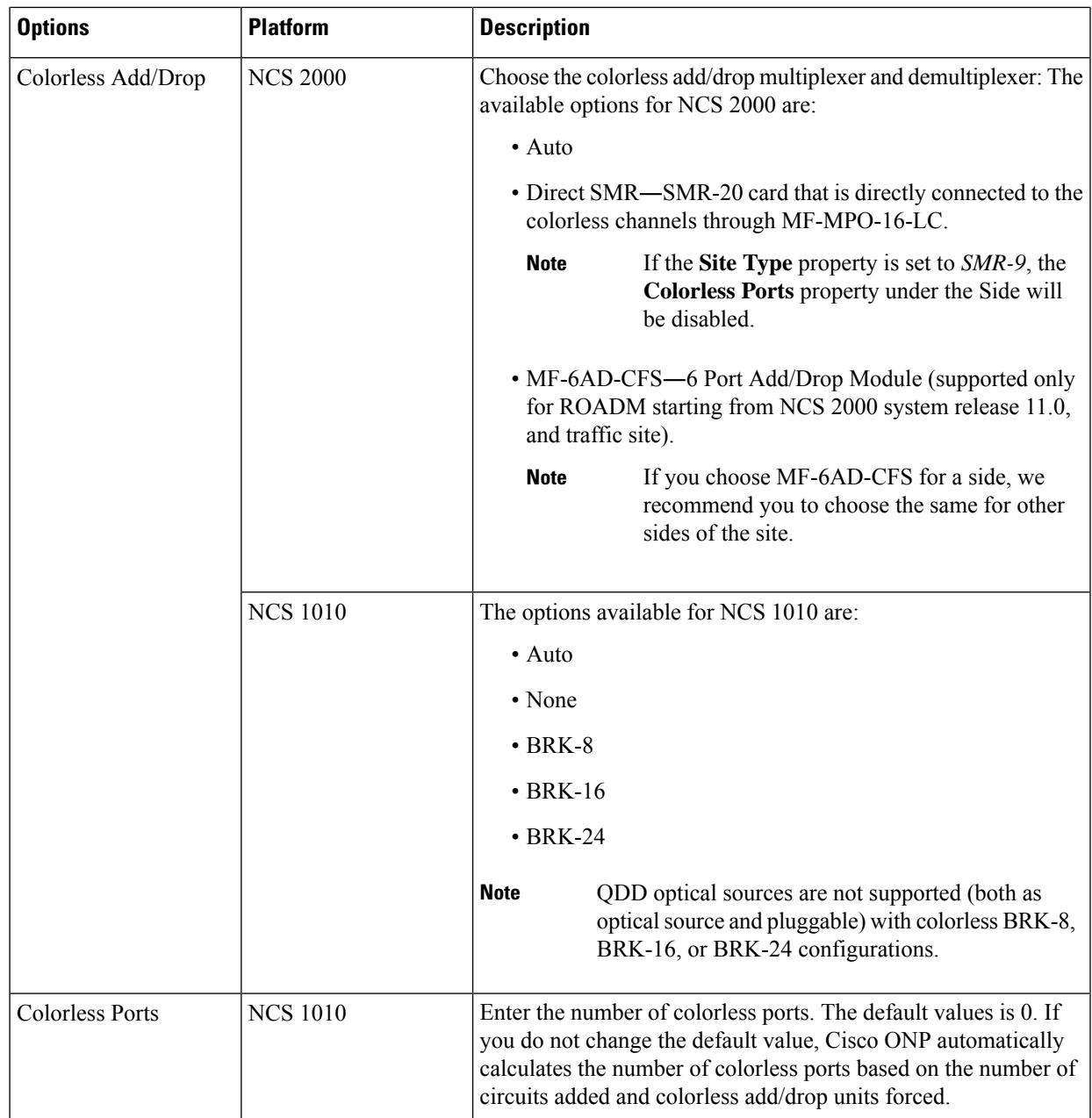

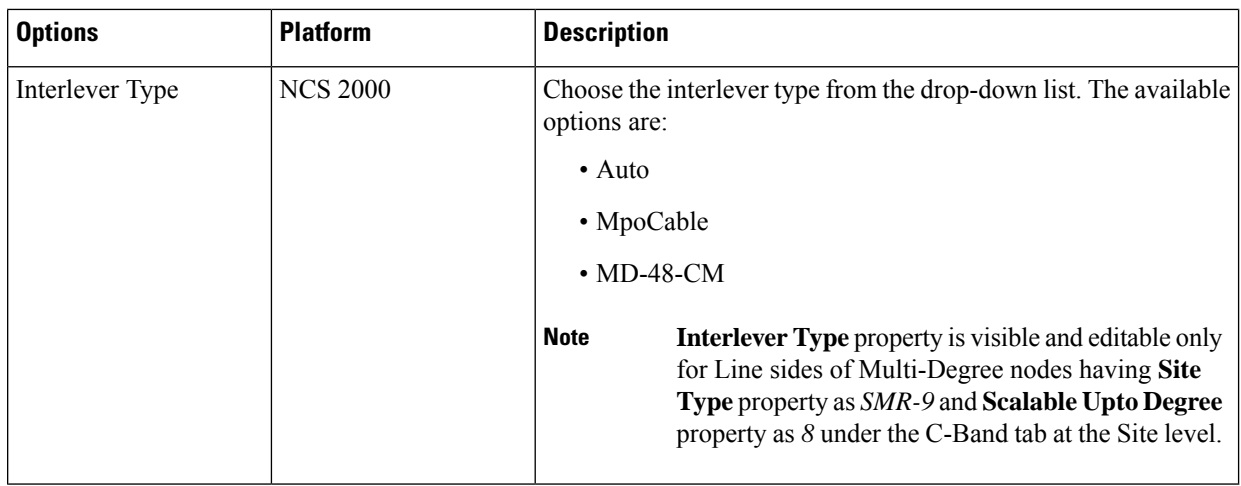

c) Click **Update**.

## **Modify Client Properties**

Use this task to modify the properties of a client-side attenuator in a site.

#### **Before you begin**

#### **Table 36: Feature History**

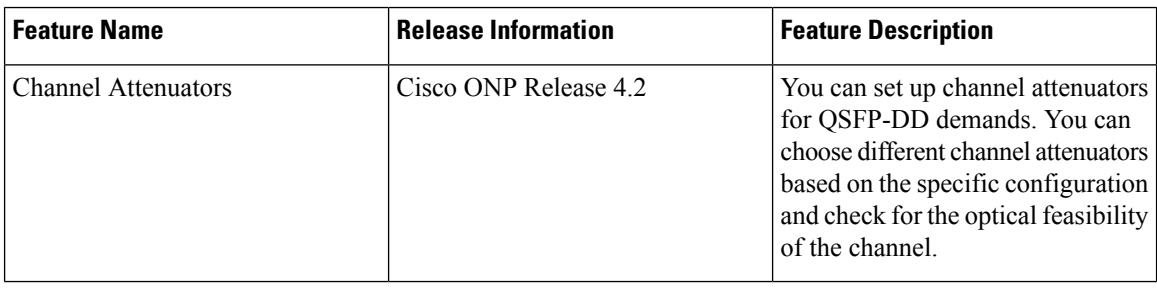

Log in to Cisco ONP Web [Interface,](#page-12-0) on page 5

#### **Step 1** In the network tree, choose **Sites** > **Site** > **Site domain** > **Side** > **Clients** > **Channel-Attenuators**.

**Step 2** In the right pane of the **Entity Editor** window, modify the following properties of the client-side attenuator.

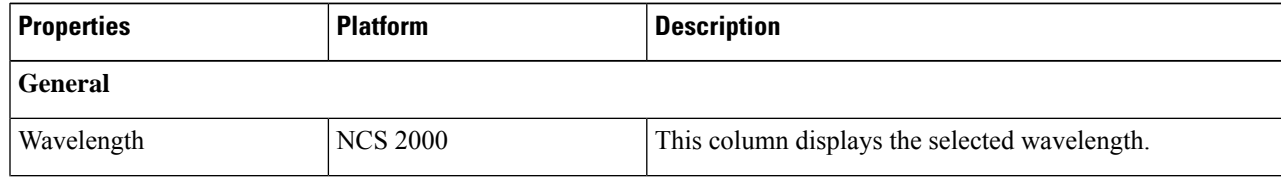

Ш

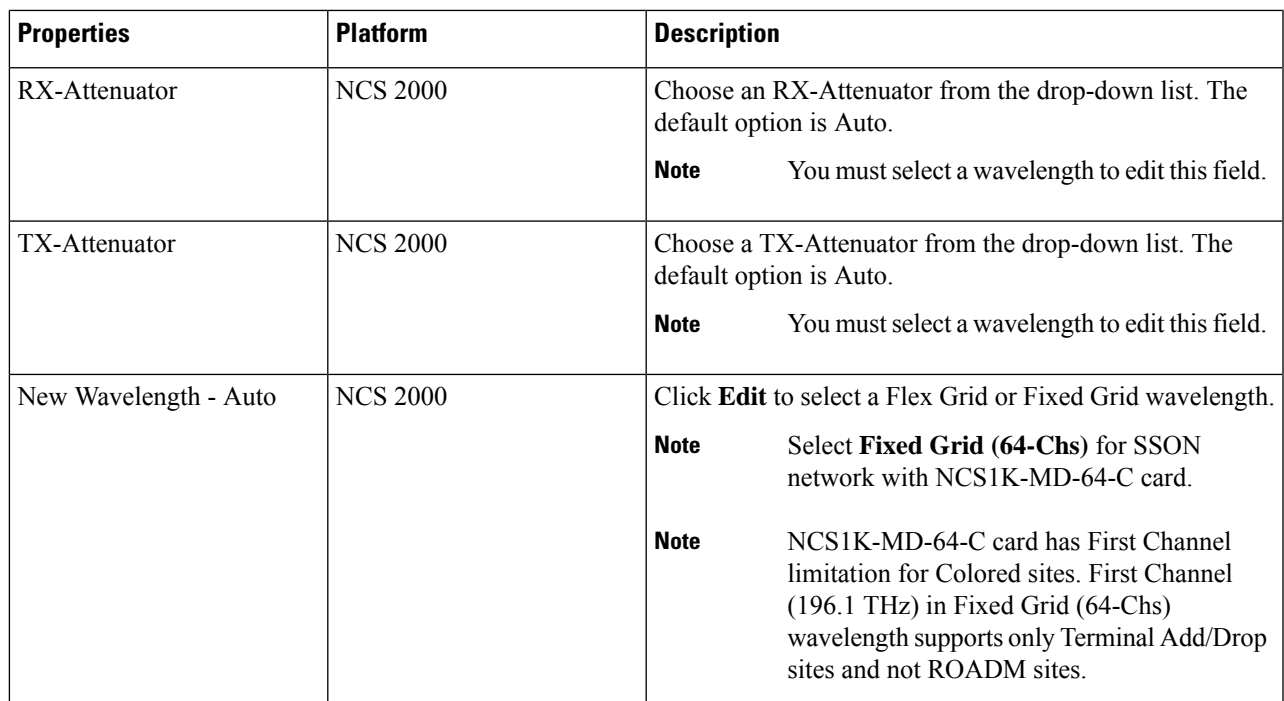

**Step 3** Click **Update**.

### **Sort the Network Elements**

You can sort the sites, services, fibers, waves, and SRLG in ascending or descending order. This feature is helpful for huge networks, to find out the required site, fiber, waves, or SRLG names quickly. Right-click the network element, for example **Sites** and choose **Ascending** or **Descending**. You can sort based on alphabets, numbers, or alphanumeric.

### **Regeneration Support**

In optical networks, as the fiber length increases, a loss in the signal ratio and power could occur due to attenuation and dispersion. You require a regenerator to recreate the weak and distorted optical signals through reamplification, regeneration, and retiming processes. The regenerators remove noise and distortion, convert the optical signal to electrical signal, and then convert the signals back to optical signals (OEO conversion). Cisco ONP supports creation of regeneration sites in the network.

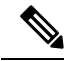

**Note** A regenerator site can only be a ROADM site.

### **Create a Regeneration Site**

**Table 37: Feature History**

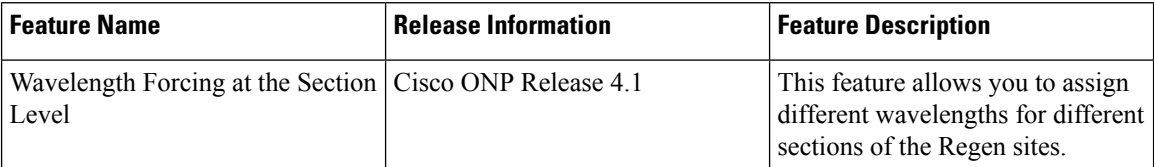

Use the following procedure to create a regeneration site in the network.

#### **Before you begin**

Log in to Cisco ONP Web [Interface,](#page-12-0) on page 5.

#### **Step 1** Choose **File > Open**.

The **Select Network To Open** dialog box appears.

**Step 2** Select a network from the list of networks. This opens the selected network's map.

You can also add a regeneration site when you are designing a new network or upgrading a network.

#### **Step 3** In the network tree, expand **Waves**, select a wave and drill down to its trail.

- If the network is anSSON network or NCS1010 network, you see **Media Channels** or **Circuits**respectively. instead of waves. Expand **Media Channels** or **Circuits** , and drill down to its trail. **Note**
- **Step 4** Click the trail.

You can view the properties of the trail at the bottom of the network tree.

- **Step 5** From the **Regen Sites** drop-down list, select a regeneration site.
	- If you select a fiber from the **Path of Wave** drop-down list, you cannot select any regeneration site to force a path. Similarly, if you select a regeneration site, you cannot force a path for the wave. However, if you want to force a fiber, select the fiber from the **Path of Wave** drop-down list available under the section properties. **Note**
- **Step 6** (Optional) Select the wavelength of each section in the properties for non-SSON network.

**Note** For the SSON network, you can select the wavelength only at the trial level.

**Step 7** Click **Update**.

A new section is added along with the existing section under the trail, whenever a regeneration site is created. Regeneration can be performed using any two cards back-to-back or with a dedicated regenerator card.

**Step 8** Click **Analyze** to analyze the network.

After analysis, if you click trail or section in the network tree, the map highlights the trail in orange color, and the section in green color.
You can assign different wavelengths for different sections. The **Central Wavelength** is denoted as a \*, when different wavelengths are assigned for different sections. **Note**

# **Multidegree ROADM**

In multidegree ROADM, sites have two or more sides and face two or more fibers spans. You can select the degree of a node from the Cisco ONP GUI. The values are 2, 4, 8, 12, and 16 for Evolved Mesh (EV) ON and OFF scenarios. The default value is 4. Degrees 5, 9, and 13 are not supported. EV flag is editable.

#### **Prerequisites for Cascaded SMR**

- The **Structure** field under **C Band** in the **Entity Editor** must be Multidegree.
- The **Site Type** field under **C Band** in the **Entity Editor** must be SMR-20.
- The **Evolved Mesh** check box under **General** in the **Entity Editor** must be checked.
- The **Degree Mesh Type** field under **C Band** in the **Entity Editor** must be Auto or DEG-5/UPG-4.
- The **Mpo16TOMpo8** field under **General** in the **Entity Editor** must be MPO16To2MPO8 cable.
- By default, the **Cascaded SMR** check box is unchecked, but you can edit in the design mode as a site property. Check the **Cascaded SMR** check box for contentionless side creation. L2 SMR is supported for both SSON and Non-SSON networks.
- You can edit the **CascadedSMR** check box when **Evolved Mesh**is ON and theSMR-20 card isselected. You can create Layer 2 SMR sides only after you check the **Cascaded SMR** check box.
- You can create contentionless sides manually and force the contentionless ports. The default value is 16 for the contentionless ports. The range of values is 0–16.

#### **Limitations**

- Supports only contentionless add/drop demands.
- Supports Layer-2 SMR for SMR-20 card only.

 $\mathbf I$ 

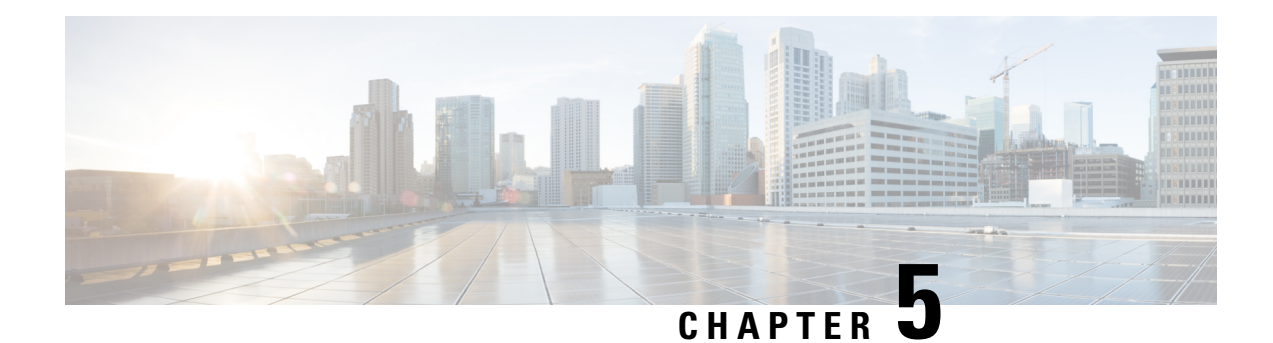

# **Configure a Network**

This chapter describes the various ways of configuring the network designed through Cisco ONP.

- Configure a NCS 2000 Network for [Contentionless](#page-146-0) Functionality, on page 139
- Configure an NCS 2000 Network for Colorless [Functionality,](#page-147-0) on page 140
- Configure an NCS 2000 Network for Colored [Functionality,](#page-148-0) on page 141
- Configure a Network with Mixed Add/Drop Multiplexers and [Demultiplexers,](#page-148-1) on page 141
- Configure an NCS 1010 Network for Colorless [Functionality,](#page-152-0) on page 145
- Configure an NCS 1010 Network for Colored [Functionality,](#page-153-0) on page 146
- Configure an NCS 1010 Network with Mixed Add/Drop Multiplexers and [Demultiplexers,](#page-154-0) on page 147

# <span id="page-146-0"></span>**Configure a NCS 2000 Network for Contentionless Functionality**

Use the following procedure to configure the contentionless functionality in a network:

#### **Before you begin**

Log in to Cisco ONP Web [Interface,](#page-12-0) on page 5

- **Step 1** Create a network design. See Design a [Network](#page-26-0) Using Cisco ONP, on page 19.
- **Step 2** Add contentionless sides to the required sites. See Add [Contentionless](#page-101-0) Side to a Site, on page 94.
- **Step 3** Set the channel type for the demands:
	- a) In the **Entity Editor** window, click the **Services** tab.
	- b) Click the service connecting the site and set the **Src Channel Type** property as *Auto* or *Contentionless*. Similarly, click the trail under the wave (for non-SSON) or Media Channel (for SSON) and set the **Src Channel Type** property as *Auto* or *Contentionless*.

**Note** Contentionless is the default option when you select *Auto*.

- c) Click **Update**.
- **Step 4** Analyze the network by choosing **Network** > **Analyze.**

## <span id="page-147-0"></span>**Configure an NCS 2000 Network for Colorless Functionality**

Use the following procedure to configure the colorless functionality in a network:

#### **Before you begin**

Log in to Cisco ONP Web [Interface,](#page-12-0) on page 5.

- **Step 1** Create a network design. See Design a [Network](#page-26-0) Using Cisco ONP, on page 19 .
- **Step 2** Set the channel type for the demands:
	- a) In the **Entity Editor** window, click the **Services** tab.
	- b) Click the service connecting the site and set the **Src Channel Type** property as *Colorless*. Similarly, click the trail under the wave (for non-SSON) or Media Channel (for SSON) and set the **Src Channel Type** property as *Colorless*.
	- c) Under the **Site > Side** properties, choose the Line type side from which you want to create the colorless demand, and enter the number of **Colorless Ports**.

The number of colorless ports for *MF-6AD-CFS* depends on the**Scalable Upto Degree** property. The following table explains the same.

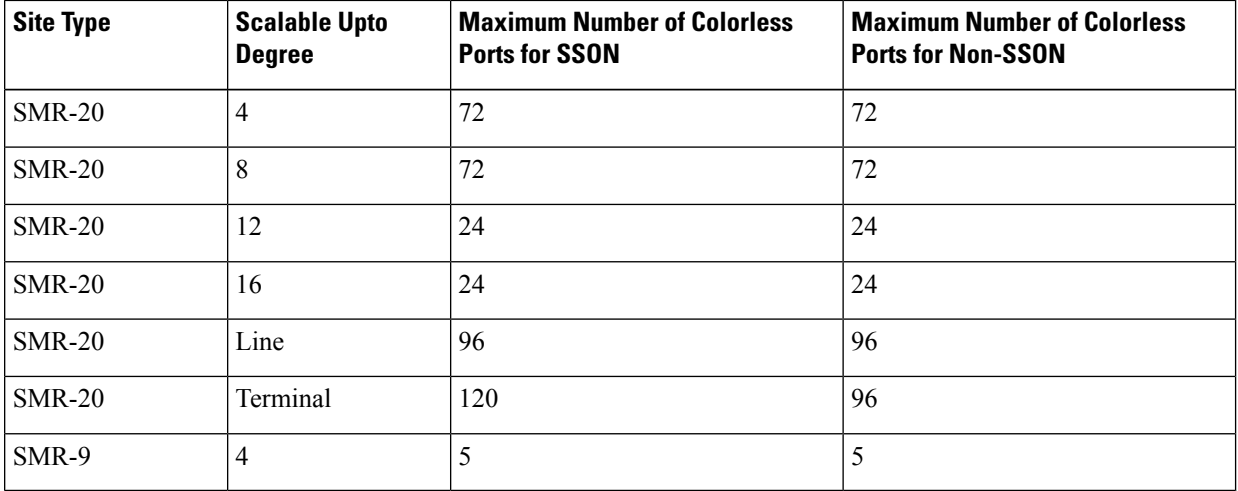

#### **Table 38: Colorless Ports for SSON and Non-SSON Networks**

- d) Click **Update**.
- **Step 3** Under the **C-Band** properties, choose *MF-6AD-CFS* or *Direct SMR* as the **Colorless Add/Drop**.
- **Step 4** Click **Update.**.
- **Step 5** Analyze the network by choosing **Network** > **Analyze.**

You can see the colorless Add/Drop unit getting added in the layout and BOM.

# <span id="page-148-0"></span>**Configure an NCS 2000 Network for Colored Functionality**

Use the following procedure to configure the colored functionality in a network:

#### **Before you begin**

Log in to Cisco ONP Web [Interface,](#page-12-0) on page 5.

- **Step 1** Create a network design. See Design a [Network](#page-26-0) Using Cisco ONP, on page 19 .
- **Step 2** Set the channel type for the demands:
	- a) In the **Entity Editor** window, click the **Services** tab.
	- b) Click the service connecting the site and set the **Src Channel Type** property as *Colored*. Similarly, click the trail under the wave (for non-SSON) or media channel (for SSON) and set the **Src Channel Type** property as *Colored*.
	- c) Click **Update**.
- **Step 3** For SSON network, perform the following:
	- a) Under the **C-Band** properties, choose *MD-64-C* as the **Colored Add/Drop**.

**Note** MD-64-C is supported from NCS 2000 Release 12.x.

b) Click **Update.**.

For non-SSON network, by default, *MD-48-ODD* or *MD-48-EVEN* is added as the **Colored Add/Drop** when **Share SMR Port** is not enabled.

- If you choose *MD-48-EVEN* or *MD-48-ODD*, make sure to select an even wavelength for the **Wavelength** property under **Trail**. **Note**
- **Step 4** When **Share SMR Port** port is enabled, you can select the **Colored Add/Drop** by using the following steps:
	- a) Under the **C-Band** properties, choose *MD-48-ODD*, *MD-48-EVEN*, or *MD-48-ODD+MD-48-EVEN* as the **Colored Add/Drop**.

**Note** The above mentioned Add/Drop units are supported from NCS 2000 Release 11.x.

- b) Click **Update**.
- <span id="page-148-1"></span>**Step 5** Analyze the network by choosing **Network** > **Analyze**.

You can see the colored Add/Drop unit getting added in the layout and BOM.

# **Configure a Network with Mixed Add/Drop Multiplexers and Demultiplexers**

Use the following procedure to configure mixed wavelengths in a network:

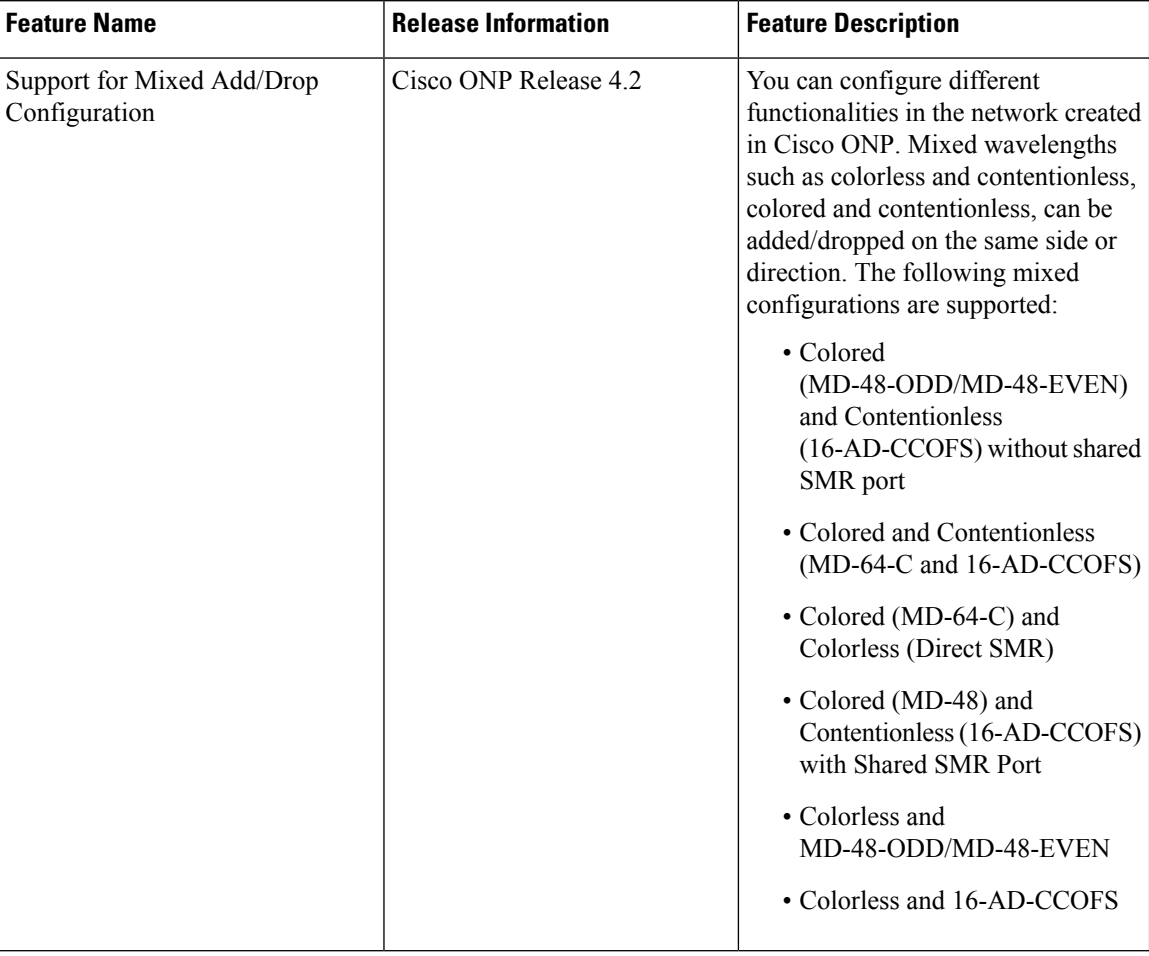

#### **Table 39: Feature History**

#### **Before you begin**

Log in to Cisco ONP Web [Interface,](#page-12-0) on page 5.

- **Step 1** Create a network design. See Design a [Network](#page-26-0) Using Cisco ONP, on page 19 .
- **Step 2** Set the properties of the network under the **Entity Editor** for different combinations of the functionalities, as described in the following table:

I

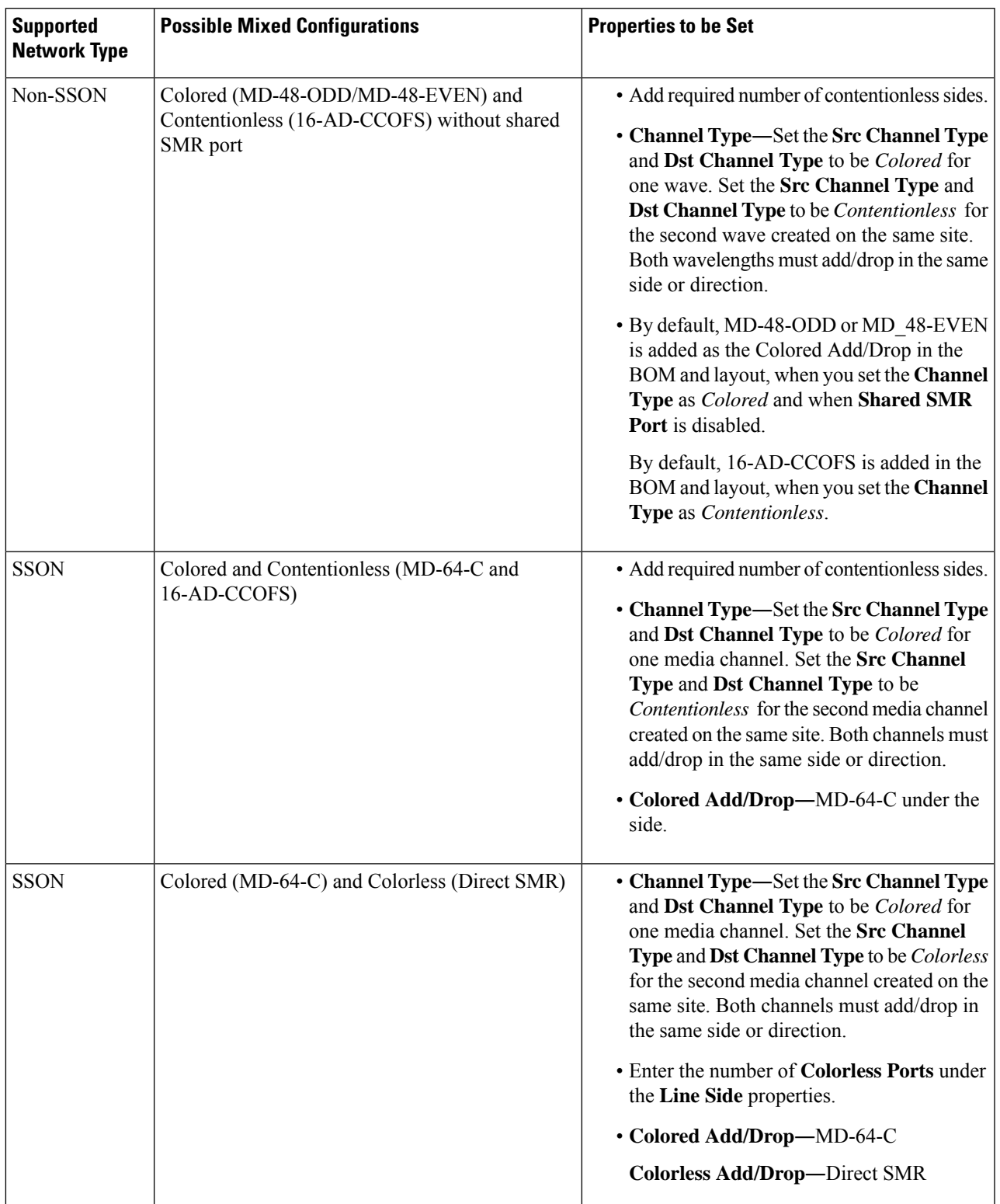

#### **Table 40: Supported Mixed Configurations**

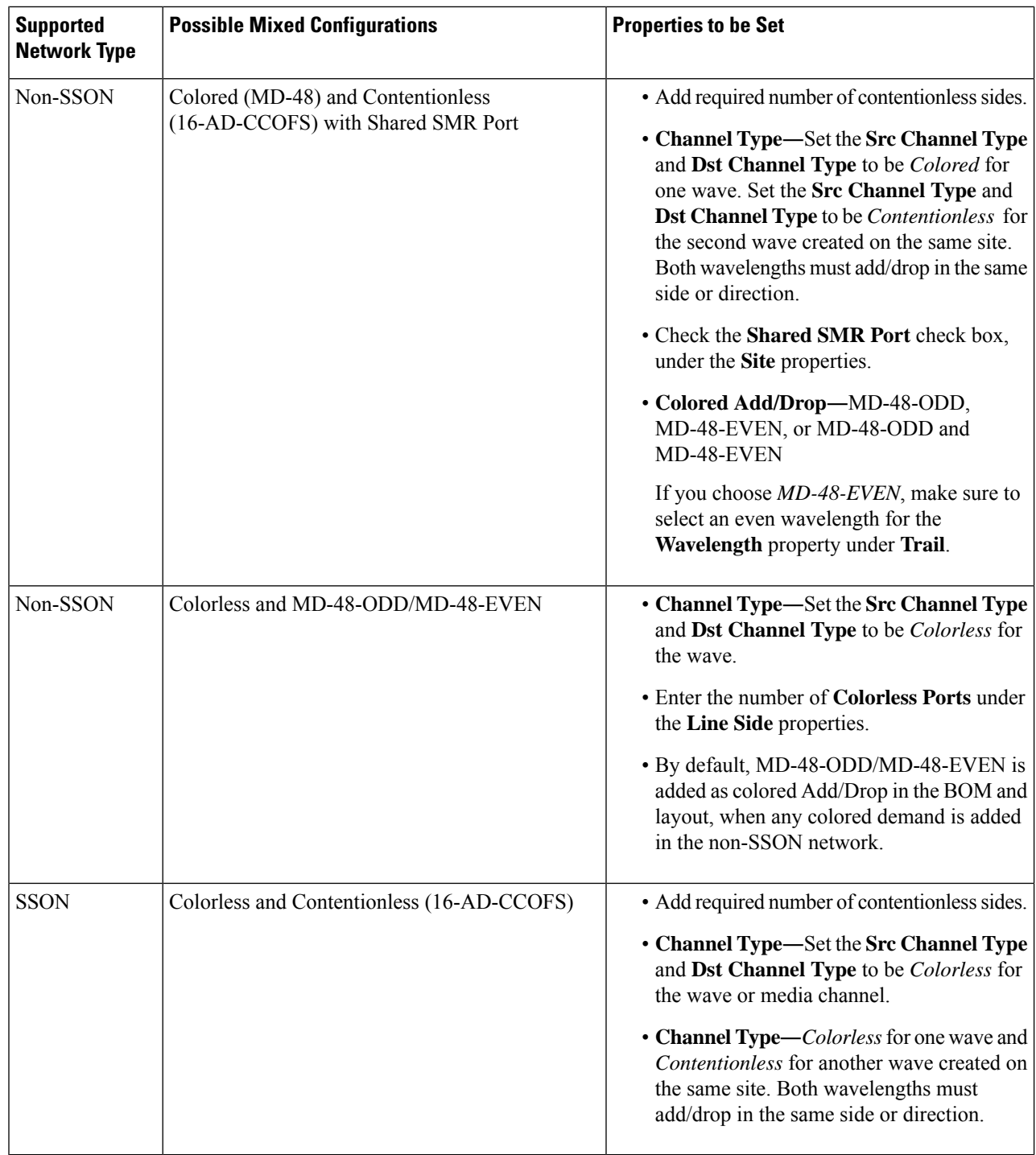

**Note** MF-6AD-CFS colorless configuration cannot be mixed with any other configurations.

The following is the list of mixed configurations that are not supported by Cisco ONP.

Ш

**Table 41: Unsupported Mixed Configurations**

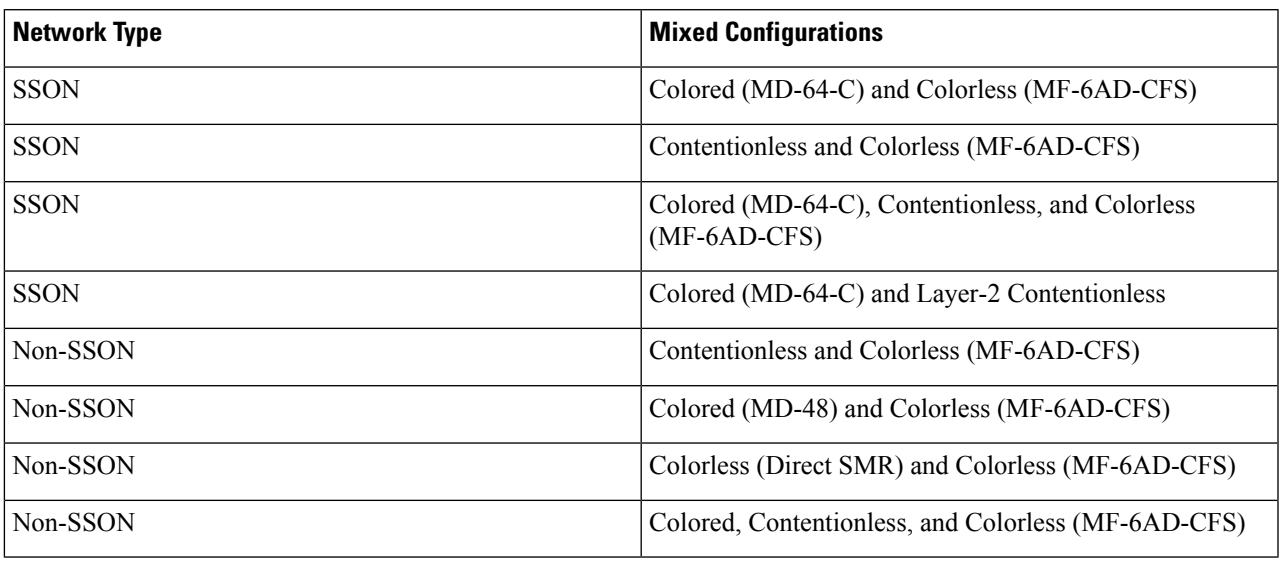

# <span id="page-152-0"></span>**Configure an NCS 1010 Network for Colorless Functionality**

Use the following procedure to configure the colorless functionality in an NCS 1010 network:

#### **Before you begin**

Log in to Cisco ONP Web [Interface,](#page-12-0) on page 5.

- **Step 1** Create a network design. See Design a [Network](#page-26-0) Using Cisco ONP, on page 19.
- **Step 2** Set the channel type for the demands:
	- a) In the **Entity Editor** window, click the **Services** tab.
	- b) Click the trail under the circuit set the **Src Channel Type** property as *Colorless*.
	- c) Click **Update**.
- **Step 3** Under the **C-Band** properties, choose *BRK-8*, *BRK-16* or *BRK-24* as the **Colorless Add/Drop**.

The Maximum number of colorless ports depends on the scalable up to degree. The following table explains the same.

#### **Table 42: Colorless Ports for NCS 1010 Networks**

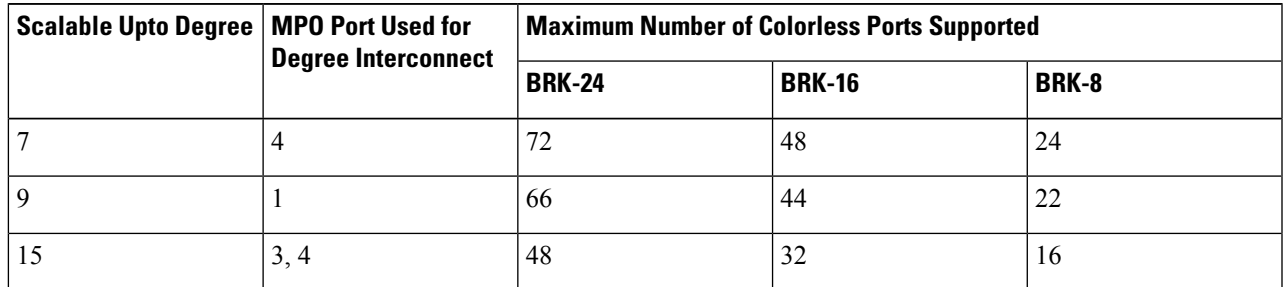

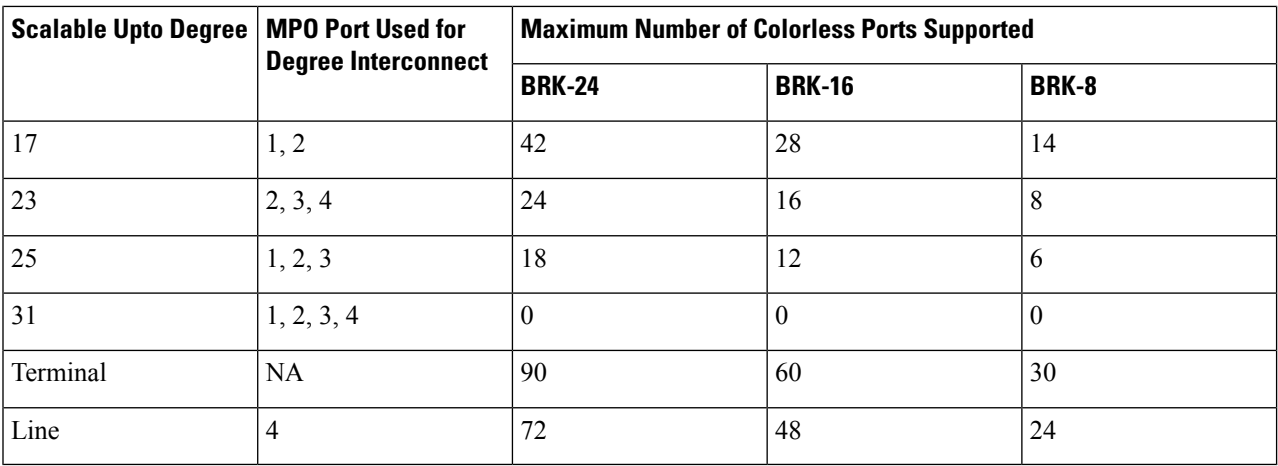

**Note** Colorless configuration is not supported for scalable upto degree 31.

#### **Step 4** Click **Update**.

<span id="page-153-0"></span>**Step 5** Analyze the network by choosing **Network** > **Analyze**.

You can see the colorless Add/Drop unit getting added in the layout and BOM.

# **Configure an NCS 1010 Network for Colored Functionality**

Use the following procedure to configure the colored functionality in an NCS 1010 network:

#### **Before you begin**

Log in to Cisco ONP Web [Interface,](#page-12-0) on page 5.

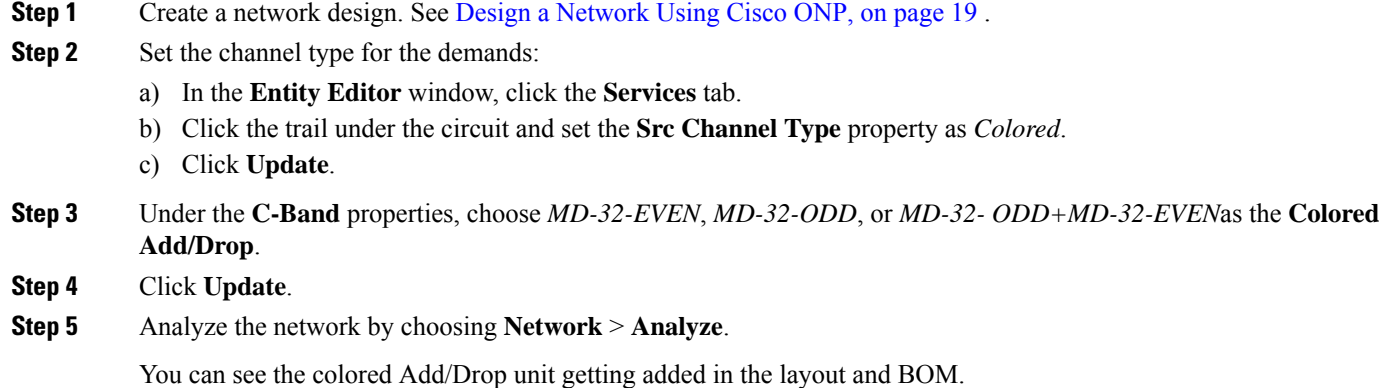

Ш

# <span id="page-154-0"></span>**Configure an NCS 1010 Network with Mixed Add/Drop Multiplexers and Demultiplexers**

Use the following procedure to configure mixed wavelengths in an NCS 1010 network:

#### **Before you begin**

Log in to Cisco ONP Web [Interface,](#page-12-0) on page 5.

- **Step 1** Create a network design. See Design a [Network](#page-26-0) Using Cisco ONP, on page 19.
- **Step 2** Set the properties under the **Entity Editor** for different combinations of the functionalities:

For example, set the **Src Channel Type** and **Dst Channel Type** to *Colored* for one circuit. Set the **Src Channel Type** and **Dst Channel Type** to *Colorless* for the second circuit created on the same site. Both channels must add/drop in the same side or direction.

You can choose any combination of the colored or colorless add/drop.

When the **Scalable Upto Degree** is 31, the colorless configuration is not supported, and hence mixed configuration is also not supported for **Scalable Upto Degree** 31. **Note**

 $\mathbf I$ 

ı

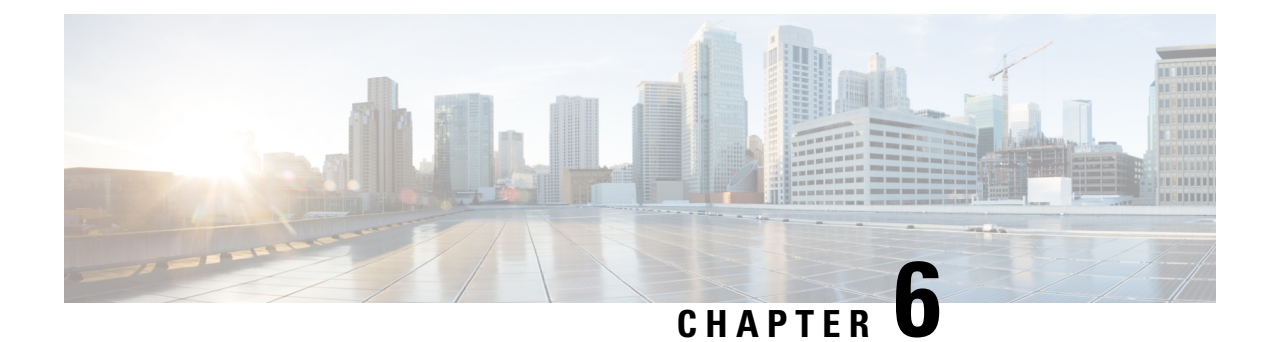

# **View Network Reports**

• [Network](#page-156-0) Reports, on page 149

## <span id="page-156-0"></span>**Network Reports**

Cisco ONP provides network reports, which are listed under the report availability tabs. Reports are available depending on whether a network is analyzed, or not. Reports are also available in site properties after analyzing the network.

Cisco ONP provides the following reports:

- Dashboard
- Elements
- Map
- BOM
- Layout
- Results

The Cisco ONP home page has multiple tabs to access the reports of the analyzed network. You can also view the reports for specific site, fiber, or wave properties by clicking the respective report in the Network Tree pane.

### **View Reports in the Dashboard Tab**

The **Dashboard** tab provides the total count of sites, fibers, SRLGs, services, waves/media channels/circuits, and messages that exist in the network.

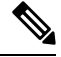

**Note**

The Dashboard report shows incorrect count of 100G and 200G waves for transponder cards. You can view the details in the Optical report and Traffic report.

### **View Reports in the Elements Tab**

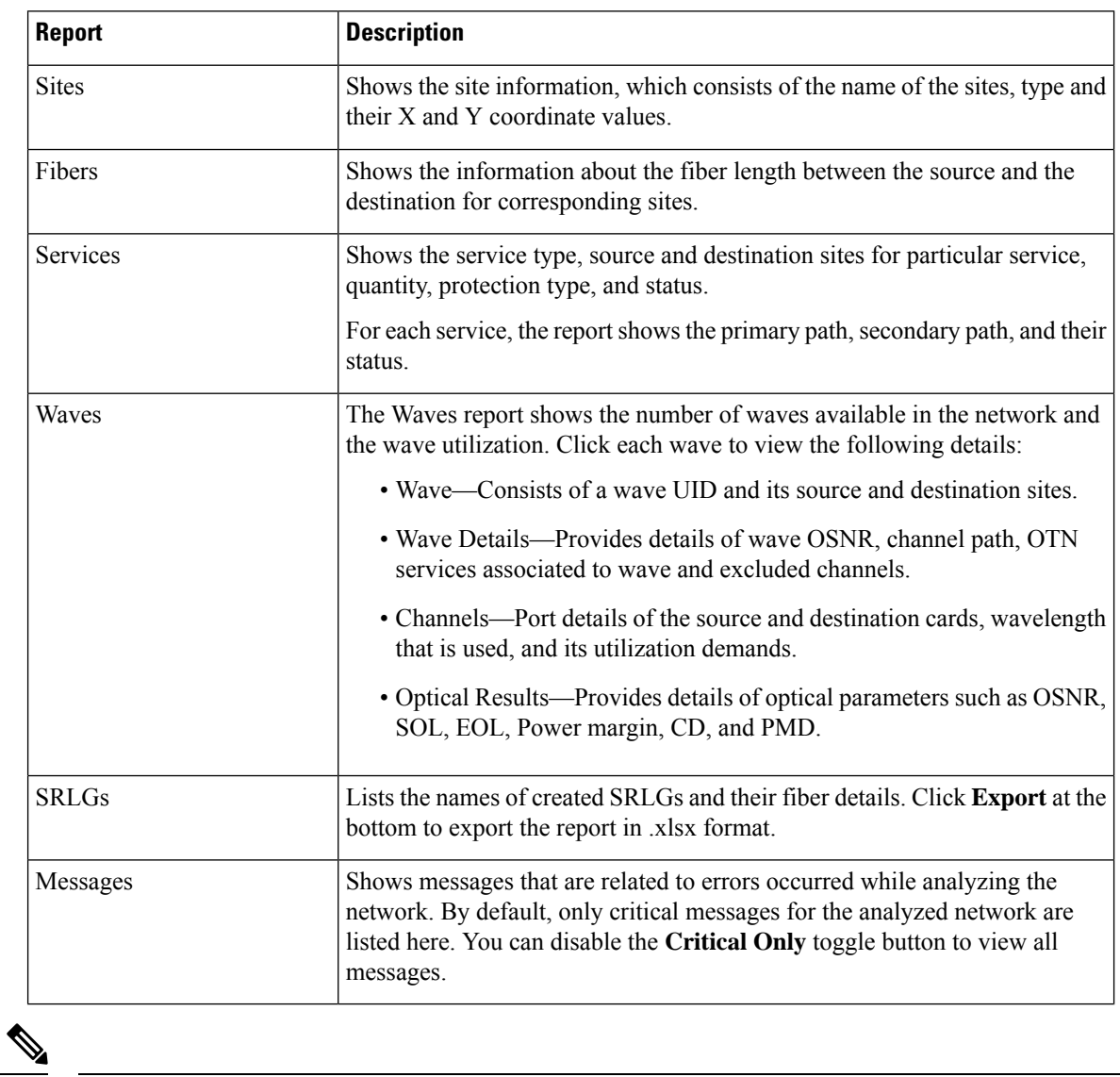

The **Elements** tab provides detailed reports of the network elements and messages.

**Note** Click the Pop-up icon to view the reports in a larger, resizable window.

### **View Details of the BOM Report**

#### **Table 43: Feature History**

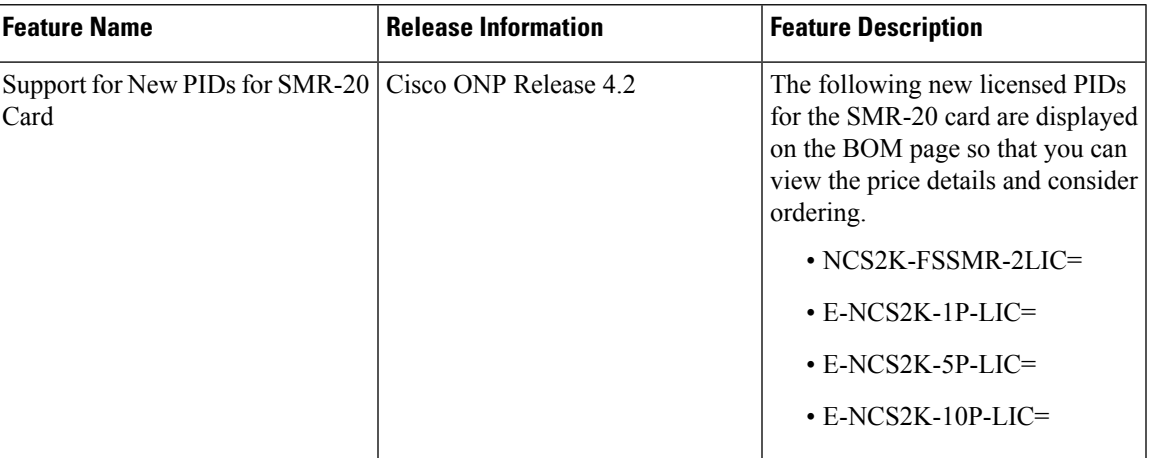

#### **Table 44: Feature History**

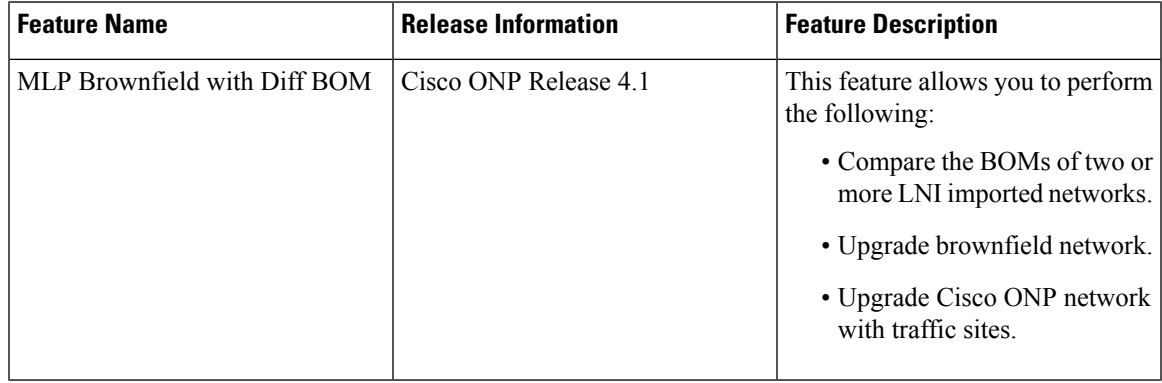

The BOM report consists of individual site price lists and the total BOM of the network. Click each site to view BOM of OTN and DWDM separately.

You can compare the BOM of the existing network with other networks using the **Compare with: Other Networks** option.

You can export the BOM details in the form of a spreadsheet, by clicking **Export** and saving it to your local system.

We recommend that you export the BOM report only in the analyze mode. Exporting the reports in the upgrade and release upgrade modes may be inaccurate.

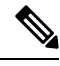

**Note** You can also compare the BOM of LNI imported networks.

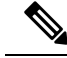

**Note**

From Release 4.2, Cisco ONP supports listing of new licensed PIDs for the SMR-20 card. The PIDs are chosen based on the demand. This is applicable only for the newly designed and upgraded networks.

- NCS2K-FSSMR-2-LIC=-20-port FS-SMR licensed to enable two ports
- E-NCS2K-1P-LIC=―Software license to enable one port on licensed 20-port FS-SMR
- E-NCS2K-5P-LIC=―Software license to enable five ports on licensed 20-port FS-SMR
- E-NCS2K-10P-LIC=―Software license to enable ten ports on licensed 20-port FS-SMR

### **View Details of Layout and Internal Connections**

To get the details of layout and internal connections, perform the following steps:

#### **Before you begin**

Log in to Cisco ONP Web [Interface,](#page-12-0) on page 5.

- **Step 1** Click the **Layout** tab on the Cisco ONP home page.
- **Step 2** Type the site name in the search box, or select a site from the **Sites** drop-down list.

The site layout is displayed with itsracks and cards. Hover the mouse pointer over the transponder card to view the details of slot, PID of the card, and ports. Expand the Ports to view details, such as wavelength and trunk mode. Similarly, hover the mouse pointer over chassis to know the total power consumption.

SVO supports up to 50 UIDs, beyond which, the site layout displays incorrect UID for the chassis.

**Step 3** Click the **IPC** tab to view the selected site's internal patch connections.

### **Export Internal Connections**

Cisco ONP allows you to export internal fiber connection in two ways, either at Site-level or Network-level. To export the details, right-click the internal fiber connection or site, and click **Export**.

### **Compare the Installation Parameters of Two Networks**

#### **Table 45: Feature History**

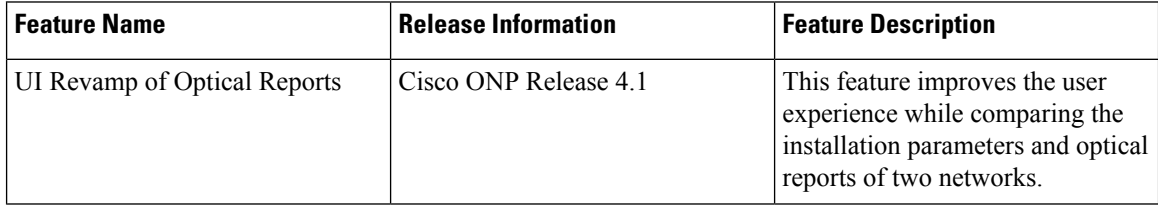

Use this task to compare the installation parameters of two networks.

#### **Before you begin**

Log in to Cisco ONP Web [Interface,](#page-12-0) on page 5.

- **Step 1** Click the **Results** tab on the Cisco ONP home page.
- **Step 2** Click **Installation Parameters**.
- **Step 3** Click **Other Networks**.
- **Step 4** From the list of networks, choose the network to compare with.

You can find a new parameter called **diffBy**.

**Note** You can click **Clear** to stop the comparison of two networks.

### **Compare the Optical Report of Two Networks**

Use this task to compare the optical report of two networks.

#### **Before you begin**

Log in to Cisco ONP Web [Interface,](#page-12-0) on page 5.

- **Step 1** Click the **Results** tab on the Cisco ONP home page.
- **Step 2** Click **Optical Report**.
- **Step 3** Click **Other Networks**.
- **Step 4** From the list of networks, choose the network to compare with.

You can find two values in the optical parameters such as Protection, SOL, EOL, SE, P/F, Source, Src Colorless, Src Contentionless, Destination, Dst Colorless, Dst Contentionless, Wavelength, Src Tx Type, Dst Tx type, Span, Suggested Regen Locations, BER Target, SOL OSNR, EOL OSNR, SOL OSNR margin, EOL OSNR margin, SOL RX, EOL RX, SOL Power Margin, EOL Power Margin, SOL Overload, EOL Overload, Residual CD, CD robustness, Single-Channel NLE Status, Multi-Channel NLE Status, Min GB, Filtering Penalty, PMD, RX Atten, TX Atten, Encryption, SNLE Components, MNLE Components, OSNR Penalties and POWER Penalties.

**Note** You can click **Clear** to stop the comparison of two networks.

### **View Optical Results**

Use this task to view the details of optical reports, installation parameters, traffic report, and cabling reports.

#### **Before you begin**

Log in to Cisco ONP Web [Interface,](#page-12-0) on page 5.

**Step 1** Click the **Results** tab on the Cisco ONP home page.

By default, the **Optical Report** tab appears. Each row in the tab shows the performance of one optical path:

 $\mathbf I$ 

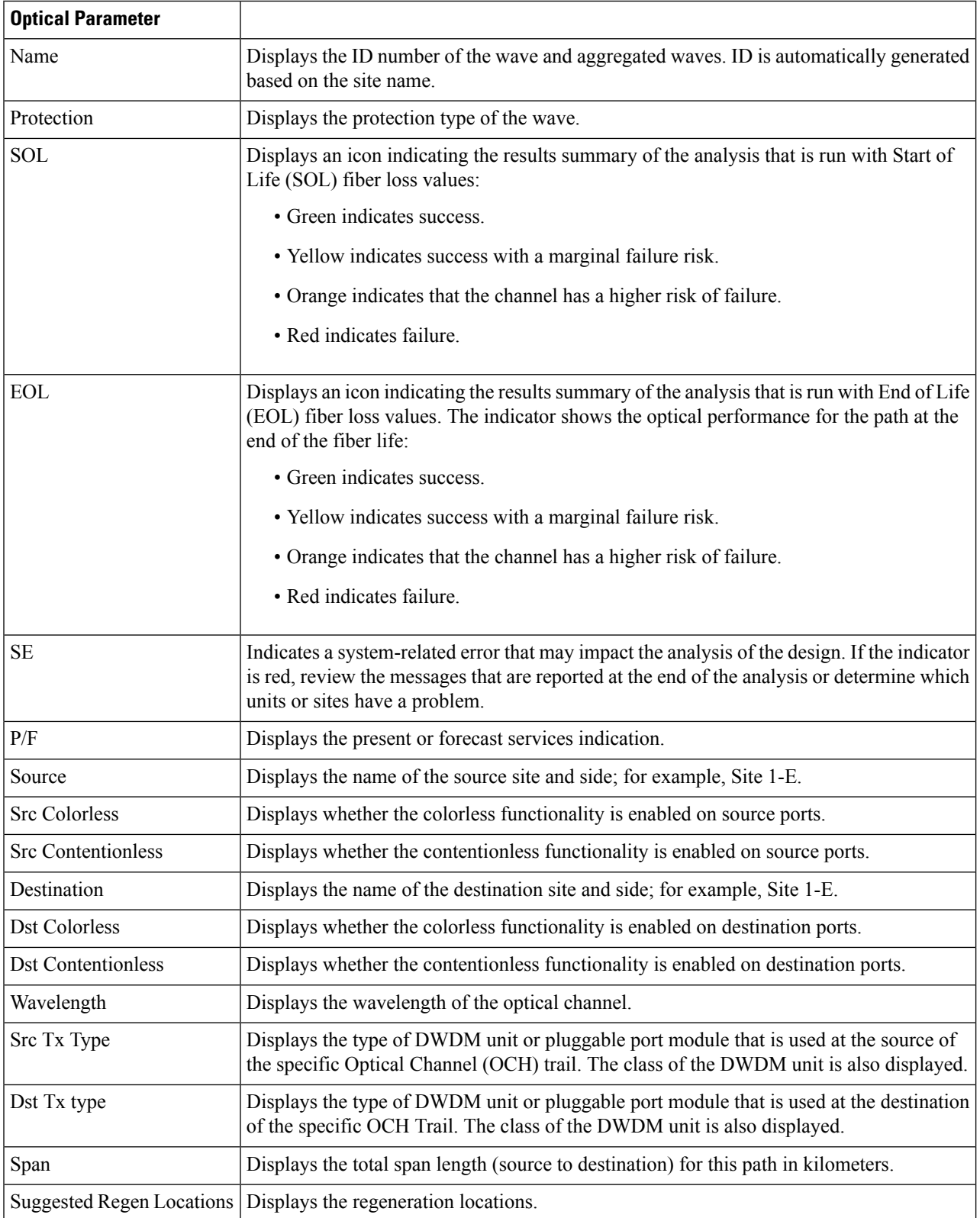

I

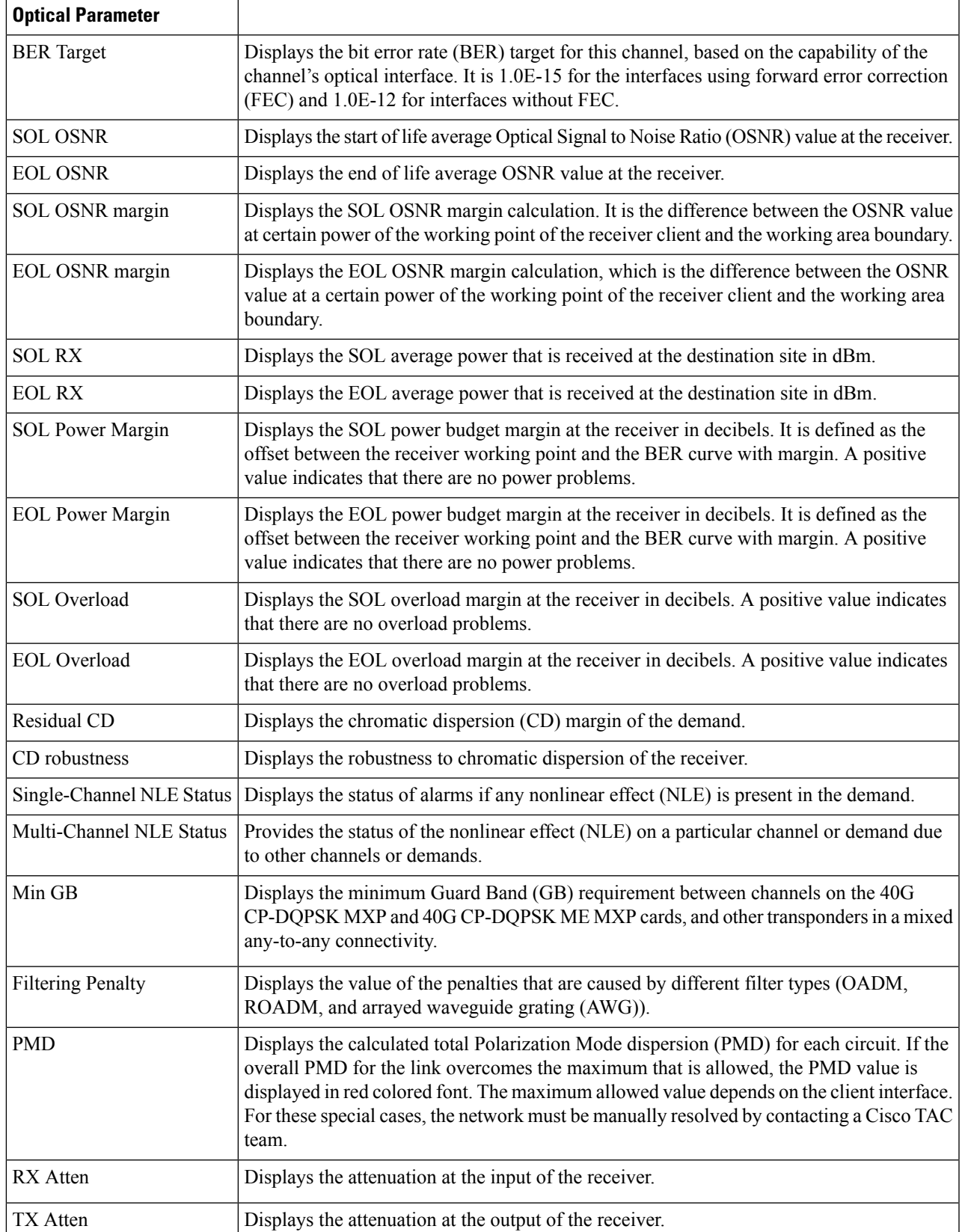

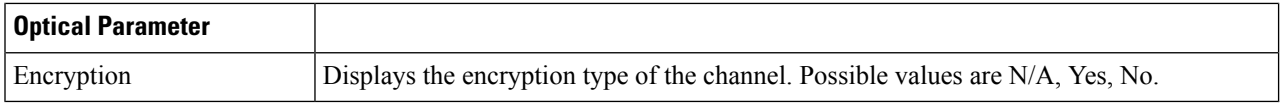

#### **Step 2** Click **Export Report** to export the optical reports details in an Excel sheet.

We recommend that you export the optical report only in the analyze mode. Exporting the reports in the upgrade and release upgrade modes may be inaccurate.

#### **Step 3** Click the **Installation Parameters** tab.

The Installation Parameters report shows the values to be set (provisioned) at the installation time on each site in the network.

You can view the installation parameters for **ANS** (automatic node setup), and **ANP** (automatic node provisioning), for each side of the Network Element (NE) in all the sites:

**Step 4** Click the **ANS** tab to view the following parameters:

#### **Table 46: ANS Parameters**

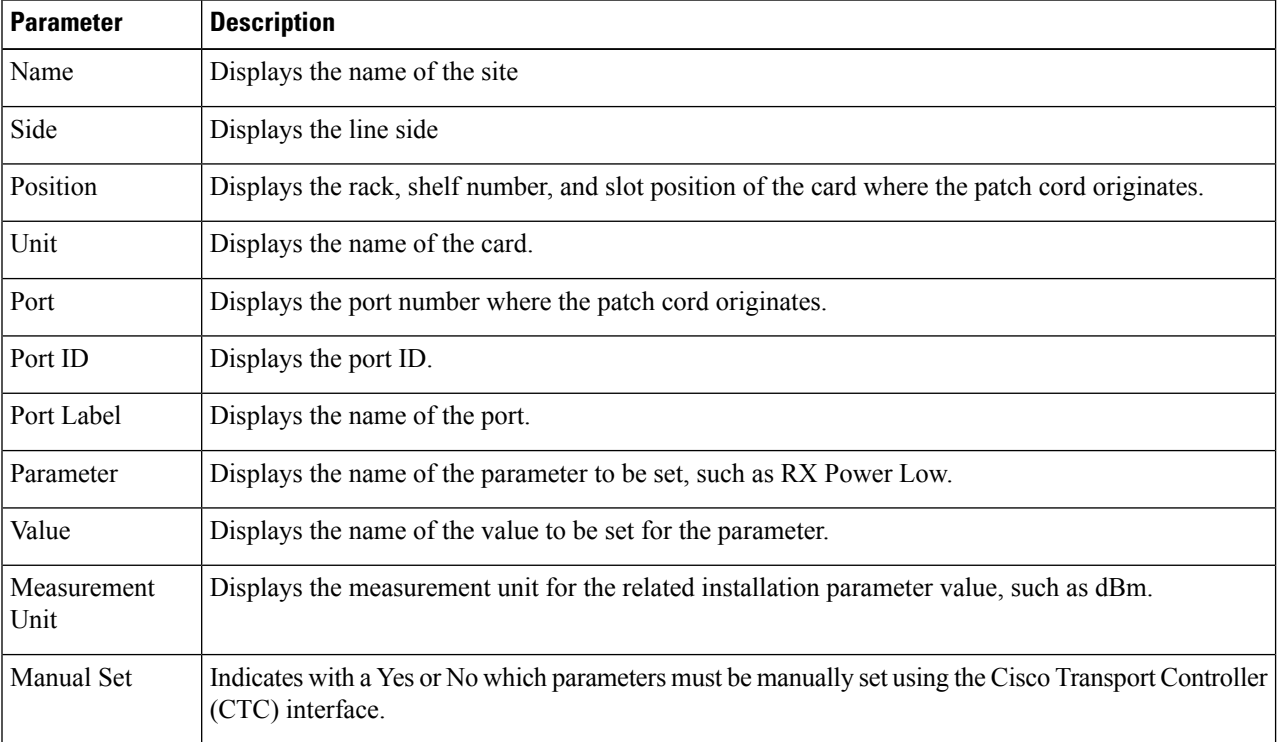

**Step 5** Click the **ANP** tab to view the following parameters:

#### **Table 47: ANP Parameters**

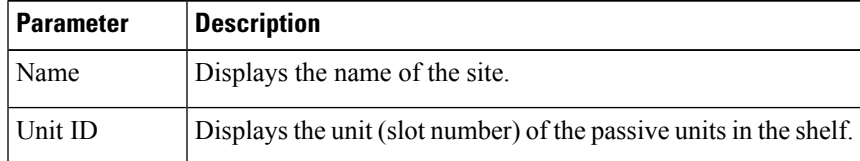

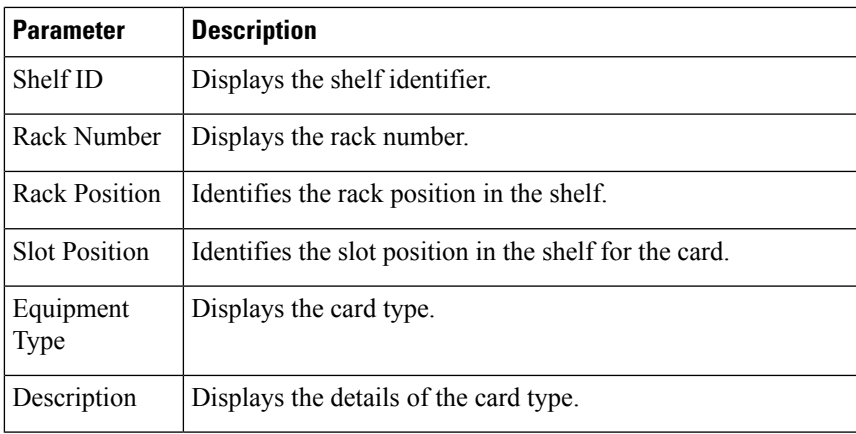

#### **Step 6** Click the **Traffic Report** tab.

You can view the aggregated demand channel data in the form of the following traffic reports:

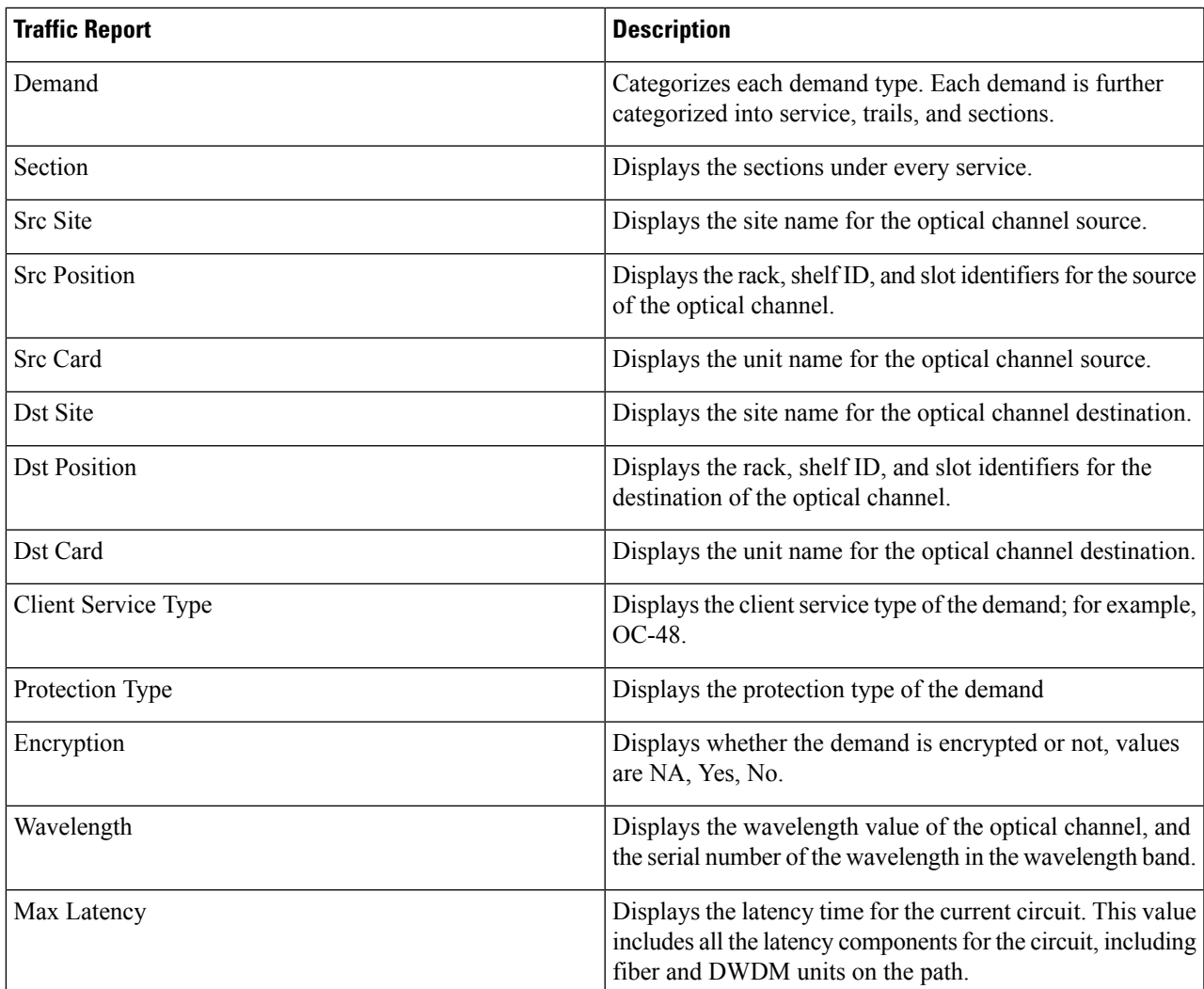

#### **Table 48: Traffic Reports**

#### **Step 7** Click the **Cabling Report** tab.

You can view the patch cord connections related to multi-shelf management. This report is available for the networks starting from NCS 2000 system Release 12.1.0.

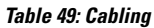

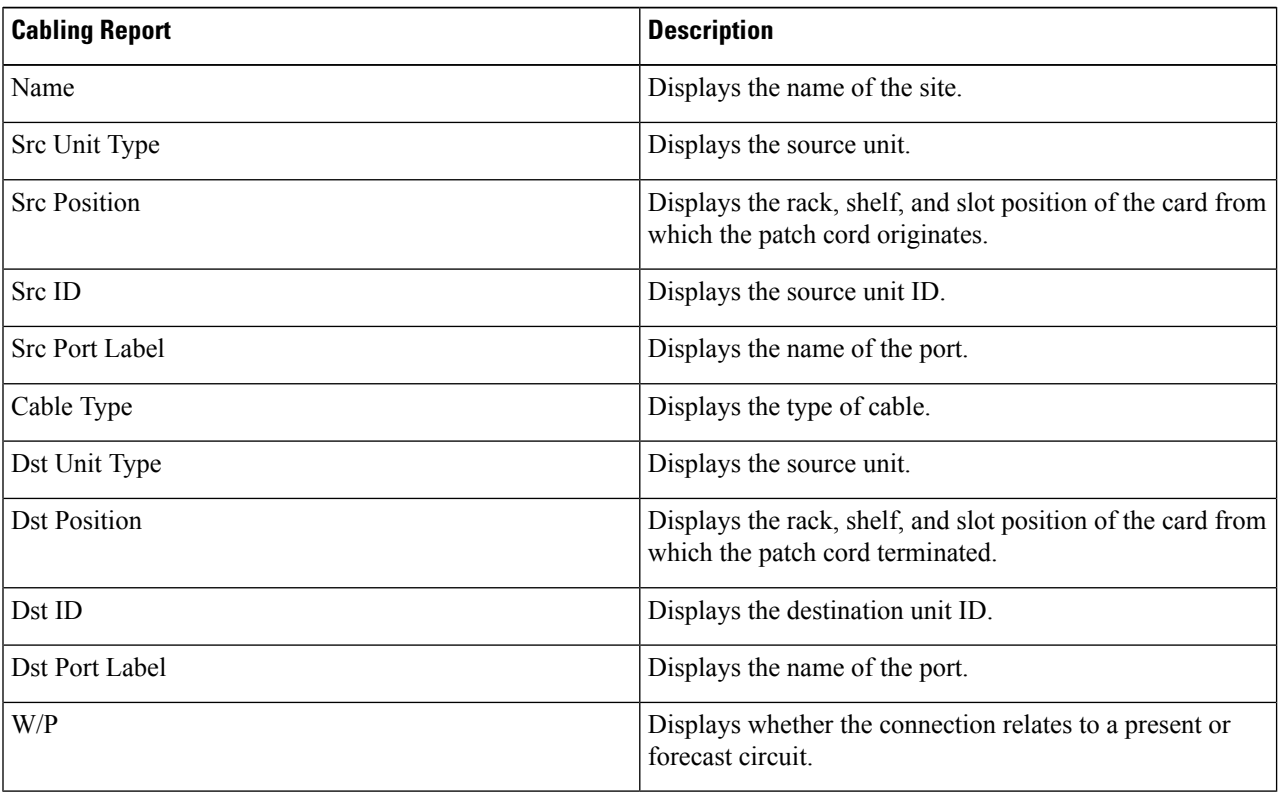

### **Confidential Banner**

#### **Table 50: Feature History**

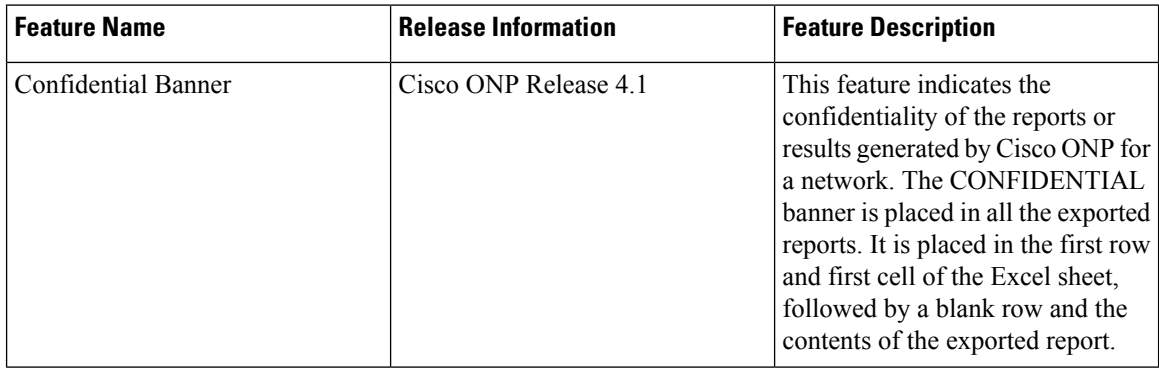

#### **Table 51: Feature History**

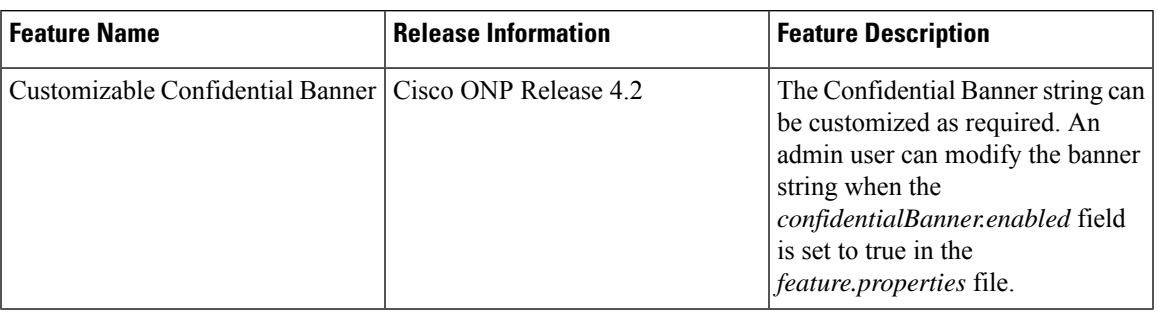

The **CONFIDENTIAL** banner is to be present in all the exported reports. It is placed in the first row, first cell of the Excel sheet (.xslx), followed by a blank row and the contents of the exported report.

The exported reports include:

- Sites
- Fibers
- Services
- Waves
- Traffic
- Failure (Plan and Restore)
- BOM
- Media Channel
- SRLG
- Messages
- Optical Result
- Failure Group
- Cabling Report
- Service Aggregation
- IPC (Individual and All sites)

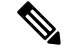

**Note**

- The **CONFIDENTIAL** banner is present in all the sheets, if multiple sheets are present in the xlsx file.
	- The **CONFIDENTIAL** banner is updated, only when you export the reports in .xlsx format.
- The server admin can customize the banner string **CONFIDENTIAL** in the *confidentialBanner.content* field asrequired. The admin mustset the *confidentialBanner.enabled* field to *true* in the *feature.properties* file to enable banner change. By default, the *confidentialBanner.enabled* value is set to *false*.

 $\mathbf I$ 

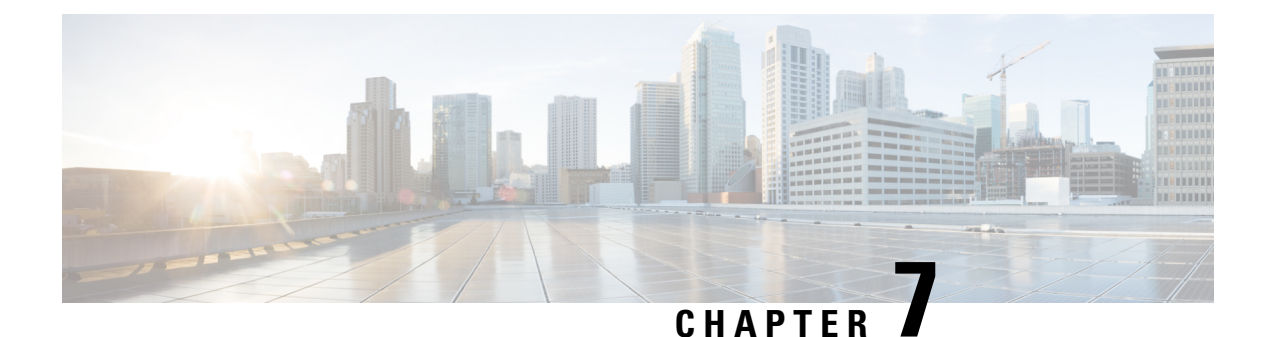

# **Backup and Restore Cisco ONP Database**

- Backup [Database,](#page-168-0) on page 161
- Restore [Database](#page-171-0) Using Script, on page 164

## <span id="page-168-0"></span>**Backup Database**

Based on the database backup configuration on the server, as set by the system admins, you can take the backup of the complete database on a daily, weekly, or monthly basis. Only system admins can access the backup folders and restore them. Backup archive is stored on highly durable NFS share. The following backup archives are available:

- Archives for the last 7 days
- Weekly archives for the last 4 weeks
- Monthly archives for the last 6 months

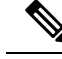

**Note** You can change the duration for monthly archives.

### **Setup Backup**

#### **Before you begin**

- Ensure that highly durable 2 TB NFS storage is available to store database archives.
- Ensure that the storage is accessible from the Cisco ONP environment. Set up rules that are defined by the Cisco ONP network and appropriate ACL (Access Control List) to permit or deny access to the storage.

**Step 1** Log into the Cisco ONP server, where you have installed Cisco ONP by using the tar archive.

- **Step 2** Create a folder for backup. Ideally it should be mounted on a reliable object storage (like NFS).
- **Step 3** Copy backup, rotation, and setup backup scripts from  $\text{ONP}/\text{images}$  folder to the new folder created in step 2.

#### Example:

```
$ cd
           $ mkdir cnp_backups
          $ tree ~/cnp_backups/
           /home/ciscocnp/cnp_backups/
          └── rotation.sh
          └── setup_backup.sh
          Ensure that all scripts have necessary permissions:
           $ chmod +x rotation.sh
           $ chmod +x setup backup.sh
          $ ls -l | grep .sh
           -rwxrwxr-x 1 ciscocnp ciscocnp 518 Jan 16 05:23 backup_mongo.sh
          -rwxrwxr-x 1 ciscocnp ciscocnp 1412 Feb 1 05:50 rotation.sh
Step 4 Copy restore_mongo.sh from /ONP/images/.
```
### **Perform Manual Backup**

Perform the following steps for the backup operation:

**Step 1** Browse to the location, where the backup\_mongo.sh script is stored.

**Step 2** Execute the backup mongo.sh script using the following command:

#### Example:

user@server:~/cnp\_backups\$ bash backup\_mongo.sh

The backup file gets stored in the daily backup folder (backup.daily) with the current time stamp.

### **Schedule a Backup**

#### **Schedule a Backup Using Script**

Use this task to schedule the backup operation using script:

**Step 1** Log in to the Cisco ONP server.

**Step 2** Execute the rotation.sh script using the following command: user@server:~/cnp\_backups\$ bash rotation.sh This command creates necessary folder structure.

**Step 3** Execute the setup backup.sh script using the following command:

Ш

Example:

The backup file gets stored in the daily backup folder (backup.daily) with the current time stamp.

**Step 4** Enter the path in the user prompt to store the file. Backup files are stored in your required file path as following: /user-defined path/backups/backup.daily

### **Schedule a Backup**

Use this task to schedule the backup operation using Crontab:

**Step 1** Log in to the Cisco ONP server.

**Step 2** Configure the Crontab job using the following command.

user@server~/cnp\_backups\$ sudo crontab -e

**Step 3** Modify the Crontab.sh script to schedule the backup.

Example:

The following example shows the scheduling of the backup operation, at 3 a.m daily.

0 3 \* \* \* /home/ciscocnp/cnp backups/backup mongo.sh

### **Syntax to Schedule the Backup Using Crontab**

Use the following syntax to schedule backup in Crontab:

m h dom mon dow

Where:

- m—Minutes (0–59)
- $\cdot$  h—Hours (1–23)
- dom—Day of the month
- mon—Month of the year
- dow—Day of the week

To define the time, you can provide concrete values for minute (m), hour (h), day of the month (dom), month (mon), and day of the week (dow), or use the wildcard, '\*' in these fields (for 'any').

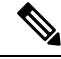

**Note** The backup jobs start based on the cron's system daemon's notion of time and time zones.

# <span id="page-171-0"></span>**Restore Database Using Script**

You can restore the database using script, which is available at the following location:

/ONP/Images/restore\_mongo.sh

Execute the following command:

\$ sudo bash restore\_mongo.sh DB backup archive file path.

For example:

\$ sudo bash restore\_mongo.sh /backups/backup.daily/2019-05-05-23-58.archive

The database backup is created and a confirmation prompt appears asking to delete the database  $(y/n)$ .

Enter  $\gamma$  to delete the database.

Enter n to not delete the database.

Enter No to not delete the database and apply only missing data(s) from backup file.

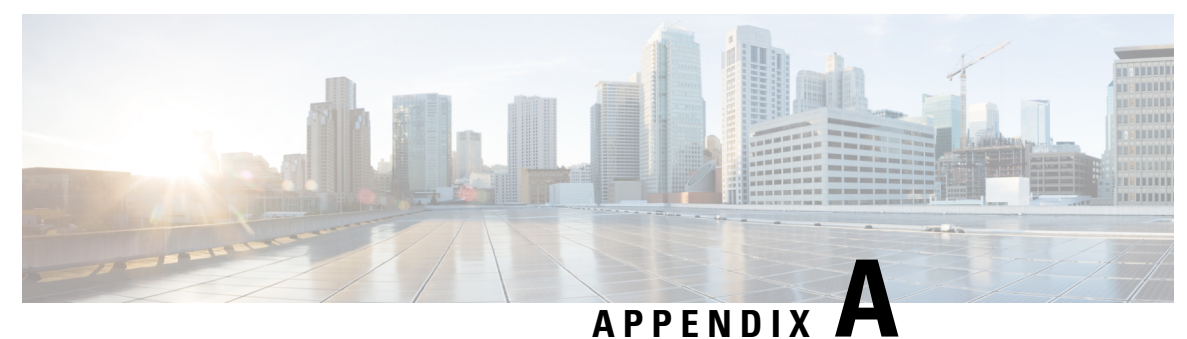

# **Cisco ONP UI Reference**

- [Menu](#page-172-0) Bar, on page 165
- [Network](#page-178-0) Tree, on page 171
- Design [Palette,](#page-179-0) on page 172
- Entity [Editor,](#page-181-0) on page 174

# <span id="page-172-0"></span>**Menu Bar**

The following table describes the options available in the Cisco ONP GUI menu bar.

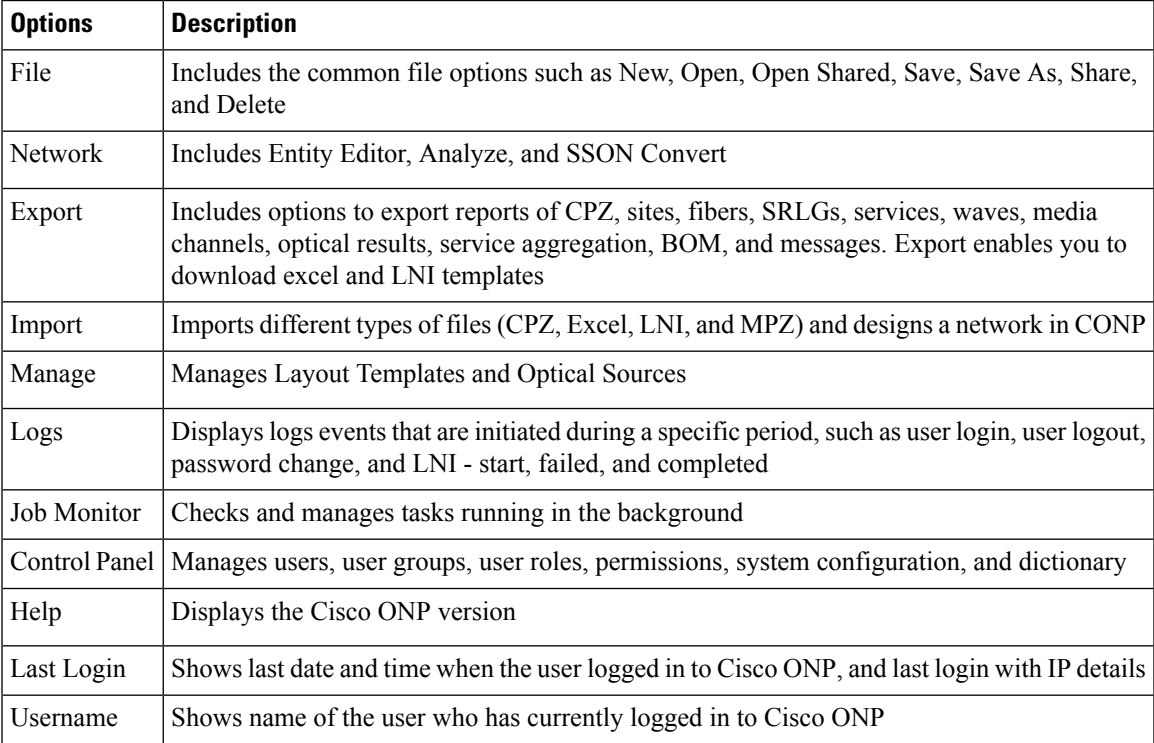

# **File**

The **File** menu includes common file options such as New, Open, and Delete.

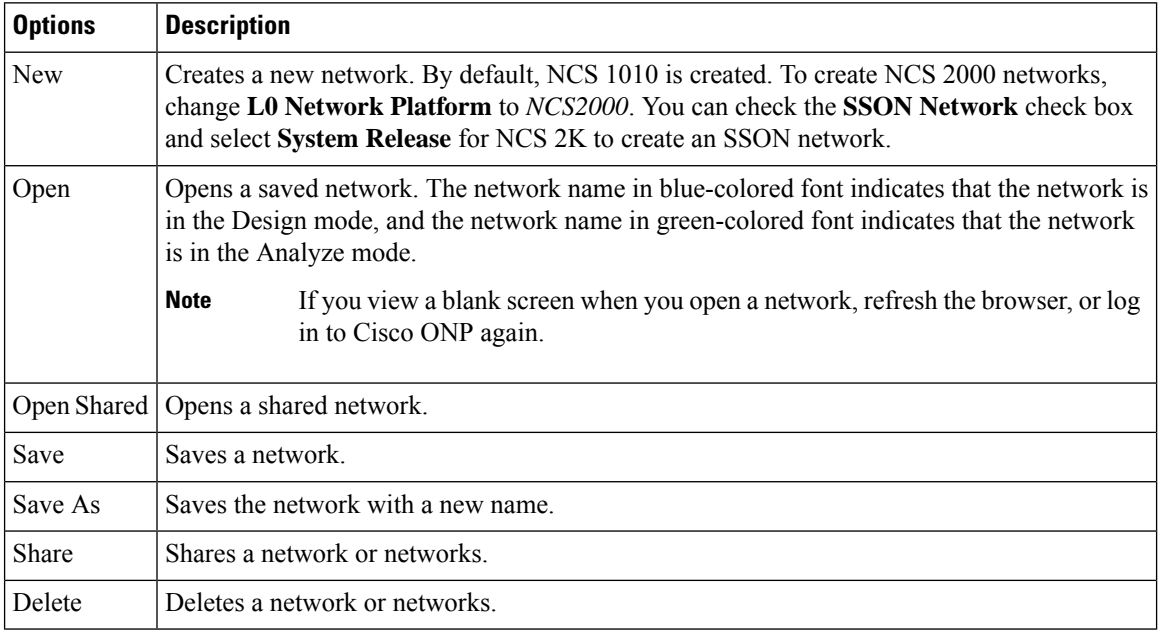

### **Network**

The **Network** menu includes options such as Entity Editor, Analyze, and SSON Convert in the design mode. It includes options such as Entity Editor, Design, Upgrade, and Enter Plan Mode in the Analyze mode.

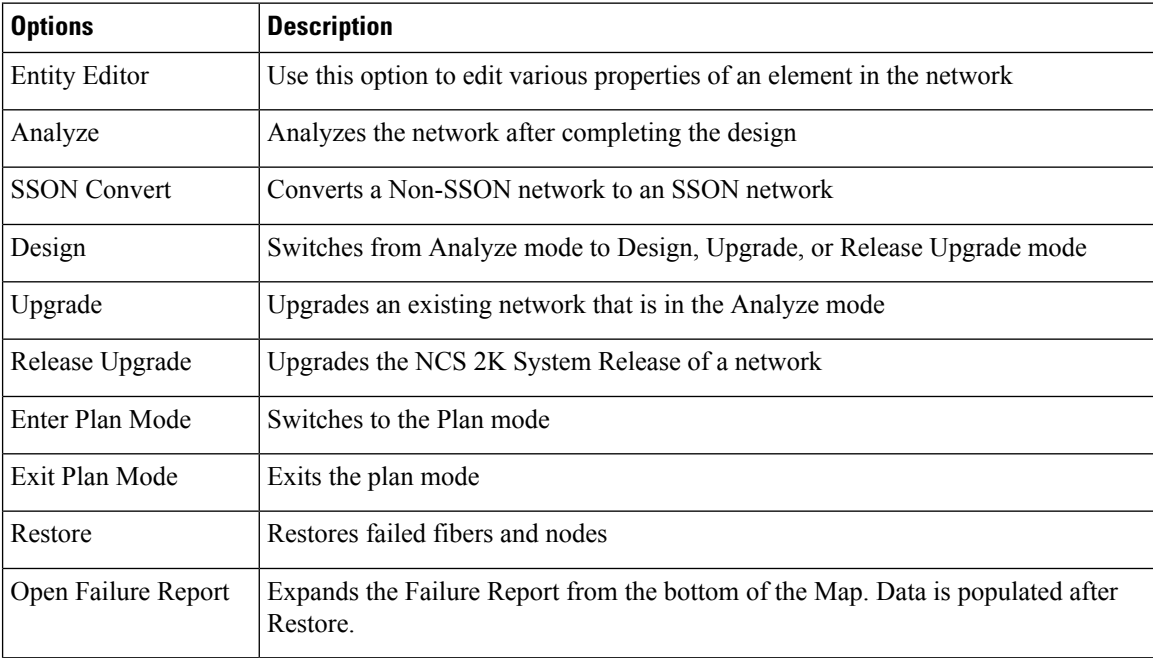

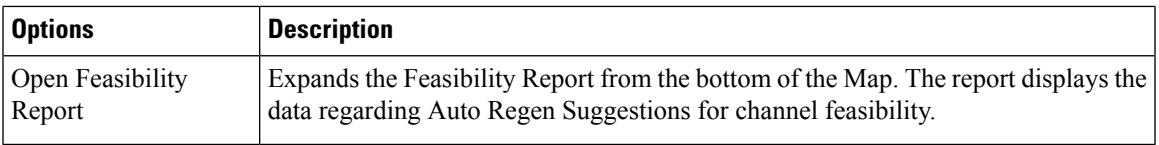

# **Export**

 $\mathbf I$ 

The **Export** menu includes options to export reports of Sites, Fibers, Services, SRLG, Waves, Messages, and BOM.

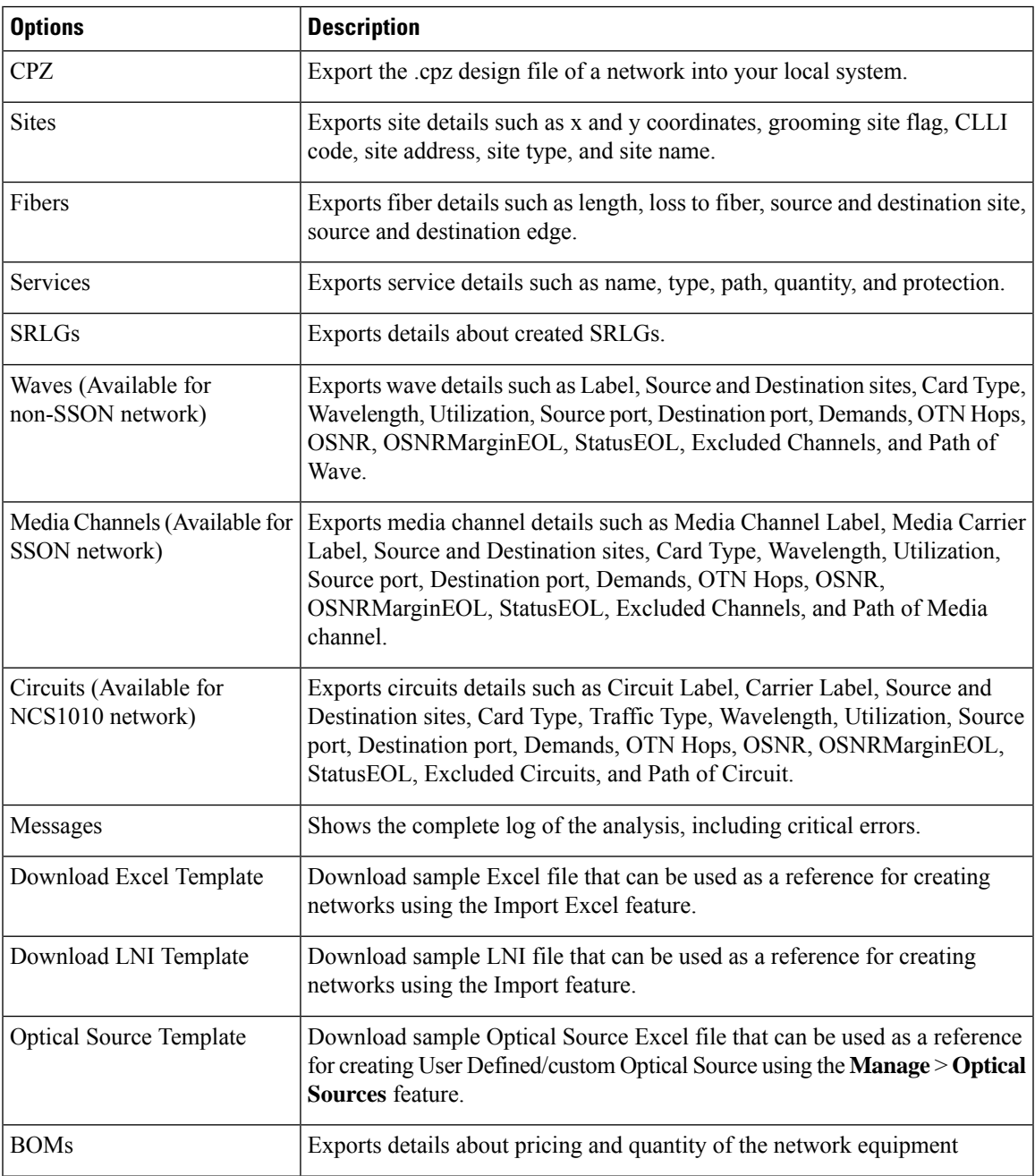

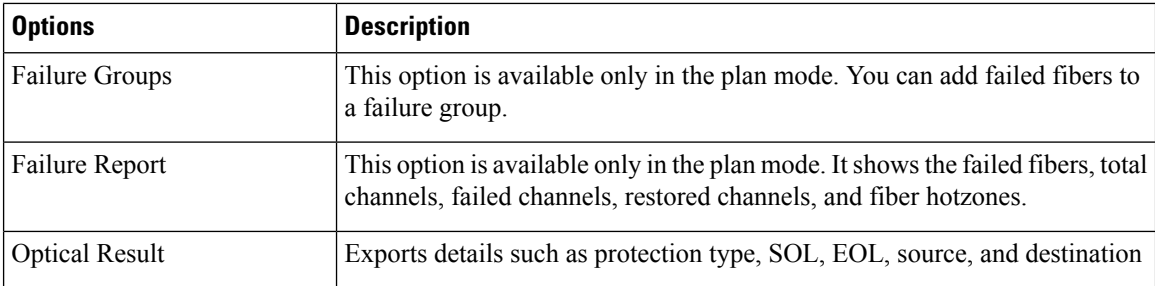

### **Import**

The Import menu imports an Excel file, a CPZ file, or an MPZ file.

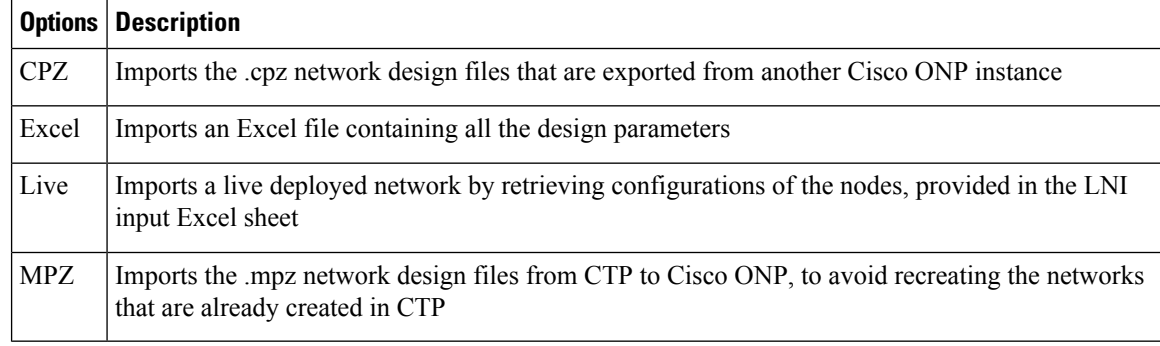

### **Manage**

You can manage layout templates and optical sources.

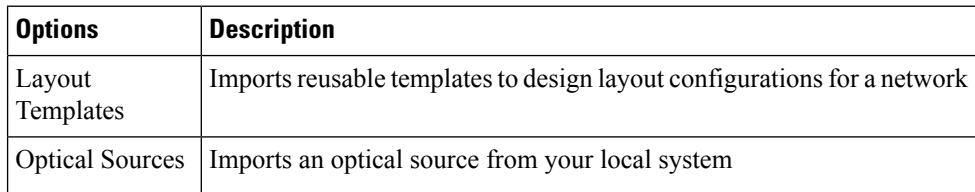

### **Logs**

The System Logs option allows an admin user, or user with USER MANAGEMENT, and NETWORK MANAGEMENT permissions to view at logs the events that are initiated during a specific time interval. Examples of events are user login, user logout, password change, Live Network Import (LNI)-start, failed, completed and analysis-start, and failed.

The **SYSTEM LOGS** page includes the following fields:

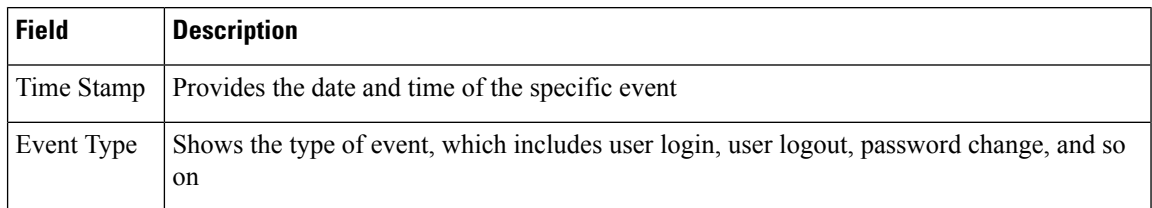

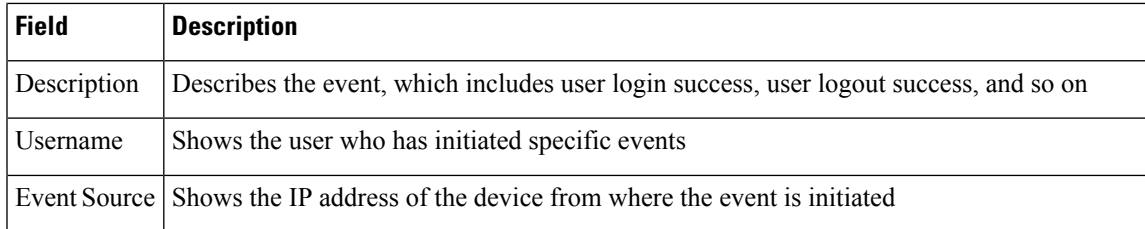

Events that are captured in the System Logs are:

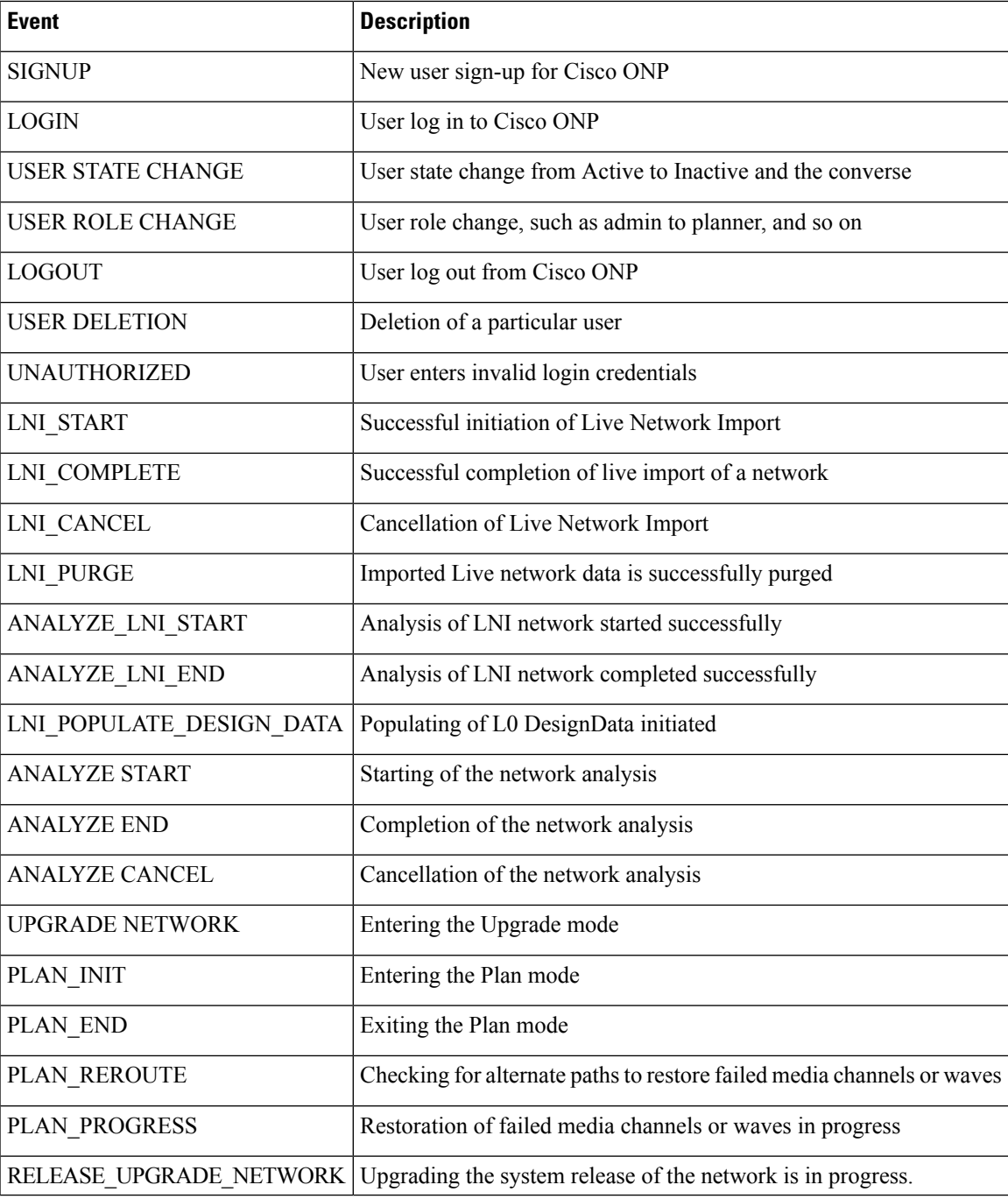

### **Job Monitor**

The **Job Monitor** menu checks and manages tasks running in the background.

You can accessthis menu if you have ADMIN, NETWORK\_MANAGEMENT, or NETWORK\_PLANNING role.

The **JOB MONITOR** page has the following options:

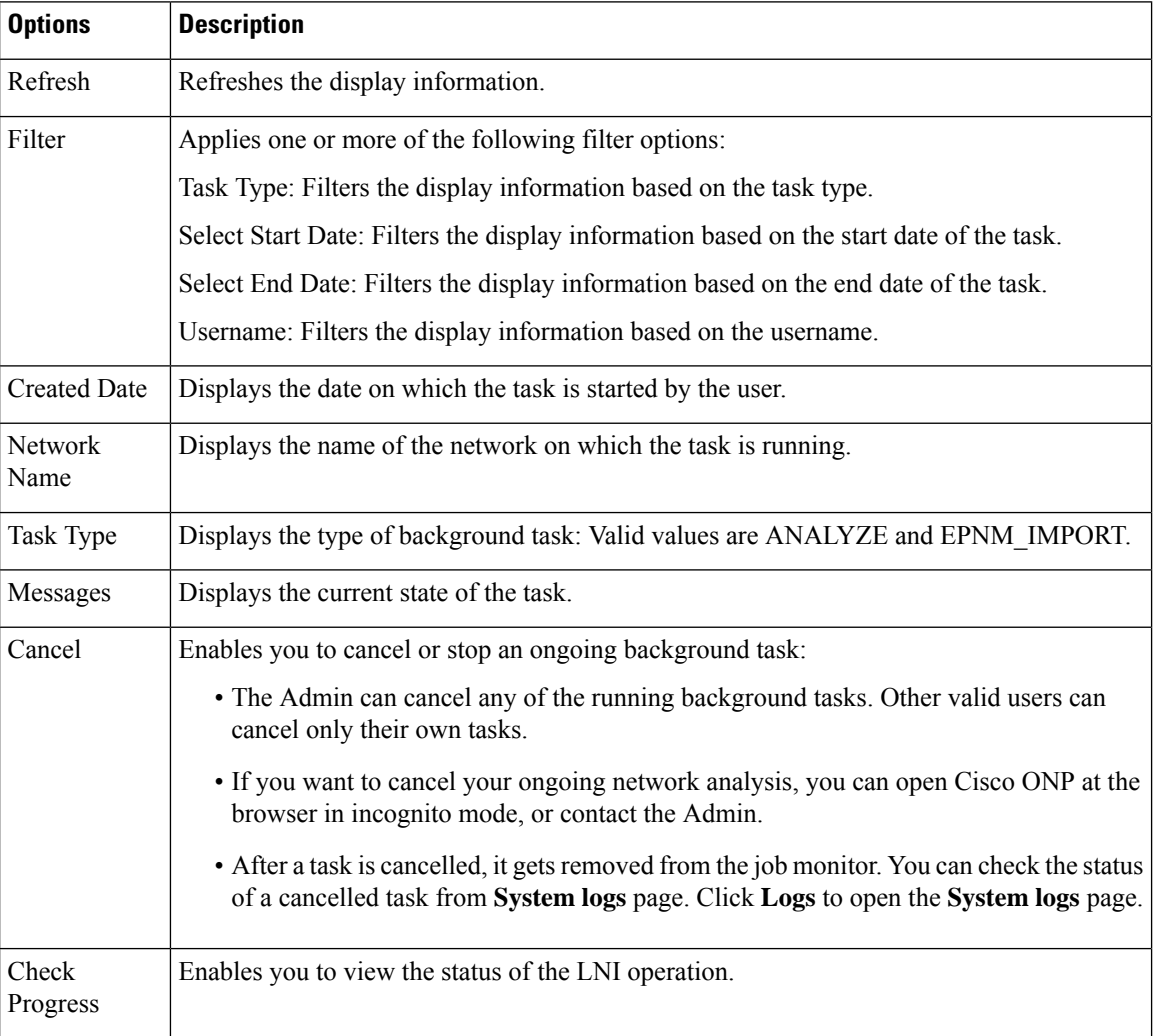

### **Control Panel**

Apart from designing, analyzing, and creating BOM for a network, a user with admin rights can activate, manage, and delete users and their roles.

To navigate to the control panel page, click **Control Panel**.

The admin or any user with USER\_MANAGEMENT role can lock, unlock an individual user account, and manually expire the individual user password. For more information, see [Manage](#page-16-0) Users and Roles, on page [9.](#page-16-0)

### **Help**

This menu provides information about the Cisco ONP version.

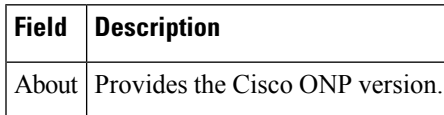

# <span id="page-178-0"></span>**Network Tree**

The left pane of the Cisco ONP home page comprises a network tree. The network tree includes various network elements. When you click each element, the respective property is displayed under the network tree. You can edit the properties. For more information on editing the network properties, see Modify [Network](#page-86-0) [Properties,](#page-86-0) on page 79.

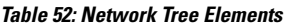

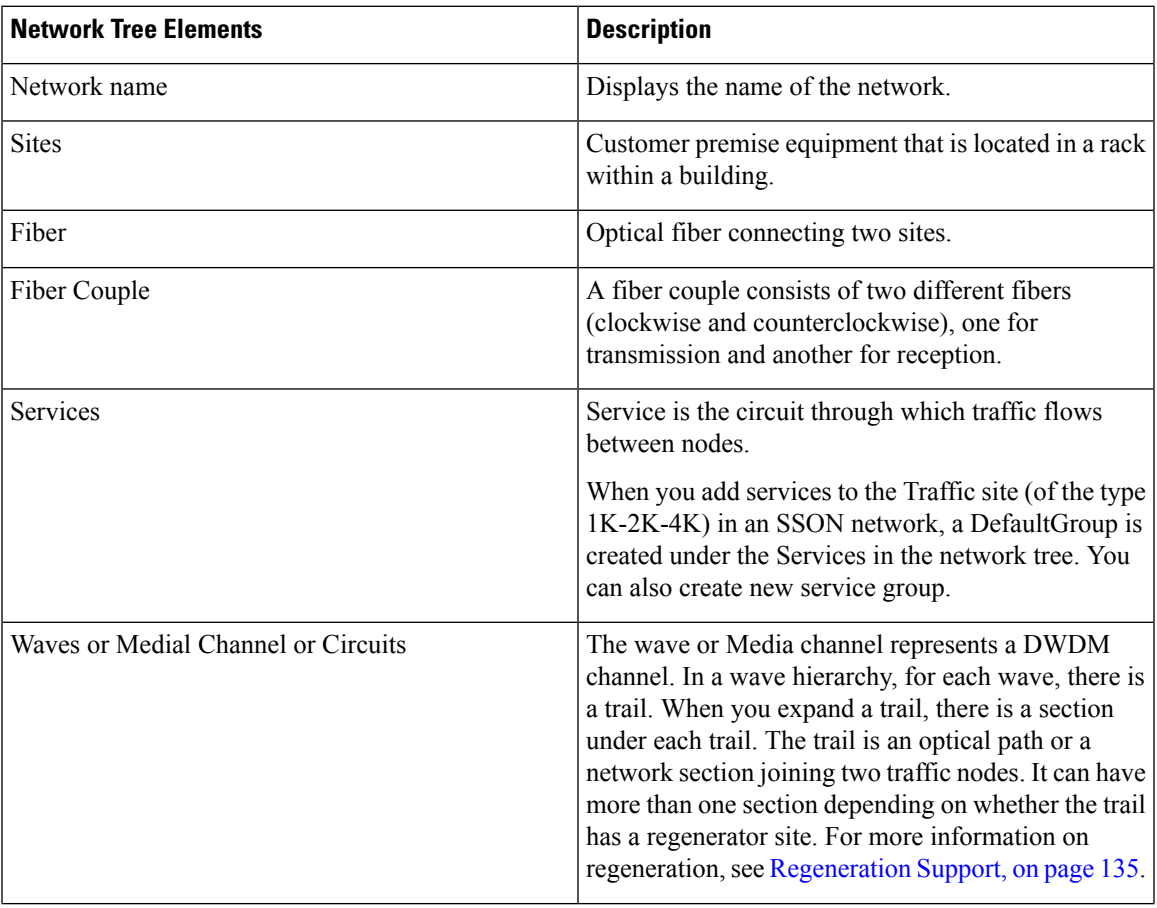

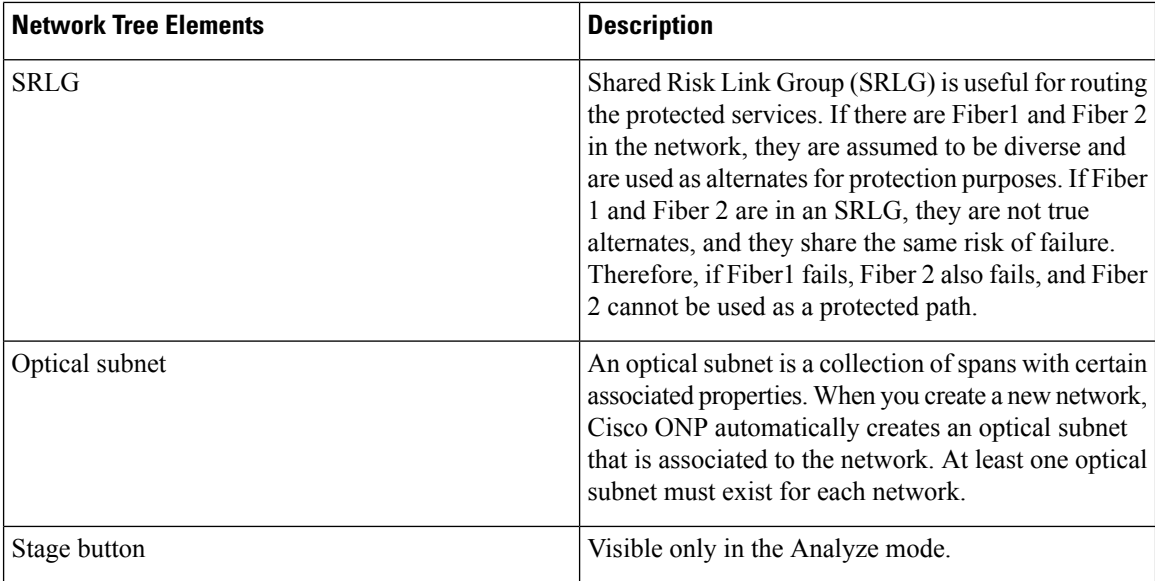

Use the Search box on top of the network tree to search for any specific site, fiber, or wave in the network tree panel. Click the Refresh icon to refresh your search.

# <span id="page-179-0"></span>**Design Palette**

At the right of the Cisco ONP home page, there is the design palette. You can use this design palette to create a network design. It consists of the following six icons:

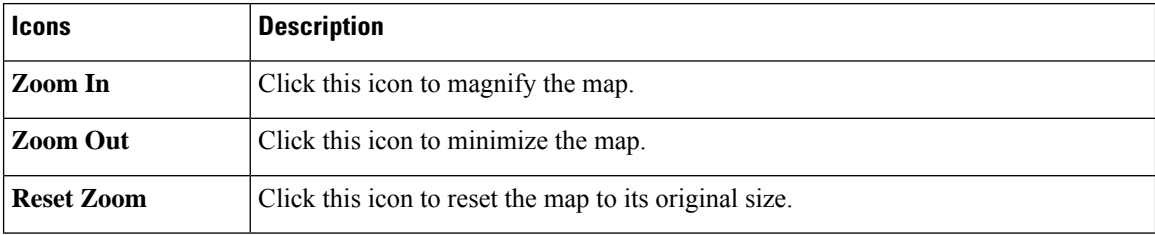
$\mathbf l$ 

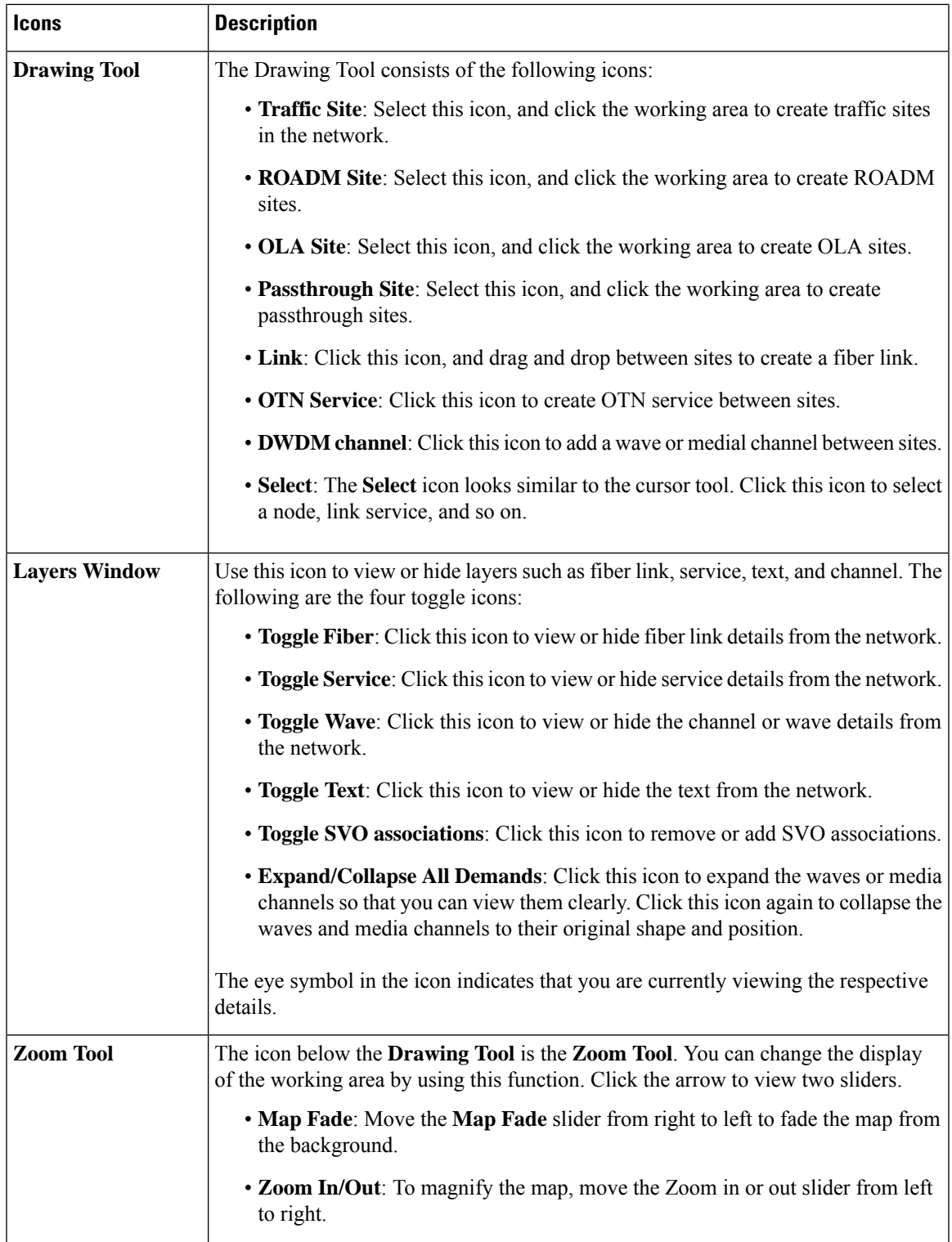

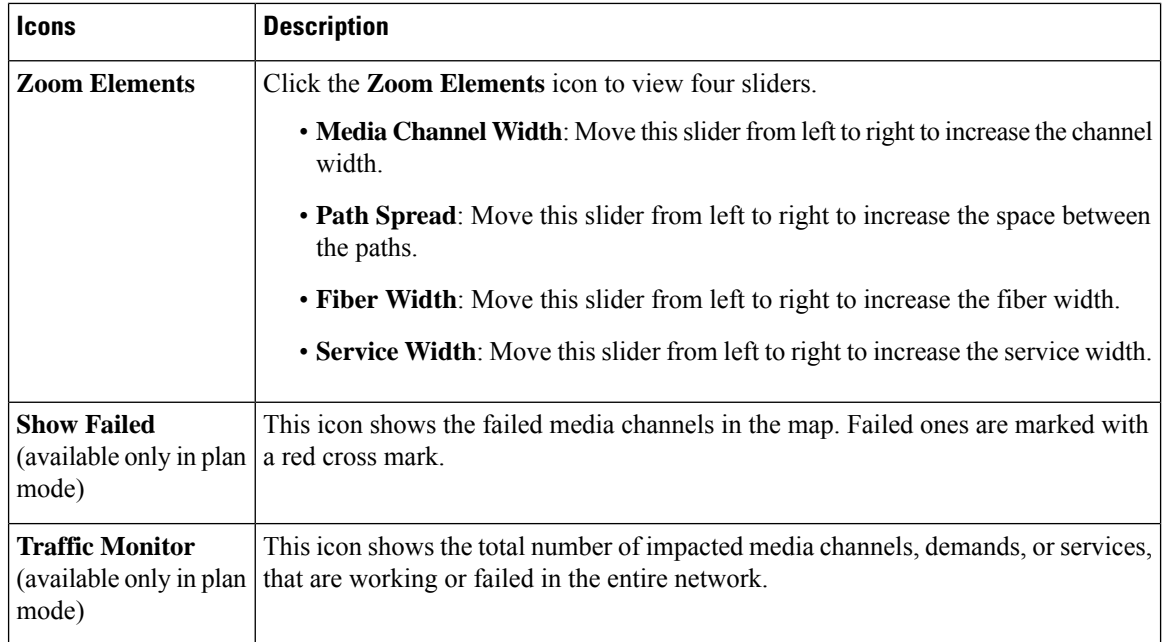

### **Entity Editor**

The **Entity Editor** allows you to edit various properties of an element in the network. Choose **Network** > **Entity Editor** to open the **Entity Editor** window. The following table explains the operations that you can perform in the **Entity Editor** window.

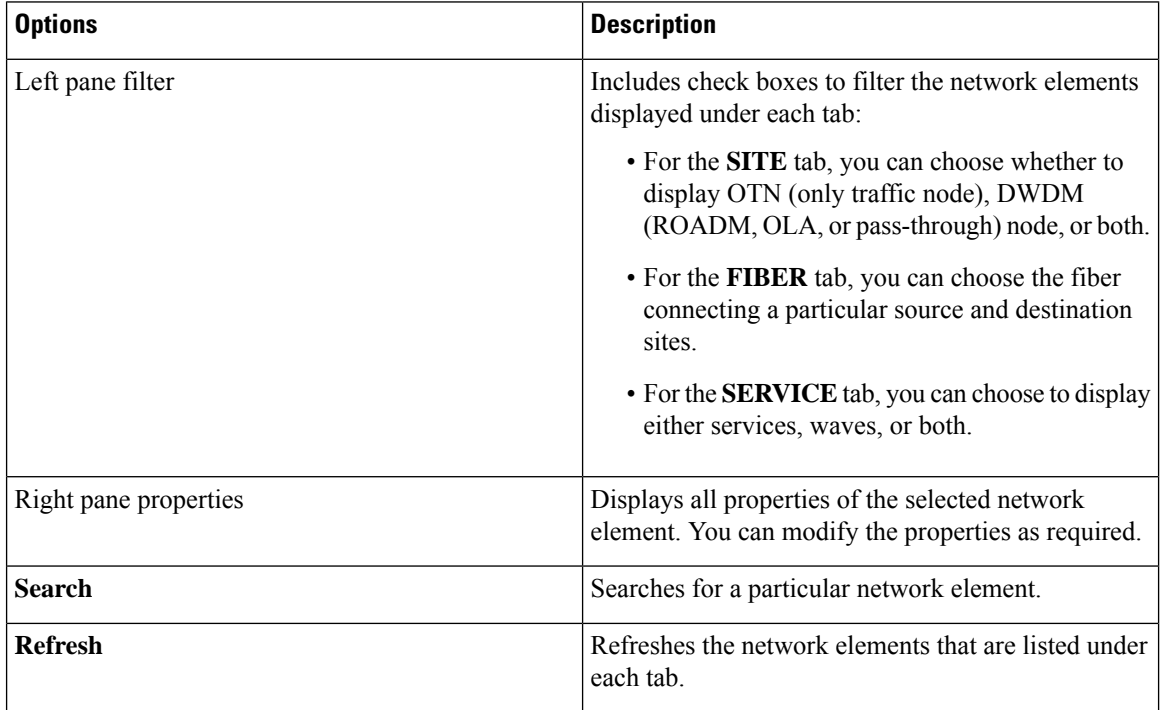

 $\mathbf l$ 

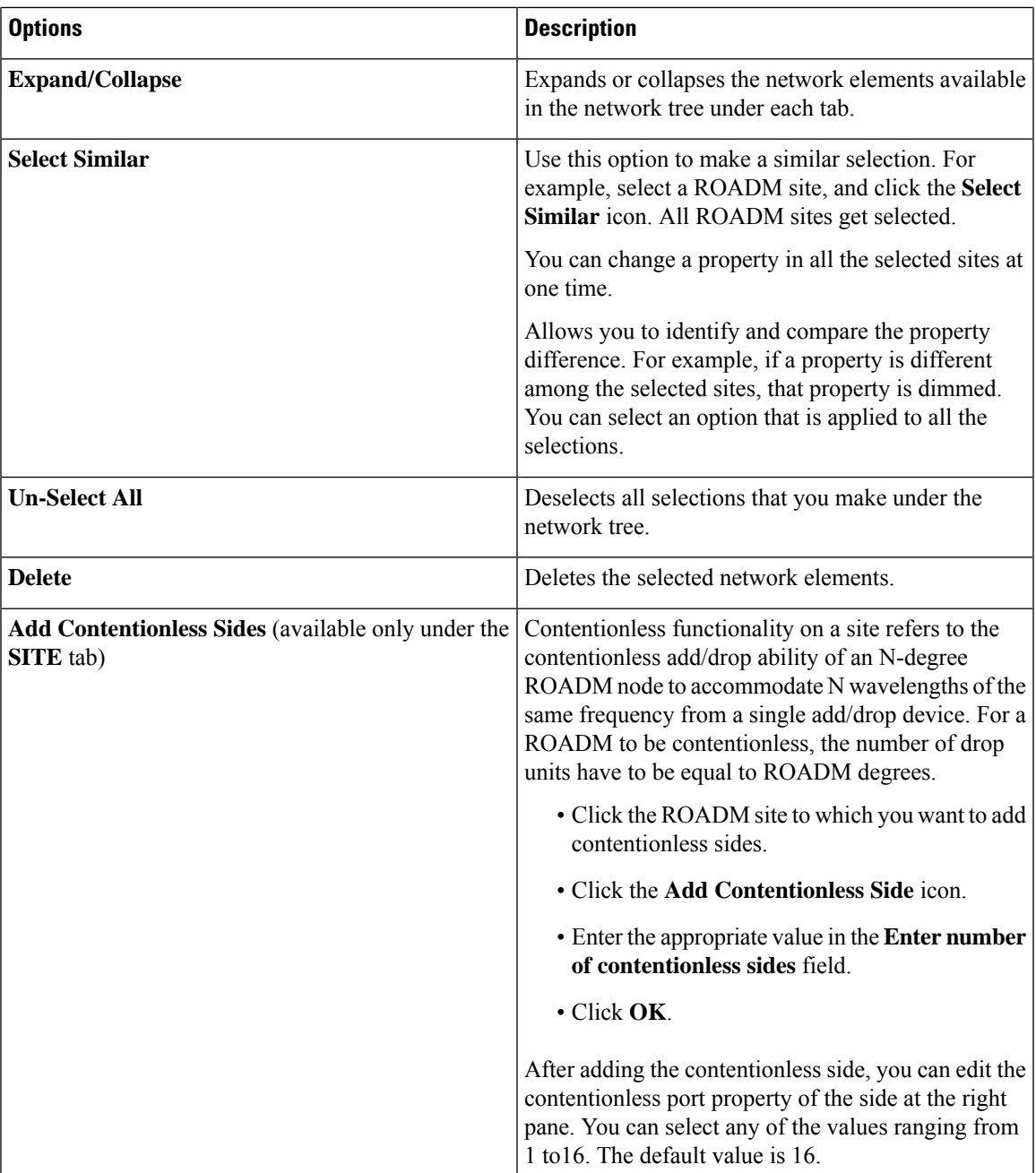

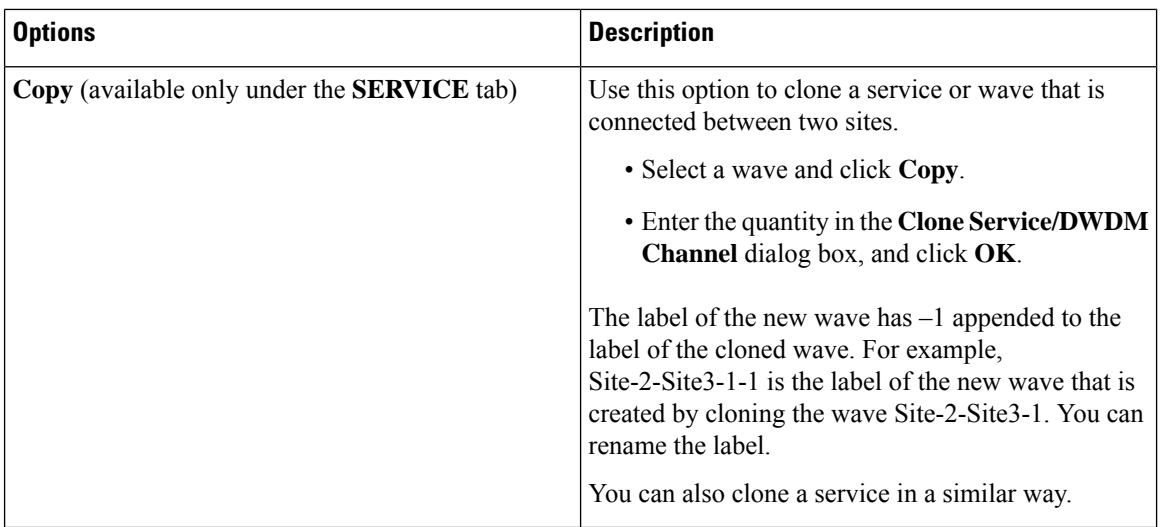

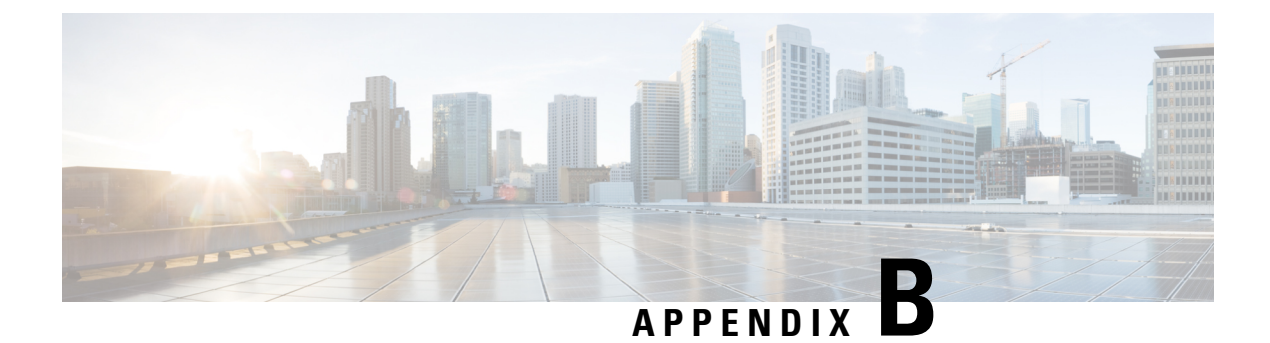

# **Supported Cards and Pluggables**

• Supported [Transponder](#page-184-0) Cards and Pluggables, on page 177

### <span id="page-184-0"></span>**Supported Transponder Cards and Pluggables**

### **Table 53: Feature History**

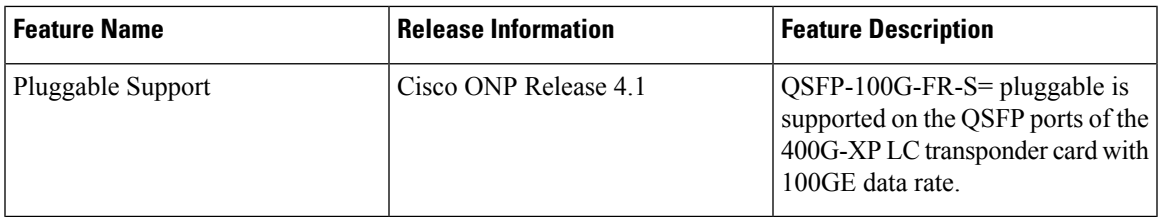

Cisco ONP supports the following transponders and pluggable:

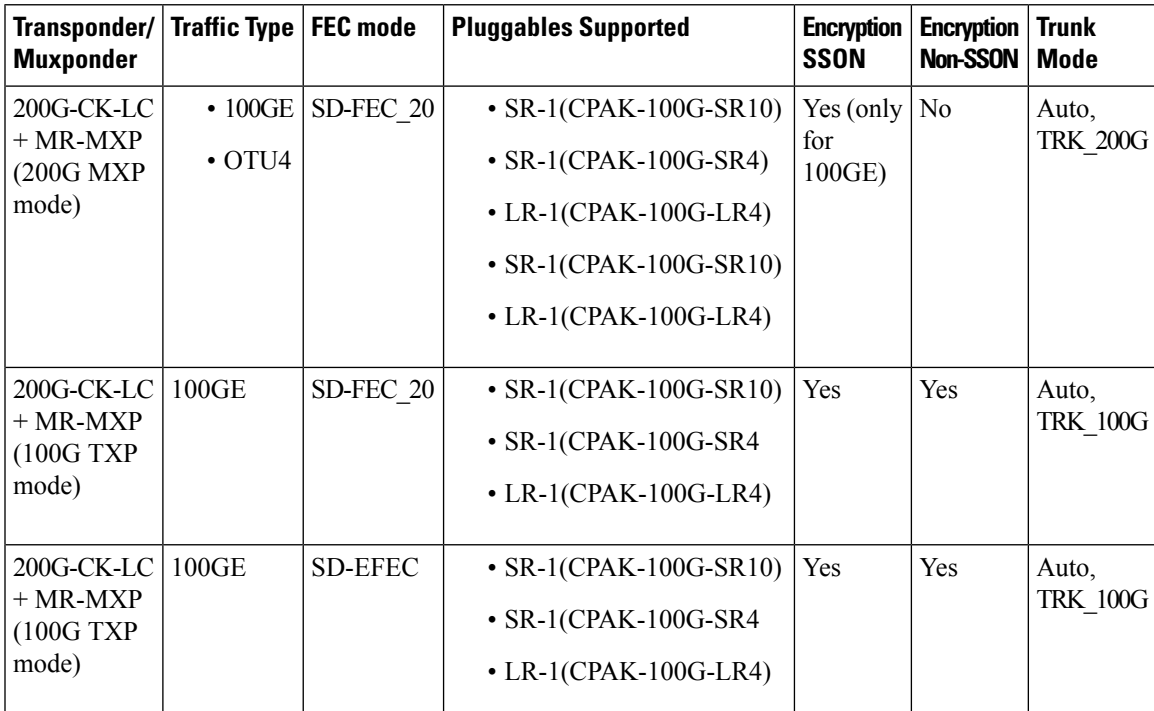

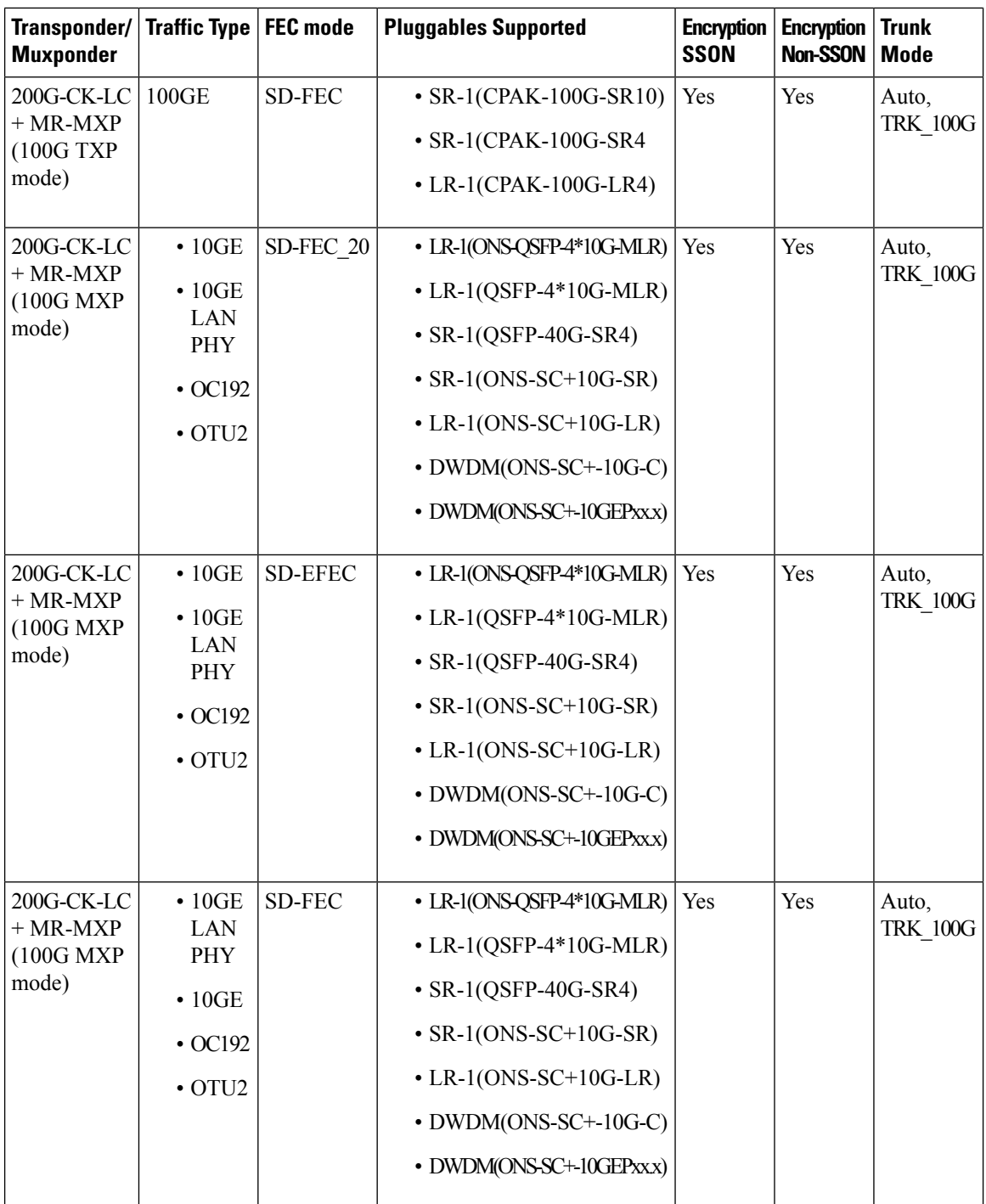

 $\mathbf{l}$ 

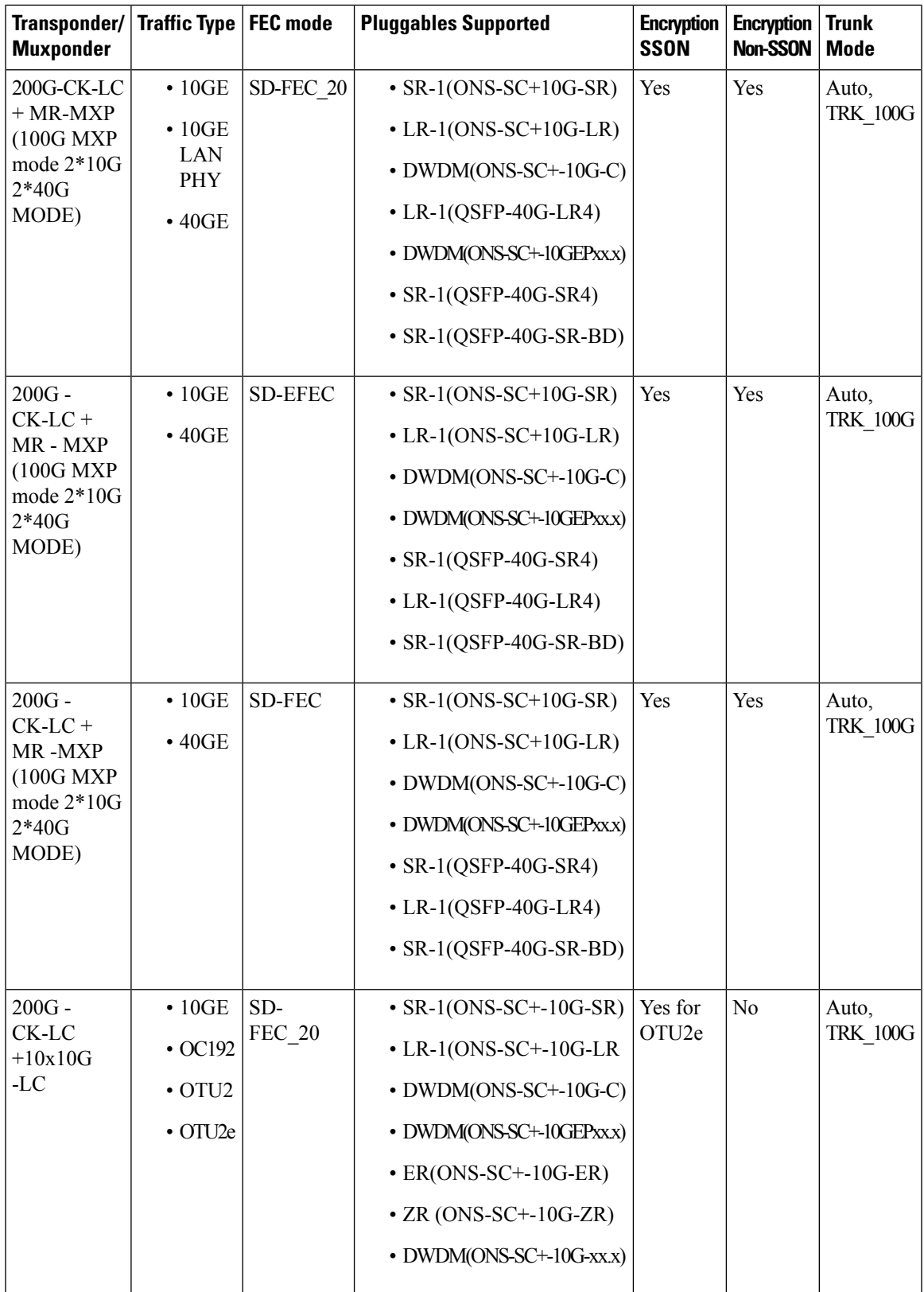

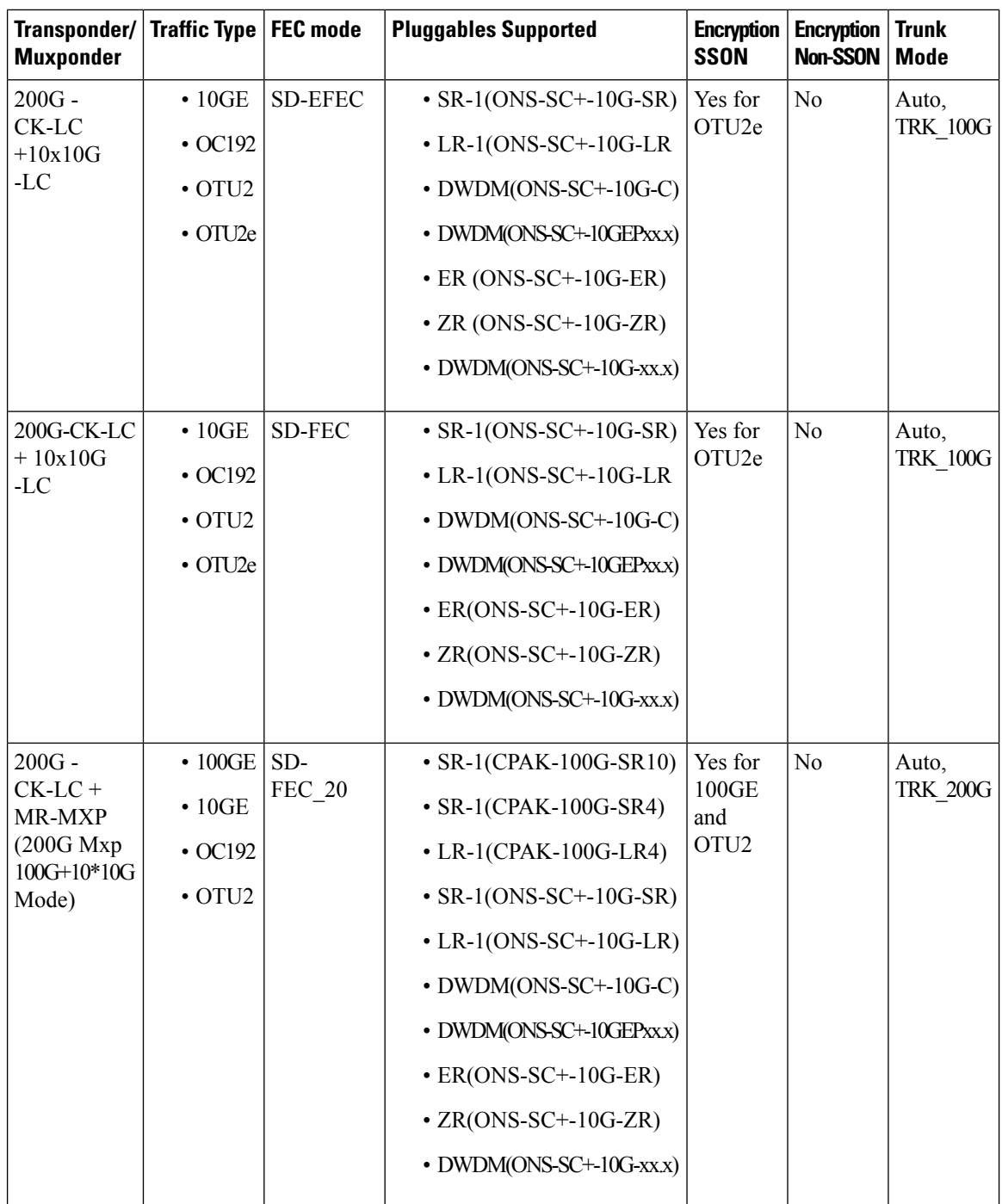

 $\mathbf{l}$ 

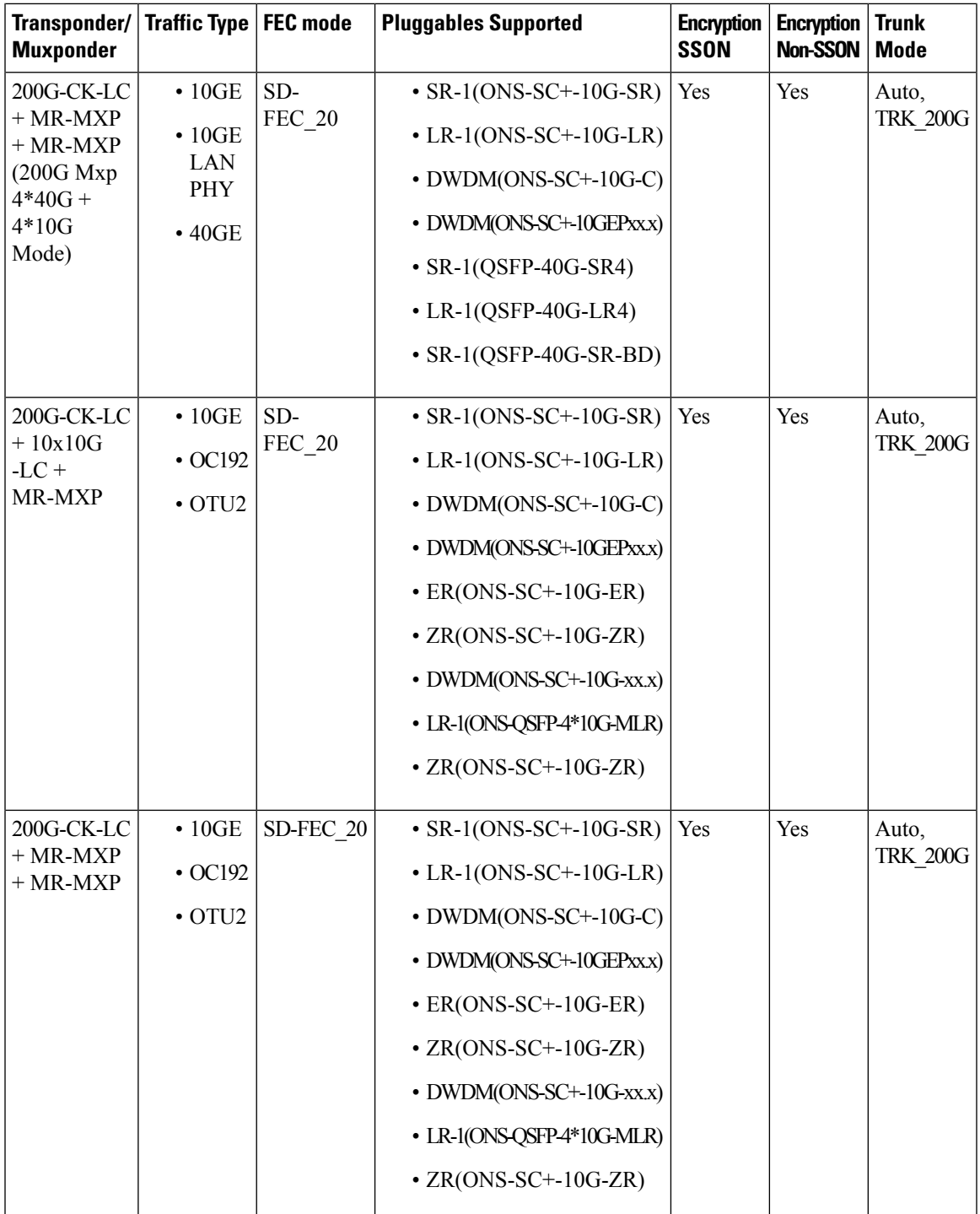

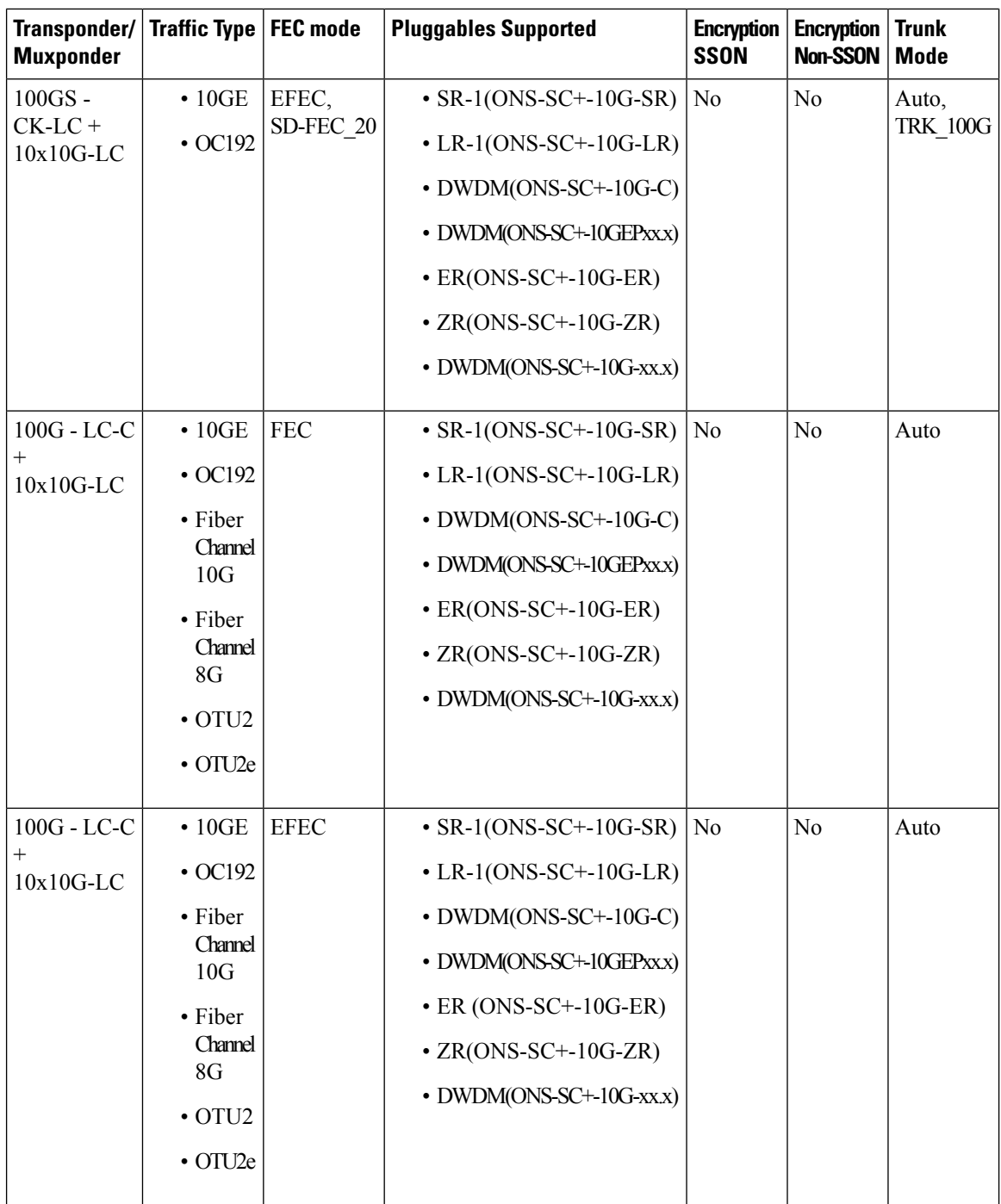

 $\mathbf{l}$ 

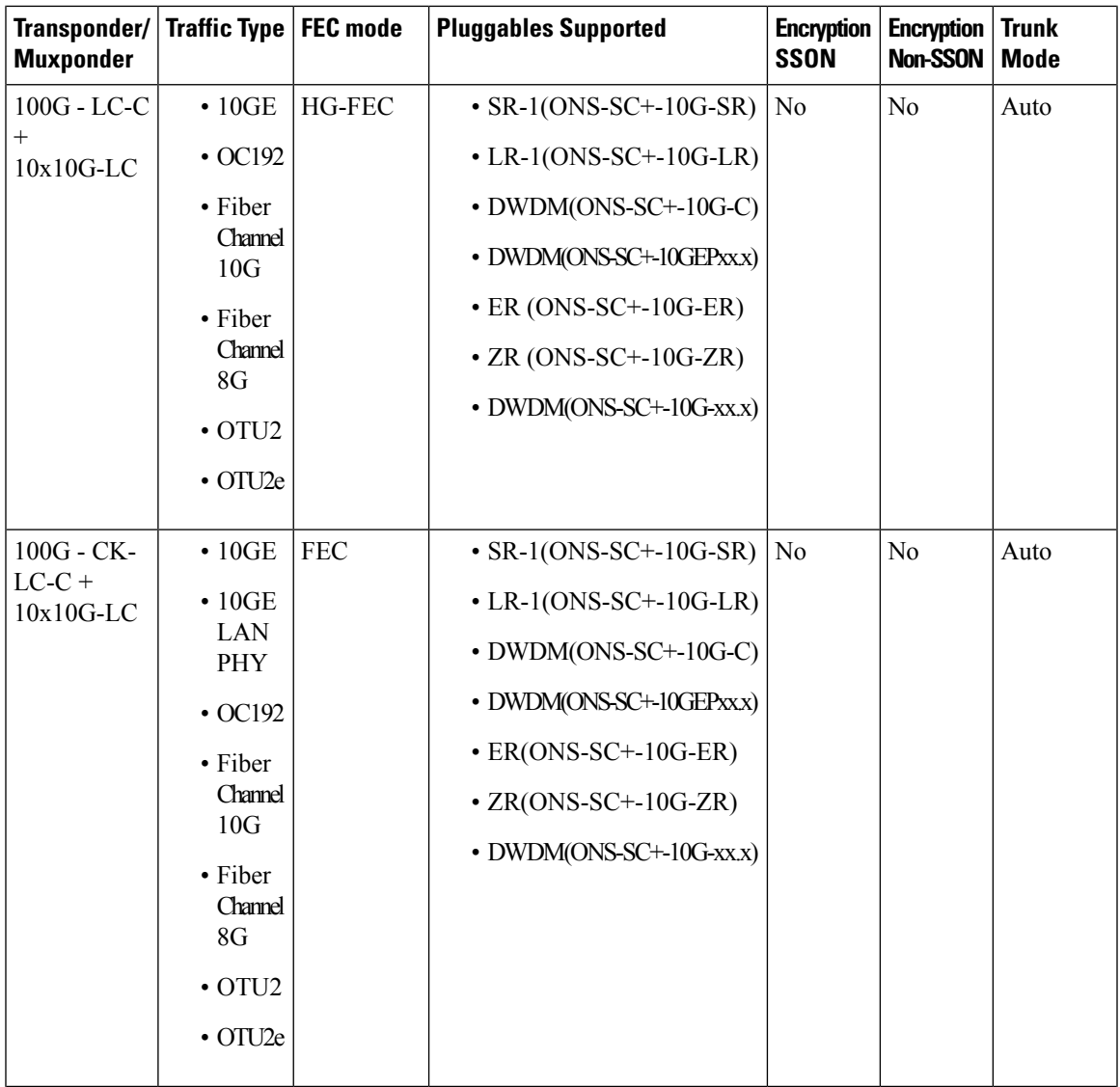

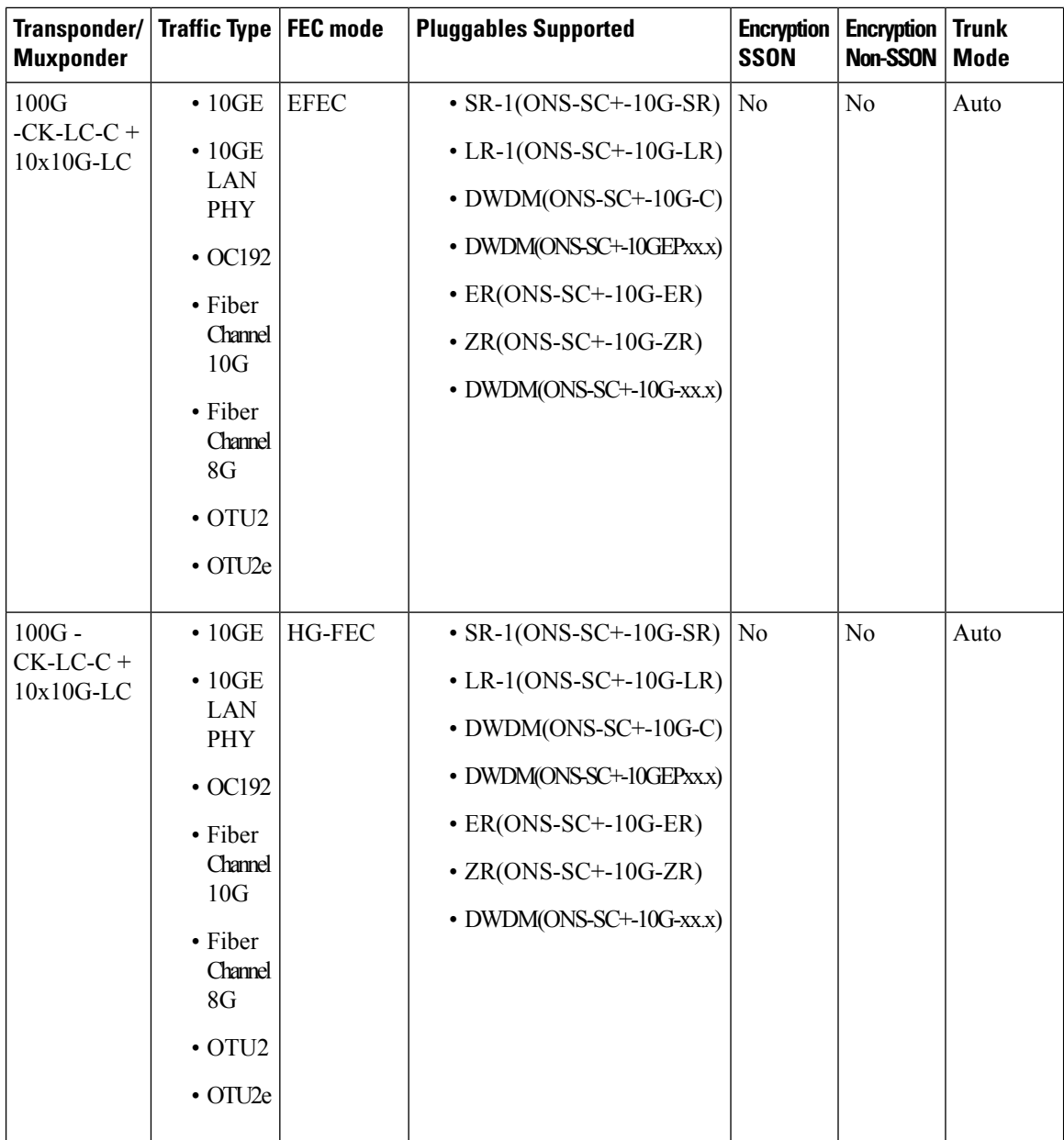

I

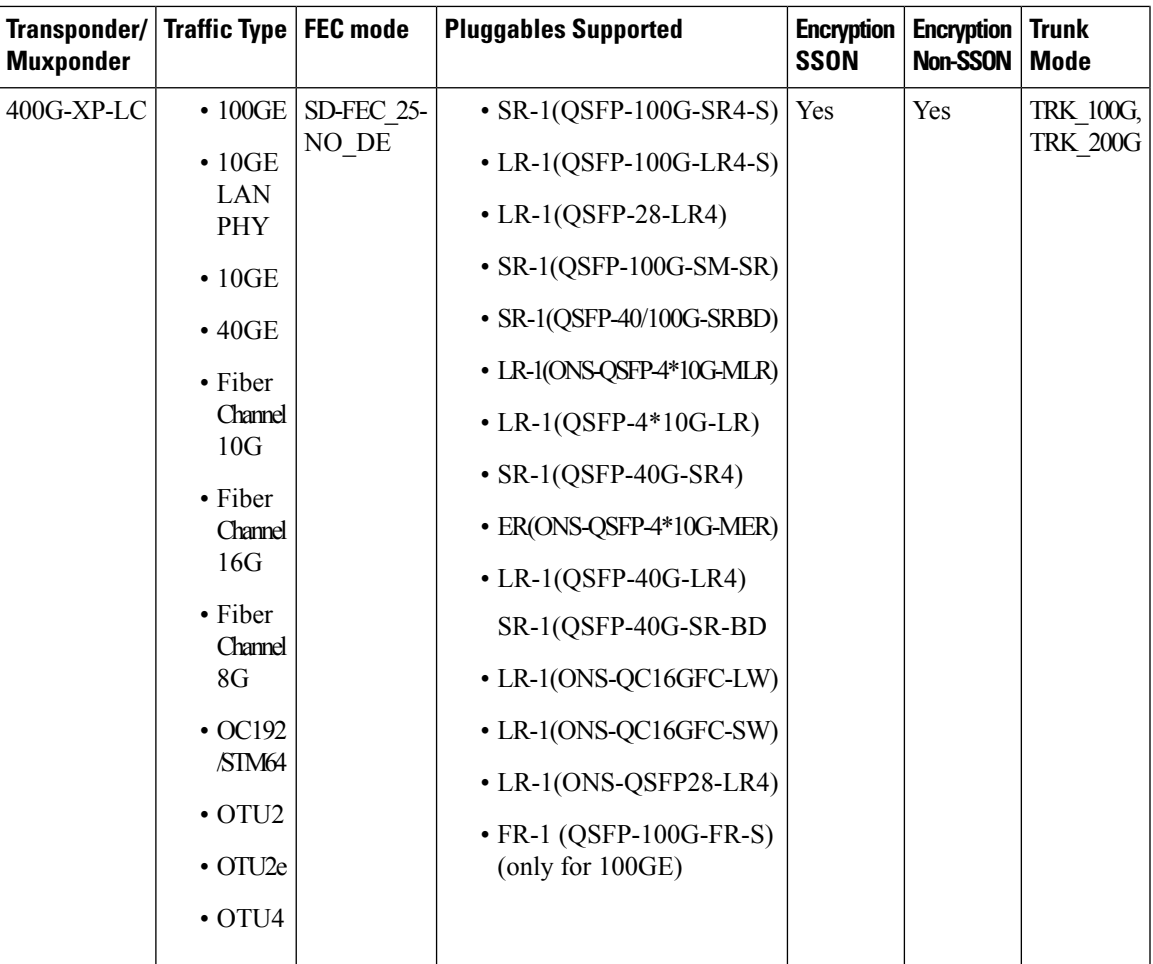

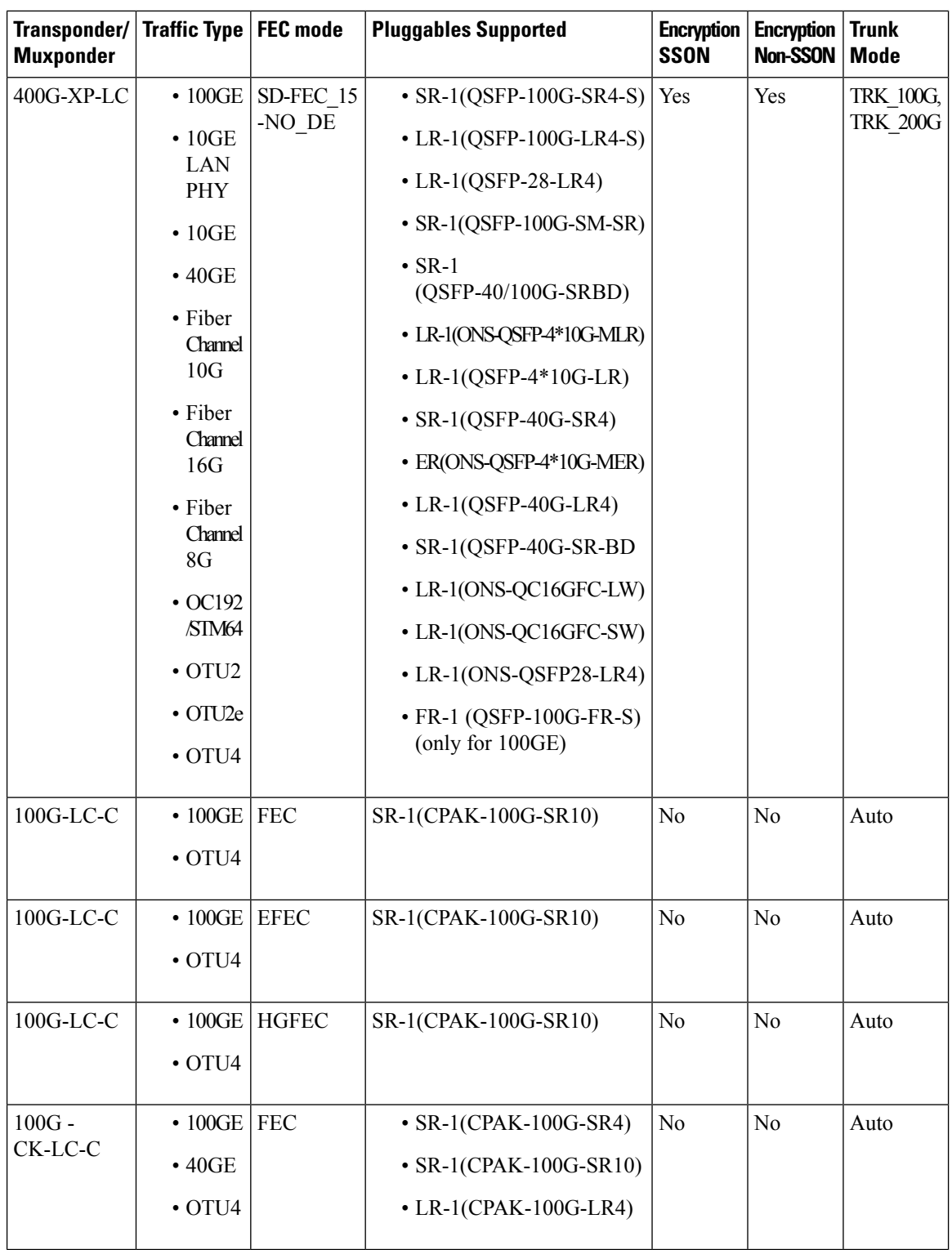

 $\mathbf l$ 

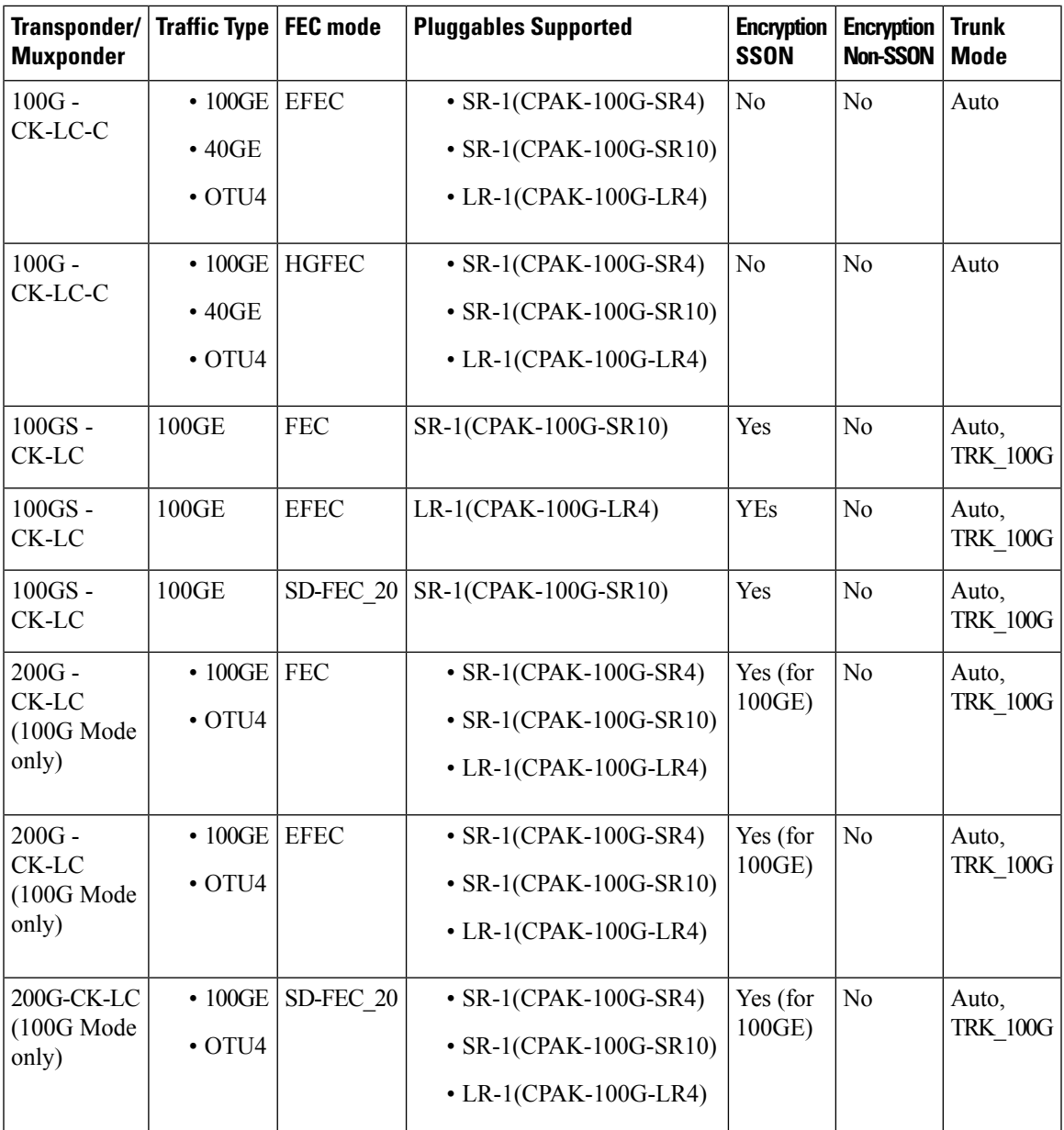

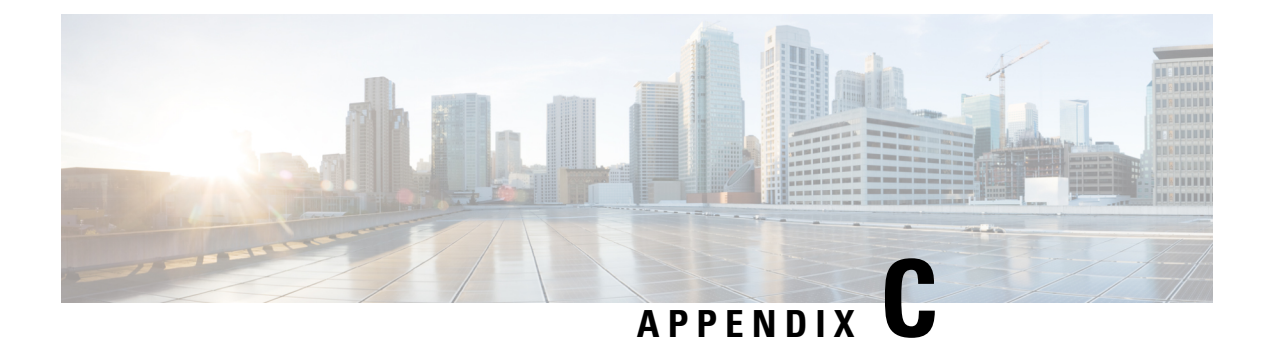

# **Supported Optical Sources**

• [Supported](#page-196-0) Optical Sources, on page 189

## <span id="page-196-0"></span>**Supported Optical Sources**

### **Table 54: Feature History**

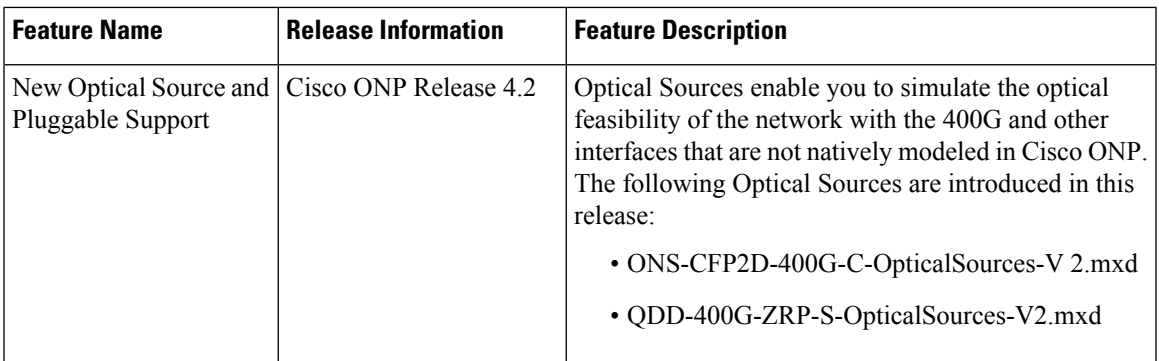

Cisco ONP supports the following optical sources:

- OpticalSources\_NCS2K\_400GXP-LC\_NCS4K-4H-OPW-QC2 DWDM Line Card
	- 400GXP\_100G\_25%\_DE
	- 400GXP\_200G\_15%\_DE
	- 100G-SD-FEC
	- 400GXP\_100G\_15%\_DE
	- 200G-SD-FEC
	- 400GXP\_100G\_15%
	- 400GXP\_200G\_15%
	- 400GXP\_200G\_25%DE
- NCS1004\_OpticalSources\_V3
	- NCS1004\_QPSK\_SP\_16QAM\_200G\_27%SDFEC\_60GBd
- NCS1004\_SP\_16QAM\_300G\_27%SDFEC\_69GBd
- NCS1004\_QPSK\_200G\_27%SDFEC\_69GBd
- NCS1004\_16QAM\_32QAM\_400G\_27%SDFEC\_62GBd
- NCS1004\_16QAM\_400G\_27%SDFEC\_69GBd
- NCS1004\_SP\_16QAM\_16QAM\_300G\_27%SDFEC\_60GBd
- NCS1004\_32QAM\_500G\_27%SDFEC\_69GBd
- QDD and CFP2-DCO variants
	- **ONS-CFP2D-400G-C-OpticalSources-V2.mxd** [1](#page-197-0)
		- CFP2\_200OR\_TXP\_FOIC2\_OFEC\_15\_DE\_ON\_4Q\_1S\_BR63\_1
		- CFP2\_300OR\_TXP\_FOIC3\_OFEC\_15\_DE\_ON\_8Q\_1S\_BR63\_1
		- CFP2\_400OR\_TXP\_FOIC4\_OFEC\_15\_DE\_ON\_16Q\_1S\_BR63\_1

### • **ONS-CFP2D-400G-C-OpticalSources-V2.mxd** [2](#page-197-1)

- CFP2\_300ZR+\_MXP\_GAUI8\_OFEC\_15\_DE\_ON\_8Q\_0S\_BR60\_1
- CFP2\_200ZR+\_MXP\_GAUI2\_OFEC\_15\_DE\_ON\_8Q\_1E\_BR40\_1
- CFP2\_200ZR+\_MXP\_GAUI2\_OFEC\_15\_DE\_ON\_16Q\_1E\_BR30\_1
- CFP2\_400ZR\_TXP\_GAUI8\_CFEC\_15\_DE\_ON\_16Q\_0S\_BR59\_8
- CFP2\_200ZR+\_MXP\_GAUI2\_OFEC\_15\_DE\_ON\_4Q\_0S\_BR60\_1
- CFP2\_100ZR+\_TXP\_GAUI2\_OFEC\_15\_DE\_ON\_4Q\_1S\_BR30\_1
- CFP2\_200ZR+\_MXP\_GAUI2\_OFEC\_15\_DE\_ON\_4Q\_1S\_BR60\_1
- CFP2\_400ZR+\_TXP\_GAUI8\_OFEC\_15\_DE\_ON\_16Q\_1E\_BR60\_1
- CFP2\_300ZR+\_MXP\_GAUI8\_OFEC\_15\_DE\_ON\_8Q\_1E\_BR60\_1
- CFP2\_400ZR+\_TXP\_GAUI8\_OFEC\_15\_DE\_ON\_16Q\_0S\_BR60\_1
- CFP2\_100OR\_TXP\_FOIC1\_OFEC\_15\_DE\_ON\_4Q\_1S\_BR31\_6
- CFP2\_200OR\_TXP\_FOIC2\_OFEC\_15\_DE\_ON\_8Q\_1S\_BR42\_1
- CFP2\_200OR\_TXP\_FOIC2\_OFEC\_15\_DE\_ON\_16Q\_1E\_BR31\_6

### • **QDD-400G-ZRP-S-OpticalSources-V2.mxd** [2](#page-197-1)

- QDD\_200ZR+\_MXP\_GAUI2\_OFEC\_15\_DE\_ON\_4Q\_1S\_BR60\_1
- QDD\_400ZR\_TXP\_GAUI8\_CFEC\_15\_DE\_ON\_16Q\_0S\_BR59\_8
- QDD\_200ZR+\_MXP\_GAUI2\_OFEC\_15\_DE\_ON\_4Q\_0S\_BR60\_1
- QDD\_400ZR+\_TXP\_GAUI8\_OFEC\_15\_DE\_ON\_16Q\_1E\_BR60\_1

<span id="page-197-1"></span><span id="page-197-0"></span>The optical source interfaces are supported for SSON networks.

<sup>&</sup>lt;sup>2</sup> The optical source interfaces are supported for SSON and non-SSON networks.

• QDD\_400ZR+\_TXP\_GAUI8\_OFEC\_15\_DE\_ON\_16Q\_0S\_BR60\_1 • QDD\_300ZR+\_MXP\_GAUI8\_OFEC\_15\_DE\_ON\_8Q\_1E\_BR60\_1 • QDD\_400ZR+\_TXP\_GAUI8\_OFEC\_15\_DE\_ON\_16Q\_0E\_BR60\_1 • QDD\_300ZR+\_MXP\_GAUI8\_OFEC\_15\_DE\_ON\_8Q\_0E\_BR60\_1 • QDD\_100ZR+\_TXP\_GAUI2\_OFEC\_15\_DE\_ON\_4Q\_1S\_BR30\_1

- QDD\_200ZR+\_MXP\_GAUI2\_OFEC\_15\_DE\_ON\_16Q\_1E\_BR30\_1
- QDD\_300ZR+\_MXP\_GAUI8\_OFEC\_15\_DE\_ON\_8Q\_0S\_BR60\_1
- QDD\_200ZR+\_MXP\_GAUI2\_OFEC\_15\_DE\_ON\_8Q\_1E\_BR40\_1

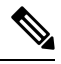

**Note** NCS 1004 is supported as an optical source.

**Note**

The following optical source files are not supported in NCS 2000 Release 11.0:

- NCS1004\_16QAM\_32QAM\_400G\_27%SDFEC\_62GBd
- NCS1004\_QPSK\_SP\_16QAM\_200G\_27%SDFEC\_60GB

Hence, we recommend you to upgrade the system release of the network to Release 11.1, or force the optical source files that are supported for the Release 11.0.

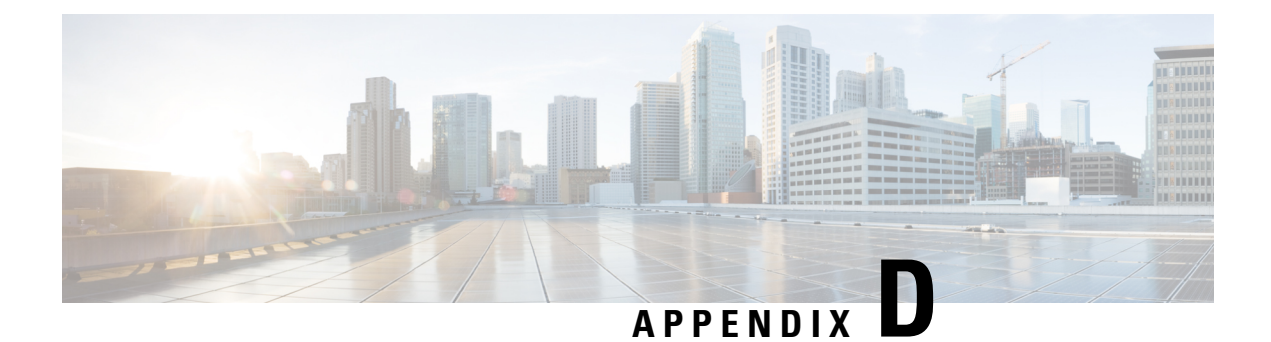

# **Supported Amplifiers**

• Supported [Amplifiers,](#page-200-0) on page 193

### <span id="page-200-0"></span>**Supported Amplifiers**

Cisco ONP supports the following amplifiers:

**Table 55: Cisco ONP Supported NCS 2000 Amplifiers**

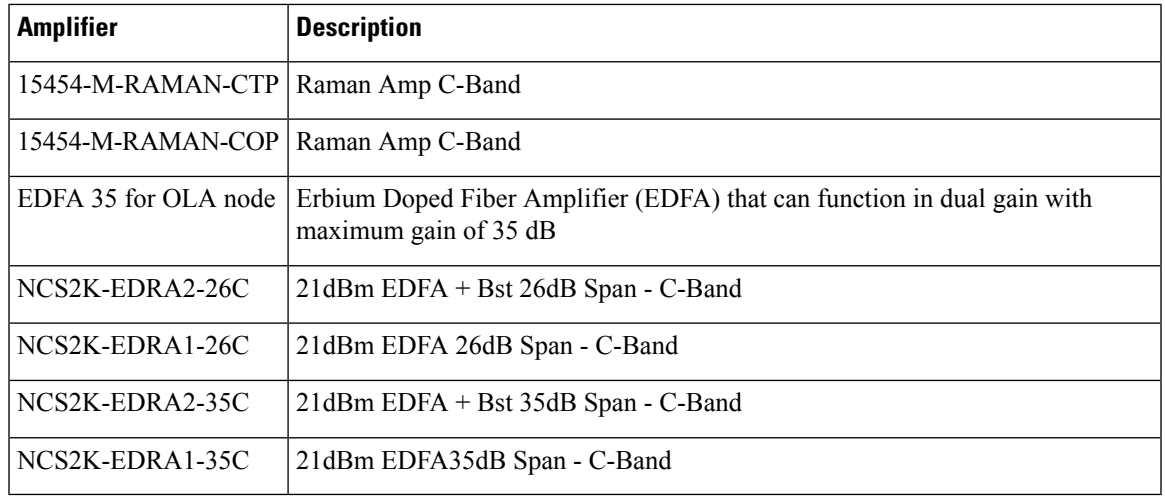

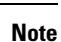

• RAMAN-CTP is supported on all nodes.

- EDRAs are supported on the OLA node.
- For ROADM and Traffic nodes, the booster amplifier and preamplifier are in-built. The booster is 20SMR-FS-BST.

I

### **Table 56: Cisco ONP Supported NCS 1010 Amplifiers**

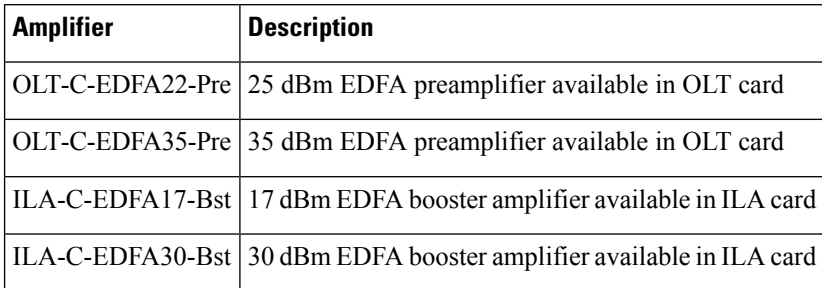

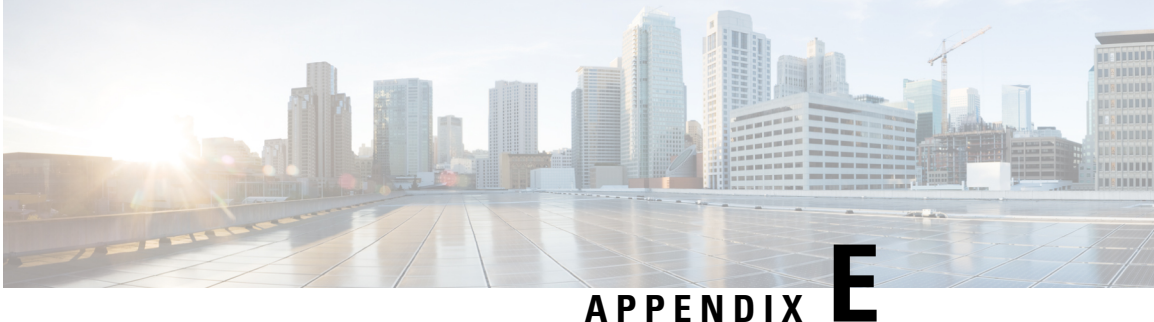

# **Troubleshoot**

• [Troubleshooting](#page-202-0) Tasks, on page 195

## <span id="page-202-0"></span>**Troubleshooting Tasks**

The following table describes the common error messages that are related to Cisco ONP configuration and the workarounds:

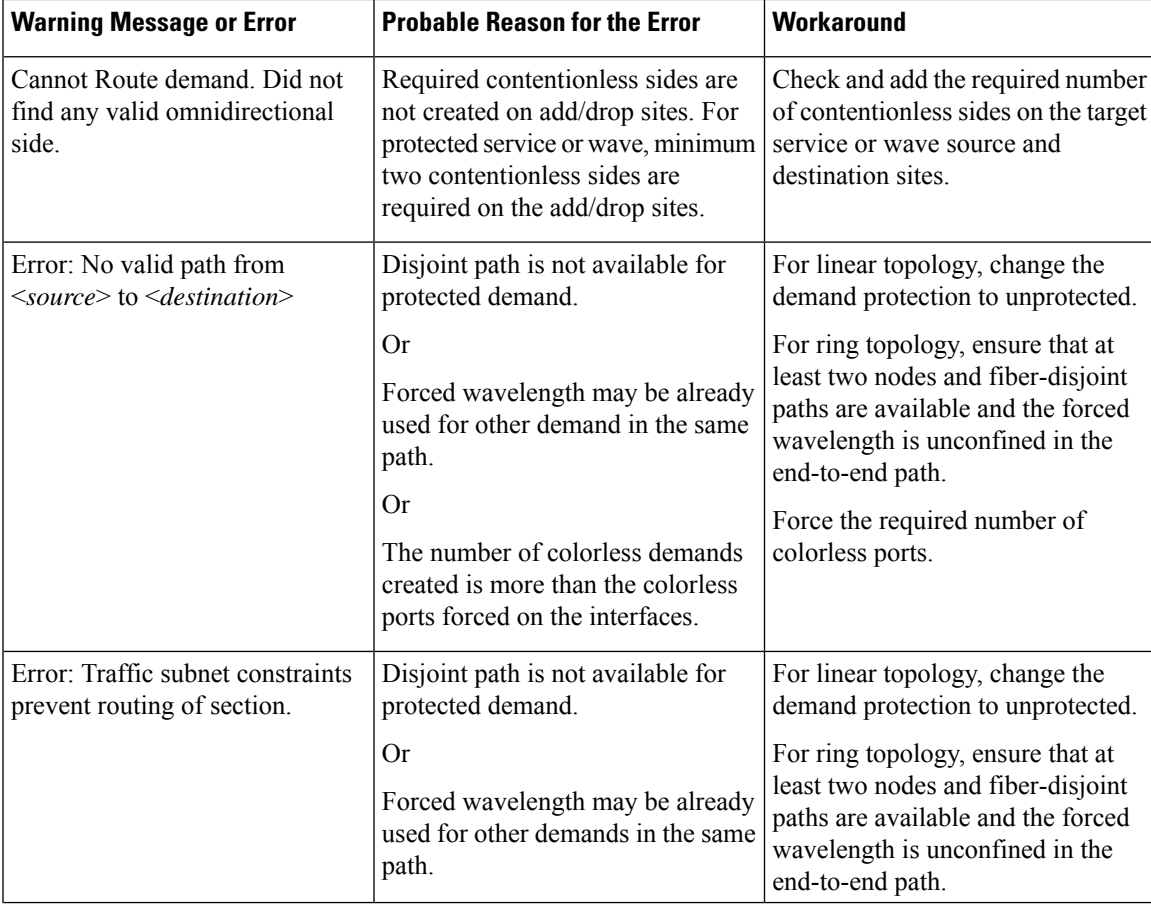

**Table 57: Troubleshooting Tasks for Cisco ONP Configuration**

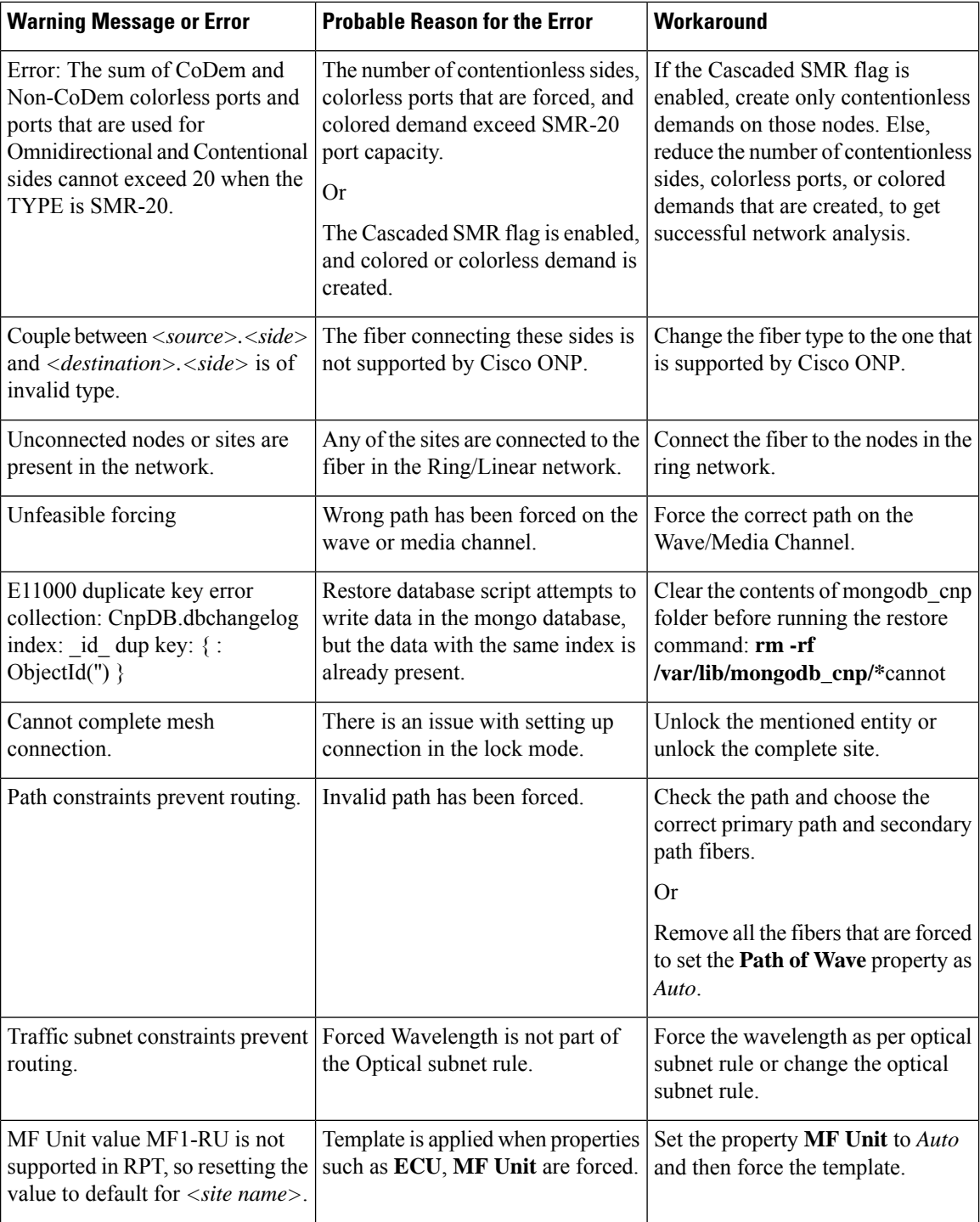

I

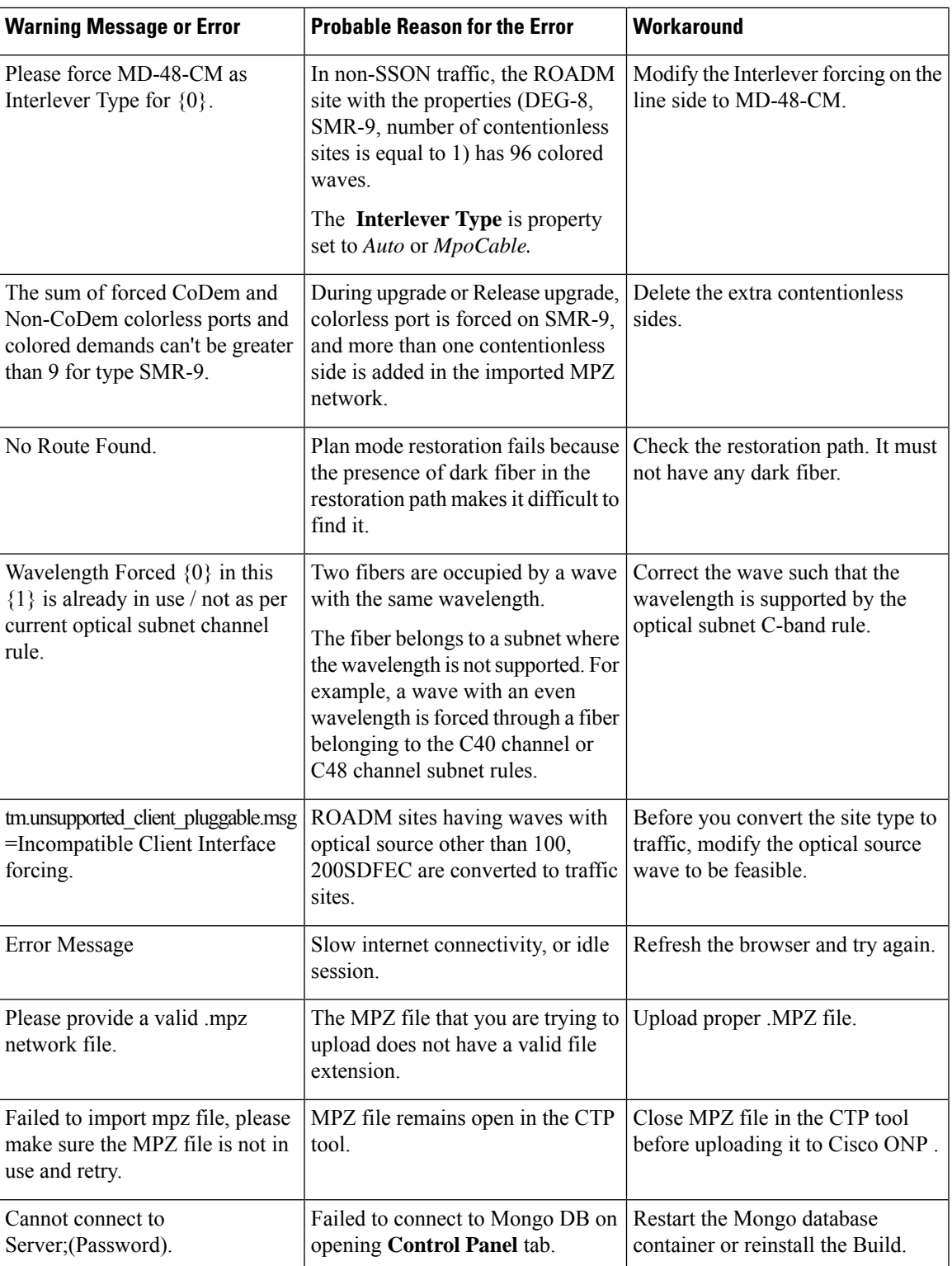

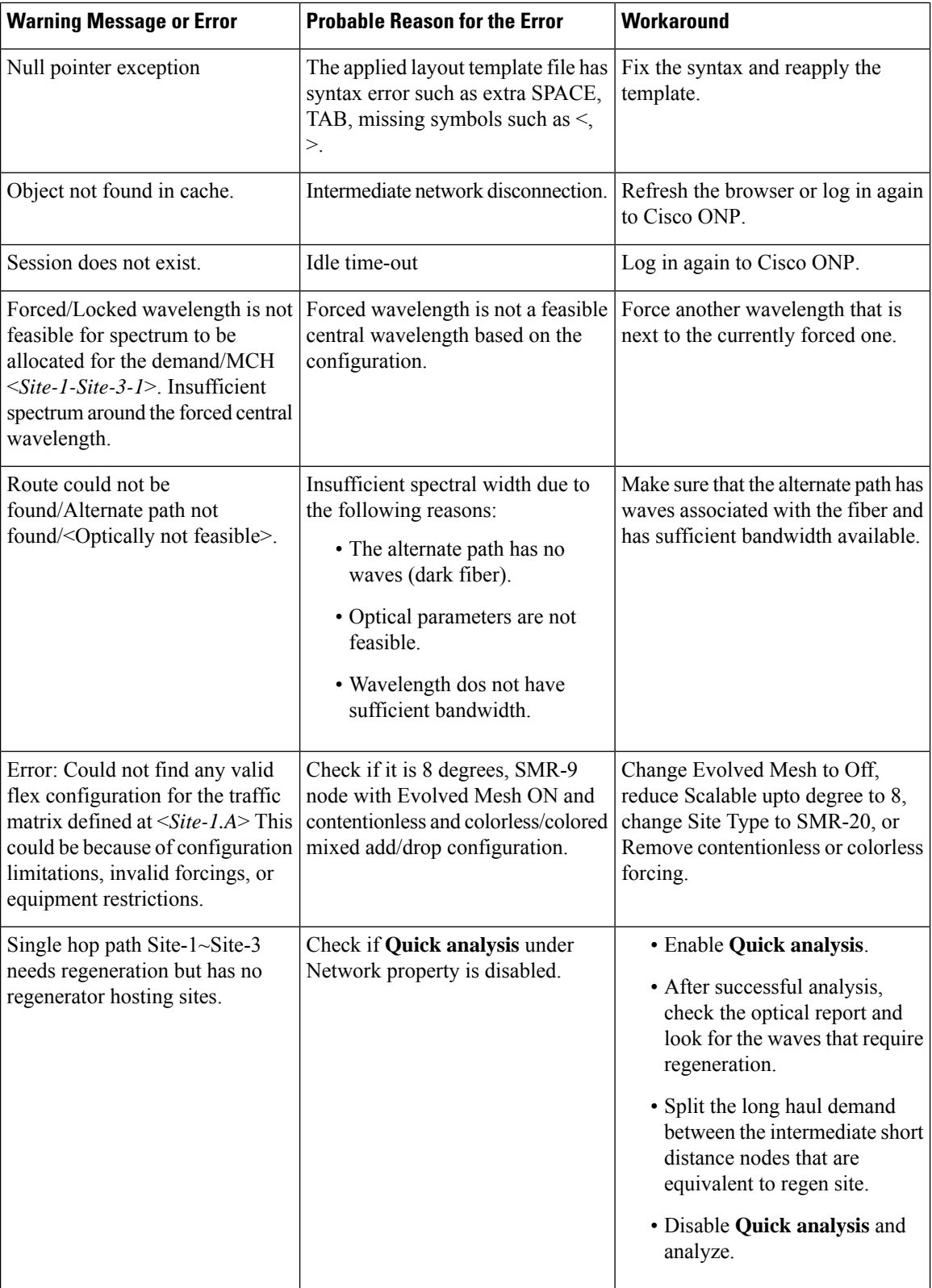

 $\mathbf l$ 

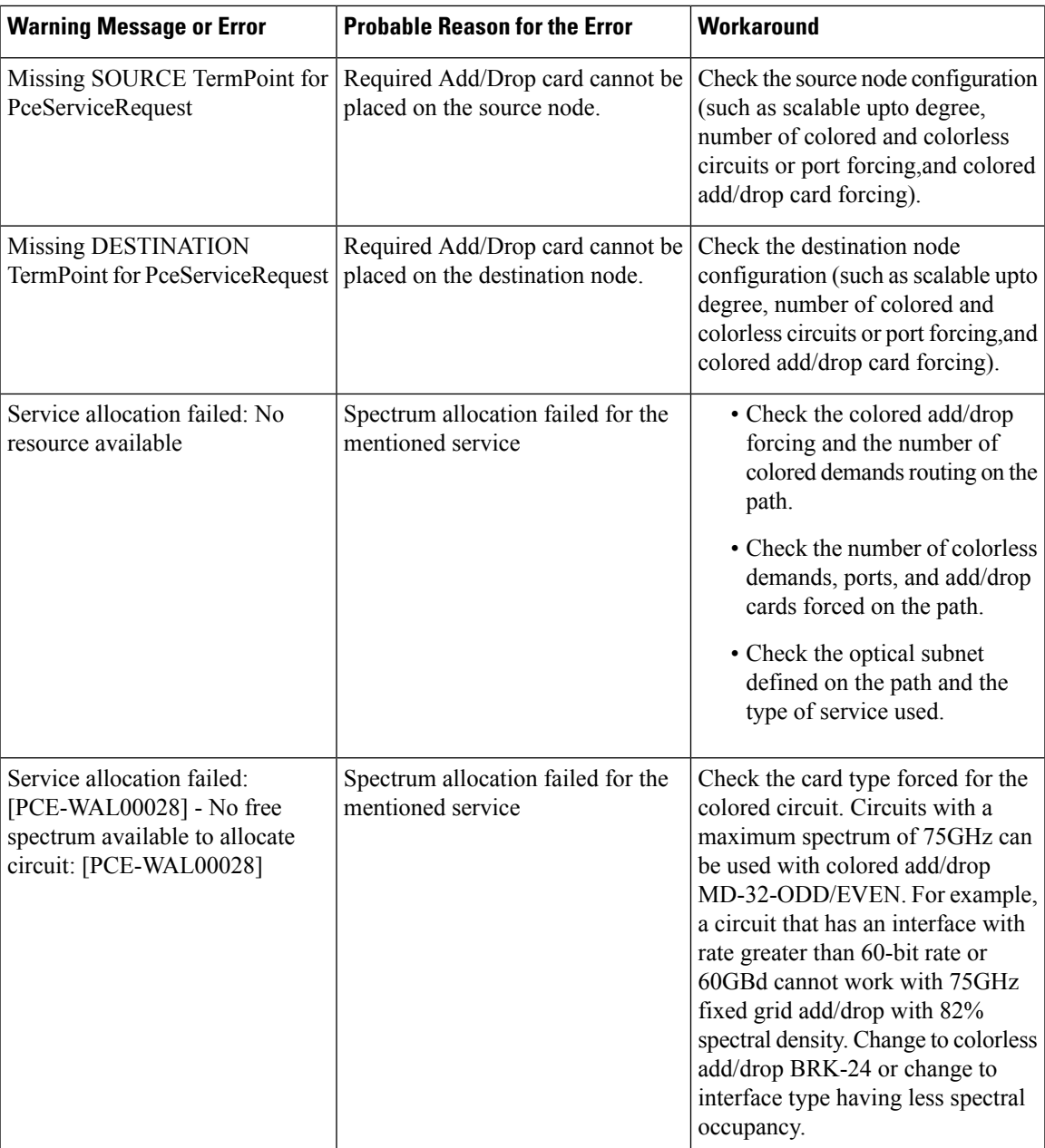

#### **Cisco Optical Network Planner Configuration Guide, Release 5.0**